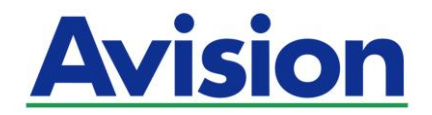

## **Scanner di rete**

## **Manuale d'uso**

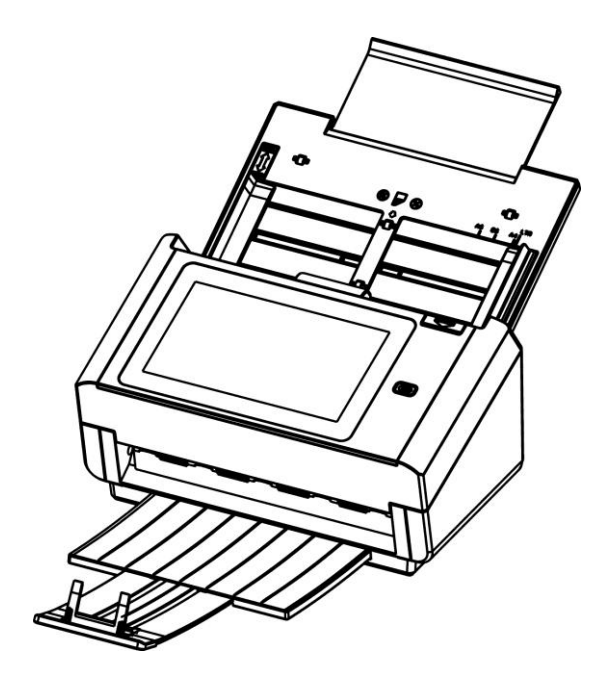

Modello regolamentare: FL-1801H

## Avision Inc.

### **Marchi registrati**

Microsoft é un marchio registrato negli Stati Uniti dalla Microsoft Corporation.

Windows 7, Windows 8 e Windows 10 sono marchi registrati della Microsoft Corporation.

IBM, IBM PC sono marchi registrati della International Business Machines Corp. ENERGY STAR® è un marchio registrato negli USA.

Qualsiasi altro nome di prodotto o di ditta citato in questa pubblicazione é un marchio registrato dei suoi rispettivi proprietari.

### **Diritti d'autore**

Tutti i diritti sono riservati. Nessuna parte di questa pubblicazione può essere riprodotta, trasmessa, trascritta, immagazzinata in un sistema di recupero, o tradotta in qualsiasi lingua o linguaggio elettronico, in nessun caso e con nessun mezzo elettronico, meccanico, magnetico, ottico, chimico, manuale o altro, senza la previa autorizzazione scritta della Avision Inc.

I documenti di cui si eseguirà la scansione tramite questo prodotto potrebbero essere protetti da leggi statali o altre regolamentazioni, come le leggi sui diritti d'autore. L'utente é il solo responsabile riguardo l'adempimento a tali leggi e regolamenti.

### **Garanzia**

Le informazioni contenute in questa pubblicazione possono essere soggette a modifica senza previo preavviso.

La Avision non fornisce alcuna garanzia riguardo questo materiale, incluse eventuali garanzie implicite di adeguatezza a qualsiasi proposito.

La Avision non può essere ritenuta responsabile per eventuali errori contenuti in questa documentazione o per danni incidentali o conseguenti la fornitura, le prestazioni o l'utilizzo di questo materiale.

### **Avvertenza FCC sulle interferenze**

Questo apparecchio genera ed utilizza frequenze radio, e potrebbe causare interferenze con la ricezione di radio e televisioni in caso non sia installato ed utilizzato correttamente. Questo fatto é stato sottoposto a verifica ed é stato ritenuto conforme alle limitazioni di un dispositivo per la computazione di classe B, in accordo con le caratteristiche tecniche segnalate nella Sezione 15 del regolamento FCC. Queste caratteristiche tecniche sono intese a dare una protezione ragionevole da questo tipo di interferenze in installazioni residenziali. Tuttavia non vi é alcuna garanzia che queste interferenze non si verifichino in una particolare installazione. Se questo apparecchio dovesse causare interferenze dannose alla ricezione radio o televisiva (cosa che può essere verificata accendendo e spegnendo l'apparecchio), l'utente é invitato a cercare di correggere l'interferenza con una delle seguenti procedure:

- Ri-orientate o riposizionate l'antenna ricevente.
- Aumentate la distanza tra l'apparecchiatura e l'equipaggiamento ricevente.
- Collegate l'equipaggiamento ad una presa o circuito di corrente diverso da quello a cui é collegato l'apparecchio ricevente.
- Consultate il rivenditore o un tecnico radio/TV.

# $\epsilon$

### **Avviso legale - Unione Europea**

I prodotti a marchio CE sono conformi alle seguenti Direttive EU:

- Direttiva Bassa Tensione 2014/35/CE
- Direttiva sulla compatibilità elettromagnetica 2014/30/CE
- Restrizioni nell'impiego di determinate sostanze pericolose, Direttiva 2011/65/UE (RoHS)
- RED direttiva (la direttiva apparecchiature radio) (2014/53/EC)

La conformità CE di questo prodotto è applicabile se alimentato l'adattatore CA appropriato fornito da Avision.

Questo prodotto soddisfa i limiti di Classe B delle normative EN55032, EN55035 e gli standard di sicurezza della normativa EN62368-1.

\*L'unità è stata certificata come prodotto LED di Classe 1. Questa certificazione significa che il prodotto non produce radiazioni laser pericolose.

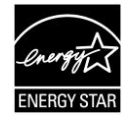

Quale partner di ENERGY STAR® Partner, Avision Inc. ha verificato che questo prodotto risponde alle linee guida di ENERGY STAR<sup>®</sup> in merito all'efficienza energetica.

## **Smaltimento di apparecchiature da rottamare da parte di privati nell'Unione Europea**

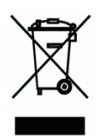

Questo simbolo che appare sul prodotto o sulla confezione indica che il prodotto non deve essere smaltito assieme agli altri rifiuti domestici. Gli utenti devono provvedere allo smaltimento delle apparecchiature da rottamare portandole al luogo di raccolta indicato per il riciclaggio delle apparecchiature elettriche ed elettroniche. La raccolta e il riciclaggio separati delle apparecchiature da rottamare in fase di smaltimento favoriscono la conservazione delle risore naturali e garantiscono che tali apparecchiature vengano rottamate nel rispetto dell'ambiente e della tutela della salute. Perulteriori informazioni sui punti di raccolta delle apparecchiature da rottamare, contattare il proprio comune di residenza, il servizio di smaltimento dei rifiuti locale o il negozio presso il quale é stato acquistato il prodotto.

### **Requisiti di sistema**

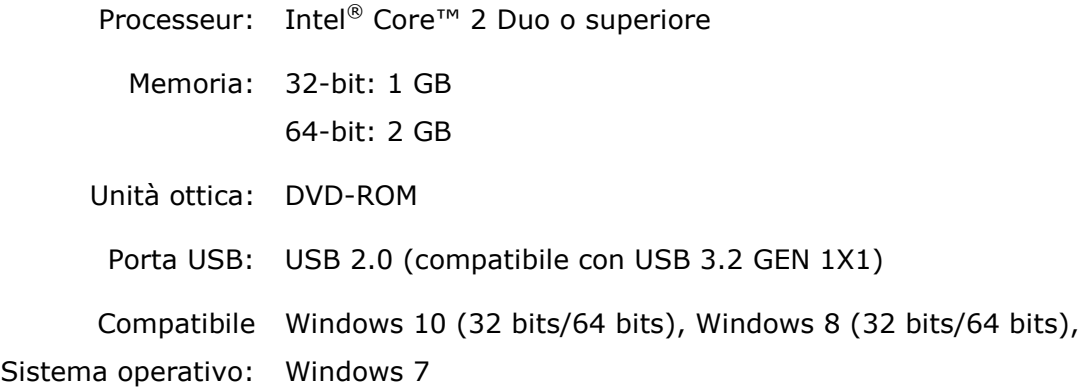

### **Guida alla sicurezza del prodotto**

Leggere attentamente tutte le istruzioni e seguire tutte le istruzioni e le avvertenze prima di installare ed utilizzare il dispositivo.

Le indicazioni che seguono sono usate in questo documento per evitare qualsiasi possibilità di incidenti o danni alle persone e/o al dispositivo.

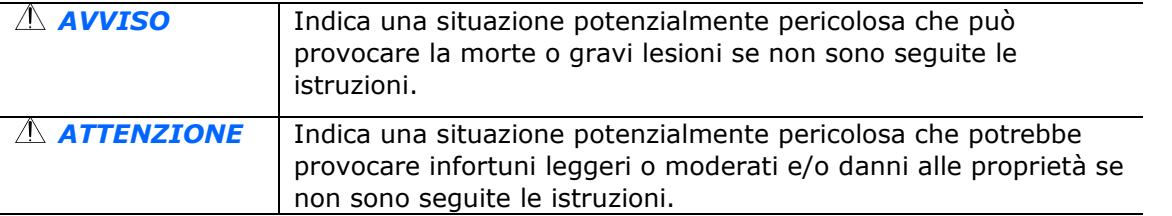

### *AVVISO*

- Usare solamente l'adattatore di corrente AC fornito in dotazione al dispositivo. L'utilizzo di qualsiasi altro adattatore di corrente AC può provocare incendi, scosse elettriche o lesioni.
- Utilizzare solo il cavo di alimentazione AC ed il cavo USB forniti in dotazione al dispositivo ed evitare abrasioni, tagli, logoramento, piegamenti e attorcigliamenti. L'utilizzo di qualsiasi altro cavo d'alimentazione corrente AC o cavo USB può provocare incendi, scosse elettriche o lesioni.
- Non collocare oggetti sopra il cavo di alimentazione AC e non permettere che l'adattatore di corrente AC o il cavo di alimentazione possano essere calpestati o siano causa di inciampo.
- Collocare il dispositivo e l'adattatore di corrente AC vicino a una presa elettrica dove l'adattatore di corrente AC possa essere scollegato facilmente.
- Se si utilizza una prolunga, assicurarsi che l'amperaggio nominale totale delle attrezzature collegate non superi l'amperaggio nominale della prolunga.
- Collocare il dispositivo sufficientemente vicino al computer in modo che il cavo di interfaccia possa collegare facilmente il dispositivo e il computer.
- Non collocare o conservare il dispositivo o il suo adattatore di corrente AC:
	- All'aperto
	- Vicino a zone soggette a sporcizia o polvere eccessiva, acqua o fonti di calore
	- In luoghi soggetti a: urti, vibrazioni, temperature elevate o umidità, luce diretta del sole, forti sorgenti luminose o rapidi cambiamenti di temperatura o umidità
- Non utilizzare il dispositivo con le mani bagnate.
- Non smontare, modificare o tentare di riparare l'adattatore AC, il dispositivo, o gli accessori del dispositivo da soli, ad eccezione di quanto specificatamente descritto nella documentazione del dispositivo. Diversamente si possono provocare incendi, scosse elettriche o lesioni.
- **Non inserire oggetti in alcuna delle aperture poiché potrebbero toccare punti di tensione** pericolosi oppure cortocircuitare i componenti . Attenzione ai rischi di scosse elettriche.
- Scollegare il dispositivo e l'adattatore di corrente AC, e rivolgersi a personale qualificato nelle seguenti condizioni:
	- L'adattatore di corrente AC o la spina è danneggiata.
	- Del liquido è penetrato all'interno del dispositivo o dell'adattatore di corrente AC.
	- Un oggetto è penetrato all'interno del dispositivo o dell'adattatore di corrente AC.
	- Il dispositivo o l'adattatore di corrente AC è caduto oppure la custodia è stata danneggiata.
	- Il dispositivo o l'adattatore di corrente AC non funziona normalmente (compare, ad esempio, fumo, strano odore, strano rumore, eccetera) oppure mostra un evidente cambiamento nelle prestazioni.
- Scollegare il dispositivo e l'adattatore di corrente AC prima della pulizia.

### *ATTENZIONE:*

- Non collocare il dispositivo su superfici traballanti o inclinate. Non collocare il dispositivo su superfici instabili. Il dispositivo potrebbe cadere e provocare lesioni.
- Non collocare oggetti sopra l'unità. Possono provocare lo sbilanciamento ed il dispositivo potrebbe cadere. Questo può causare lesioni.
- Conservare il cavo di alimentazione AC / cavo USB in dotazione fuori della portata dei bambini per evitare il rischio di lesioni.
- Tenere i sacchetti di plastica in dotazione fuori della portata dei bambini o buttarli via per evitare il pericolo di soffocamento.
- Se il dispositivo non sarà utilizzato per un lungo periodo, scollegare l'adattatore di corrente AC dalla presa elettrica.

## **Introduzione**

Congratulazioni per l'acquisto di questo scanner di rete. Con il prodotto, è possibile eseguire la scansione immediata di documenti fronte/retro ed inviare le immagini elettroniche a varie destinazioni, tra cui indirizzi E-mail, server FTP/FTPS/SharePoint, cartelle di rete o server cloud come Google Drive, SharePoint Online, OneDrive, o Evernote. Inoltre, il prodotto consente anche di salvare l'immagine acquisita in una chiavetta USB inserita, o nella memoria interna del prodotto.

Se necessario, il prodotto è utilizzabile come un normale scanner tramite connessione USB o con connessione di rete cablata per avviare una scansione con il software conforme TWAIN e ottimizzare le immagini scannerizzate con avanzati strumenti di miglioramento delle immagini. È possibile fare riferimento al *Capitolo 7 Uso del prodotto come normale scanner* nel presente manuale per le spiegazioni sull'uso di questa funzione.

## **Varie destinazioni di scansione**

### **Scansione e invio delle immagini ad un indirizzo E-mail:**

Collegato ad una rete Ethernet e ad un server SMTP, il prodotto permette di trasmettere i documenti per posta elettronica come allegati. Con un tocco del tasto E-mail e la selezione degli indirizzi E-mail dei destinatari, i documenti sono prima acquisiti e convertiti in un file immagine, e poi sono trasmessi ai destinatari remoti in pochi minuti.

### **Scansione e invio di un'immagine ad una cartella di rete Scansione su cartella di rete:**

Il prodotto permette di inviare i documenti acquisiti ad un server o ad una cartella di file del PC via intranet tramite FTP (File Transfer Protocol), FTPS (FTP protetto), SharePoint, SMB (Server Message Block Protocol). Questa funzione solleva il server di posta elettronica dalla gestione degli allegati.

### **Scansione e salvataggio delle immagini su una chiavetta USB:**

Collegando una chiavetta USB alla porta USB del prodotto, il prodotto permette di digitalizzare il documento e di salvare le immagini acquisite nella chiavetta USB.

### **La scansione e salvataggio delle immagini nella memoria interna del prodotto:**

Selezionando una cartella pubblica come destinazione di archiviazione, il prodotto permette di acquisire e salvare l'immagine acquisita nella memoria interna del prodotto e di accedere al file dalla pagina web integrata del prodotto.

### **Anteprima:**

Prima di inviare i documenti tramite la rete, il prodotto permette di visualizzare il documento acquisito in dimensioni ridotte per verificare se l'immagine acquisita è inclinata o capovolta. Se una delle pagine è inclinata, è possibile eliminarla e ripetere la scansione della pagina per risparmiare tempo.

#### **Scancast:**

Scansione e trasmissione delle immagini, rispettivamente a varie destinazioni, tra cui server cloud, cartelle pubbliche (memoria del prodotto), chiavette USB, indirizzi E-mail, file server sulla rete come FTP, FTPS, FTPES, SMB.

### **Utilizzo di comodi collegamenti:**

Assegnando a dei collegamenti le impostazioni e le destinazioni di scansione utilizzate di frequente, il prodotto permette di ottimizzare il flusso di lavoro e di completare l'attività di scansione con la sola pressione di un tasto.

## **Contenuto della confezione**

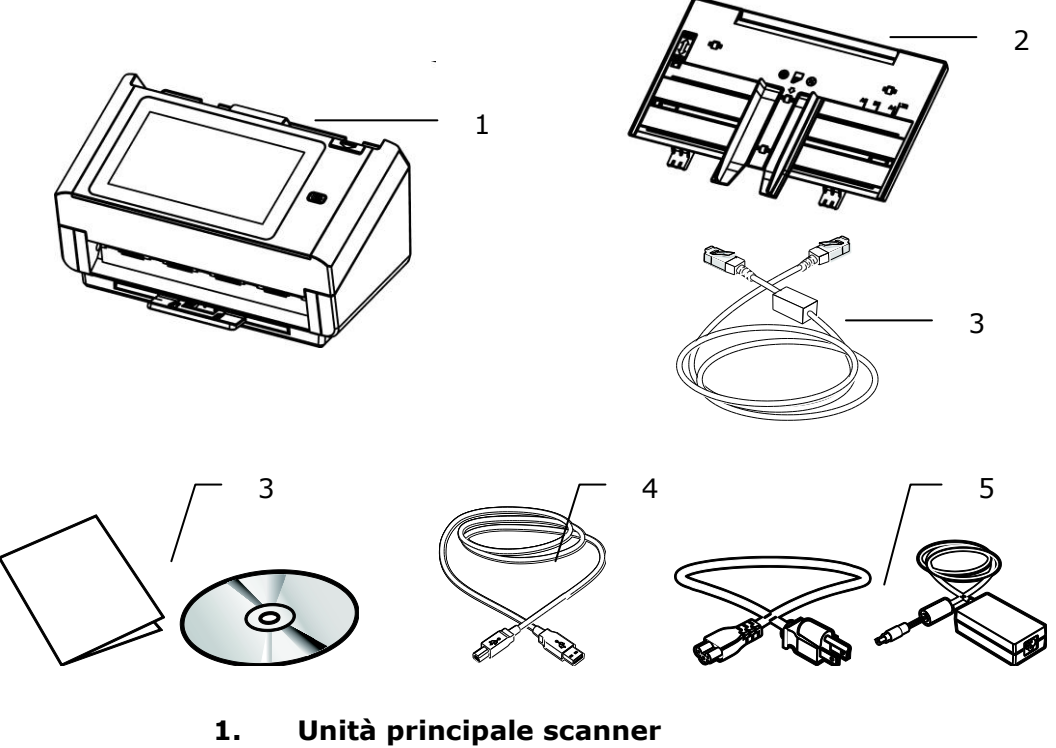

- 
- **2. Vassoio alimentatore carta**
- **3. Cavo Ethernet**
- **4. CD/Manuale Introduttivo**
- **5. Cavo USB**
- **6. Adattatore di alimentazione/Cavo di alimentazione**

#### **Nota:**

**1.** Utilizzare soltanto l'adattatore DA-48M24 (APD) fornito con il dispositivo. L'utilizzo di altri adattatori CA può danneggiare lo scanner e annulla la garanzia. **2.** Aprire con cura la scatola e verificarne il contenuto. In caso di componenti mancanti o danneggiati, contattare il rivenditore.

**3.** Per accedere al servizio di assistenza extra, visitare il sito www.avision.com per registrare il prodotto Avision.

## **Parte anteriore**

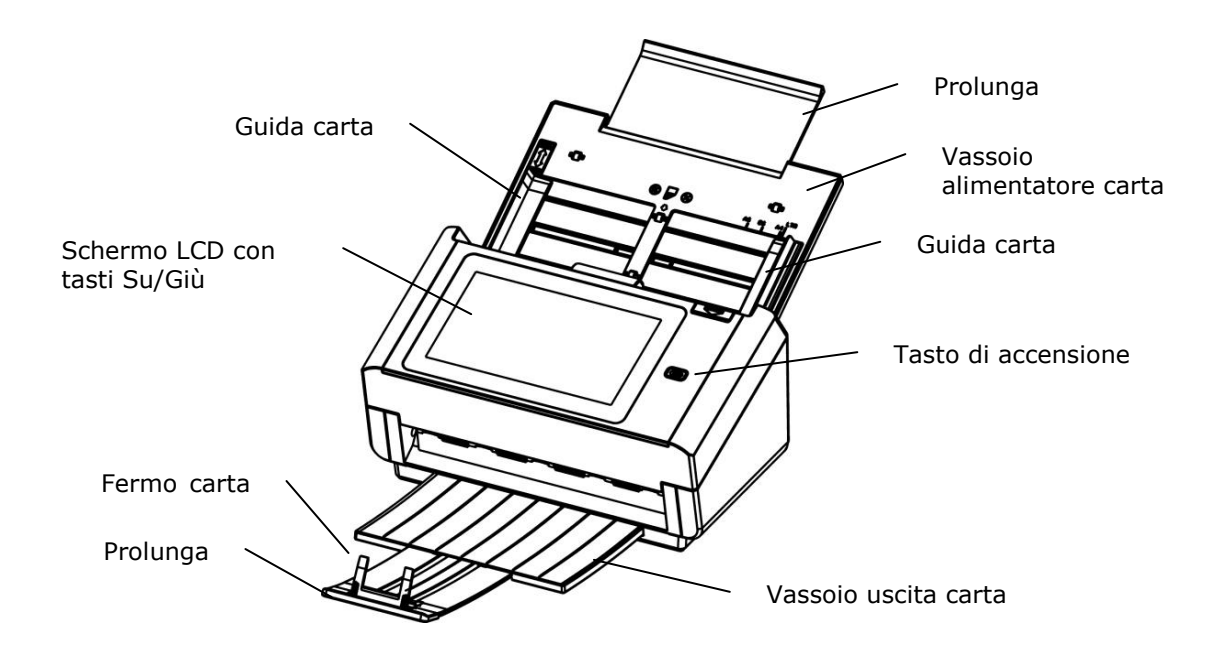

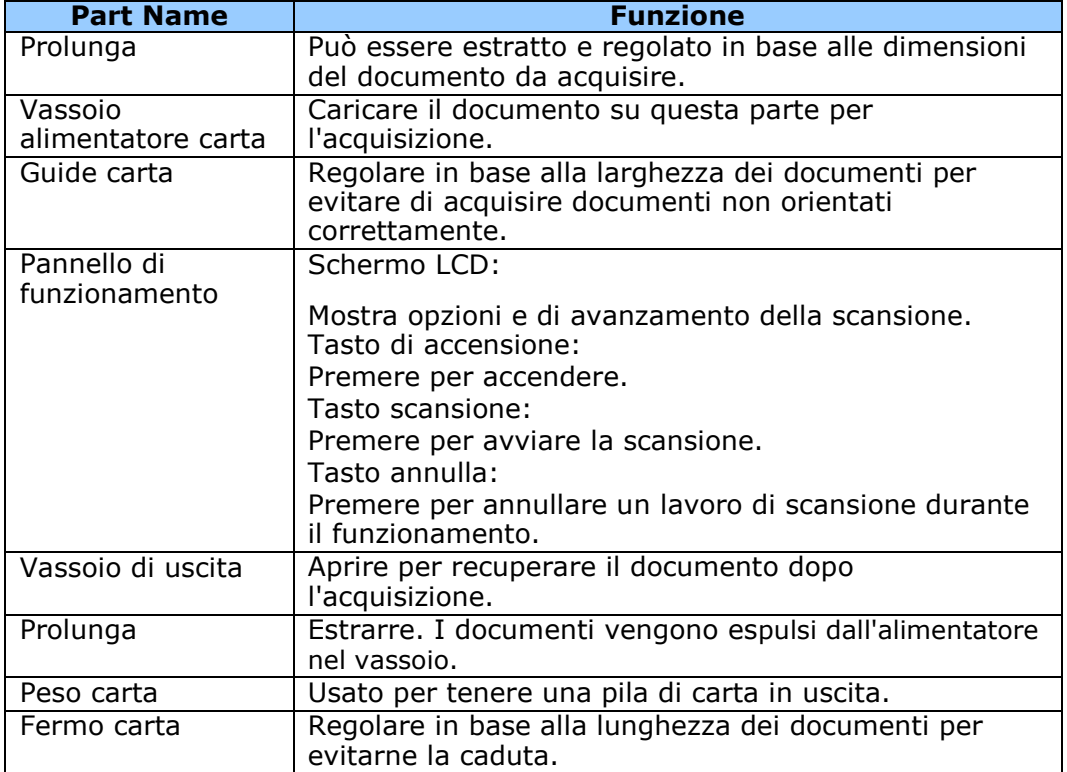

## **Veduta posteriore superiore**

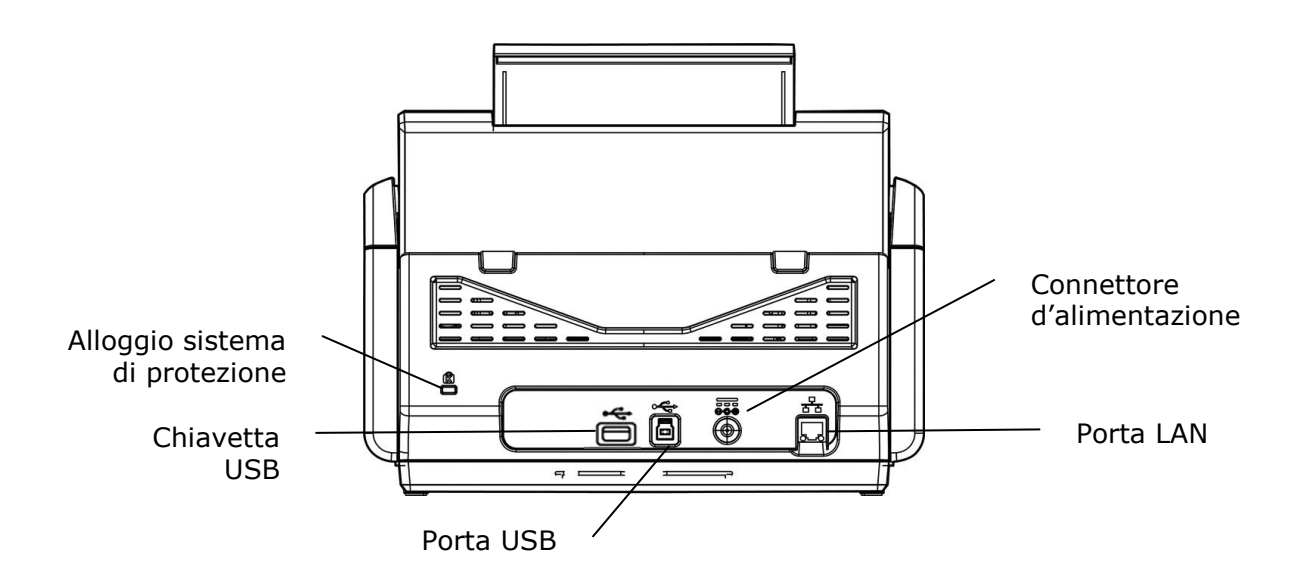

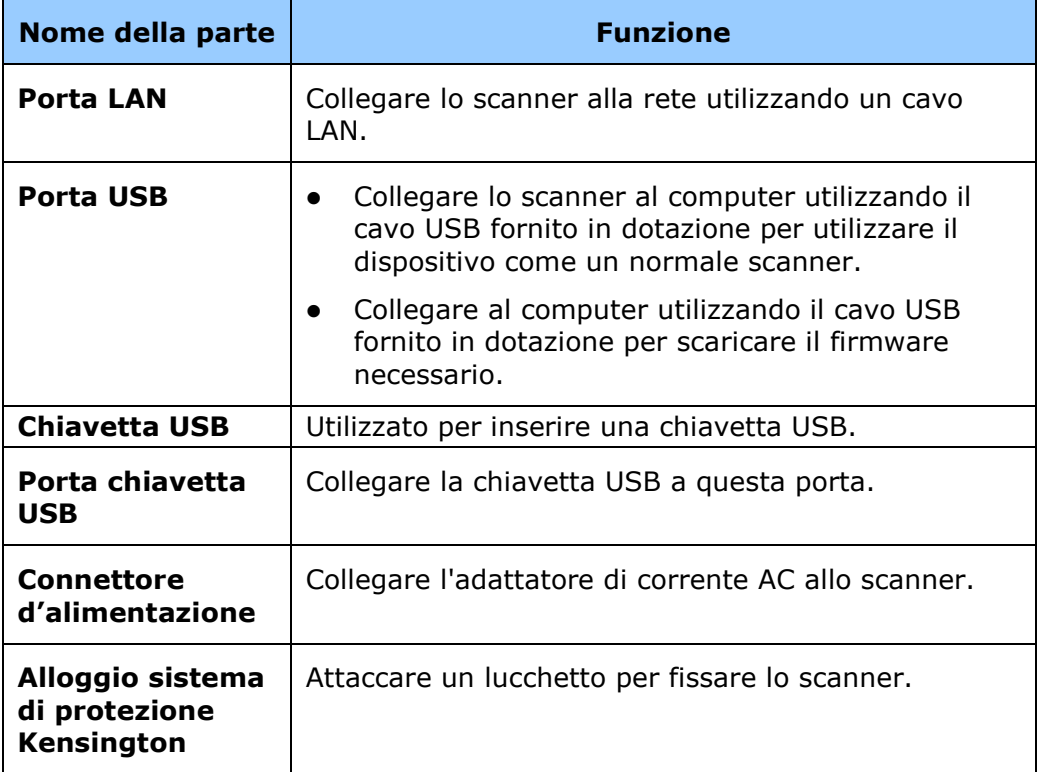

## **Veduta laterale**

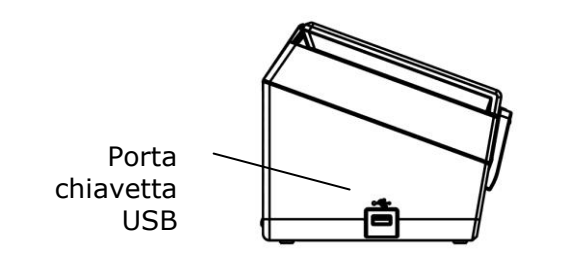

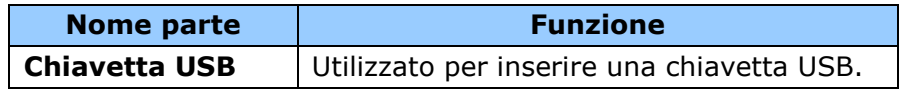

## **Parti Rimovibili**

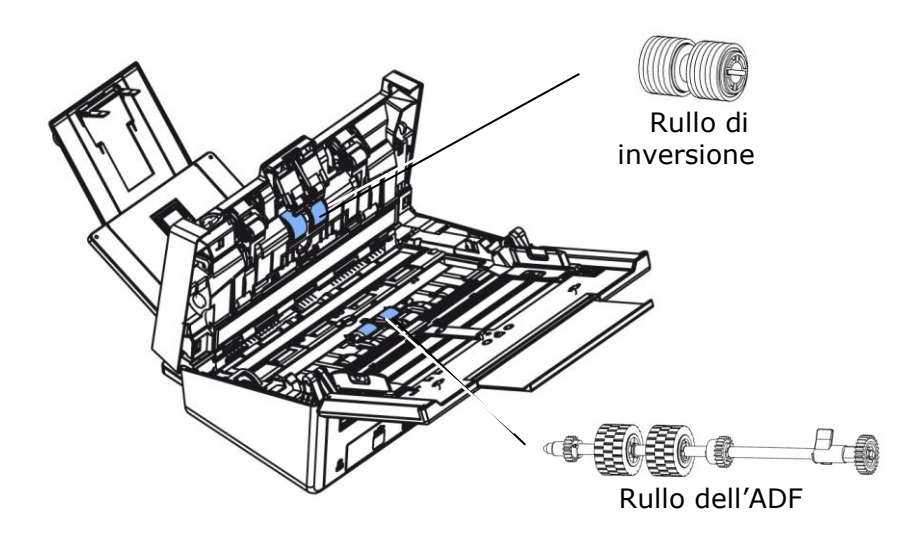

## **Lista di controllo di preinstallazione**

Il prodotto deve essere installato correttamente in rete per eseguire le funzioni di scansione su E-mail e scansione su rete. Prima di utilizzare il prodotto, installare correttamente il prodotto sulla rete per la funzione E-mail e di archiviazione. I seguenti parametri di rete devono essere impostati.

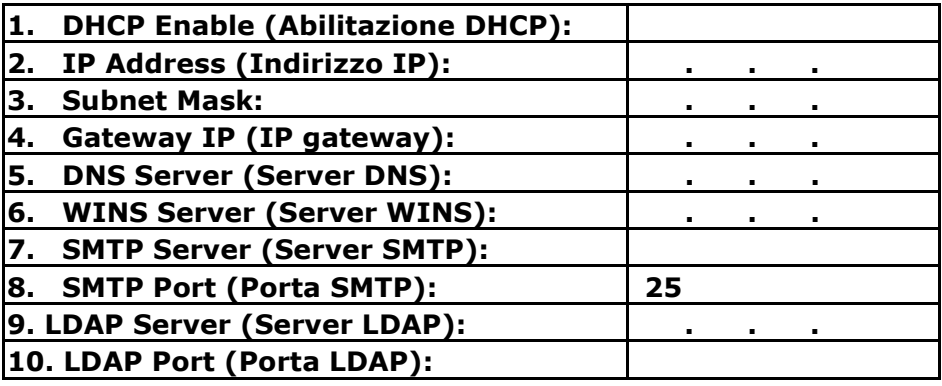

**Spiegazione dei contenuti:**

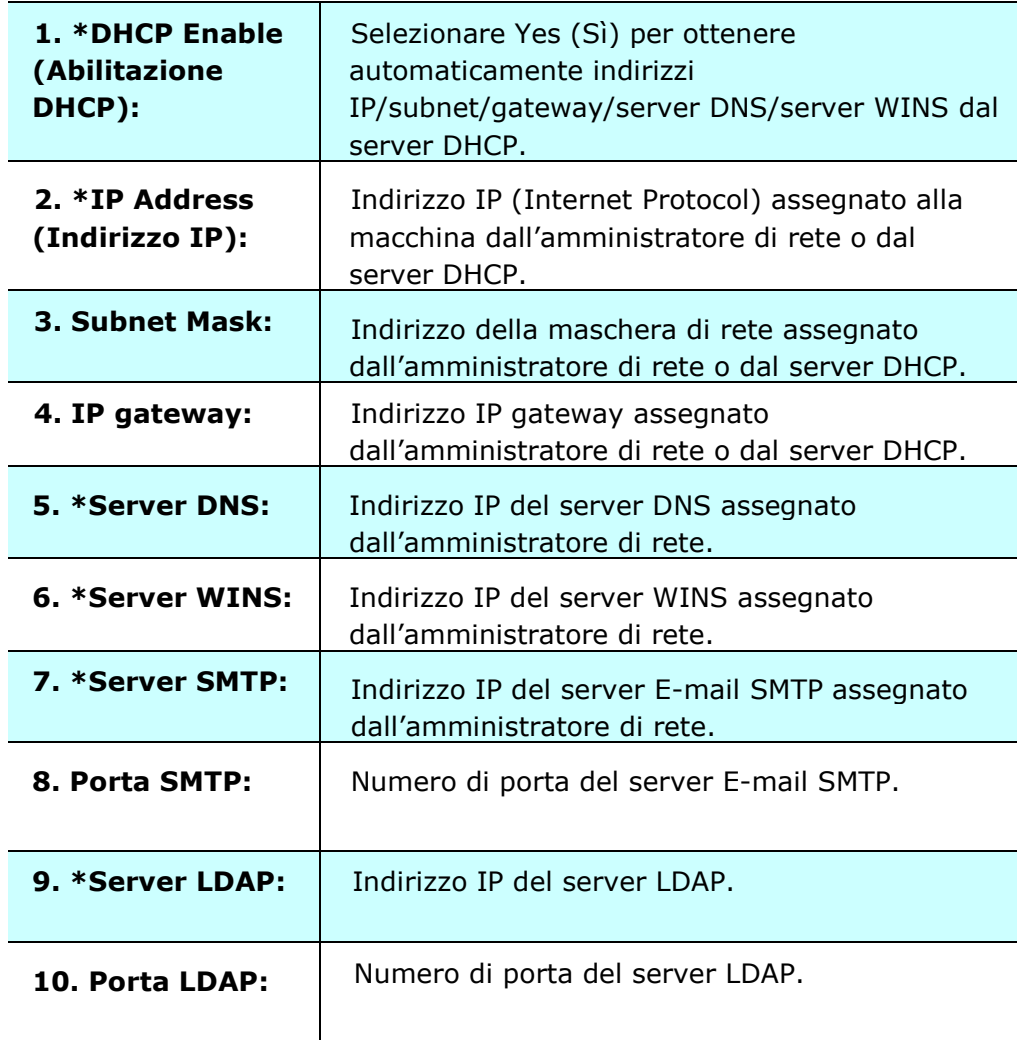

### **Nota:**

- **1.** Server DHCP: Con il protocollo DHCP (Dynamic Host Configuration Protocol), ad un host può essere fornito automaticamente un indirizzo IP univoco ogni volta che si effettua la connessione ad una rete, semplificando la gestione degli indirizzi di rete da parte dell'amministratore di rete. Se il server DHCP è disponibile nella rete, non è necessario inserire informazioni TCP/IP, subnet mask, gateway e DNS. Al contrario, queste informazioni vengono automaticamente fornite per il prodotto.
- **2.** Indirizzo IP: Un indirizzo IP (Internet Protocol) identifica in modo univoco una connessione host ad una rete IP. L'amministratore di sistema o il progettista di rete assegna l'indirizzo IP. L'indirizzo IP è costituito da due parti: una identifica la rete e l'altra il nodo. L'indirizzo IP viene in genere scritto con quattro numeri separati da punti. Ogni numero può essere da zero a 255. Ad esempio, un indirizzo IP può essere 10.1.30.186.
- **3.** SMTP: È l'acronimo di Simple Mail Transfer Protocol. È il principale protocollo di comunicazione utilizzato per inviare e ricevere E-mail su Internet.
- **4.** DNS: È l'acronimo di Domain Name System. Il server DNS identifica gli host mediante i nomi, piuttosto che tramite gli indirizzi IP. Se il server DNS è disponibile in rete, è possibile inserire il nome di dominio piuttosto che le cifre per l'indirizzo IP.
- **5.** WINS: È l'acronimo di Windows Internet Naming Service. WINS risolve i nomi dei computer di rete Windows (noti anche come nomi NetBIOS) in indirizzi IP Internet, consentendo a computer Windows in rete di trovarsi facilmente e comunicare reciprocamente.
- **6.** LDAP: È l'acronimo di Lightweight Directory Access Protocol. LDAP consente agli utenti di accedere direttamente a directory e rubriche da dispositivi esterni di rete per semplificare la distribuzione di documenti.

## **Tasti del touchscreen utilizzati di frequente**

La tabella che segue elenca i tasti del touchpanel utilizzati di frequente, e loro funzioni:

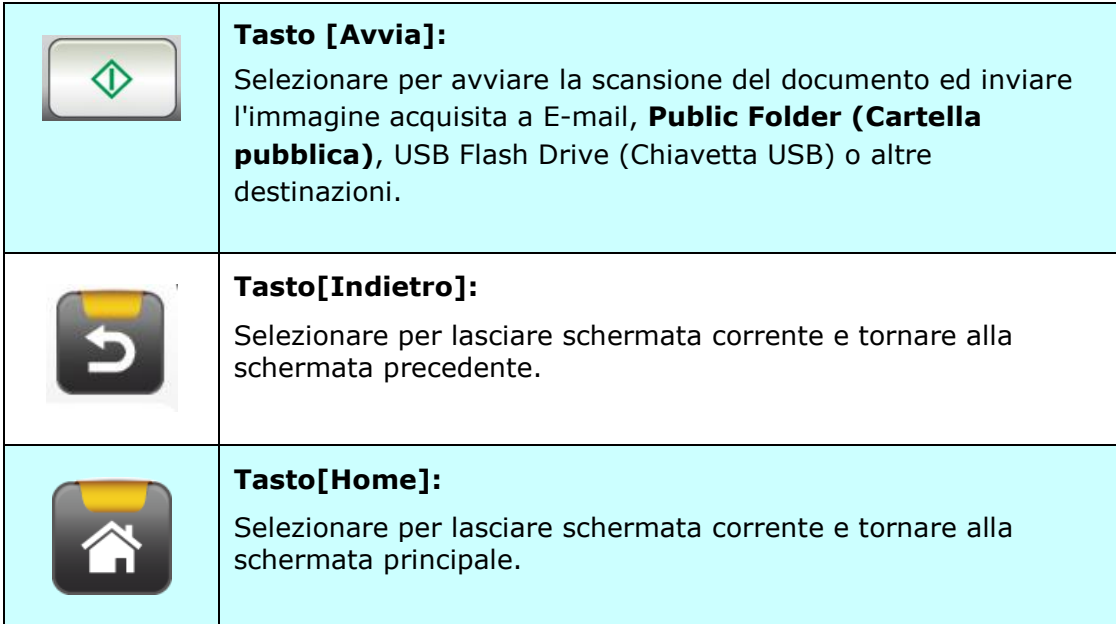

## **2 Installazione della macchina**

Questo capitolo è mirato specificamente alle persone che sono responsabili della gestione del prodotto. Si raccomanda che l'amministratore legga questo capitolo prima di installare la macchina.

## **Requisiti minimi di configurazione**

Per utilizzare il prodotto come uno scanner di rete, è necessaria la seguente configurazione:

### **Per inviare E-mail dal prodotto:**

- Rete TCP/IP
- Un server di posta

### **Per archiviare documenti via intranet**

• Ambiente protocollo FTP, FTPS, FTPES, SharePoint, o SMB

## **Installazione del cassetto carta ADF**

**1.** Tenere il cassetto ADF ed inserire due perni nei fori sulla parte superiore dello scanner, come mostrato.

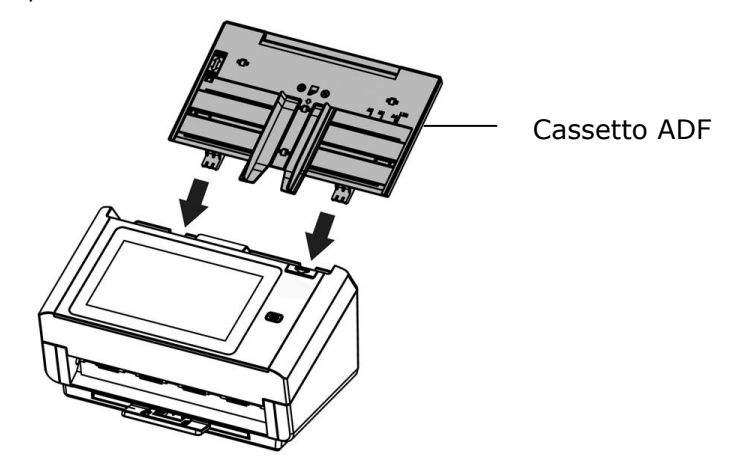

- **2.** Estrarre l'estensione sulla lunghezza del documento.
- **3.** Estrarre il cassetto di uscita e sollevare il fermo carta per evitare che la carta cada.

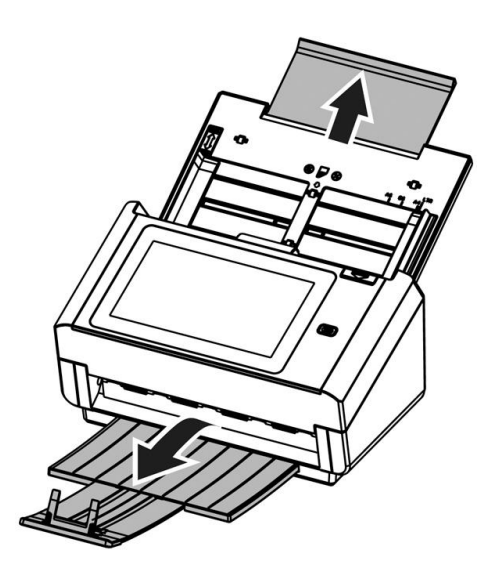

## **Collegamento del cavo Ethernet**

- **1.** Collegare una estremità del cavo LAN Ethernet ad una porta disponibile dell'hub Ethernet.
- **2.** Collegare l'altra estremità alla porta **LAN** sul retro del prodotto.

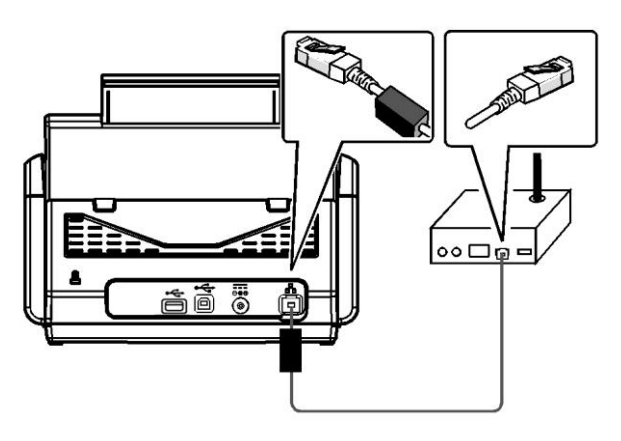

## **Collegamento dell'alimentatore e accensione della macchina**

**1.** Collegare una estremità del cavo di alimentazione al connettore di alimentazione del prodotto.

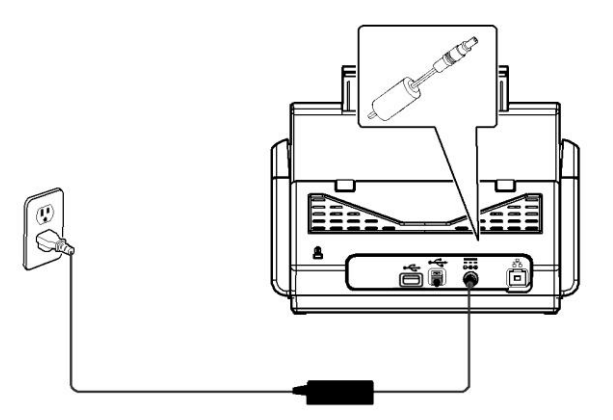

**2.** Collegare l'altra estremità ad una presa di corrente appropriata.

**3.** Premere il tasto [**Power (Potenza)**] per accendere il prodotto. Il LED di alimentazione si accende di colore verde ed il display touchscreen LCD visualizzerà una schermata iniziale, come illustrato.

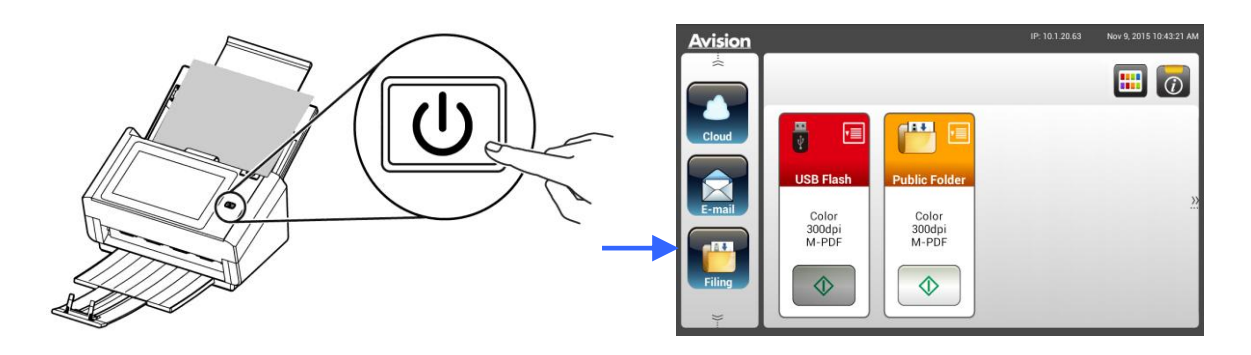

### **Nota:**

Se il prodotto non sarà utilizzato per un lungo periodo di tempo, tenere premuto per 3 secondi il tasto di alimentazione per spegnere il prodotto. Quindi scollegare il prodotto dalla presa di corrente.

### **Spegnere la macchina**

**1.** Tenere premuto per almeno 2 secondi il tasto **Power (Potenza)**. Appare una finestra di dialogo di conferma.

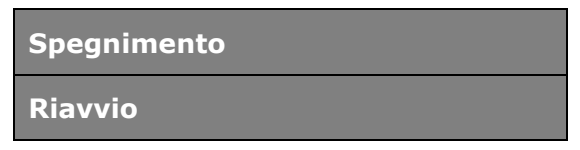

**2.** Toccare [**Power off (Spegnimento)**] per spegnere la macchina, oppure per riavviarla.

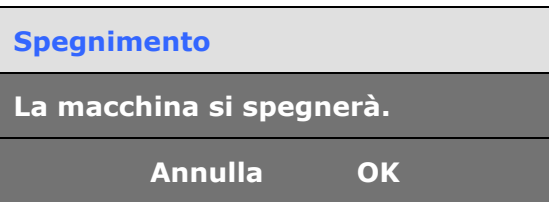

**3.** Toccare [**OK**] per spegnere la macchina.

## **Selezionare la lingua**

Il prodotto fornisce varie lingue sul touchpanel LCD. Scegliere la lingua che si vuole visualizzare sul touchpanel LCD.

**1.** Premere il tasto [**Power (Potenza)**] per accendere il prodotto. Il touchpanel LCD visualizzerà una schermata iniziale, come indicato.

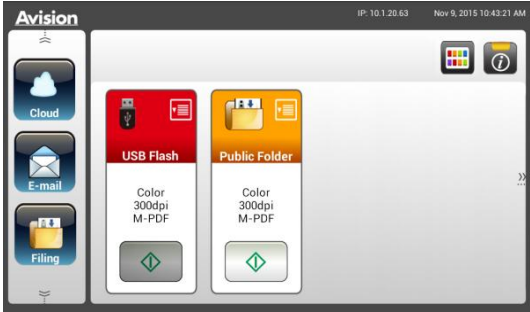

**2.** Sul touchpanel LCD, toccare in successione **[Settings (Impostazioni)]** > **[Device Management (Gestione dispositivo)]** > **[Language (Lingua)]**, quindi scegliere la lingua voluta. Scelte: Inglese, Cinese Tradizionale, Cinese Semplificato, Spagnolo, Portoghese, Ebraico.

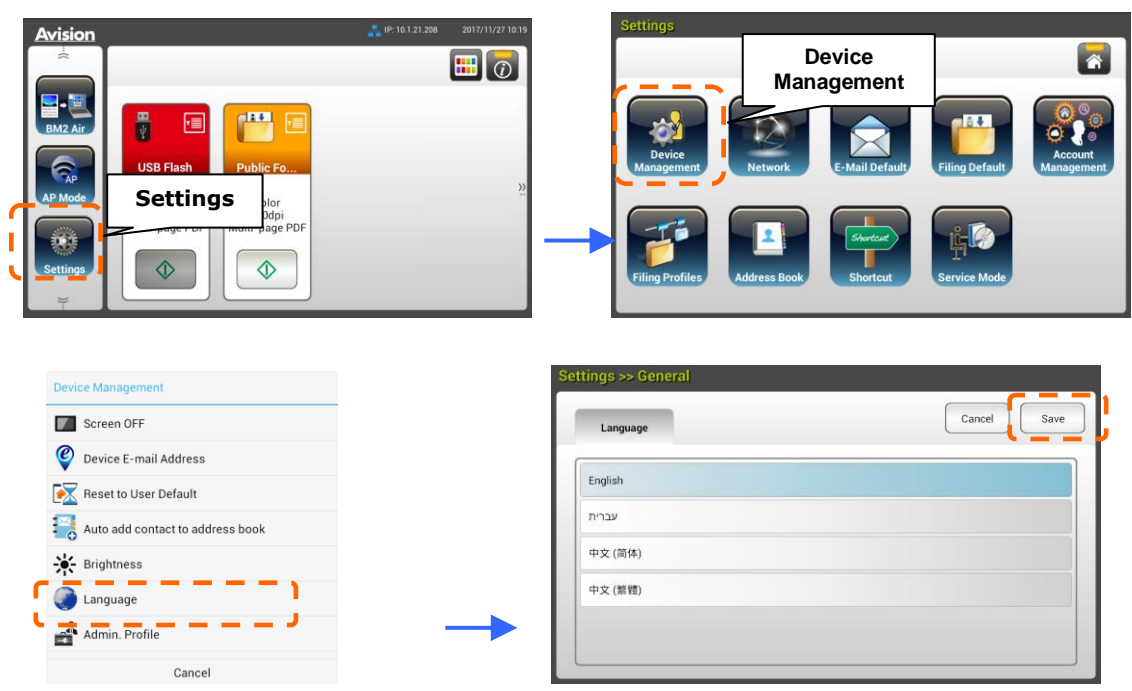

**3.** Toccare **[Save (Salva)]** per salvare le impostazioni.

## **Impostazione di data e ora**

Per permettere al prodotto di mostrare la data e l'ora corrente, impostare la data e l'ora del prodotto prima di utilizzarlo.

**1.** Nella schermata principale del touchpanel LCD, toccare in successione **[Settings (Impostazioni)]** > **[Device Management (Gestione dispositivi)]** > **[Date (Data)]**, quindi impostare la data corrente.

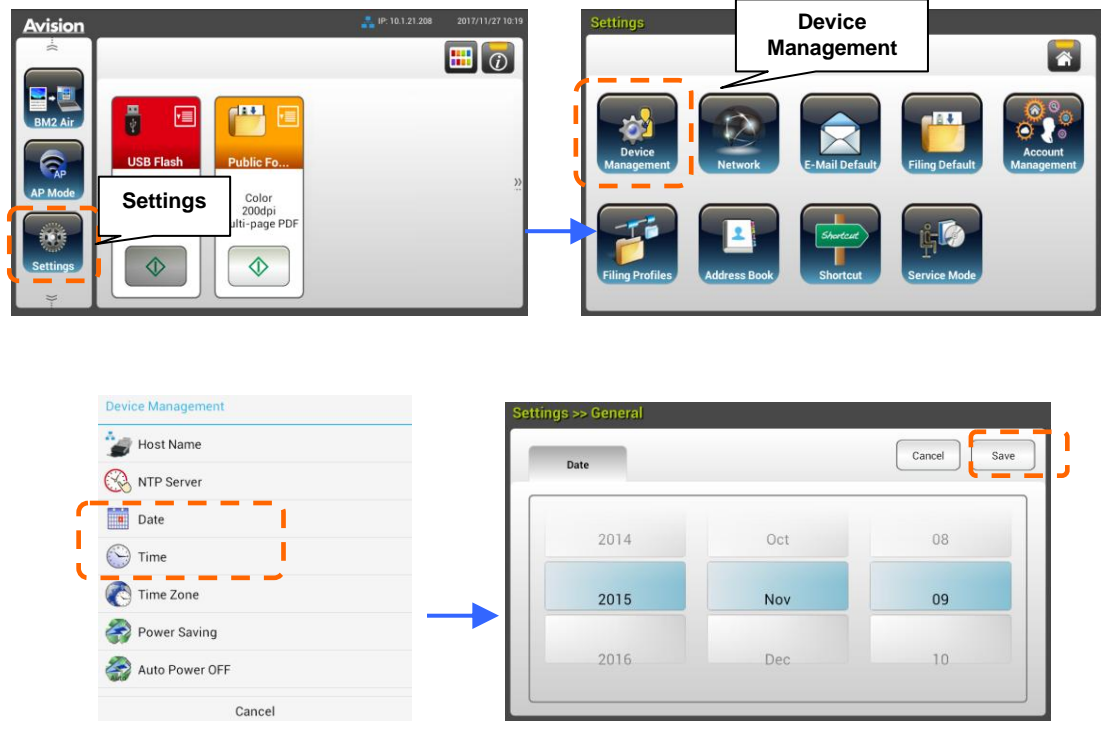

- **2.** Toccare **[Save (Salva)]** per salvare le impostazioni e tornare alla schermata precedente.
- **3.** Nella schermata **[Device Management (Gestione dispositivi)]**, toccare **[Time (Ora)]** per impostare l'ora corrente.
- **4.** Toccare **[Save (Salva)]** per salvare le impostazioni e tornare alla schermata precedente.

## **Specificare l'indirizzo TCP/IP del prodotto**

Per permettere ad altri dispositivi della rete di identificano il prodotto, è necessario impostare un indirizzo IP per il prodotto. Attenersi alle istruzioni che seguono per impostare l'indirizzo IP:

**1.** Nella schermata principale del touchpanel LCD, toccare in successione **[Settings (Impostazioni)]** > **[Network (Rete)]** > **[Wired (Cablata)]**, quindi impostare l'indirizzo IP del prodotto.

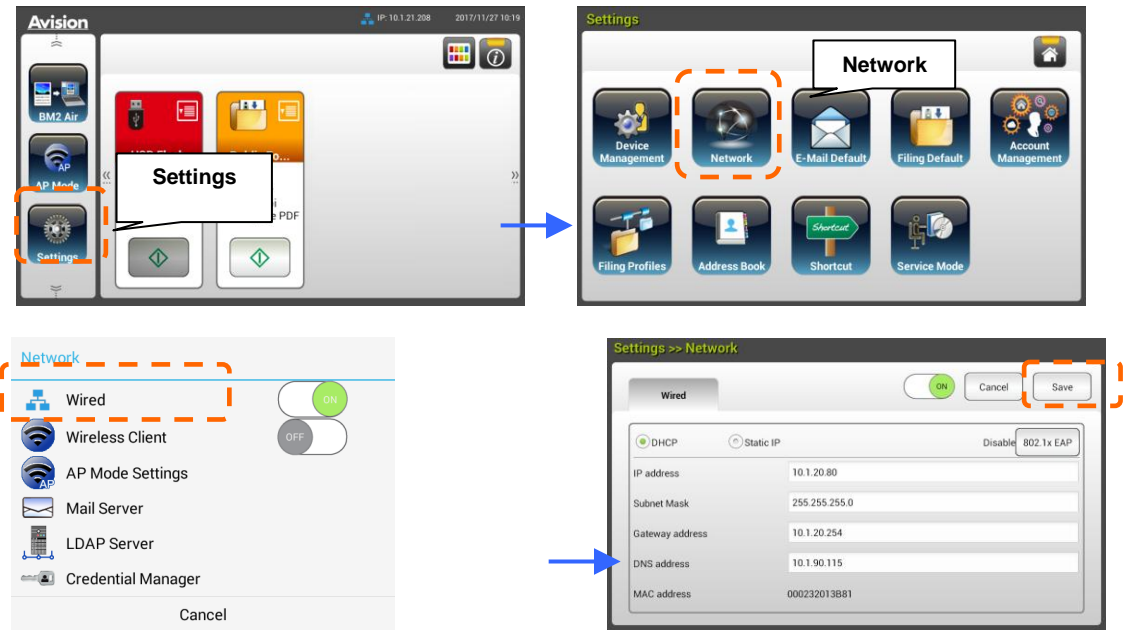

- Selezionare [**DHCP**] se si vuole abilitare il DHCP.
- Selezionare **[Static IP (IP statico)]** se si vuole specificare un indirizzo IP statico. Se si seleziona **[Static IP (IP statico)]**, toccare rispettivamente i campi **IP Address (Indirizzo IP)** / **Subnet Mask** / **Gateway IP (IP Gateway)** / **DNS Server (Server DNS)** per fare apparire la tastiera virtuale ed inserire i relativi valori.
- **2.** Toccare **[Save (Salva)]** per salvare le impostazioni e tornare alla schermata precedente.

### **Nota:**

- Se l'amministratore del sistema ha scelto DHCP, l'indirizzo IP di TCP/IP, Gateway, Subnet Mask e server DNS sarà assegnato automaticamente.
- Quando si installa il prodotto per la prima volta, si raccomanda che l'amministratore mantenga le impostazioni predefinite del sistema. Le impostazioni possono essere personalizzate in un secondo momento, quando è stata acquista familiarità con il funzionamento e le funzionalità .

## **Specificare il server di posta del prodotto**

Per inviare l'immagine acquisita a un destinatario via E-mail, prima è necessario specificare sul prodotto le informazioni del server di posta. Attenersi alle istruzioni che seguono per impostare il server di posta:

**1.** Nella schermata principale del touchpanel LCD, toccare in successione **[Settings (Impostazioni)]** > **[Network (Rete)]** >**[Mail Server (Server di posta)]**, quindi impostare le informazioni del server di posta.

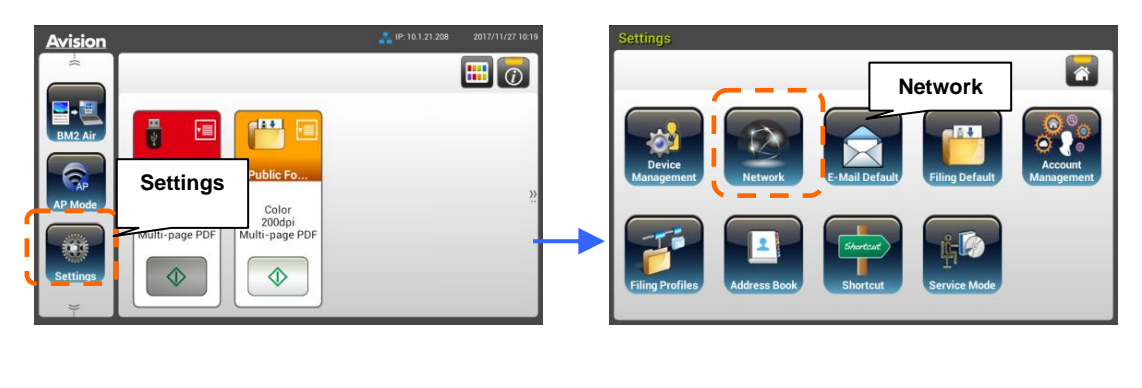

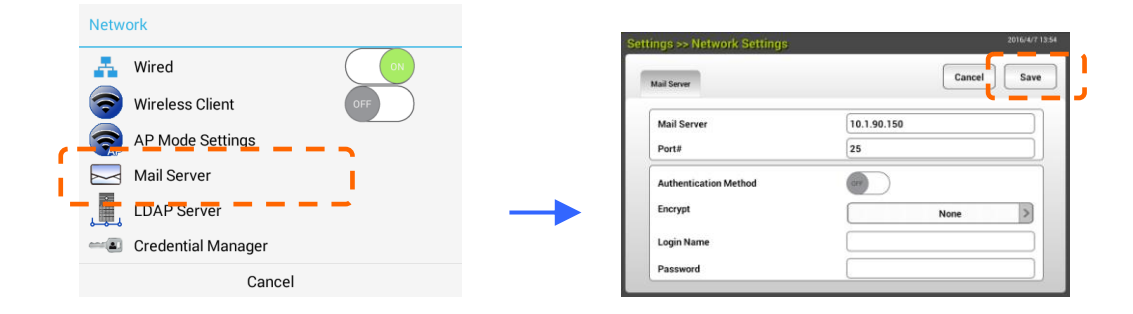

Nell'opzione **Mail Server (Server di posta)**, inserire l'indirizzo IP e numero di porta del server di posta.

- Nell'opzione **Authentication Method (Metodo di autenticazione)**, toccare [**ON**] per abilitarla o [**OFF**] per disabilitarla.
- Toccare un punto qualsiasi rispettivamente dei campi **Login Name (Nome di accesso)** / **Password / Mail Server (Server di posta)** / **Port# (Numero porta)** per fare apparire la tastiera virtuale ed inserire i relativi valori.
- **2.** Toccare **[Save (Salva)]** per salvare le impostazioni e uscire dalla schermata.

## **Creare la rubrica**

Per risparmiare tempo quando si inseriscono gli indirizzi E-mail, è possibile creare la rubrica per accelerare la procedura.

**1.** Nella schermata principale del touchpanel LCD, toccare in successione **[Settings (Impostazioni)]** > **[Address Book (Rubrica)]** > **[New (Nuovo)]**, quindi inserire le informazioni relative all'indirizzo.

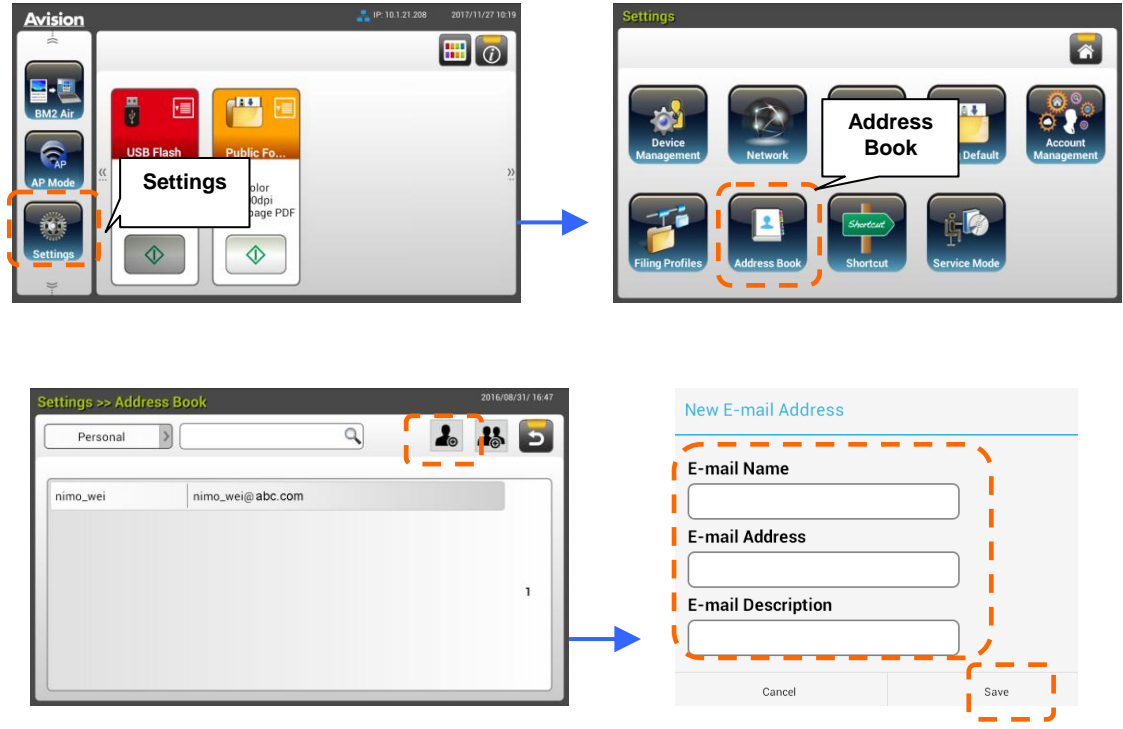

**2.** Toccare **[Save (Salva)]** per salvare le impostazioni e uscire dalla schermata.

## **Creazione di un profilo di archiviazione**

Per archiviare l'immagine acquisita nelle cartelle di rete, prima è necessario impostare alcune cartelle, includendo FTP/FTPS o SMB, dove saranno archiviate le immagini.

**1.** Nella schermata principale del touchpanel LCD, toccare in successione **[Settings (Impostazioni)]** > **[Filing Profiles (Cartella di archiviazione)]** > **[New (Nuovo)]**.

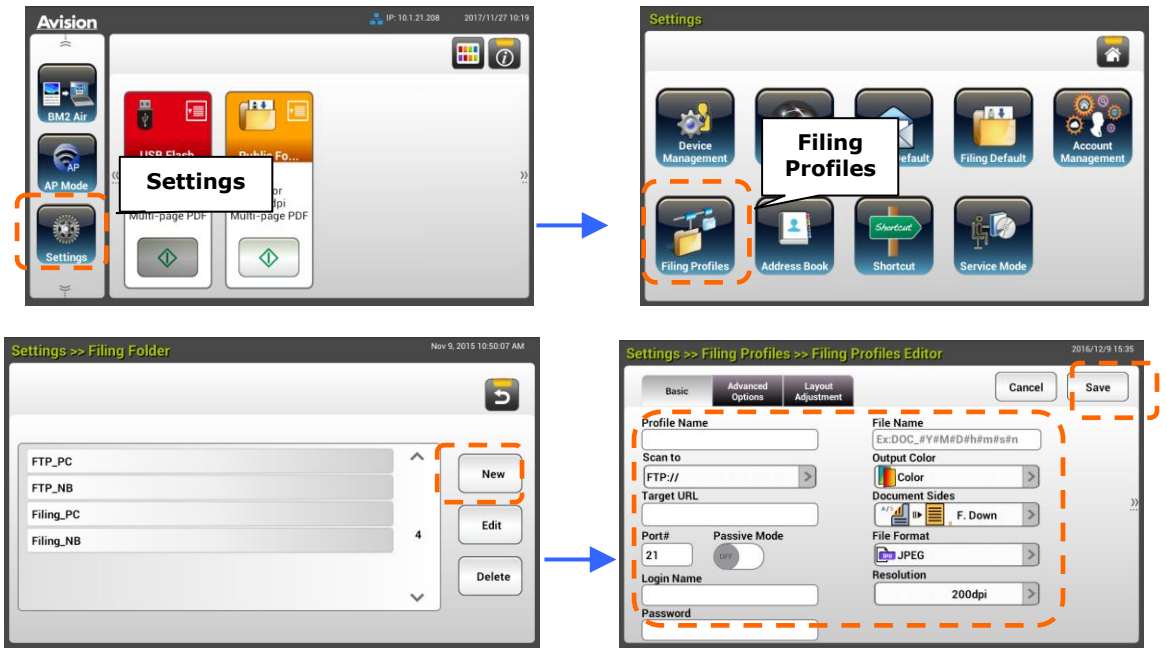

**2.** Fare riferimento alla tabella che segue per creare la cartella di archiviazione. Toccare **[Save (Salva)]** dopo avere eseguito le impostazioni in modo che soddisfino le esigenze personali.

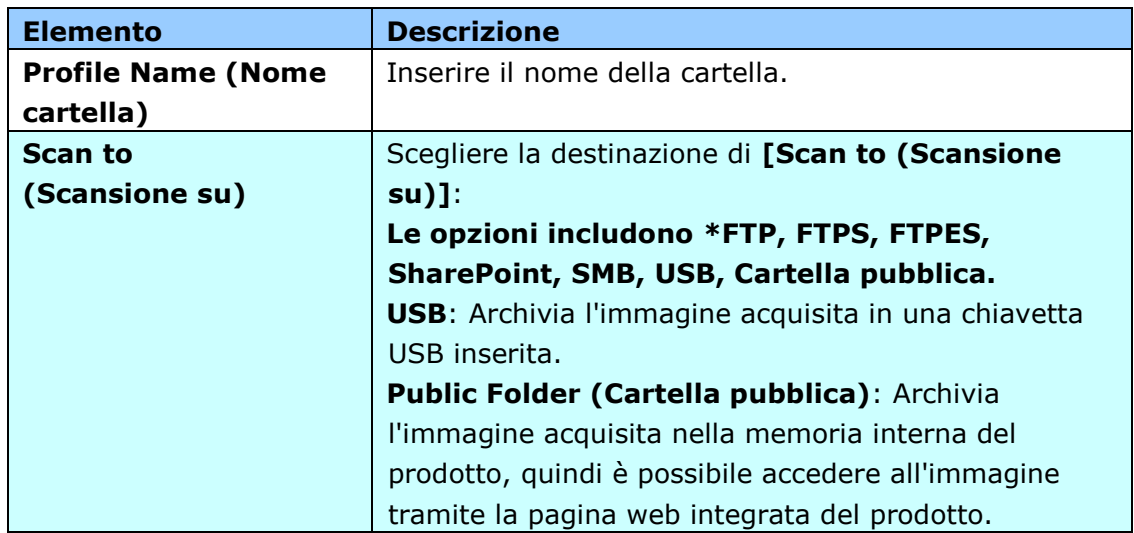

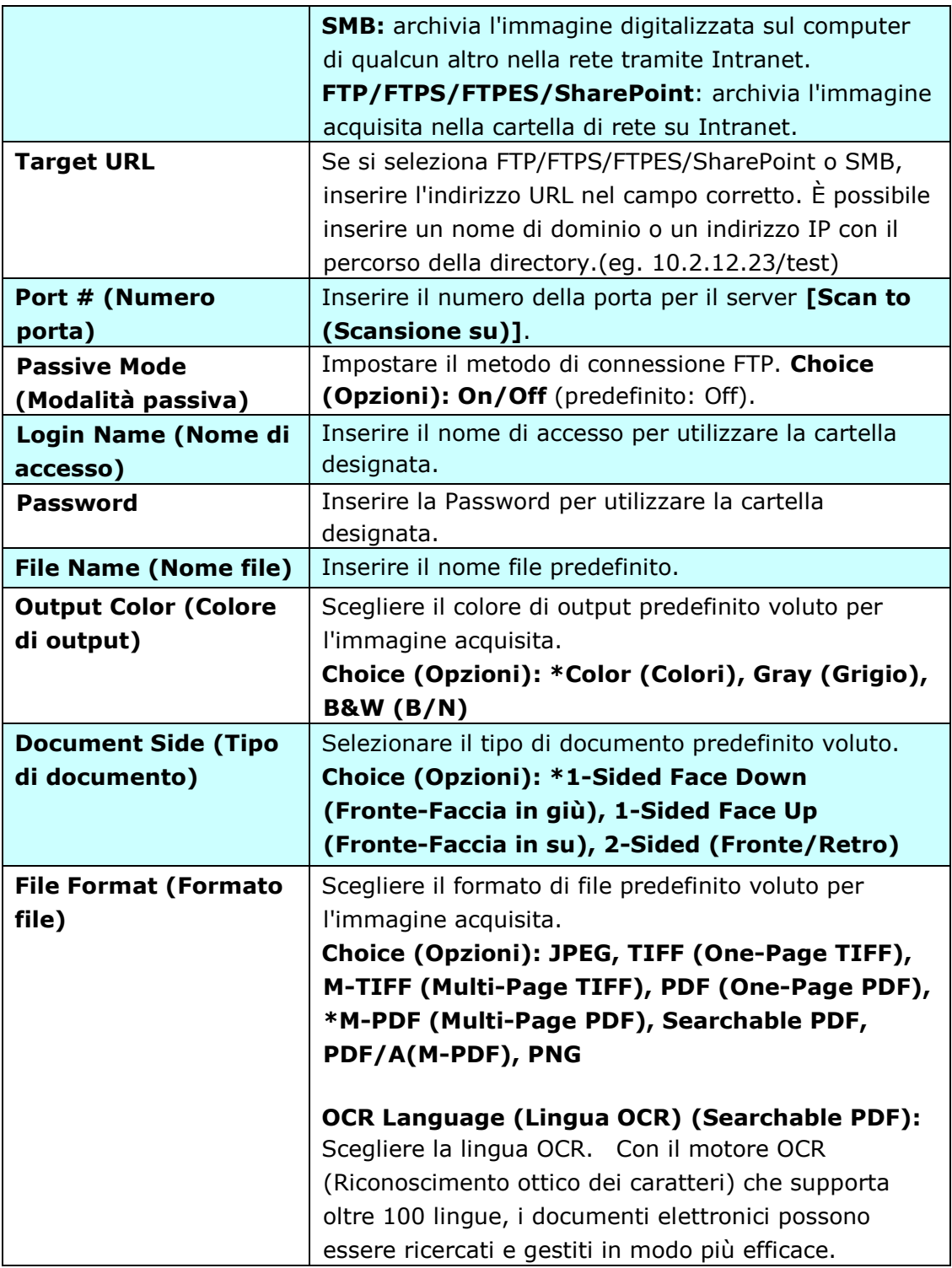

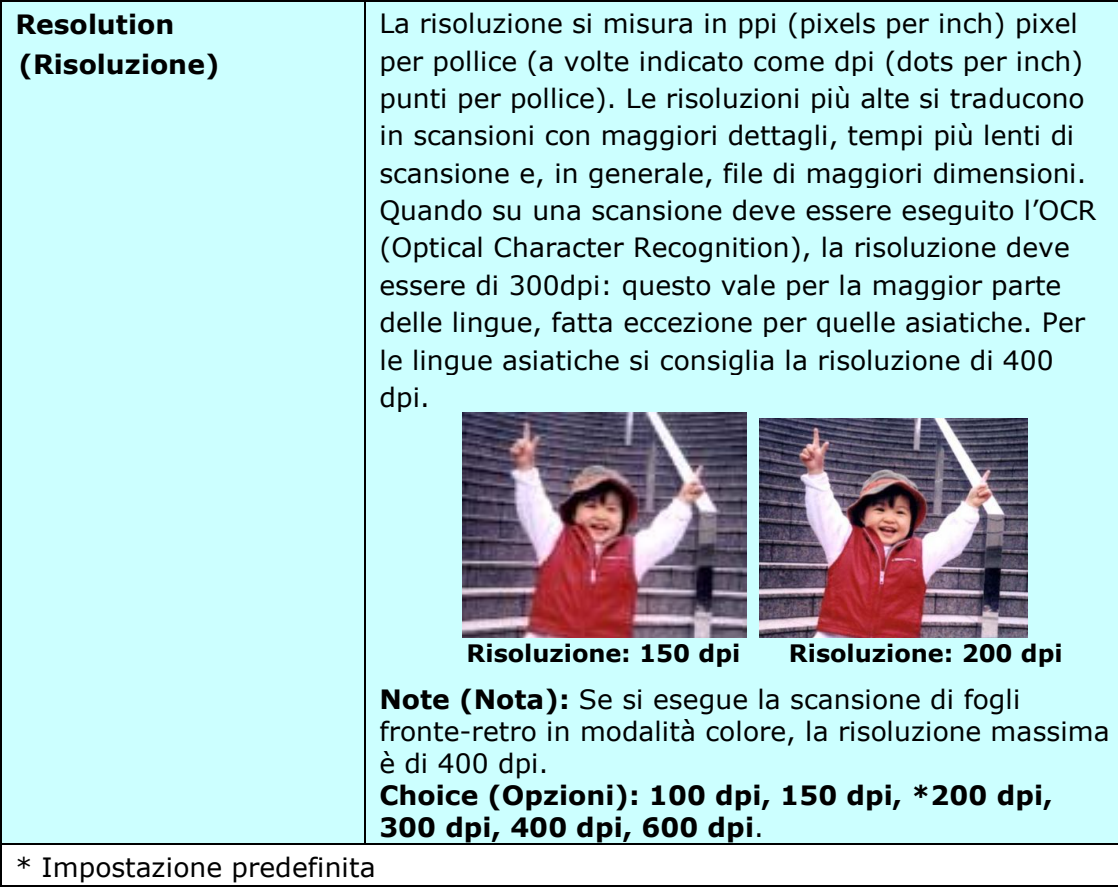

## **Avvertenza sull'uso dell'adf (Opzionale)**

### **Installazione e avvio di un'app plug-in**

Questo prodotto semplifica e velocizza la personalizzazione dell'utente semplicemente installando un'app (abbreviazione di applicazione) di terzi da eseguire sul prodotto. La nuova app plug-in consente agli utenti di completare le attività di scansione in base al proprio flusso di lavoro. Attenersi alla seguente procedura per installare l'app plug-in:

- **1.** Aprire il browser e immettere l'indirizzo IP del prodotto nell'indirizzo URL. Verrà visualizzata la pagina web integrata del prodotto.
- **2.** Accedere alla pagina web (nome utente e password predefiniti: admin).
- **3.** Toccare [**Gestione dispositivi**]>[**Blocco funzioni**] e attivare l'opzione [**App plug-in**]. Toccare [**Aggiorna**] per completare.

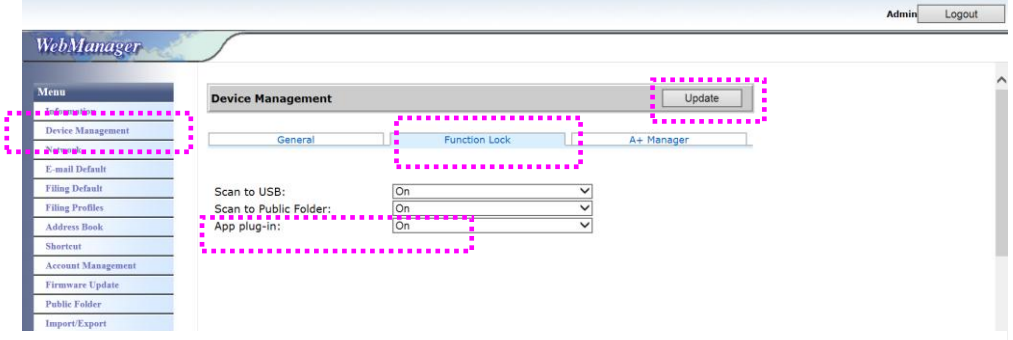

**4.** Le opzioni [**Impostazione elenco di app consentite**] e [**Installa/Disinstalla app**] vengono visualizzate nelle voci di Menu.

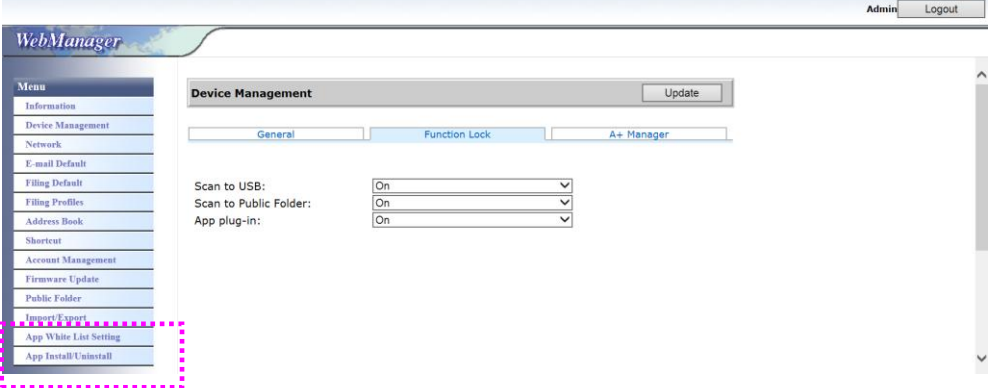

**5.** Toccare [**Impostazione elenco di app consentite**] dall'opzione **Menu** e toccare [**Sfoglia**] per selezionare il nome dell'app (in formato file .spf) che deve essere riconosciuta dal prodotto. Infine, toccare [**Aggiorna**] per completare.

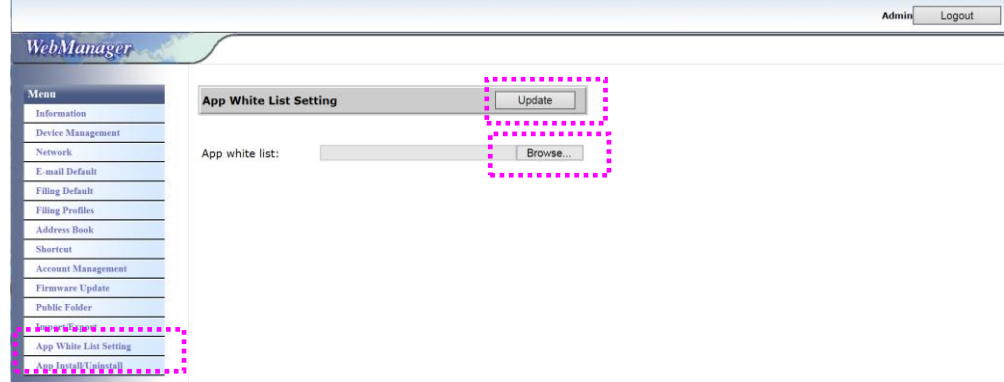

**6.** Toccare [**Installa/Disinstalla app**] dall'opzione **Menu** e cercare il file di installazione dell'app, quindi toccare [**Installa**]. Se l'operazione è corretta, la nuova app plug-in viene visualizzata nell'elenco di app.

### **Nota:**

Per disinstallare l'app plug-in, basta selezionare il nome dell'app dall'elenco e toccare [**Disinstalla**]. L'app plug-in viene quindi disinstallata.

### **Come eseguire l'app plug-in sul prodotto:**

- **1.** Installare l'app plug-in attenendosi alle procedure descritte nella sezione precedente.
- **2.** Nel pannello a sfioramento del prodotto, toccare in successione [Impostazione]> [**Gestione dispositivi**] > [**Blocco funzioni**]. Assicurarsi che [**App plug-in**] sia su **ON**.

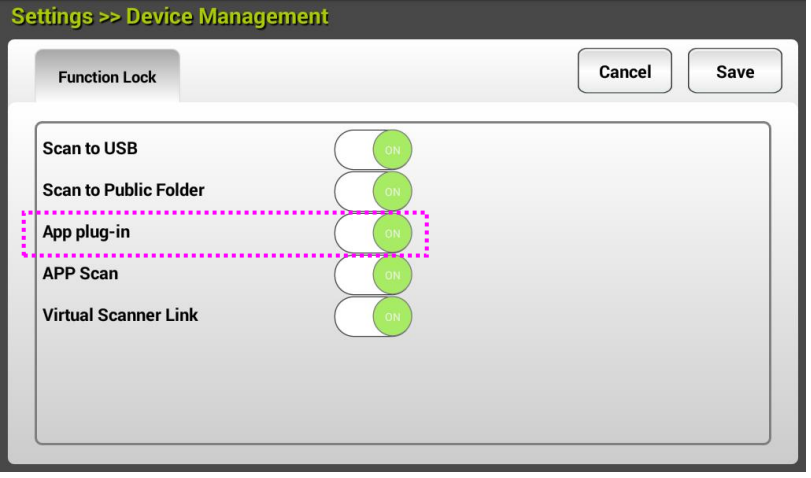

**3.** Scorrere verso il basso le voci del menu a destra e toccare l'icona [**plug-in**]. Avviare l'app selezionandone il nome.

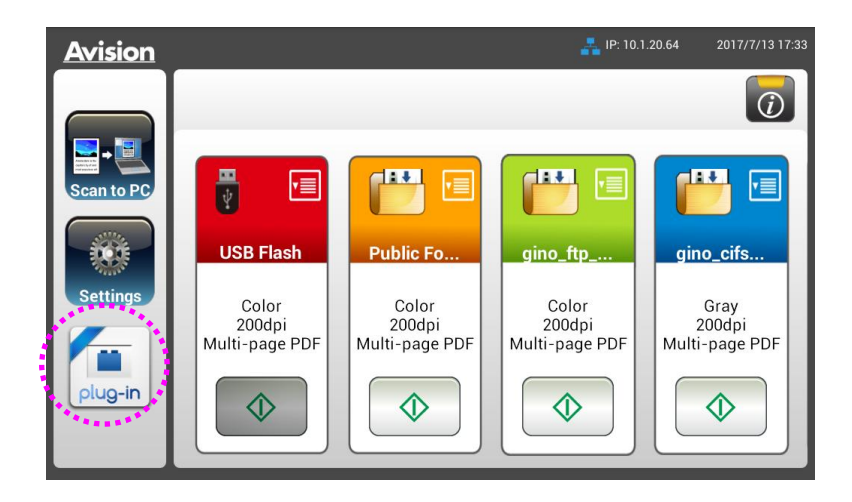

\*App plug-in: Supporta Android OS versione 4.4 o inferiore.

## **Impostazione dell'app plug-in come interfaccia utente predefinita**

Dopo aver installato l'app plug-in, è possibile impostare l'app plug-in come interfaccia utente predefinita dopo aver acceso la macchina tramite il pannello a sfioramento o il sito Web incorporato.

## **Per impostare l'app plug-in come interfaccia utente predefinita sul pannello a sfioramento,**

- **1.** Toccare [**Settings**] (Impostazioni) sul pannello a sfioramento e accedere con nome utente e password predefiniti - admin.
- **2.** Toccare [**Plug-in**], quindi [**Set APP as Default UI**] (Imposta APP come interfaccia utente predefinita).

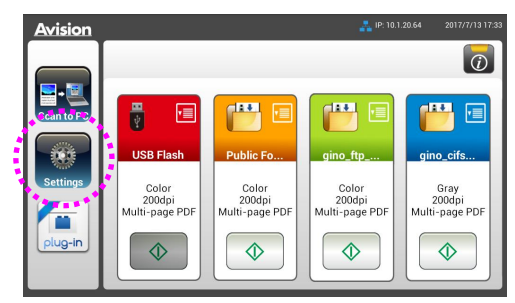

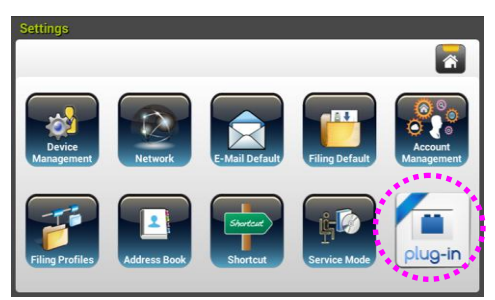

**3.** Inserire il nome dell'applicazione nel campo [**App Package Name**] (Nome pacchetto app), quindi toccare [**Save**] (Salva) per completare.

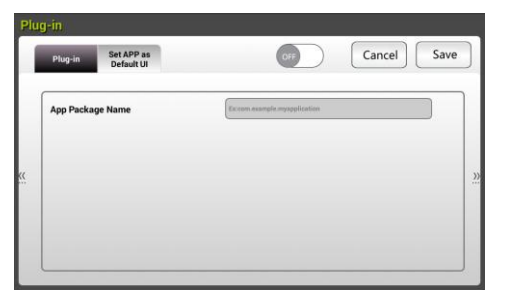

**4.** Riavviare la macchina. Verrà visualizzata l'interfaccia utente dell'app.

## **Per impostare l'app plug-in come interfaccia utente predefinita sul sito Web,**

- **1.** Aprire il browser e immettere l'indirizzo IP del prodotto nell'indirizzo URL. Verrà visualizzata la pagina web integrata del prodotto.
- **2.** Accedere alla pagina web (nome utente e password predefiniti: admin).
- **3.** Selezionare [**App Install/Uninstall**] (Installazione/disinstallazione dell'app) dall'opzione **Menu** e selezionare [**Set App as Default UI**] (Imposta app come interfaccia utente predefinita).
- **4.** Selezionare l'opzione [**Enable**] (Abilita) e selezionare [**Update**] (Aggiorna)

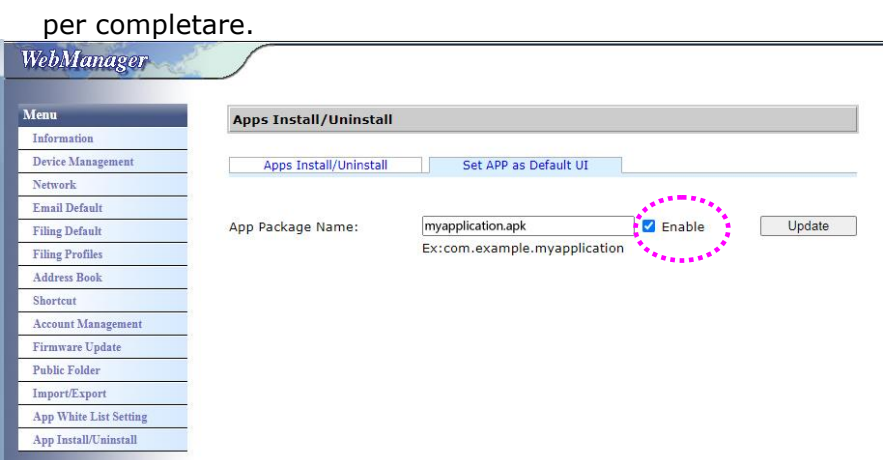

**5.** Riavviare la macchina. Verrà visualizzata l'interfaccia utente dell'app.

## **Ritorno all'interfaccia utente di Avision**

Per tornare all'interfaccia utente di Avision (impostazione predefinita), è possibile disabilitare l'app dal sito Web incorporato del prodotto.

Per tornare all'interfaccia utente di Avision,

**1.** Deselezionare il tasto [**Enable**] (Abilita) e selezionare [**Update**] (Aggiorna) per completare.

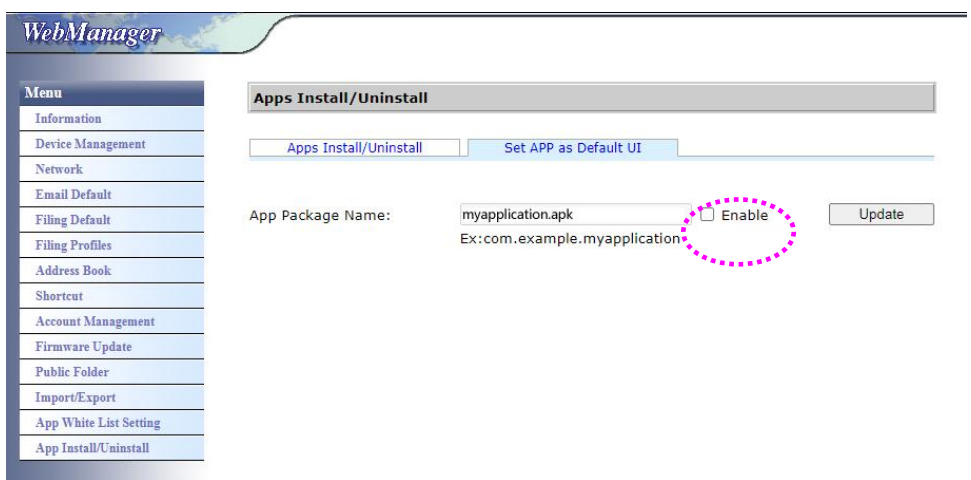

**2.** Riavviare la macchina. Verrà visualizzata l'interfaccia utente di Avision.

## **Avvertenza sull'uso dell'adf**

Prima di fare ricorso all'ADF, accertarsi che i fogli soddisfino i requisiti seguenti:

- La dimensione dei documenti può andare da 50 x 50 mm (2 x 2 in.) a 216 x 356 mm (8.5 x 14 in.).
- Il peso dei documenti può variare da  $27 \sim 413$  g/m<sup>2</sup> (7 $\sim 110$  lb.).
- Carte d'identità spesse fino a 1.25 mm (0.05 in.)
- Carte di plastica conformi al tipo ISO7810 ID-1
- I documenti dovrebbero avere forma quadrata o rettangolare ed essere in buone condizioni (non fragili o usurati).
- I documenti dovrebbero essere privi di piegature, grinze, lacerazioni, non essere bagnati di inchiostro e non presentare perforazioni.
- I documenti dovrebbero essere privi di graffe, fermagli, foglietti adesivi.
- Mantenere il vetro pulito senza dimenticare i documenti appoggiati sulla lastra.

## **Collocazione dei documenti sul vassoio dell'ADF**

### **Separare il documento:**

Per evitare occasionali caricamenti di più pagine oppure inceppamenti, sfogliare i documenti ed allineare i bordi superiori prima di caricarli nello scanner.

**1.** Afferrare entrambe le estremità dei documenti e sfogliarli un paio di volte.

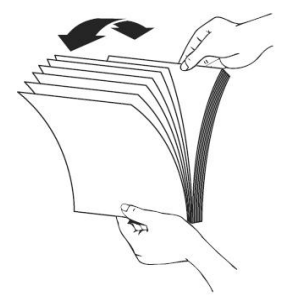

- **2.** Ruotare i documenti di 90 gradi e sfogliarli allo stesso modo.
- **3.** Allineare i bordi dei documenti scalandoli.

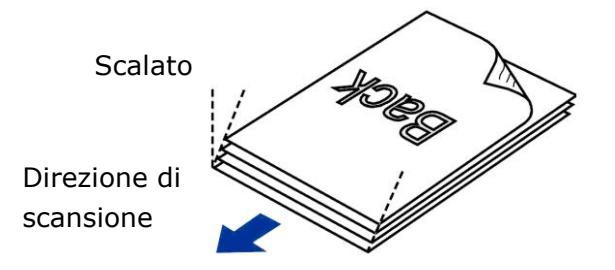

### **Alimentazione documenti**

**1.** Inserire l'originale con la parte stampata in basso sul vassoio.

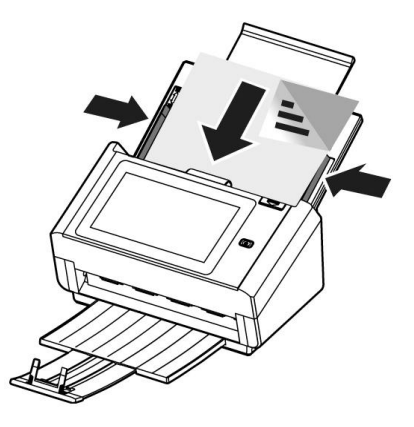

**2.** Allineare i due lati del foglio con le guide di scorrimento. **Nota: Il cursore[Larghezza carta]:**

Se la larghezza del documento è 216 mm (8.5 in.):

Se la larghezza del documento è 216 mm (8.5 in.), posizionare il cursore [**Larghezza carta**] su **BASSO** per regolare la guida della carta in modo da poter alloggiare documenti di dimensione letter.

Se la larghezza del documento è maggiore di 216 mm (8.5 in.):

Se la larghezza del documento è maggiore di 216 mm (8.5 in.), come ad esempio fatture con bordo forato, portare il cursore [**Larghezza carta**] su **Alto** e spostare la guida della carta verso destra per poter alloggiare i documenti.

Portare il cursore su **Basso** [**Larghezza carta**] per impostare la larghezza della carta su 216 mm (8.5 in.)

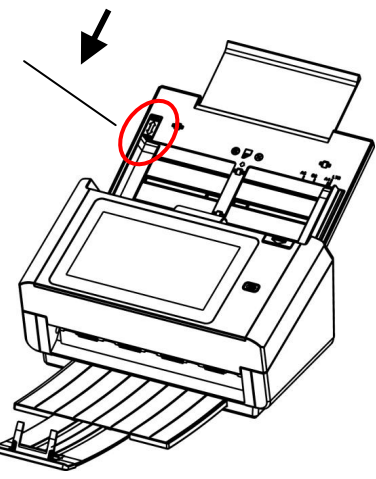

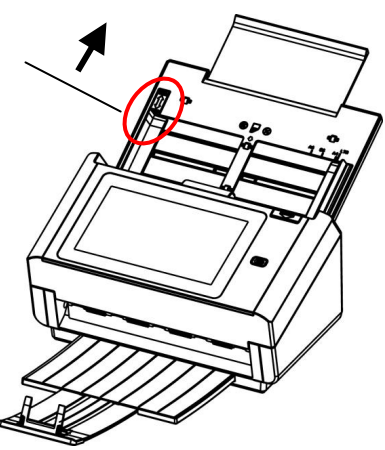

Portare il cursore su **Alto** [**Larghezza carta**] Slider per impostare la larghezza della carta su una dimensione maggiore di 216 mm (8.5 in.)
# **Durante la scansione di una pila di documenti di dimensioni e pesi diversi**

Durante la scansione di una pila di documenti di dimensioni e pesi diversi, assicurarsi di attenersi alle istruzioni che seguono per evitare immagini distorte o l'inceppamento dei fogli:

**1.** Allineare il **BORDO SUPERIORE** dei documenti in sequenza dal più grande al più piccolo.

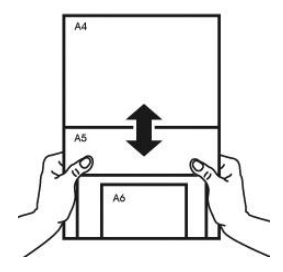

**2.** Se due pagine hanno le stesse dimensioni ma pesi diversi, organizzarle in sequenza di peso dal più pesante a più leggero.

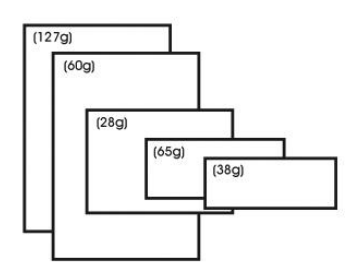

**3.** Allineare i bordi dei documenti battendo il fondo della pila contro il piano del tavolo.

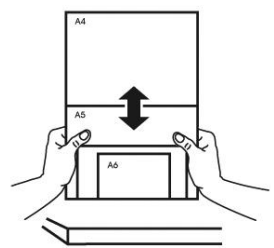

**4.** Centrare queste pagine nell'alimentatore documenti ed assicurarsi che i bordi della pagina di più grandi dimensioni tocchi leggermente la guida.

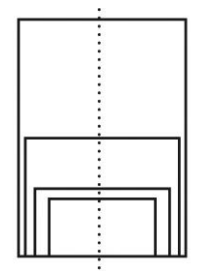

# **Scansione e invio dei documenti a indirizzi E-mail**

# **Operazioni di base**

## **Quando si usano le impostazioni predefinite**

- **1.** Caricare il documento nell'ADF con la 1<sup>ª</sup> pagina rivolta a faccia in giù e la parte superiore della pagina rivolta verso il caricatore.
- **2.** Premere il tasto **E-mail** nella schermata iniziale. Sul lato destro sarà visualizzata la seguente schermata principale **E-mail**.

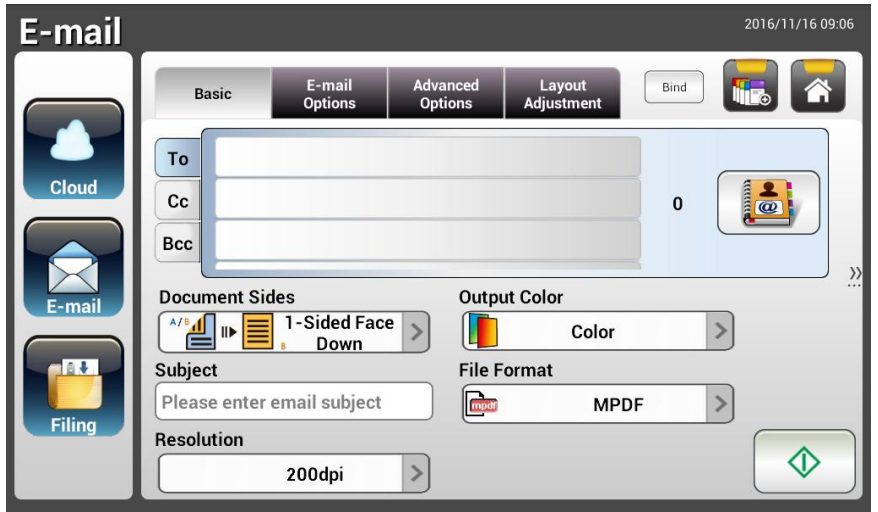

**3.** Inserire l'indirizzo E-mail.

- Toccare un punto qualsiasi del campo "**To**" **(A)** (la casella vuota al centro) per far apparire la "tastiera virtuale" ed inserire l'indirizzo E-mail. Toccare il 2º campo per inserire il 2º indirizzo E-mail.

- Dopo avere inserito l'indirizzo E-mail, è possibile eliminarlo toccando il tasto **[Delete (Elimina)]**.

- **4.** Completare o selezionare anche i campi CC (Cc) e BCC (Ccn), se necessario. Inserire l'oggetto del messaggio E-mail utilizzando la tastiera virtuale. In caso contrario, nel messaggio E-mail inviato ai destinatari sarà visualizzato l'"Oggetto predefinito".
- **5.** Controllare se le impostazioni Document Sides (Tipo di documento), Output Color (Colore di output) o File Format (Formato file) soddisfano le esigenze personali. In caso contrario, modificare le impostazioni in base alle proprie esigenze.
	-

**6.** Toccare il tasto **[Start (Avvia)]** ( ) per avviare una scansione.

**7.** Il prodotto avvia la scansione e sarà visualizzata l'immagine di anteprima.

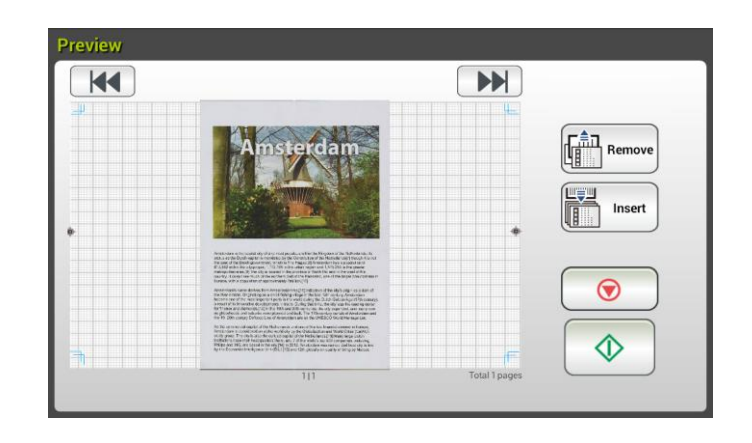

- **8.** Nella schermata di anteprima:
	- **Start (Avvia)**: Se l'immagine acquisita è OK, premere il tasto **Start**

**(Avvia) [Start (Avvia)]** ( ) del touchscreen per distribuire l'immagine acquisita.

**Remove(Rimuovi)**: se l'immagine acquisita non è soddisfacente,

toccare il pulsante [Rimuovi] (  $\left(\frac{\sqrt{100}}{\sqrt{100}}\right)$  per eliminare l'immagine acquisita. acquisita.

- **Insert (Inserisci)**: È anche possibile inserire più pagine toccando il Insert tasto [**Insert (Inserisci)**] ( ).
- **Cancel (Annulla)**: Se l'immagine acquisita non è OK, toccare il tasto **[Cancel (Annulla)]** ( **i** ) per interrompere il lavoro.
- **9.** In un secondo, l'immagine acquisita sarà inviata agli indirizzi E-mail.

# **Operazioni avanzate**

#### **Utilizzo di impostazioni particolari**

- **1.** Caricare il documento nell'ADF con la 1<sup>ª</sup> pagina rivolta a faccia in giù e la parte superiore della pagina rivolta verso il caricatore.
- **2.** Premere il tasto **E-mail** nella schermata iniziale. È visualizzata la seguente schermata principale **E-mail**.

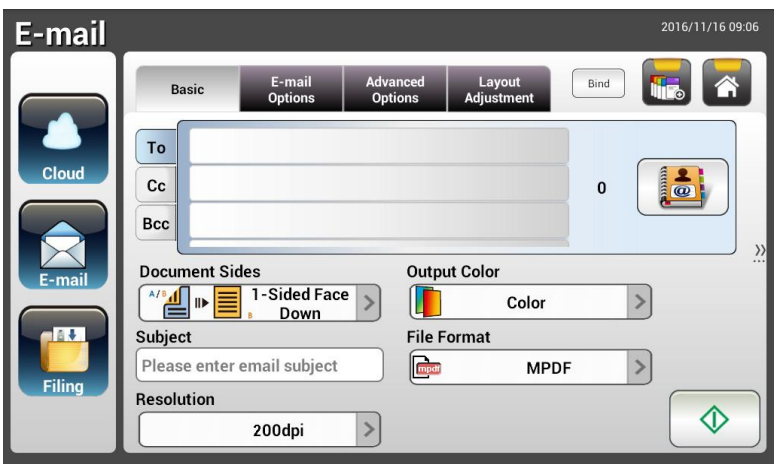

**3.** Inserire l'indirizzo E-mail.

- Toccare un punto qualsiasi del campo "To" (A) (la casella vuota al centro) per far apparire la "tastiera virtuale" ed inserire l'indirizzo E-mail. Premere il tasto Enter per inserire il 2<sup>°</sup> indirizzo E-mail, quindi fare clic su Return **(Ritorna)** per tornare alla schermata principale **E-mail**.

- **4.** Completare o selezionare anche i campi CC (Cc) e BCC (Ccn), se necessario. Inserire l'oggetto del messaggio E-mail utilizzando la tastiera virtuale. In caso contrario, nel messaggio E-mail inviato ai destinatari sarà visualizzato l'"Oggetto predefinito".
- **5.** Nella schermata **Basic (Impostazioni di base)**, controllare se le impostazioni Document Sides (Tipo di documento), Output Color (Colore di output) o File Format (Formato file) soddisfano le esigenze personali. In caso contrario, modificare le impostazioni in base alle proprie esigenze.
- **6.** Toccare la scheda **E-mail Options (Opzioni E-mail)** per visualizzare la schermata **E-mail Options (Opzioni E-mail)**. Se necessario, scrivere il messaggio E-mail nel campo **Message (Messaggio)** utilizzando la tastiera software, inserire il nome di allegato del documento acquisito e, se necessario, l'indirizzo **"Reply to" (Rispondi a)**. (Per altre informazioni sulle impostazioni, fare riferimento alla descrizione delle impostazioni nelle due pagine che seguono.)
- **7.** Toccare la scheda **Advanced Settings (Impostazioni avanzate)** per visualizzare la schermata **Advanced Settings (Impostazioni avanzate)**. Modificare le impostazioni di Density (Densità), Contrast (Contrast), Quality Level (Livello di qualità) e Resolution (Risoluzione) se i valori predefiniti non sono soddisfacenti. (Per altre informazioni sulle impostazioni, fare riferimento alla descrizione delle impostazioni nelle due pagine che seguono.)
- **8.** Toccare la scheda **Layout Adjustment (Regolazione layout)** per visualizzare la schermata **Layout Adjustment (Regolazione layout)**. Modificare le impostazioni di Original Size (Formato originale) e Preview (Anteprima) se i valori predefiniti non sono soddisfacenti. (Per altre informazioni sulle impostazioni, fare riferimento alla descrizione delle impostazioni nella pagina che segue.)
- **9.** Premere il tasto [**Start (Avvia)**] (Avvia) <sup>V</sup> per avviare una scansione.

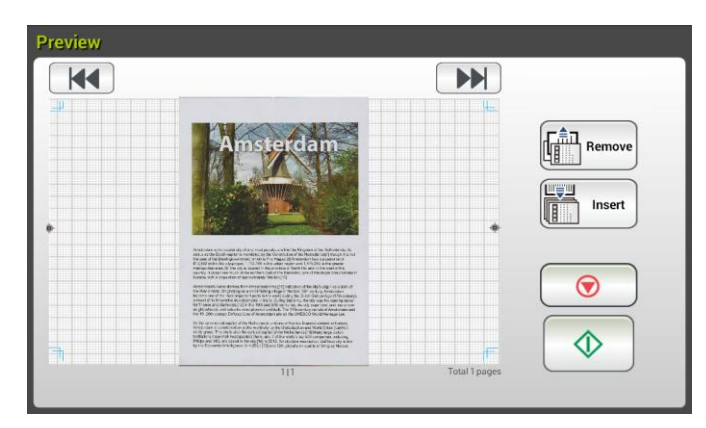

**10.** Il prodotto avvia la scansione e sarà visualizzata l'immagine di anteprima.

- **11.** Nella schermata di anteprima:
	- **Start (Avvia)**: Se l'immagine acquisita è OK, premere il tasto **Start (Avvia)** [Start (Avvia)] (  $\vee$ ) del touchscreen per distribuire l'immagine acquisita.
	- **Remove(Rimuovi)**: se l'immagine acquisita non è soddisfacente,

<del>∏</del> <del>i</del> il<br>∏illi∏ Remove toccare il pulsante [Rimuovi] ( ) per eliminare l'immagine acquisita.

- **Insert (Inserisci)**: È anche possibile inserire più pagine toccando il Insert tasto **[Insert (Inserisci)]** ( ).
- **Cancel (Annulla)**: Se l'immagine acquisita non è OK, toccare il tasto **[Cancel (Annulla)]** ( ) per interrompere il lavoro.
- **12.** In un secondo, l'immagine acquisita sarà inviata agli indirizzi E-mail.

# **Settings Descriptions (Descrizioni delle impostazioni)**

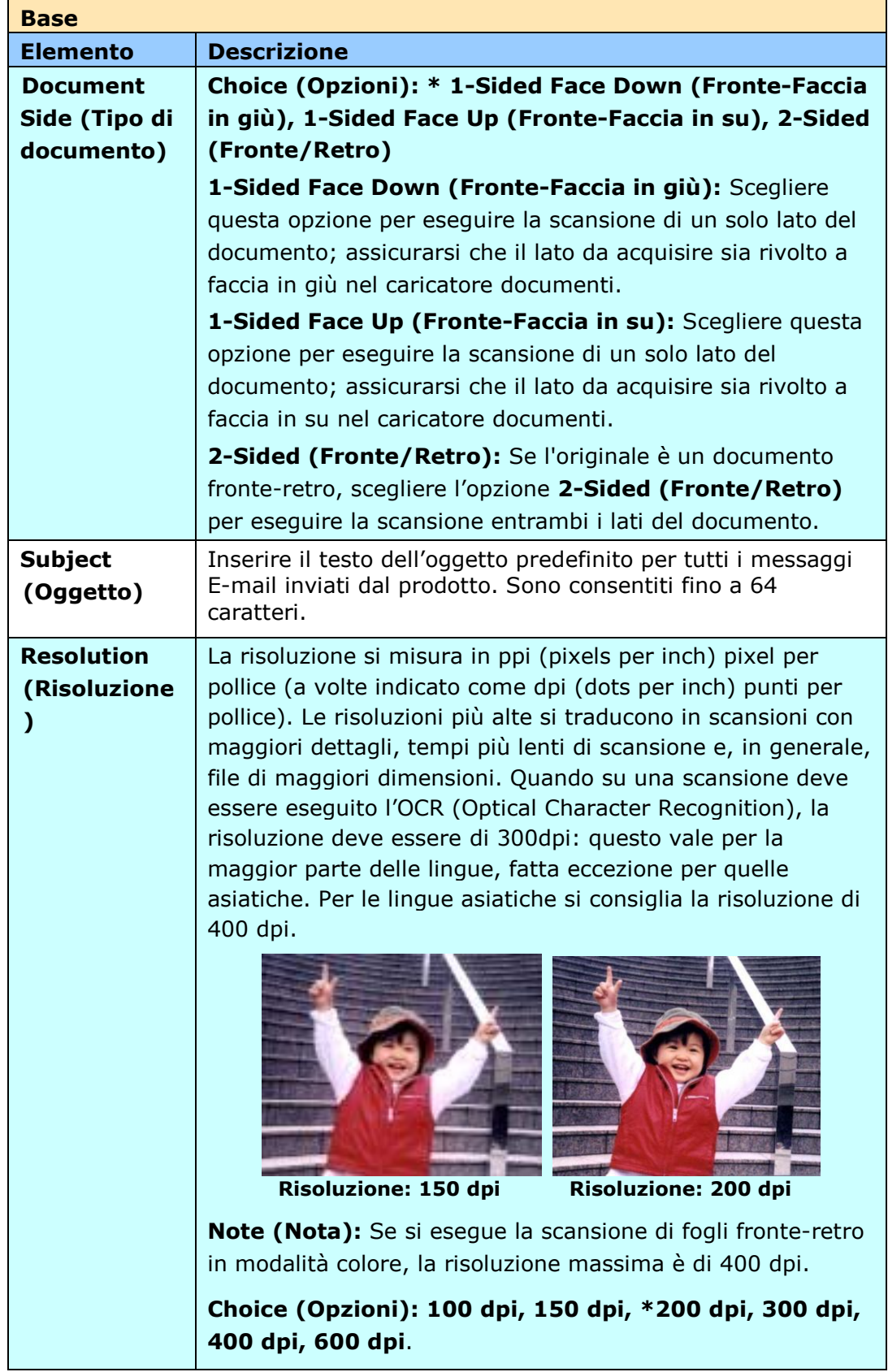

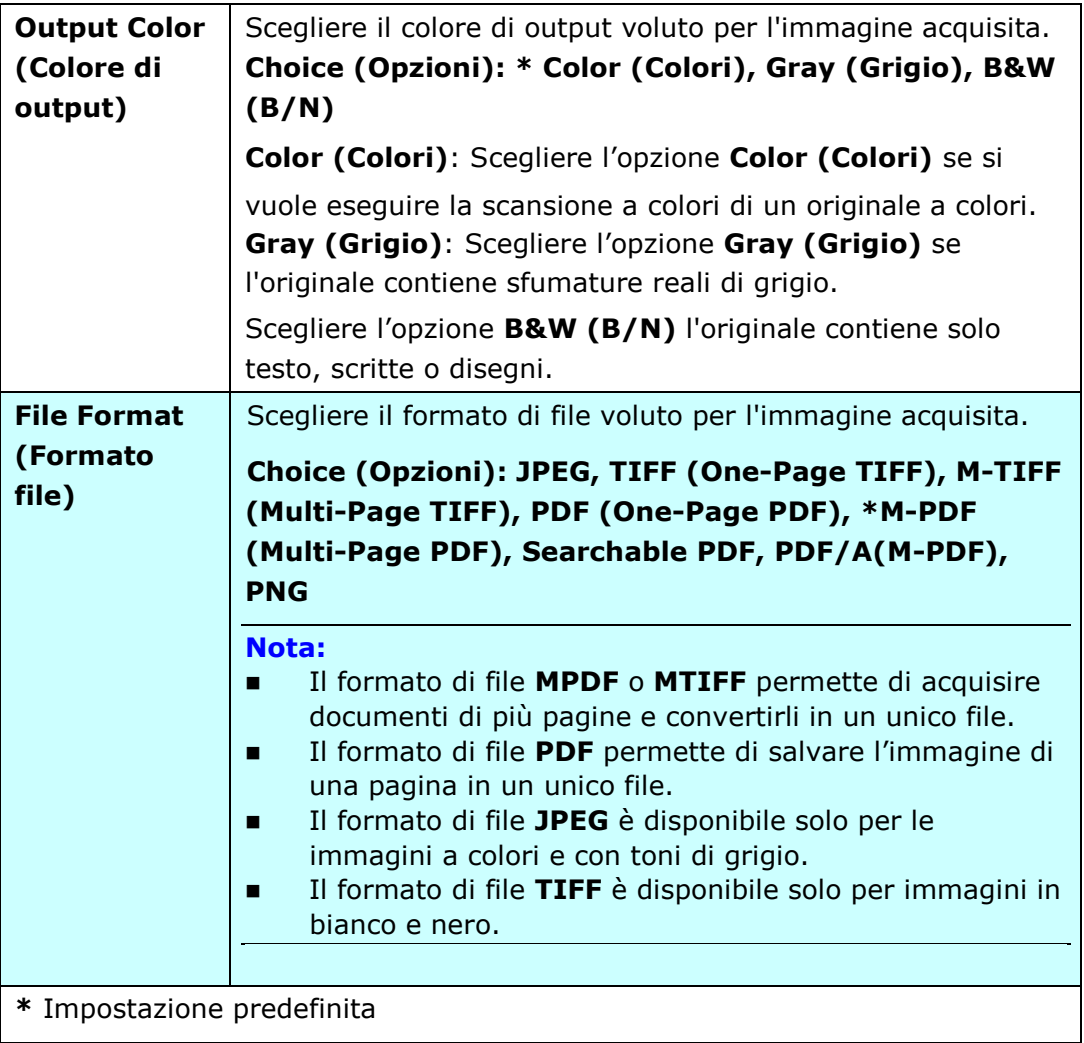

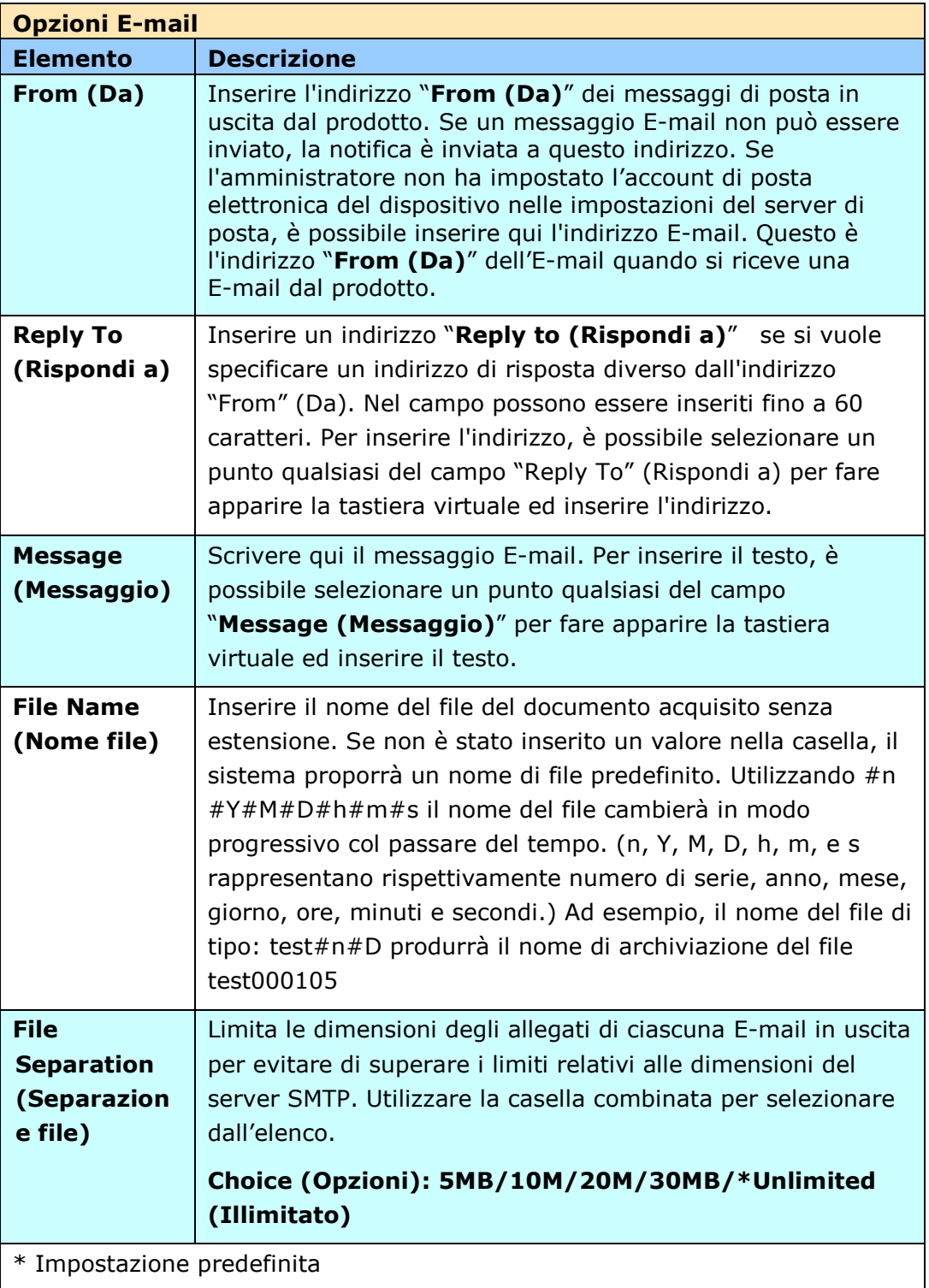

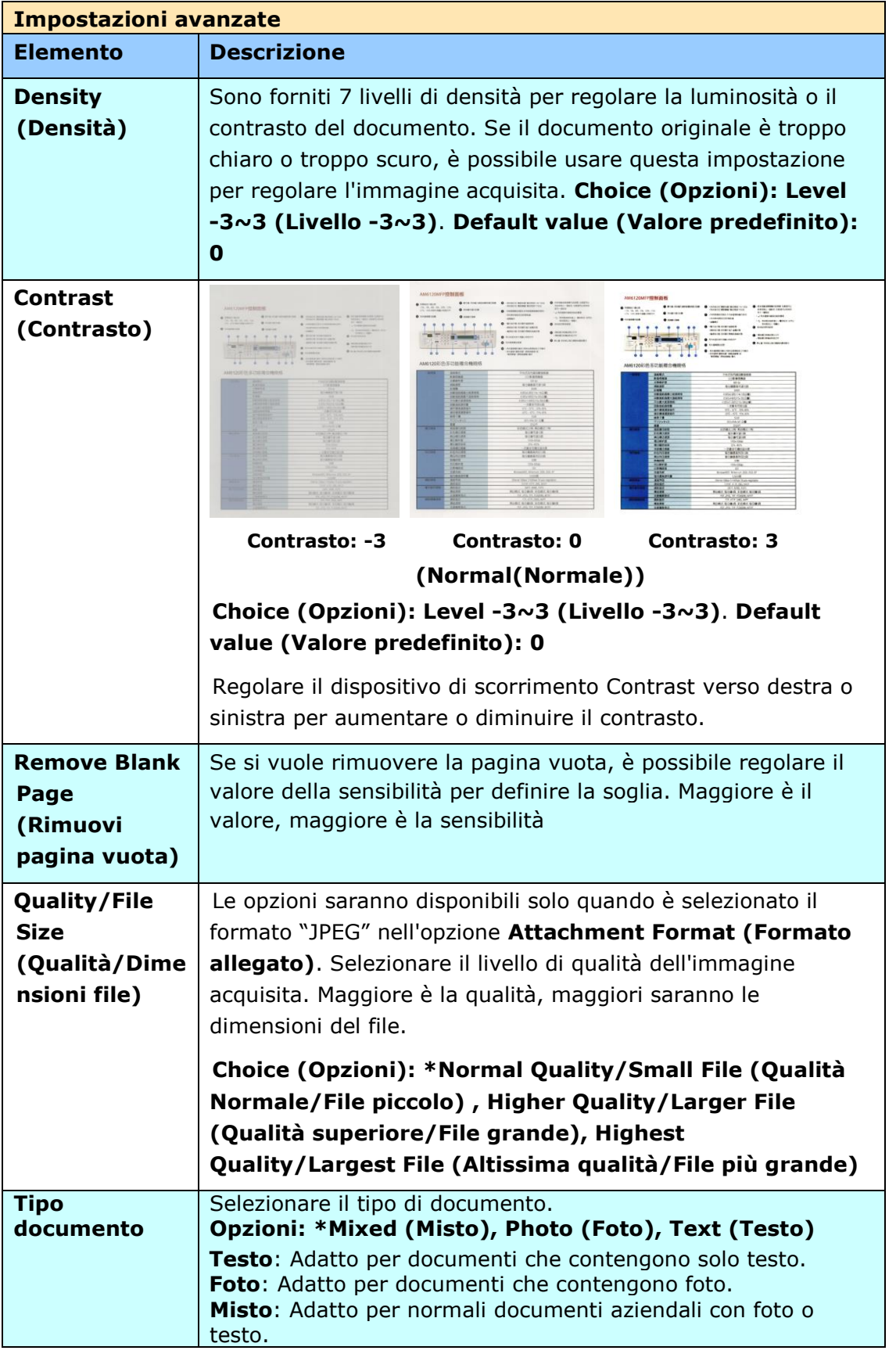

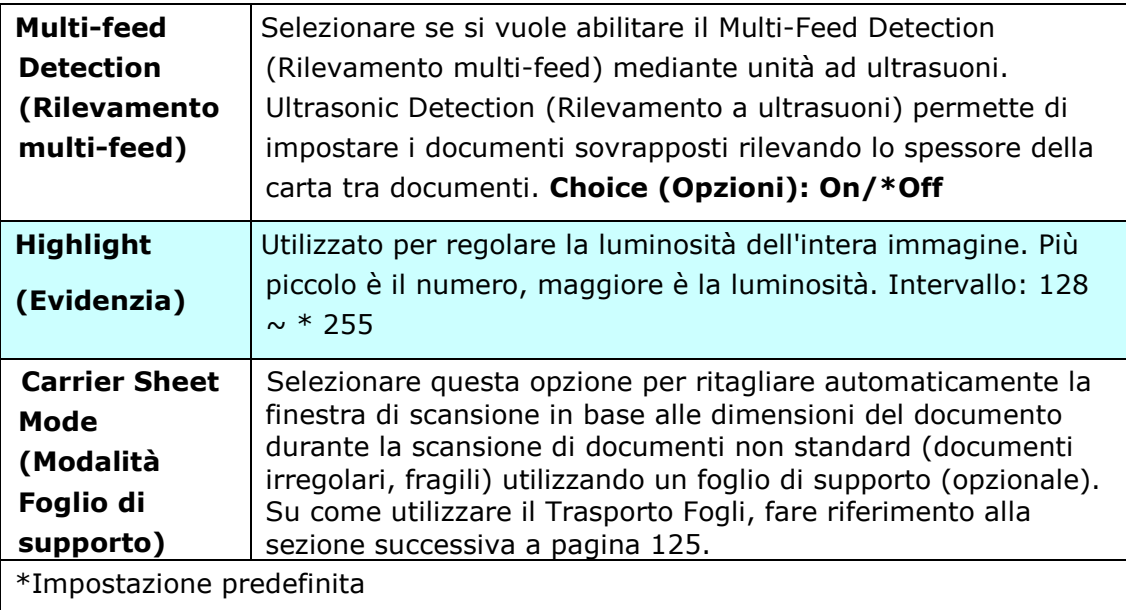

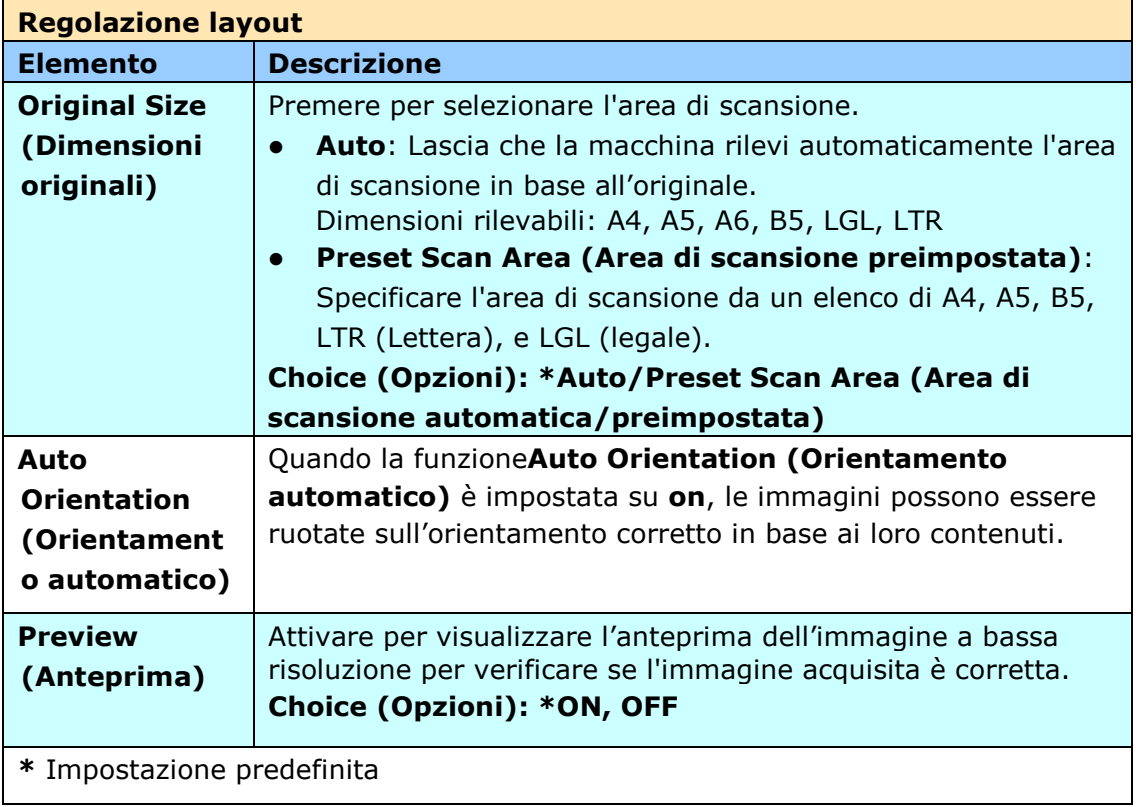

### **Impostazioni per vari server di posta elettronica**

Quando si utilizza la funzione Scan-to-Email (Scansione su e-mail), il computer incontra vari problemi di impostazione sui server di posta elettronica e le e-mail verranno inviate senza successo. Questo documento ha lo scopo di aiutare gli utenti a risolvere i problemi di impostazione. Di seguito sono riportate le informazioni di impostazione per Gmail e Office365.

#### **Per Gmail**

#### **1. Impostazione su un account Gmail**

Quando si utilizza Gmail come server di posta elettronica, a causa di problemi di sicurezza, verrà negato l'accesso e sul computer verrà visualizzato un codice di errore 531534. Esistono due metodi per risolvere il problema. Uno è quello di accedere ad app meno sicure. L'altro è abilitare la verifica in 2 passaggi per generare un set di password per l'app del computer.

#### **(1) Accedere ad app meno sicure.**

In primo luogo, applicare un account di prova - [testxxx@gmail.com](mailto:testxxx@gmail.com) e una password – pwdxxx per specificare le seguenti impostazioni:

(a) Accedere alla casella di posta Gmail, accedere a My Account (Account), quindi selezionare [Security] (Sicurezza) e fare clic su [Off] dall'opzione [Less secure app access] (Accesso app meno sicure).

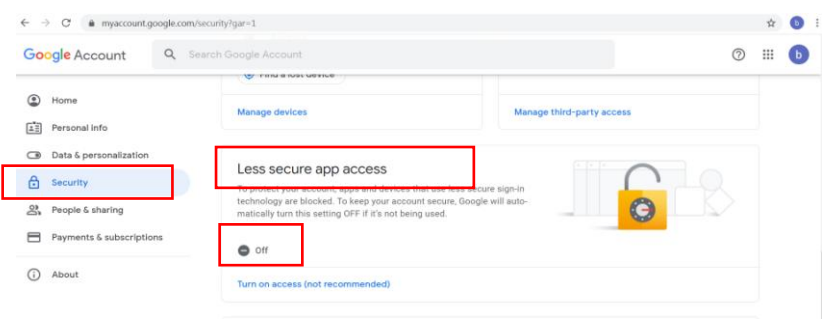

(b) Attivare [Allow less secure apps: ON] (Consenti app meno sicure: ON) come indicato.

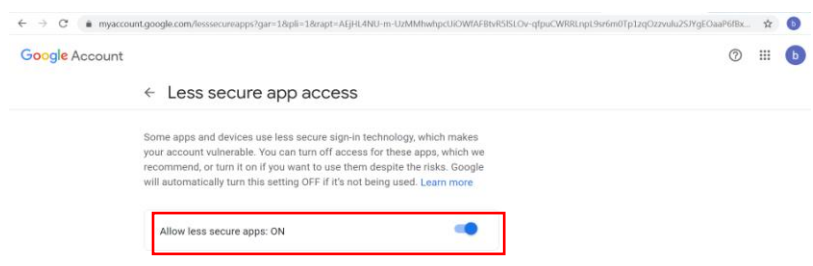

Quindi, il computer può direttamente utilizzare la password di accesso sul server Gmail.

#### **(2) Abilitare la verifica in 2 passaggi per generare una password per l'app del computer.**

#### **Attivare la verifica in 2 passaggi:**

(a) Fare clic su [My Account] (Account)>[Sign-in & security] (Accedi e sicurezza)>[Password & sign-in method] (Password e metodo di accesso) in successione, quindi attivare [2-Step verification] (Verifica in due passaggi) come indicato di seguito.

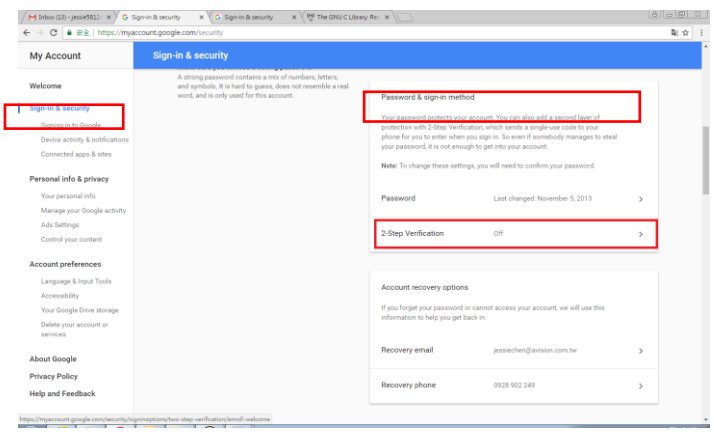

(b) Fare clic [GET STARTED] (INIZIA) quando viene visualizzata la seguente finestra di dialogo.

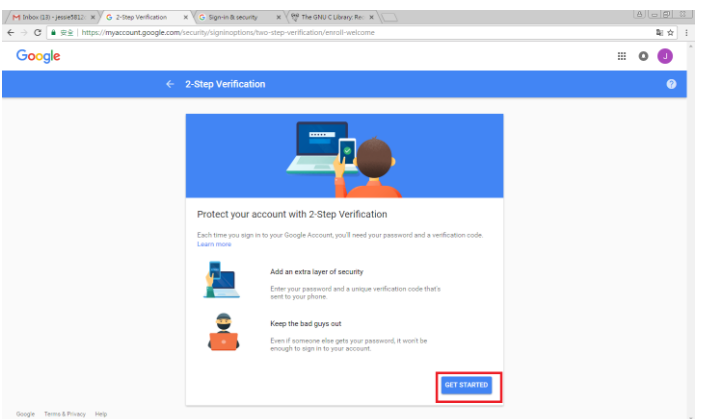

(c) Immettere la password e fare clic su [Next] (Avanti) quando viene richiesta la nuova schermata di accesso. tions%2Ftwo-step-verification%2Fenroll8servi... ● 全

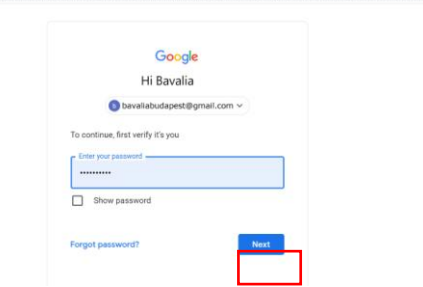

(d) Immettere il numero di telefono cellulare, quindi fare clic su [TRY IT] (PROVALO) per ottenere il codice di verifica.

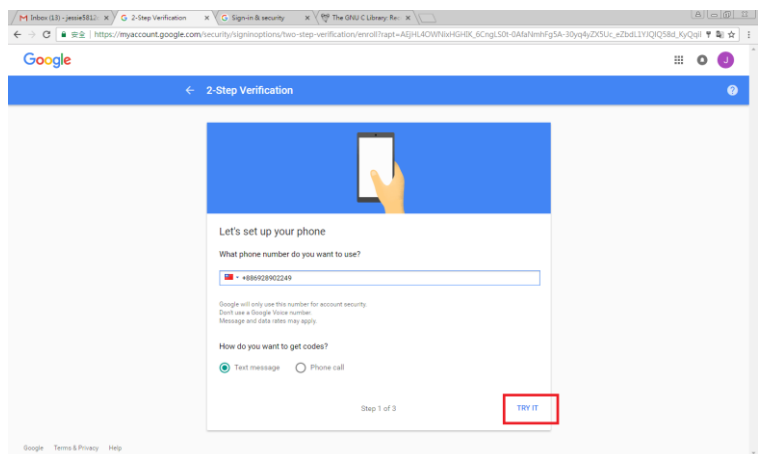

(e) Controllare il messaggio di testo del telefono cellulare, quindi immettere il codice di verifica nella seguente finestra di dialogo e fare clic su [Next] (Avanti).

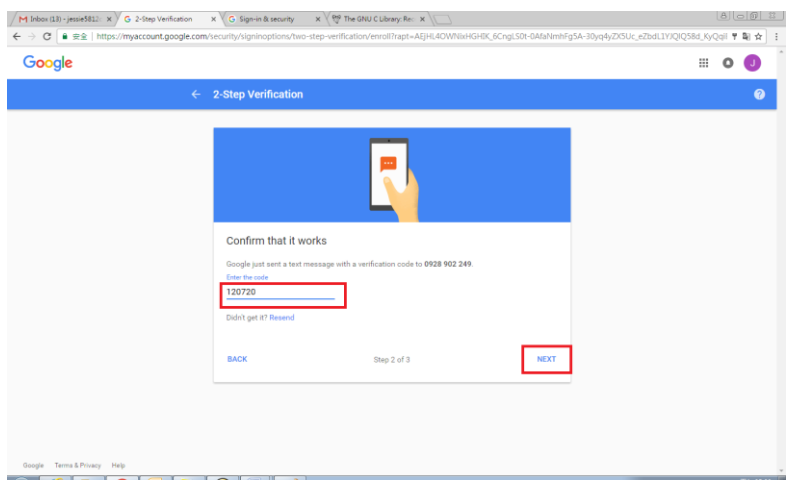

(f) Fare clic su [TURN ON] (ATTIVA) per completare la verifica in 2 passaggi.

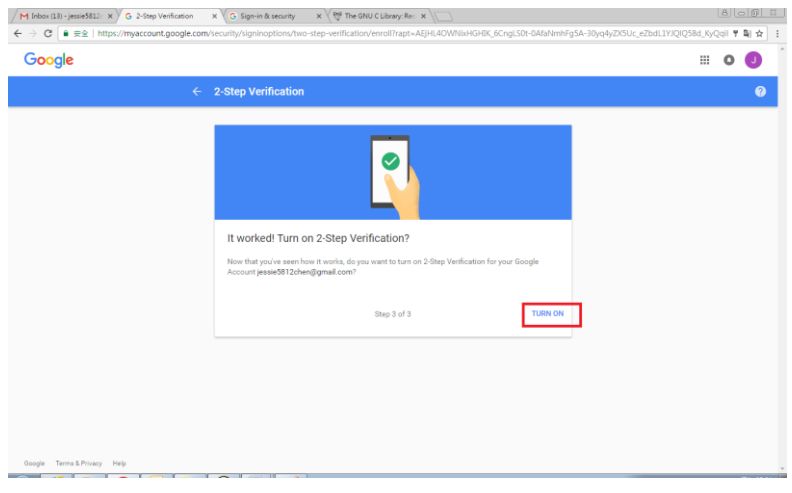

#### **Generare la password dell'app:**

(a) Tornare alla schermata [Signing in to Google] (Accesso a Google), un elemento aggiuntivo - [APP passwords] (Password APP) viene aggiunto all'opzione [Password & sign-in method] (Password e metodo di accesso) come indicato di seguito. Fare clic su [>] come mostrato nella casella rossa.

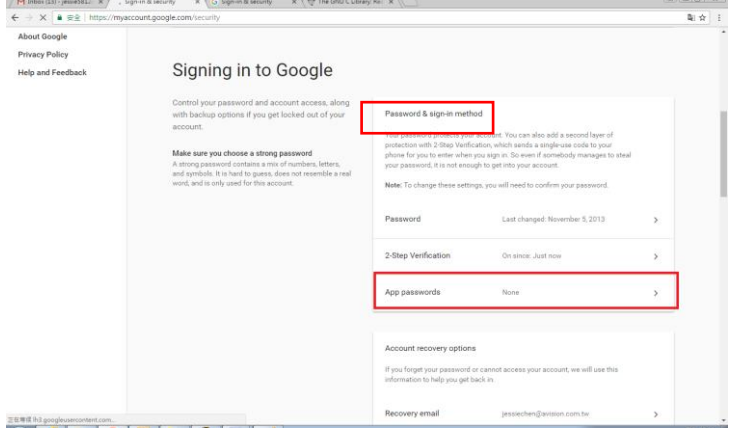

(b) Scegliere [Other (custom name)] (Altro (nome personalizzato)) nella schermata seguente.

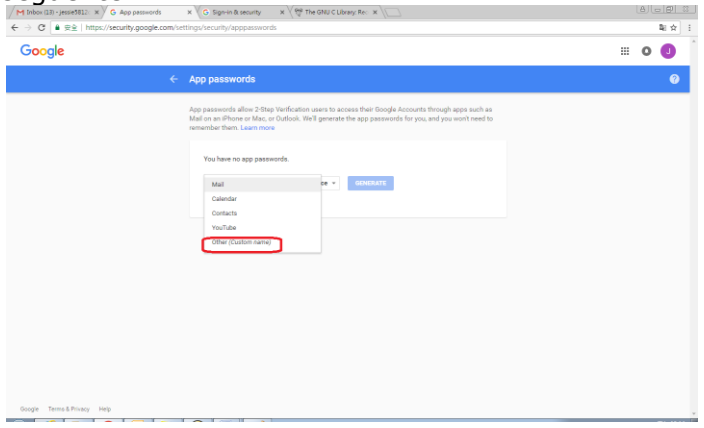

(c) Sul dispositivo di output - MyScanner, fare clic su [GENERATE] (GENERA).

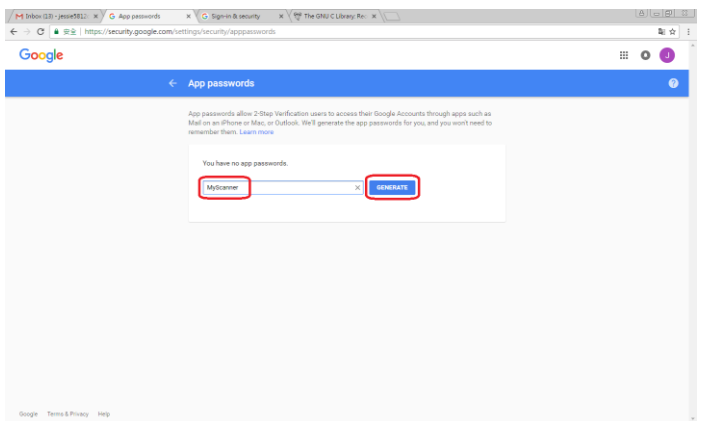

(d) Il testo bianco su sfondo blu è la password dell'app per il dispositivo. Assicurarsi di copiare prima la password, quindi fare clic su [DONE] (FINE). Immettere questa password nell'impostazione del server di posta elettronica del computer.

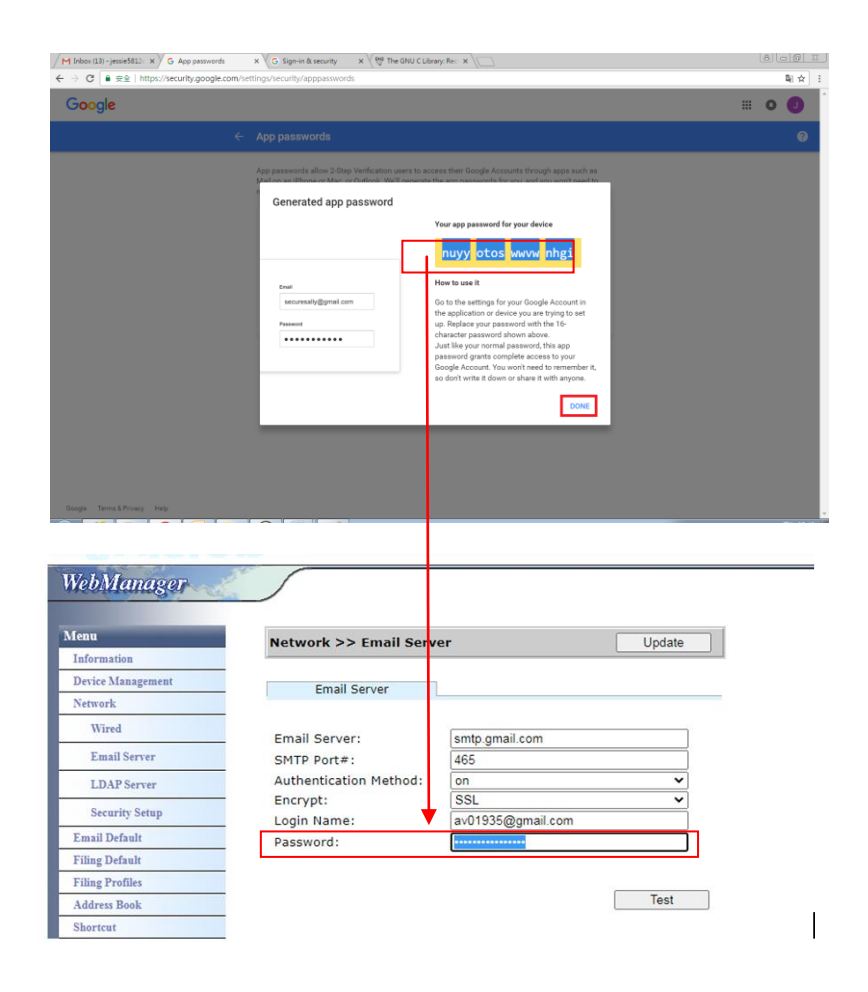

#### **Impostazioni sulla pagina web del computer**

- (a) Aprire il browser e digitare l'indirizzo IP del computer nell'indirizzo URL per aprire la pagina web integrata del dispositivo.
- (b) Scegliere [Network] (Rete) per aprire la pagina [Network Settings] (Impostazioni di rete) e immettere l'account e la password di Gmail. Assicurarsi di aggiungere @gmail.com dopo l'account e scegliere un tipo di crittografia, ad esempio SSL.

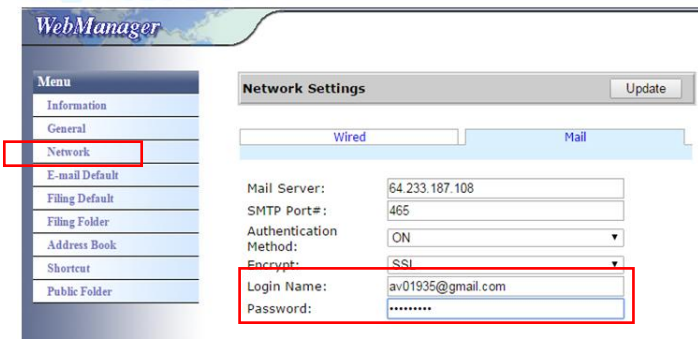

#### **Nota:**

Gmail supporta la connessione non crittografata, ma si possono inviare e-mail solo agli utenti di Gmail. L'impostazione è:

Server di posta elettronica: aspmx.l.google.com

N. porta SMTP: 25

Metodo di autenticazione: Off

Fare riferimento a<https://support.google.com/a/answer/176600?hl=zh-Hant>

#### **Per Office365**

#### **Verificare che la linea di connessione sia OK**

Per utilizzare Office365, si deve passare attraverso una linea esterna e assicurarsi che la connessione sia OK. Di seguito viene illustrato come verificare se la connessione è corretta.

Si prenda il server di posta elettronica Opzione1 come esempio:

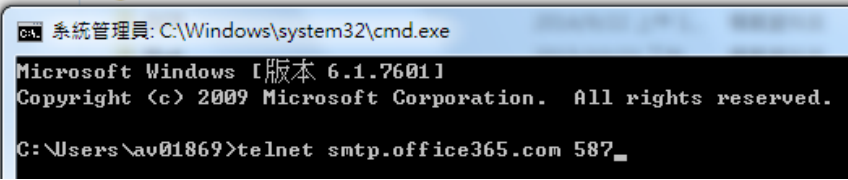

In caso di connessione corretta, viene visualizzata la seguente schermata.

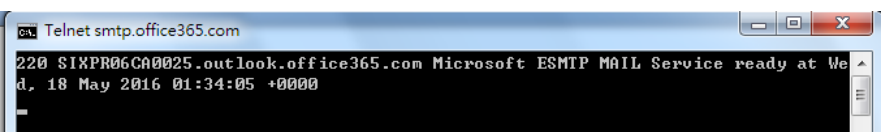

Il link di seguito è un link a Office365. Contiene informazioni per varie opzioni. Questo documento spiega Opzione1, Opzione2 e Casella di posta di Office365.

[https://technet.microsoft.com/en-us/library/dn554323\(v=exchg.150\).aspx#option2](https://technet.microsoft.com/en-us/library/dn554323(v=exchg.150).aspx#option2)

## **(a) Opzione1**

1. Questa opzione può inviare e-mail a caselle di posta esterne come Gmail o Yahoo. Questo metodo richiede l'accesso all'account e alla password. Le impostazioni sono: Autenticazione: ON Crittografia: STARTTLS Porta: 587 Server di posta elettronica: smtp.office365.com Nome di login: Network@tw.avision-global.com Password: fare riferimento a Office365Pwd.txt

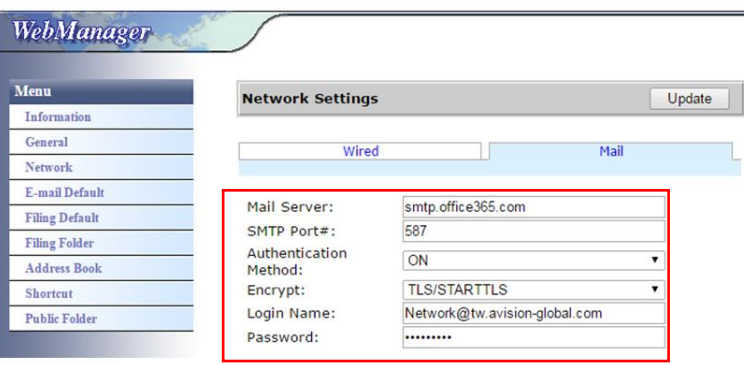

2. Dopo aver completato l'impostazione precedente, assicurarsi di compilare il campo [From] (Da) con il proprio account Office365. Sul touchscreen del computer, toccare [E-mail]> [E-mail Options] (Opzioni e-mail), quindi immettere l'account Office365 nel campo [From] (Da) come mostrato di seguito.

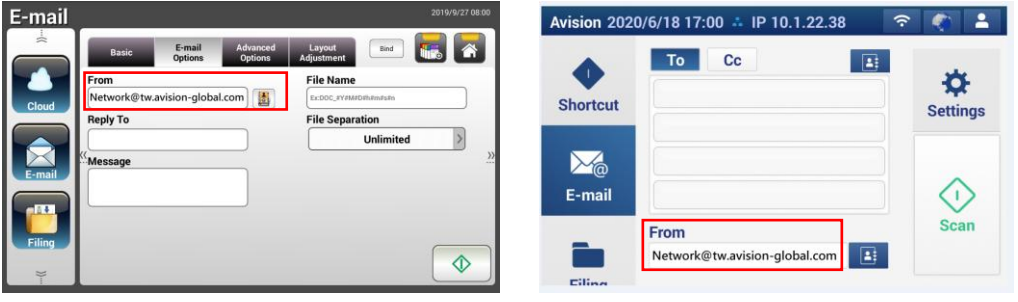

AN360 series AN335 series

### **(b) Opzione2**

Questa opzione può inviare e-mail solo ad account Office365 che sono anche registrati nello stesso gruppo e non può inviare e-mail a caselle di posta esterne. Questo metodo non richiede account e password. Le impostazioni sono le seguenti:

Autenticazione: OFF Crittografia: Nessuno Porta: 25 Server e-mail: contoso-com.mail.protection.outlook.com

La seguente schermata mostra il server di posta elettronica Office365 applicato da Avision) (l'account del server di posta elettronica Office365 di Avision: tw-avisionglobal-com02e.mail.protection.outlook.com)

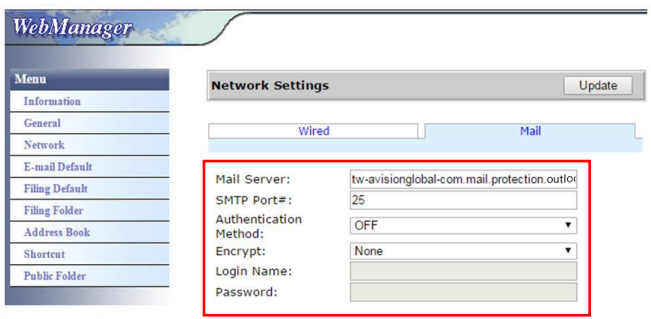

## **(c) Casella di posta di Office365**

È sufficiente fare clic su [Mail] (E-mail) dopo aver effettuato l'accesso a Office365 come indicato di seguito.

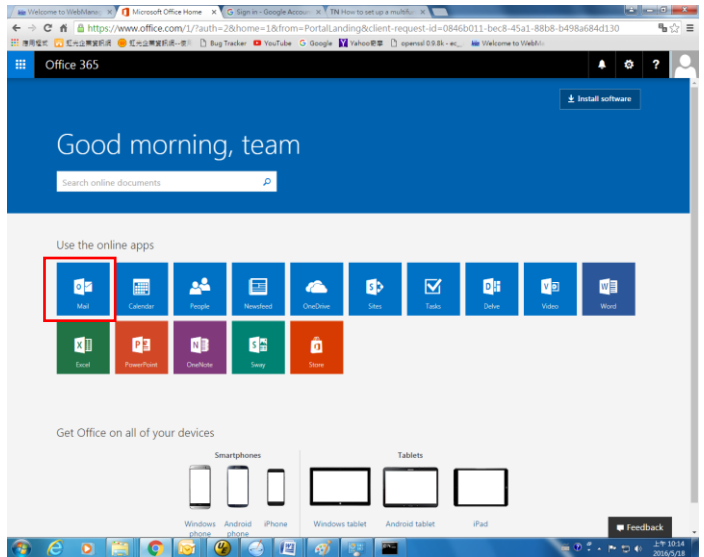

# **Invio del documento a una cartella di rete, una chiavetta USB o una cartella pubblica**

#### **Importante:**

Per inviare le immagini acquisite ad una cartella di rete, come FTP/FTPS/FTPES/SharePoint o SMB, assicurarsi di avere i privilegi per accedere alle cartelle di rete. Prima è necessario creare un nome di accesso e una Password, ad esempio.

## **Operazioni di base**

### **Quando si usano le impostazioni predefinite**

- **1.** Caricare il documento nell'ADF con la 1<sup>ª</sup> pagina rivolta a faccia in giù e la parte superiore della pagina rivolta verso il caricatore.
- **2.** Premere il tasto **Filing (Archiviazione) nella schermata iniziale.** Sarà visualizzata la seguente schermata principale **Filing (Archiviazione)**.

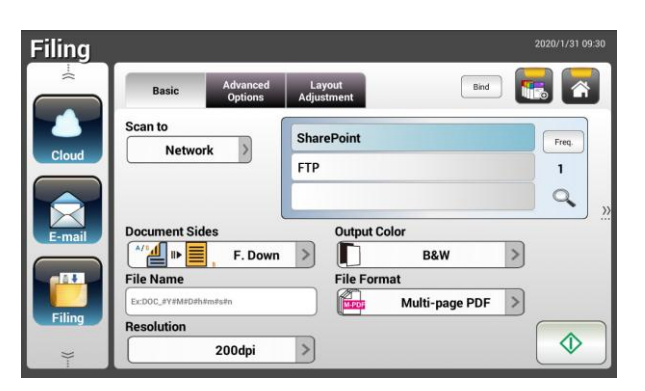

- **3.** Selezionare una destinazione **[Scan to (Scansione su)]** per archiviare l'immagine acquisita.
	- Selezionare **Network (Rete)** o **Local (Locale)**.
	- Se si seleziona **Network** (Rete), i server di rete disponibili saranno visualizzati nella casella a destra. È possibile utilizzare il tasto **Freccia su** o **Freccia giù** per scorrere nell'elenco.
	- Se si seleziona **Local (Locale)**, le opzioni **USB** e **Public Folder (Cartella pubblica)** saranno visualizzate nella casella a destra. Se si seleziona USB, assicurarsi che nella porta USB del prodotto sia stata inserita una chiavetta USB.

Se si seleziona **Public Folder (Cartella pubblica)**, l'immagine acquisita sarà archiviata nella memoria interna del prodotto. Immettere il numero PIN (nome della cartella) durante la scansione. Accedere all'immagine acquisita utilizzando la pagina web integrata del prodotto. (Per informazioni più dettagliate fare riferimento alla sezione che segue - Personalizzazione delle impostazioni del prodotto utilizzando la pagina web integrata.)

- **4.** Se voluto, inserire il prefisso del nome file per il documento acquisito nel campo **[File Name (Nome file)]**.
- **5.** Controllare se le impostazioni Document Sides (Tipo di documento), Output Color (Colore di output) o File Format (Formato file) soddisfano le esigenze personali. In caso contrario, modificare le impostazioni in base alle proprie esigenze.
- $\hat{\Diamond}$ **6.** Toccare il tasto **[Start (Avvia)]** ( ). Lo scanner avvia la scansione del documento.
- **7.** Il prodotto avvia la scansione e sarà visualizzata l'immagine di anteprima.

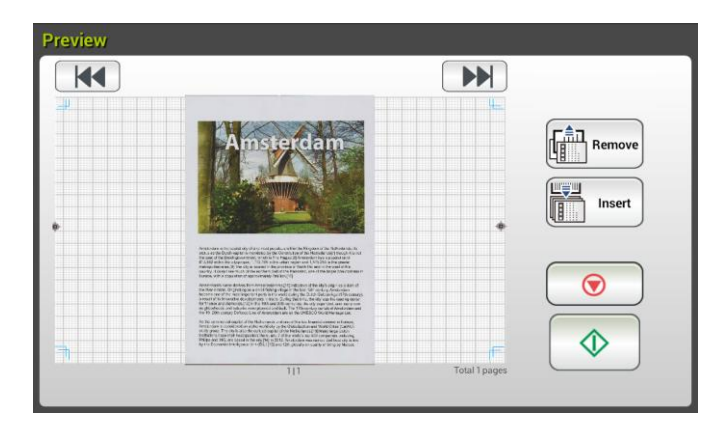

- **8.** Nella schermata di anteprima:
	- **Start (Avvia)**: Se l'immagine acquisita è OK, premere il tasto **Start (Avvia) [Start (Avvia)]** ( ) del touchscreen per distribuire l'immagine acquisita.
	- **Remove(Rimuovi)**: se l'immagine acquisita non è soddisfacente,

toccare il pulsante [Rimuovi]  $(\frac{100 \text{ m})}{2})$  per eliminare l'immagine acquisita.

- **Insert (Inserisci)**: È anche possibile inserire più pagine toccando il Insert tasto **[Insert (Inserisci)]** ( ).
- **Cancel (Annulla)**: Se l'immagine acquisita non è OK, toccare il tasto **[Cancel (Annulla)]** ( **i** ) per interrompere il lavoro.
- **9.** In un secondo, l'immagine acquisita sarà inviata alla cartella di rete specificata.

## **Operazioni avanzate**

#### **Utilizzo di impostazioni particolari**

- **1.** Caricare il documento nell'ADF con la 1<sup>ª</sup> pagina rivolta a faccia in giù e la parte superiore della pagina rivolta verso il caricatore.
- **2.** Premere il tasto **Filing (Archiviazione)** Filing nella schermata iniziale. Il touchpanel LCD visualizza la seguente schermata principale **Filing (Archiviazione)**.

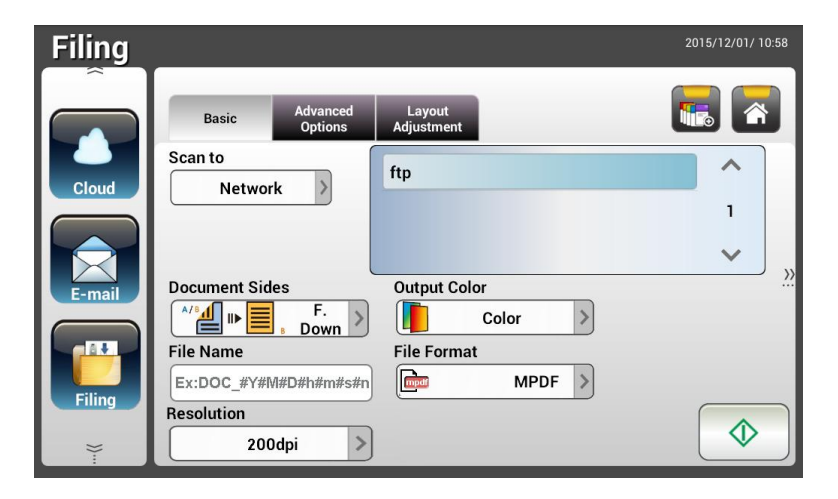

- **3.** Scegliere la destinazione di **[Scan to (Scansione su)]** per archiviare l'immagine acquisita.
	- Selezionare **Network (Rete)** o **Local (Locale)**.
	- Se si seleziona **Network** (Rete), i server di rete disponibili saranno visualizzati nella casella a destra. È possibile utilizzare il tasto **Freccia su** o **Freccia giù** per scorrere nell'elenco.
	- Se si seleziona **Local (Locale)**, le opzioni **USB** e **Public Folder (Cartella pubblica)** saranno visualizzate nella casella a destra. Se si seleziona **USB**, assicurarsi che nella porta USB del prodotto sia stata inserita una chiavetta USB.

Se si seleziona **Public Folder (Cartella pubblica)**, l'immagine acquisita sarà archiviata nella memoria interna del prodotto. Immettere il numero PIN (nome della cartella) durante la scansione. Accedere all'immagine acquisita utilizzando la pagina web integrata del prodotto. (Per informazioni più dettagliate fare riferimento alla sezione che segue - Personalizzazione delle impostazioni del prodotto utilizzando la pagina web integrata.)

**4.** Nella schermata **Basic (Impostazioni di base)**, inserire il nome voluto per il file e controllare se le impostazioni Document Sides (Tipo di documento), Output Color (Colore di output) o File Format (Formato file) soddisfano le esigenze personali. In caso contrario, modificare le impostazioni in base alle proprie esigenze.

- **5.** Toccare la scheda **Advanced Settings (Impostazioni avanzate)** per visualizzare la schermata **Advanced Settings (Impostazioni avanzate)**. Modificare le impostazioni di Density (Densità), Contrast (Contrast), Resolution (Risoluzione) e Quality Level (Livello di qualità) se i valori predefiniti non sono soddisfacenti. (Per altre informazioni sulle impostazioni, fare riferimento alla descrizione delle impostazioni della precedente sezione - Scansione e invio dei documenti a indirizzi E-mail, a pagina 31.)
- **6.** Toccare la scheda **Layout Adjustment (Regolazione layout)** per visualizzare la schermata **Layout Adjustment (Regolazione layout)**. Modificare le impostazioni di Original Size (Formato originale) e Preview (Anteprima) se i valori predefiniti non sono soddisfacenti. (Per altre informazioni sulle impostazioni, fare riferimento alla descrizione delle impostazioni della precedente sezione - Scansione e invio dei documenti a indirizzi E-mail, a pagina 30.)
- $\Diamond$ **7.** Toccare il tasto **Start (Avvia)** . Lo scanner avvia la scansione del documento.
- **8.** Il prodotto avvia la scansione e sarà visualizzata l'immagine di anteprima.

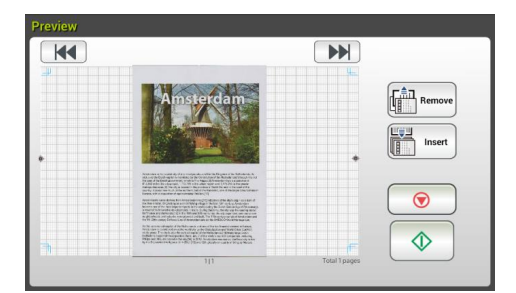

- **9.** Nella schermata di anteprima:
	- **Start (Avvia)**: Se l'immagine acquisita è OK, premere il tasto **Start**

**(Avvia) [Start (Avvia)]** ( ) del touchscreen per distribuire l'immagine acquisita.

**Remove(Rimuovi)**: se l'immagine acquisita non è soddisfacente,

 $\sqrt{\frac{2}{\pi}}$  Remove toccare il pulsante [Rimuovi] (  $\frac{1}{\frac{1}{2}}$  ) per eliminare l'immagine acquisita.

- **Insert (Inserisci)**: È anche possibile inserire più pagine toccando il Insert tasto **[Insert (Inserisci)]** ( $\frac{1}{\sqrt{2}}$ ), in basso sullo schermo.
- **Cancel (Annulla)**: Se l'immagine acquisita non è OK, toccare il tasto **[Cancel (Annulla)]** ( **i** ) per interrompere il lavoro.
- **10.** In un secondo, l'immagine acquisita sarà inviata alla cartella di rete specificata.

# **Come inviare l'immagine a SharePoint**

**SharePoint (Server)** è una piattaforma basata sul web che l'azienda possiede e gestisce. È possibile utilizzare il sito web come luogo sicuro per archiviare, organizzare, condividere informazioni da qualsiasi dispositivo tramite un browser web.

#### **Per aggiungere un server SharePoint per il profilo di archiviazione,**

- **1.** Aprire il browser e digitare un indirizzo IP dello scanner. Viene visualizzata una pagina web incorporata.
- **2.** Effettuare il login alla pagina per accedere a ulteriori impostazioni con nome utente e password predefiniti - admin.
- **3.** Fare clic su [Filing Profile] (Profilo di archiviazione), quindi su [New] (Nuovo) per creare un nuovo profilo di archiviazione.

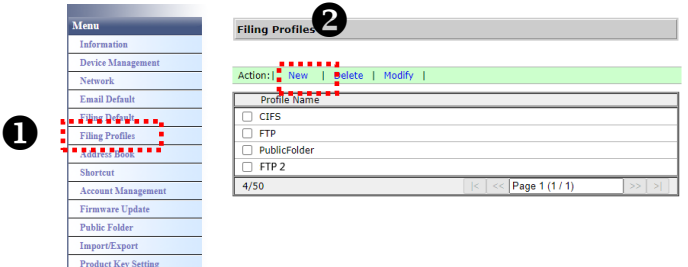

- **4** Immettere il nome profilo. Ad esempio, SharePoint.
- **5** Selezionare [SharePoint] dal campo [Target URL] (URL di destinazione), quindi digitare l'indirizzo IP o il nome di dominio del server SharePoint fornito dal reparto IT della propria azienda, come illustrato di seguito:

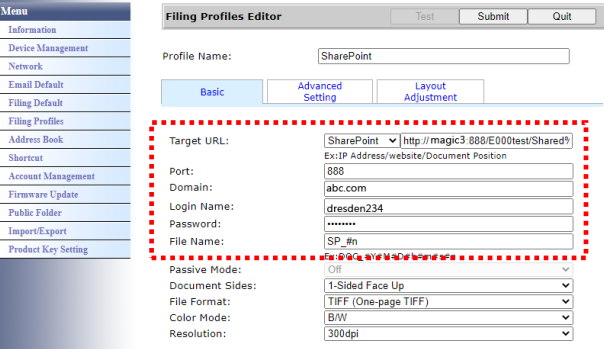

È inoltre possibile verificare con il personale IT la porta del server e il nome di dominio e assicurarsi di disporre di un account autorizzato.

- **6** Inserire il nome e la password di accesso.
- **7** Fare clic su [Submit] (Invia) per completare le impostazioni di SharePoint.
- **8** In caso di operazione corretta, viene visualizzato un profilo [SharePoint] nell'elenco dei profili, come mostrato di seguito.

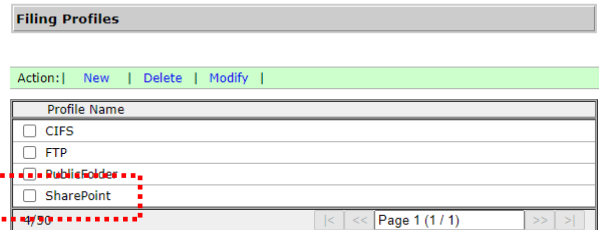

## **Per eseguire la scansione e inviare l'immagine al server SharePoint,**

**1.** Per le serie AN335W/AN360W, toccare [Filing] (Archiviazione), quindi scegliere [Network] (Rete) dall'opzione [Scan to] (Scansione su). Infine, scegliere [SharePoint].

Per la serie AN335WL, toccare [Filing] (Archiviazione), quindi scegliere [SharePoint].

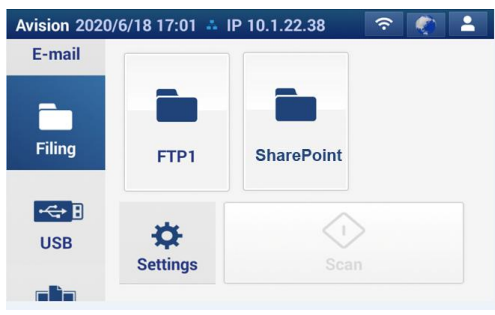

Į

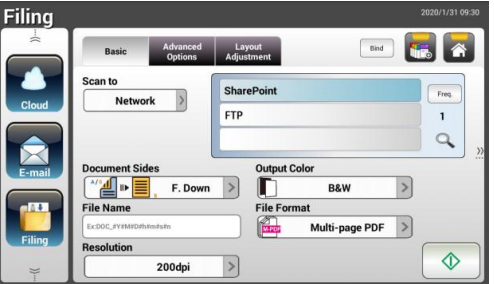

Serie AN335L Serie AN335W / AN360W

**2.** Caricare il documento sullo scanner, quindi toccare il pulsante [Start]  $\downarrow \circledast$ 

 $\overline{a}$ 

**3.** In un secondo, l'immagine scansionata viene inviata direttamente al server SharePoint.

# **Invio dei documenti al Cloud**

## **Operazioni di base**

#### **Importante:**

Per inviare le immagini acquisite a un server cloud come SharePointOnline, OneDrive, Google Drive o Evernote, assicurarsi di avere i privilegi per accedere ai server cloud. Prima è necessario creare un nome di accesso e una Password, ad esempio.

### **Quando si usano le impostazioni predefinite**

- **1.** Caricare il documento nell'ADF con la 1<sup>ª</sup> pagina rivolta a faccia in giù e la parte superiore della pagina rivolta verso il caricatore.
- **2.** Premere il tasto **Cloud Cloud nella** schermata iniziale. Il touchpanel LCD visualizza la seguente schermata principale **Cloud**.

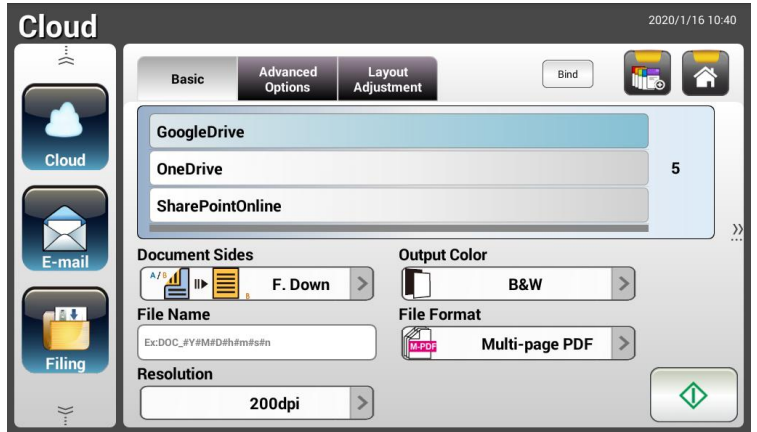

- **3.** Selezionare il cloud server voluto su cui salvare le immagini acquisite. **Choice (Opzioni): Evernote, SharePointOnline, OneDrive, Google Drive.**
- **4.** Controllare se le impostazioni Document Sides (Tipo di documento), Output Color (Colore di output) o File Format (Formato file) soddisfano le esigenze personali. In caso contrario, modificare le impostazioni in base alle proprie esigenze.

Per SharePointOnline, è possibile inserire il nome del sito desiderato per memorizzare l'immagine acquisita. Altrimenti, l'immagine verrà inviata a un nome di sito predefinito.

**5.** Toccare il tasto **Start (Avvia)**  $\downarrow$  Lo scanner avvia la scansione e sarà visualizzata una schermata di anteprima.

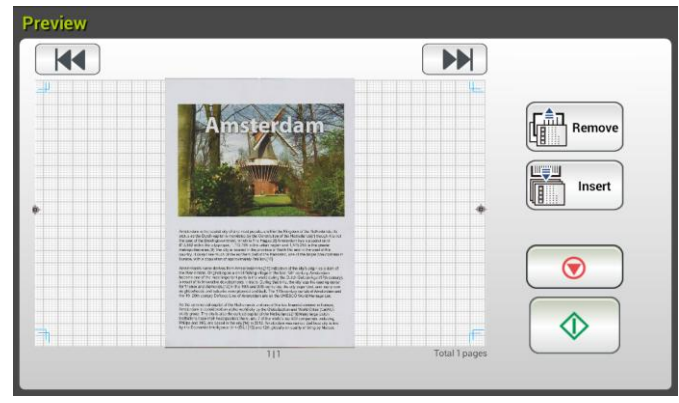

- **6.** Nella schermata di anteprima:
	- **Start (Avvia)**: Se l'immagine acquisita è OK, premere il tasto

**[Start (Avvia)]** ( $\downarrow\Diamond$ ) del touchscreen per distribuire l'immagine acquisita.

**Remove(Rimuovi)**: se l'immagine acquisita non è soddisfacente,

toccare il pulsante [Rimuovi] (  $\left[\begin{array}{c} \boxed{\frac{1}{n}n \text{ Remove}} \\ \boxed{\frac{1}{n}n \text{ Remove}} \end{array}\right]$ ) per eliminare l'immagine acquisita.

- **Insert (Inserisci)**: È anche possibile inserire più pagine toccando il tasto **[Insert (Inserisci)]** (
- **Cancel (Annulla)**: Se l'immagine acquisita non è OK, toccare il tasto **[Cancel (Annulla)]** ( **i**) per interrompere il lavoro.
- **7.** Il prodotto inizia a caricare le immagini acquisite sul server cloud specificato.

Sul sito web del server cloud specificato, sarà richiesto di eseguire l'accesso e la procedura di autorizzazione. Se la procedura è eseguita correttamente, l'account sarà visualizzato e l'immagine acquisita sarà archiviata sul server cloud.

## **Operazioni avanzate**

### **Utilizzo di impostazioni particolari**

- **1.** Caricare il documento nell'ADF con la 1<sup>ª</sup> pagina rivolta a faccia in giù e la parte superiore della pagina rivolta verso il caricatore.
- **2.** Premere il tasto **Cloud** cloud nella schermata iniziale. Il touchpanel LCD visualizza la seguente schermata principale **Cloud**.

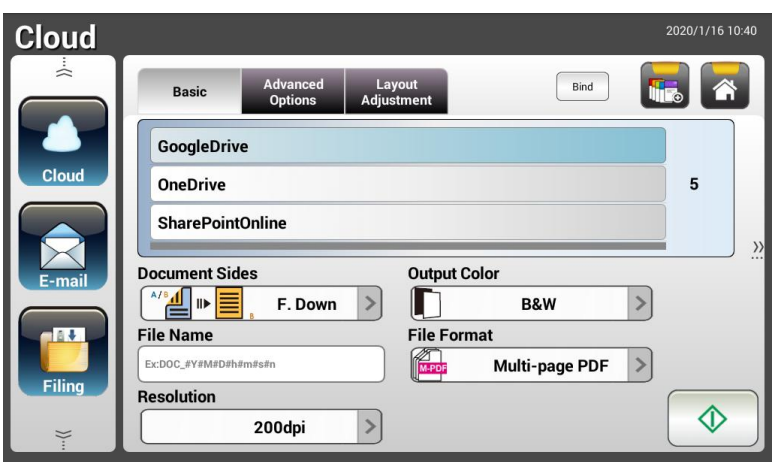

- **3.** Selezionare il server cloud **[Scan to (Scansione su)]** voluto per salvare le immagini acquisite. **Choice (Opzioni): Evernote, Google Drive, SharePointOnline, OneDrive.**
- **4.** Nella schermata **Basic (Impostazioni di base)**, controllare se le impostazioni Document Sides (Tipo di documento), Output Color (Colore di output) o File Name (Nome file) soddisfano le esigenze personali. In caso contrario, modificare le impostazioni in base alle proprie esigenze.
- **5.** Toccare la scheda **Advanced Settings (Impostazioni avanzate)** per visualizzare la schermata **Advanced Settings (Impostazioni avanzate)**. Modificare le impostazioni di Density (Densità), Sharpness (Nitidezza), Contrast (Contrast), Saturation (Saturazione), Quality Level (Livello di qualità) e selezionare la risoluzione dell'immagine acquisita se i valori predefiniti non sono soddisfacenti. (Per altre informazioni sulle impostazioni, fare riferimento alla descrizione delle impostazioni della precedente sezione - Scansione e invio dei documenti a indirizzi E-mail, a pagina 31.)
- **6.** Toccare la scheda **Layout Adjustment (Regolazione layout)** per visualizzare la schermata **Layout Adjustment (Regolazione layout)**. Modificare le impostazioni di Original Size (Formato originale) e Original Orientation (Orientamento originale) se i valori predefiniti non sono soddisfacenti. (Per altre informazioni sulle impostazioni, fare riferimento alla descrizione delle impostazioni della precedente sezione - Scansione e invio dei documenti a indirizzi E-mail, a pagina 33.)

**7.** Toccare il tasto **Start (Avvia)**  $\downarrow \circ \downarrow$ . Lo scanner avvia la scansione del documento.

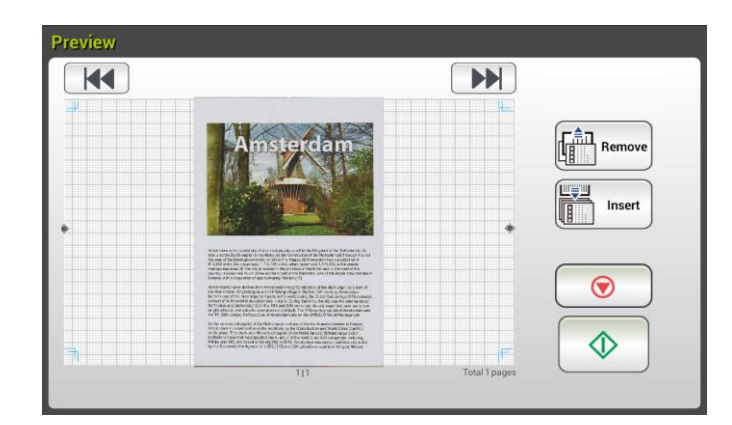

- **8.** Nella schermata di anteprima:
	- **Start (Avvia)**: Se l'immagine acquisita è OK, premere il tasto **[Start (Avvia)]** ( $\vee$ ) del touchscreen per distribuire l'immagine acquisita.
	- **Remove(Rimuovi)**: se l'immagine acquisita non è soddisfacente,

toccare il pulsante [Rimuovi] ( $\left(\begin{array}{c} \fbox{$f$}^{\frac{2}{n-1}}\\ \hbox{$f$}^{\frac{2}{n}}\\ \hbox{$g$}^{\frac{2}{n}} \end{array}\right)$  per eliminare l'immagine acquisita.

- **Insert (Inserisci)**: È anche possibile inserire più pagine toccando il Insert tasto **[Insert (Inserisci)]** ( ).
- **Cancel (Annulla)**: Se l'immagine acquisita non è OK, toccare il tasto **[Cancel (Annulla)]** (  $\bullet$  ) per interrompere il lavoro.
- **9.** Il prodotto inizia a caricare le immagini acquisite sul server cloud specificato.

Sul sito web del server cloud specificato, sarà richiesto di eseguire l'accesso e la procedura di autorizzazione. Se la procedura è eseguita correttamente, l'account sarà visualizzato e l'immagine acquisita sarà archiviata sul server cloud.

# **Come inviare l'immagine a SharePointOnline**

**SharePoint Online**, una piattaforma all'interno di Microsoft Office 365, è un servizio basato su cloud fornito direttamente da Microsoft.

#### **Per impostare SharePointOnline:**

- **1.** Aprire il browser e digitare un indirizzo IP dello scanner. Viene visualizzata una pagina web incorporata.
- **2.** Effettuare il login alla pagina per accedere a ulteriori impostazioni con nome utente e password predefiniti - admin.
- **3.** Fare clic su [ShortCut] (Collegamento)>[New] (Nuovo)>[Cloud] in successione per creare un nuovo collegamento per accelerare il processo.

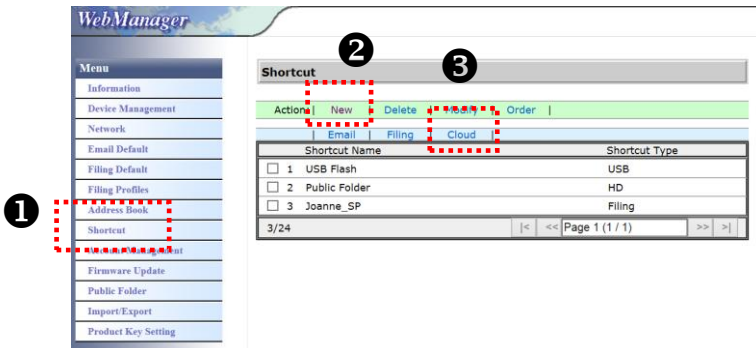

- **4.** Immettere il nome collegamento. Ad esempio, ShortPointOnline.
- **5.** Selezionare [SharePointOnline] dal campo [Target URL] (URL di destinazione).
- **6.** Immettere il nome della sottocartella per memorizzare l'immagine. Ad esempio, bess. (È possibile creare la sottocartella successiva aggiungendo "/", ad esempio, bess/invoice.
- **7.** Immettere l'indirizzo del sito (nome del gruppo). Ad esempio, 789. Oppure utilizzando l'indirizzo del sito predefinito da memorizzare nel sito [Group website] (Sito web del gruppo).

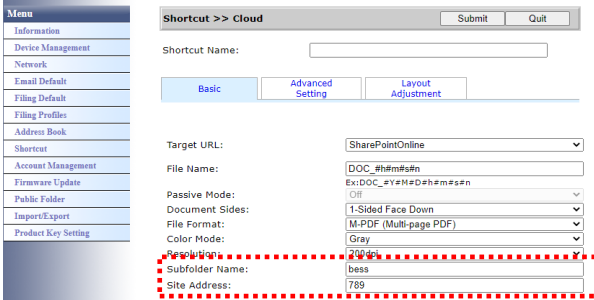

- **8.** Fare clic su [Submit] (Invia) per completare le impostazioni.
- **9.** In caso di operazione corretta, viene aggiunto un nuovo SharePointOnline all'elenco, come indicato di seguito.

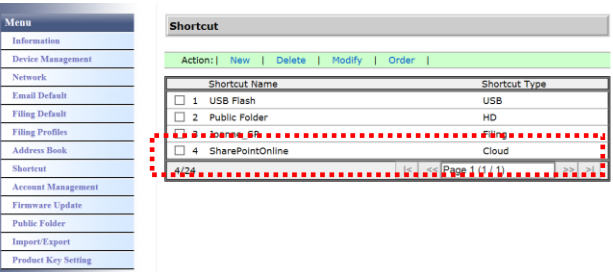

## **Per eseguire la scansione e inviare l'immagine a SharePointOnline:**

- **1.** Caricare il documento sullo scanner.
- **2.** Sul pannello a sfioramento, toccare il tasto [Start]  $\downarrow \circ \downarrow$  del collegamento [SharePoint].

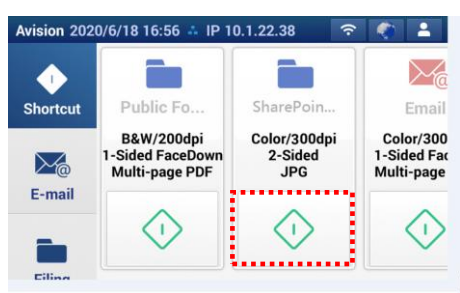

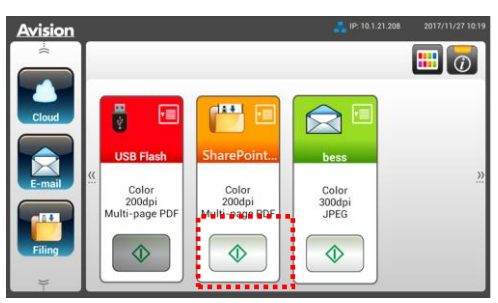

#### Serie AN335L Serie AN335W / AN360W

**3.** Quando viene visualizzata la seguente finestra di dialogo [Sign in] (Accedi), digitare il nome dell'account e la password, quindi fare clic su [Next] (Avanti). Fare clic su [Yes] (Sì) quando viene visualizzata la finestra di dialogo [Stay sign in] (Mantieni accesso).

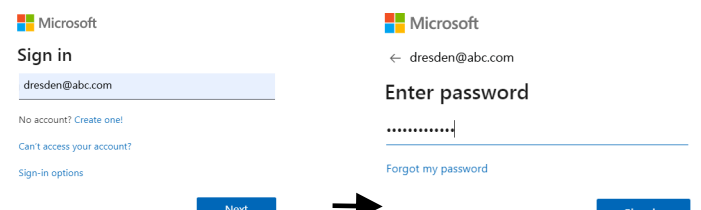

 $\vert$ 

**4.** L'immagine acquisita viene inviata a SharePointOnline Cloud. Aprire il browser e digitare l'indirizzo IP/il nome di dominio del server SharePointOnline dell'azienda. È possibile trovare l'immagine nella pagina SharePointOnline, come mostrato di seguito. (Nome gruppo: 789, sottocartella: bess)

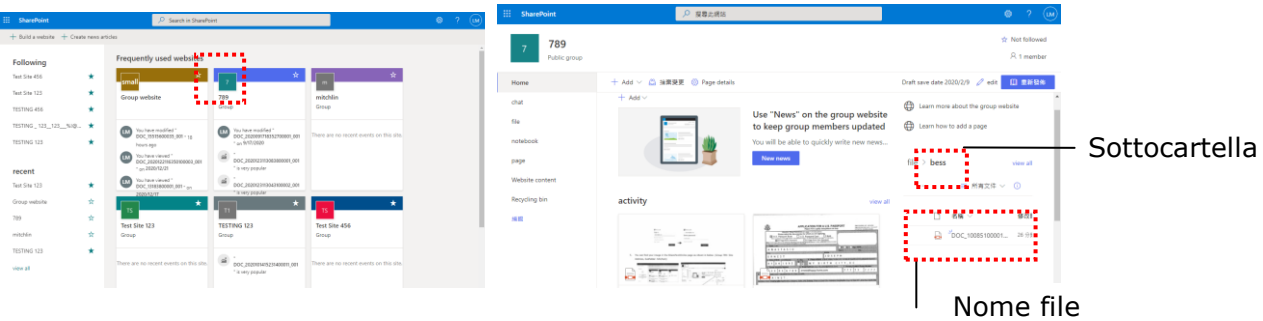

# **Creazione di un tasto di collegamento**

Impostando, nella pagina iniziale, dei tasti di scelta rapida per le impostazioni e le destinazioni di scansione utilizzate di frequente, il prodotto permette di ottimizzare il flusso di lavoro e di completare l'attività di scansione con un solo passaggio.

Inoltre, se il server cloud è stato impostato come pulsante di scelta rapida nella schermata principale, il nome di accesso e la password verranno ricordati per evitare di dover inserire le informazioni ogni volta che si accede al server cloud.

## **Creazione di un tasto di collegamento**

**1.** Nel pannello di sinistra, selezionare la modalità operativa utilizzata di frequente. E-mail, ad esempio. Nel pannello di destra sarà visualizzata la schermata E-mail.

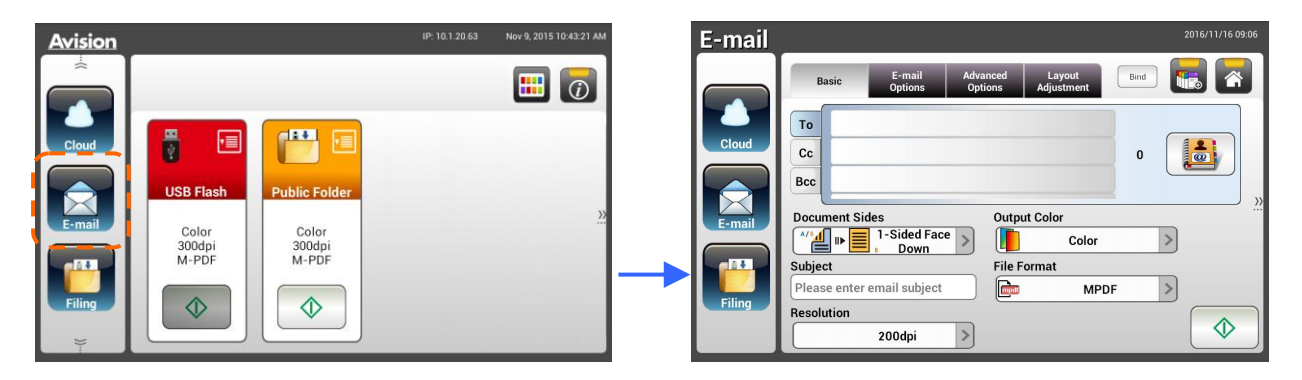

**2.** Selezionare l'indirizzo E-mail utilizzato frequentemente nel campo [**To**]/[**CC**]/[**BCC**] (A/Cc/Ccn).

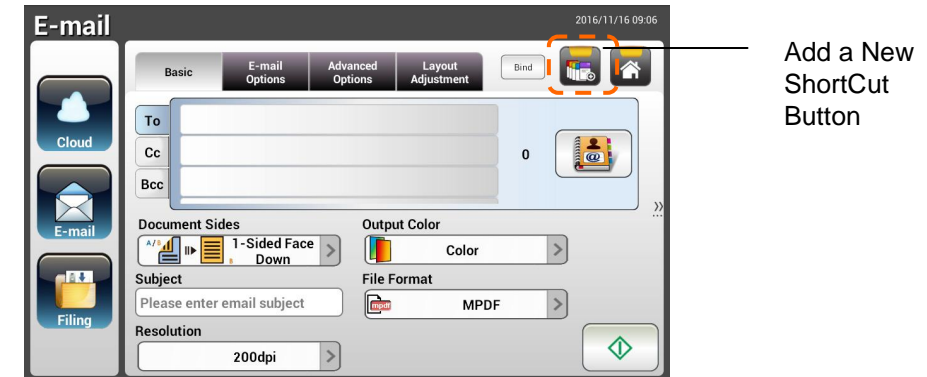

- **3.** Nella schermata **[E-mail options (Opzioni E-mail)]**, inserire l'indirizzo **[From (Da)]**.
- **4.** Controllare se qualsiasi impostazione di scansione debba essere modificata per soddisfare le esigenze dell'invio E-mail di uso frequente.
- **5.** Se le impostazioni di scansione sono soddisfacenti, toccare **[New ShortCut**

**(Nuovo collegamento)]** in per creare il uovo collegamento.

**6.** Sarà visualizzata la finestra di dialogo **[Enter a Shortcut Name (Inserire nome collegamento)]**.

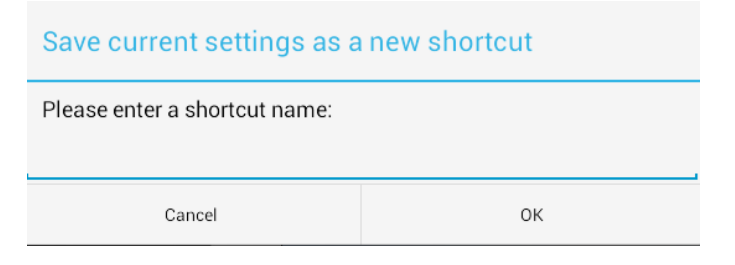

**7.** Inserire il nome del collegamento e toccare [**OK**]. Bess, ad esempio. Il nuovo tasto di collegamento sarà visualizzato sul touchpanel LCD.

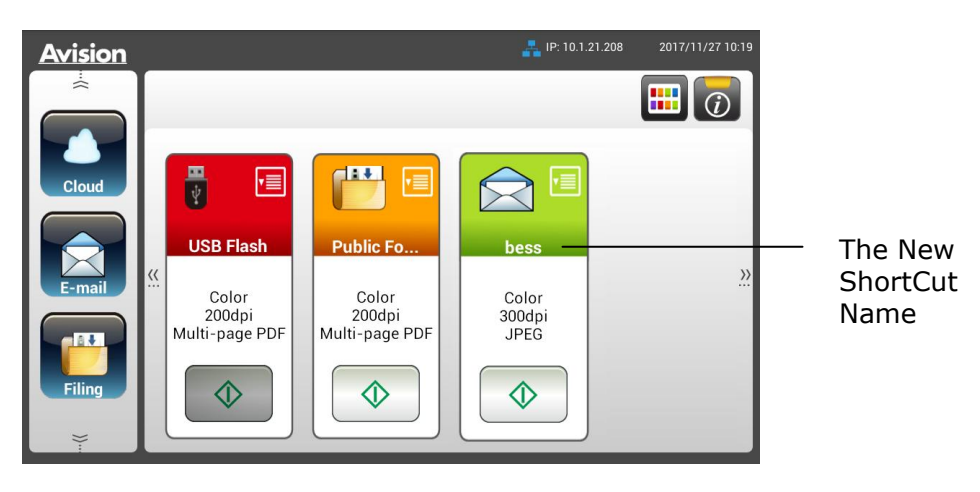

#### **Nota:**

Attenersi alla stessa procedura per creare sul touchpanel LCD il collegamento a destinazioni Cloud o **Filing (Archiviazione)** utilizzate di frequente.

# **Utilizzo dei tasti di collegamento**

## **Utilizzo di un tasto di collegamento**

**1.** Sul touchpanel toccare il tasto **[Start (Avvia)]** del tasto di collegamento voluto.

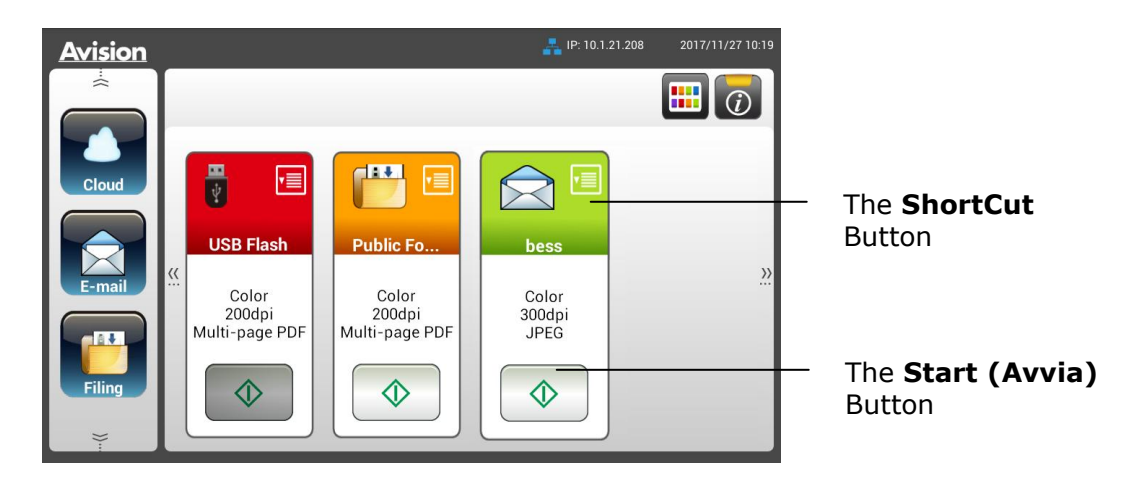

- **2.** Lo scanner avvia la scansione e sarà visualizzata l'immagine di anteprima.
- **3.** Nella schermata di anteprima:

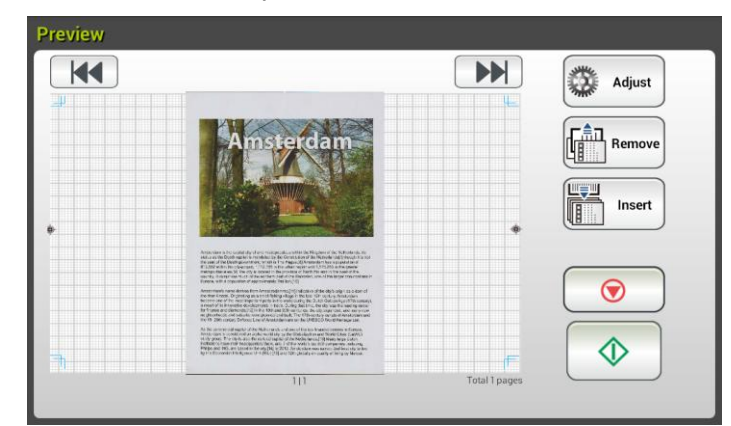

- **Start (Avvia)**: Se l'immagine acquisita è OK, premere il tasto **[Start**
- **(Avvia)]** ( $\Box$ ) del touchscreen per distribuire l'immagine acquisita. **Remove(Rimuovi)**: se l'immagine acquisita non è soddisfacente,

toccare il pulsante [Rimuovi] ( $\left(\begin{array}{cc} \sqrt{\frac{2}{n}}\ \end{array}\right)$  per eliminare l'immagine acquisita.

- **Insert (Inserisci)**: È anche possibile inserire più pagine toccando il **tasto [Insert (Inserisci)]** ( $\boxed{m}$  Insert
- **Cancel (Annulla)**: Se l'immagine acquisita non è OK, toccare il tasto **[Cancel (Annulla)]** per interrompere il lavoro.
- **4.** Le immagini acquisite sono inviate alla destinazione specificata.

# **Scansione e trasmissione delle immagini**

La funzione Scancast (scansione e trasmissione) permette rispettivamente di acquisire un documento e poi di inviarlo a molte destinazioni.

# **Operazioni di base**

#### **Quando si usano le impostazioni predefinite.**

- **1.** Caricare il documento nell'ADF con la 1<sup>ª</sup> pagina rivolta a faccia in giù e la parte superiore della pagina rivolta verso il caricatore.
	-
- **2.** Premere il tasto **Scancast** Scancast sul touchpanel. Sarà visualizzata la seguente schermata principale **Scancast**.

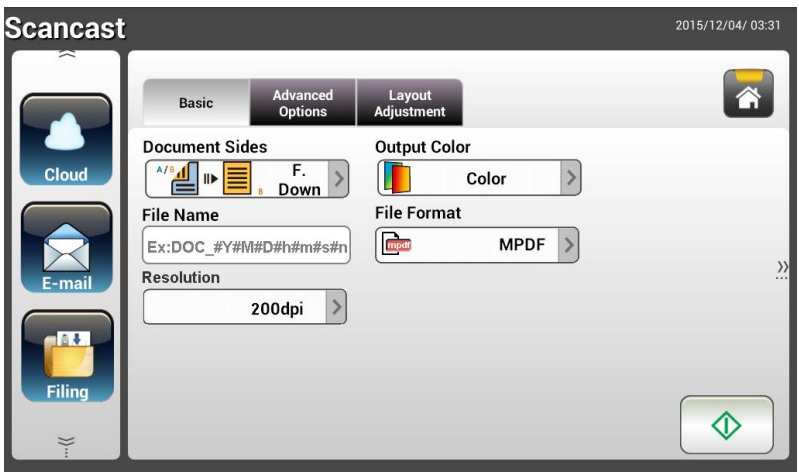

- **3.** Se voluto, inserire il prefisso del nome file per il documento acquisito nel campo **[File Name (Nome file)]**.
- **4.** Controllare se le impostazioni Document Sides (Tipo di documento), Output Color (Colore di output) o File Format (Formato file) soddisfano le esigenze personali. In caso contrario, modificare le impostazioni in base alle proprie esigenze.
- **5.** Toccare il tasto **[Start (Avvia)]** (  $\downarrow \downarrow \downarrow$  Lo scanner avvia la scansione del documento.
- **6.** Il prodotto avvia la scansione e sarà visualizzata l'immagine di anteprima.

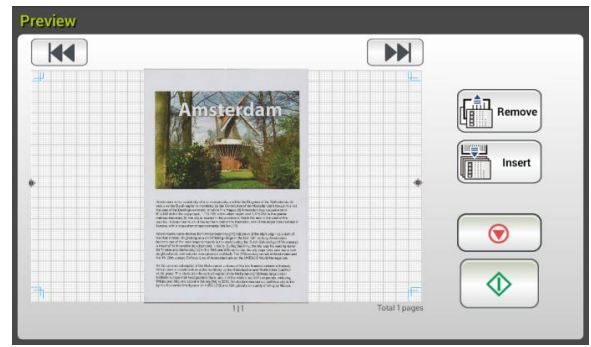

- **7.** Nella schermata di anteprima:
	- **Start (Avvia)**: Se l'immagine acquisita è OK, premere il tasto

**[Start (Avvia)]** ( ) del touchscreen per distribuire l'immagine acquisita.

**Remove(Rimuovi)**: se l'immagine acquisita non è soddisfacente,

toccare il pulsante [Rimuovi] ( Remove ) per eliminare l'immagine acquisita.

**Insert (Inserisci)**: È anche possibile inserire più pagine toccando

Insert il tasto **[Insert (Inserisci)]** ( ).

- **Cancel (Annulla)**: Se l'immagine acquisita non è OK, toccare il tasto **[Cancel (Annulla)]** ( **0** ) per interrompere il lavoro.
- **8.** Se è stato selezionato il tasto **[Start (Avvia)]** ( ), è visualizzata la finestra [**Scancast**] per più destinazioni.

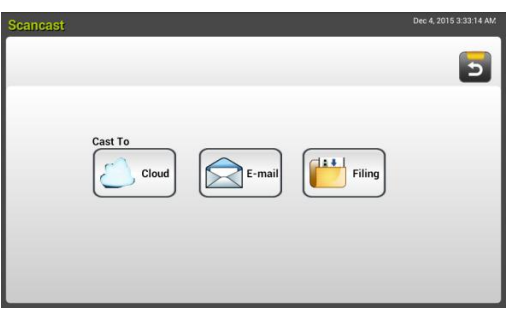

- **9.** Selezionare una destinazione [**Cast to (Trasmetti a)**] per l'immagine acquisita. Opzioni: Cloud, E-mail, **Filing (Archiviazione)**.
	- **Cloud:** Selezionare i server cloud voluti tra Evernote e Google Drive.
	- **E-mail:** Inserire l'indirizzo E-mail [To/From] (A/Da).
	- **Filing (Archiviazione):** Selezionare la cartella di rete tra **Local (Locale)** e Network (Rete). Se si seleziona **Network** (Rete), i server di rete disponibili saranno visualizzati nella casella a destra. È possibile utilizzare il tasto **Up-arrow (Freccia su)** o **Down-arrow (Freccia giù )** per scorrere nell'elenco.

Se si seleziona **Local (Locale)**, le opzioni **USB** e **Public Folder (Cartella pubblica)** saranno visualizzate nella casella a destra. Se
si seleziona USB, assicurarsi che nella porta USB del prodotto sia stata inserita una chiavetta USB.

Se si seleziona **Public Folder (Cartella pubblica)**, l'immagine acquisita sarà archiviata nella memoria interna del prodotto. Immettere il numero PIN (nome della cartella) durante la scansione. Accedere all'immagine acquisita utilizzando la pagina web integrata del prodotto. (Per informazioni più dettagliate fare riferimento alla sezione che segue - Personalizzazione delle impostazioni del prodotto utilizzando la pagina web integrata.)

**10.** Dopo avere specificato la prima destinazione , premere il tasto **[Start** 

**(Avvia)]**  $(\sqrt{2})$  per inviare l'immagine acquisita alla destinazione.

**11.** Dopo che l'immagine acquisita è stata inviata correttamente alla prima destinazione, appare di nuovo la finestra [**Scancast**] per più destinazioni.

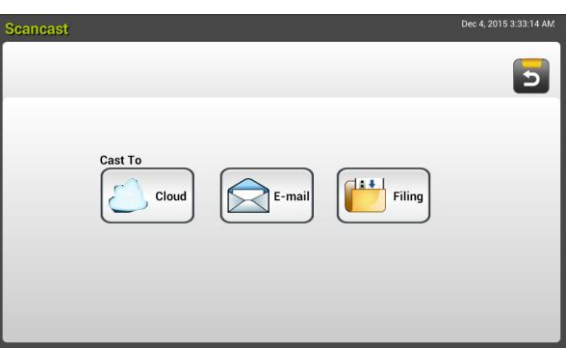

**12.** Ripetere le istruzioni di cui al punto 9 per selezionare la 2<sup>ª</sup> destinazione,

quindi premere il tasto **[Start (Avvia)]** (  $\downarrow$  ) per inviare l'immagine acquisita alla destinazione.

- 13. Ripetere le istruzioni di cui ai punti 12 ~ 13 per inviare l'immagine acquisita ad un'altra destinazione.
- **14.** Se la distribuzione dell'immagine acquisita a tutte le destinazioni volute è stata terminata, premere il tasto **[Back (Indietro)]** per uscire dalla schermata.

### **Operazioni avanzate**

### **Utilizzo di impostazioni particolari**

**1.** Caricare il documento nell'ADF con la 1<sup>ª</sup> pagina rivolta a faccia in giù e la parte superiore della pagina rivolta verso il caricatore.

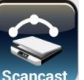

**2.** Premere il tasto **Scancast** Seancest sul touchpanel. Il touchpanel LCD visualizza la seguente schermata principale **Scancast**.

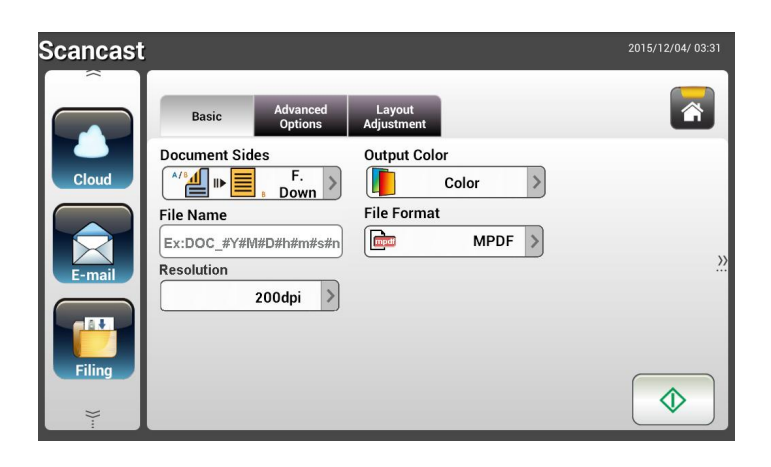

- **3.** Nella schermata **Basic (Impostazioni di base)**, inserire il nome voluto per il file e controllare se le impostazioni Document Sides (Tipo di documento), Output Color (Colore di output) o File Format (Formato file) soddisfano le esigenze personali. In caso contrario, modificare le impostazioni in base alle proprie esigenze.
- **4.** Toccare la scheda **Advanced Settings (Impostazioni avanzate)** per visualizzare la schermata **Advanced Settings (Impostazioni avanzate)**. Modificare le impostazioni di Density (Densità), Contrast (Contrast), Resolution (Risoluzione) e Quality Level (Livello di qualità) se i valori predefiniti non sono soddisfacenti. (Per altre informazioni sulle impostazioni, fare riferimento alla descrizione delle impostazioni della precedente sezione - Scansione e invio dei documenti a indirizzi E-mail, a pagina 31.)
- **5.** Toccare la scheda **Layout Adjustment (Regolazione layout)** per visualizzare la schermata **Layout Adjustment (Regolazione layout)**. Modificare le impostazioni di Original Size (Formato originale) e Preview (Anteprima) se i valori predefiniti non sono soddisfacenti. (Per altre informazioni sulle impostazioni, fare riferimento alla descrizione delle impostazioni della precedente sezione - Scansione e invio dei documenti a indirizzi E-mail, a pagina 33.)
- **6.** Toccare il tasto **Start (Avvia)** . Lo scanner avvia la scansione del

documento.

**7.** Il prodotto avvia la scansione e sarà visualizzata l'immagine di anteprima.

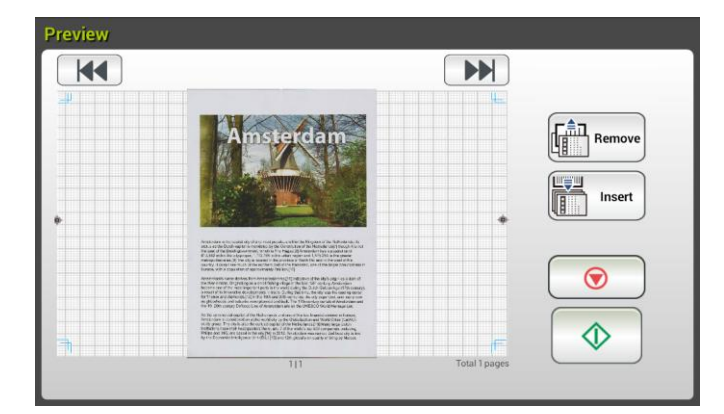

- **8.** Nella schermata di anteprima:
	- **Start (Avvia)**: Se l'immagine acquisita è OK, premere il tasto **[Start (Avvia)]** ( $\vee$ ) del touchscreen per distribuire l'immagine acquisita.
	- **Remove(Rimuovi)**: se l'immagine acquisita non è soddisfacente,

toccare il pulsante [Rimuovi] ( **CALL** Remove)<br>
per eliminare l'immagine (
) per eliminare l'immagine acquisita.

 **Insert (Inserisci)**: È anche possibile inserire più pagine toccando Insert il tasto [**Insert Pages**] (  $\frac{1}{\frac{1}{\frac{1}{\frac{1}{\sqrt{1}}}}\sqrt{1}}$  (Inserisci pagine), in basso

sullo schermo.

- **Cancel (Annulla)**: Se l'immagine acquisita non è OK, toccare il tasto **[Cancel (Annulla)]** ( **i** ) per interrompere il lavoro.
- **9.** Se è stato selezionato il tasto **[Start (Avvia)]** ( ), è visualizzata la finestra [**Scancast**] per più destinazioni.

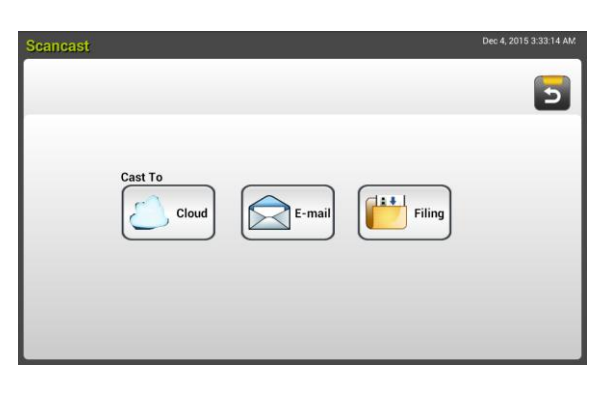

**10.** Selezionare una destinazione [**Cast to (Trasmetti a)**] per l'immagine

acquisita. Opzioni: Cloud, E-mail, **Filing (Archiviazione)**.

- **Cloud:** Selezionare i server cloud voluti tra Evernote e Google Drive.
- **E-mail:** Inserire l'indirizzo E-mail [To/From] (A/Da).
- **Filing (Archiviazione):** Selezionare la cartella di rete tra **Local (Locale)** e Network (Rete). Se si seleziona **Network (Rete)**, i server di rete disponibili saranno visualizzati nella casella a destra. È possibile utilizzare il tasto **Freccia su** o **Freccia giù** per scorrere nell'elenco.

Se si seleziona **Local (Locale)**, le opzioni **USB** e **Public Folder (Cartella pubblica)** saranno visualizzate nella casella a destra. Se si seleziona USB, assicurarsi che nella porta USB del prodotto sia stata inserita una chiavetta USB.

Se si seleziona **Public Folder (Cartella pubblica)**, l'immagine acquisita sarà archiviata nella memoria interna del prodotto. Immettere il numero PIN (nome della cartella) durante la scansione. Accedere all'immagine acquisita utilizzando la pagina web integrata del prodotto. (Per informazioni più dettagliate fare riferimento alla sezione che segue - Personalizzazione delle impostazioni del prodotto utilizzando la pagina web integrata.)

**11.** Dopo avere specificato la prima destinazione , premere il tasto **[Start** 

**(Avvia)**] ( $\vee$ ) per inviare l'immagine acquisita alla destinazione.

**12.** Dopo che l'immagine acquisita è stata inviata correttamente alla prima destinazione, appare di nuovo la finestra [**Scancast**] per più destinazioni.

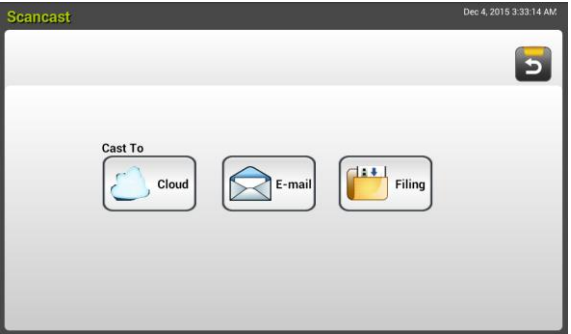

**13.** Ripetere le istruzioni di cui al punto 10 per selezionare la 2<sup>ª</sup> destinazione,

quindi premere il tasto **[Start (Avvia)]** ( ) per inviare l'immagine acquisita alla destinazione.

- **14.** Ripetere le istruzioni di cui ai punti 12 ~ 13 per inviare l'immagine acquisita ad un'altra destinazione.
- **15.** Se la distribuzione dell'immagine acquisita a tutte le destinazioni volute è stata terminata, premere il tasto **[Back (Indietro)]** per uscire dalla schermata.

# **4 Impostazione e gestione delle destinazioni**

Questa sezione fornisce le procedure per l'amministratore per impostare e gestire le destinazioni, inclusi gli indirizzi E-mail o cartelle di rete, per distribuire sulla rete il documento acquisito.

# **Impostazione della Rubrica di posta elettronica**

Questa sezione fornisce procedure per l'amministratore per configurare la rubrica di posta elettronica. La rubrica può essere configurata e gestita sia utilizzando il touchpanel LCD, sia la pagina web integrata del prodotto. Questa sezione utilizza Il touchpanel LCD come esempio.

### **Aggiungere un nuovo indirizzo E-mail**

Attenersi alle istruzioni che seguono per aggiungere un nuovo indirizzo E-mail.

**1.** Nella schermata iniziale del touchpanel LCD, selezionare in successione **[Settings (Impostazioni)]** >**[Address Book (Rubrica)]**. Sarà visualizzata la schermata E-mail Address Book (Rubrica).

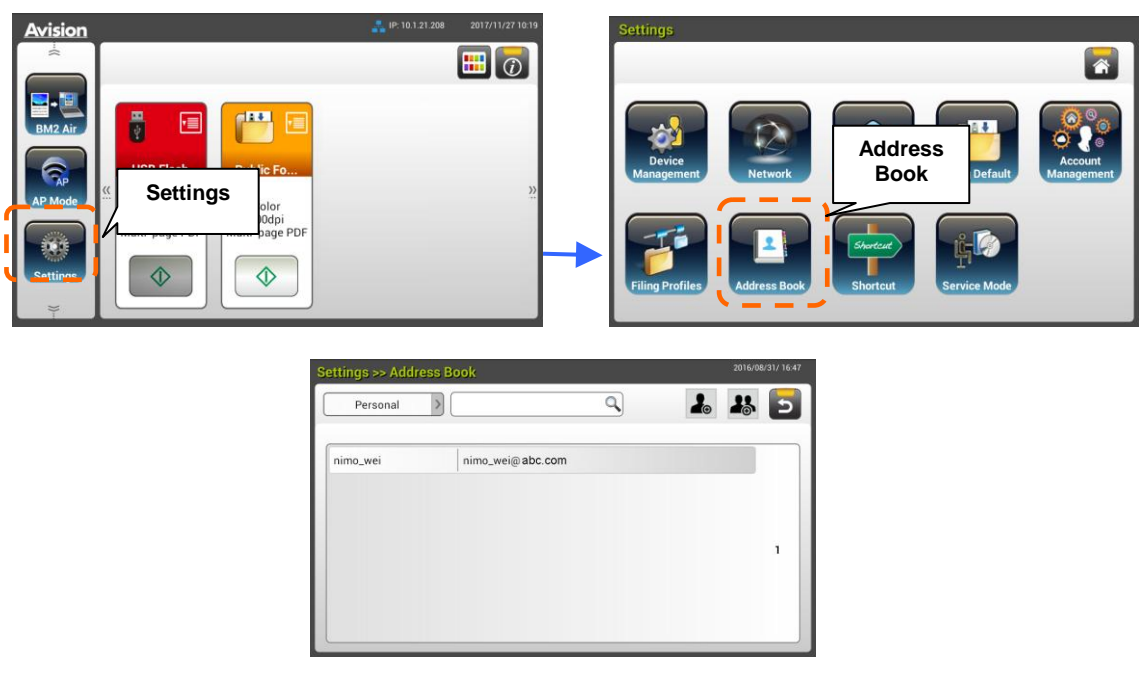

**2.** Toccare **[New (Nuovo)]** per visualizzare la pagina **[New E-mail Address (Nuovo indirizzo E-mail)]**.

- **3.** Inserire l'indirizzo E-mail e la sua descrizione.
- **4.** Toccare **[Save (Salva)]** per salvare l'indirizzo e uscire dalla schermata E-mail.

### **Nota:**

Nella rubrica possono essere inseriti fino a 200 indirizzi E-mail.

### **Modifica di un indirizzo E-mail corrente**

Per modificare un indirizzo E-mail corrente:

- **1.** Ripetere le istruzioni di cui al punto 1 della sezione precedente *Aggiungere un nuovo indirizzo E-mail*. Sarà visualizzata la pagina **[E-mail Address Book (Rubrica)]**.
- **2.** Selezionare l'indirizzo E-mail che si vuole modificare dall'elenco, quindi toccare **[Edit (Modifica)]** per visualizzare la pagina **[Edit E-mail Addresses (Modifica indirizzi E-mail)]**.
- **3.** Modifica le informazioni dell'indirizzo.
- **4.** Toccare **[Save (Salva)]** per salvare le impostazioni e uscire dalla schermata E-mail. Oppure toccare **[Cancel (Annulla)]** per uscire dalla pagina senza salvare alcuna impostazione.

### **Eliminazione di un indirizzo E-mail corrente**

Per eliminare un indirizzo E-mail corrente:

- **1.** Ripetere le istruzioni di cui al punto 1 della sezione precedente *Aggiungere un nuovo indirizzo E-mail*. Sarà visualizzata la pagina **[E-mail Address Book (Rubrica)]**.
- **2.** Selezionare l'indirizzo che si vuole eliminare dall'elenco e poi selezionare **[Delete (Elimina)]** per cancellare l'indirizzo. Appare una finestra di dialogo di conferma per confermare l'eliminazione. Fare clic su [**OK**] per per confermare oppure su **[Cancel (Annulla)]** per uscire.

### **Aggiungere un nuovo gruppo E-mail**

Per inviare a più indirizzi contemporaneamente in una sola volta, è possibile creare un gruppo di indirizzi per accelerare la procedura. In un gruppo possono essere inclusi fino a 50 indirizzi, e nella rubrica può essere creato un totale di 50 gruppi.

Per aggiungere un nuovo gruppo E-mail:

- **1.** Ripetere le istruzioni di cui al punto 1 della sezione precedente *Aggiungere un nuovo indirizzo E-mail*. Sarà visualizzata la pagina **[E-mail Address Book (Rubrica)]**.
- **2.** Toccare **[Group (Gruppo)]**, quindi selezionare **[New (Nuovo)]** per visualizzare la pagina [**Add a New Group (Aggiungi nuovo gruppo)**].
- **3.** Inserire il nome del gruppo e la sua descrizione.
- **4.** Selezionare l'indirizzo dall'elenco di indirizzi e fare clic su → per aggiungere un membro al gruppo.

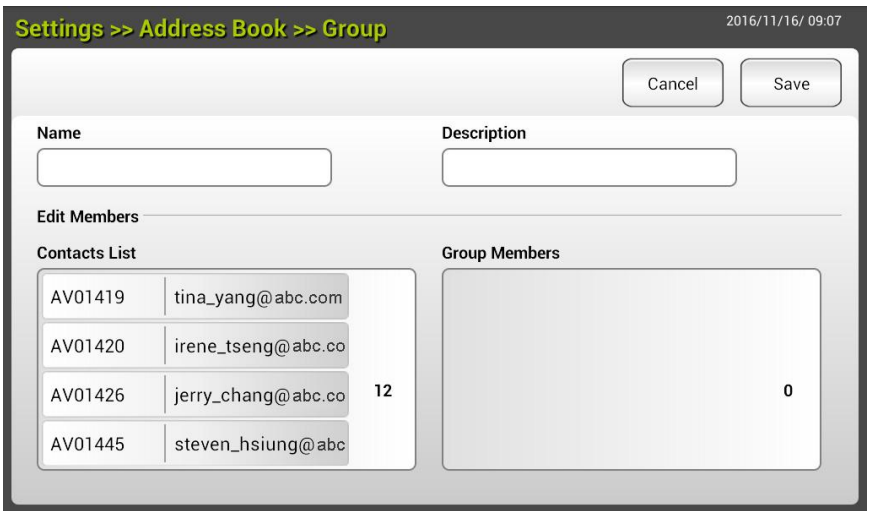

**5.** Fare clic su **[Save (Salva)]** per salvare le impostazioni, oppure su **[Cancel (Annulla)]** per uscire dalla pagina senza salvare alcuna impostazione.

### **Modifica di un gruppo E-mail corrente**

Per modificare un gruppo E-mail corrente:

- **1.** Ripetere le istruzioni di cui al punto 1 della sezione precedente *Aggiungere un nuovo indirizzo E-mail*. Sarà visualizzata la pagina **[E-mail Address Book (Rubrica)]**.
- **2.** Toccare **[Group (Gruppo)]**e selezionare il gruppo che si vuole modificare dall'elenco, quindi toccare **[Edit (Modifica)]** per visualizzare la pagina la pagina **[Edit E-mail Group (Modifica gruppo E-mail)]**.
- **3.** Modificare le informazioni del gruppo. Selezionare il membro del gruppo che si vuole aggiungere, quindi fare clic su  $\rightarrow$  per aggiungere il nuovo membro, oppure fare clic su  $\leftarrow$  per eliminare un vecchio membro dal gruppo.
- **4.** Toccare **[Save (Salva)]** per salvare le impostazioni e uscire dalla schermata E-mail. Oppure toccare **[Cancel (Annulla)]** per uscire dalla pagina senza salvare alcuna impostazione.

### **Eliminazione di un gruppo E-mail corrente**

Per eliminare un gruppo E-mail corrente:

- **1.** Ripetere le istruzioni di cui al punto 1 della sezione precedente *Aggiungere un nuovo indirizzo E-mail*. Sarà visualizzata la pagina **[E-mail Address Book (Rubrica)]**.
- **2.** Toccare **[Group (Gruppo)]** e selezionare il gruppo che si vuole eliminare dall'elenco, quindi toccare **[Delete (Elimina)]** per cancellare il gruppo.
- **3.** Appare una finestra di dialogo di conferma per confermare l'eliminazione. Fare clic su [**OK**] per per confermare oppure su **[Cancel (Annulla)]** per uscire.

# **Impostazione del profilo di archiviazione**

Questa sezione fornisce la procedura per impostare il proprio profilo di archiviazione per inviare il documento acquisita ad una cartella di rete specificata. La cartella di archiviazione può essere configurata e gestita sia utilizzando il touchpanel LCD, sia la pagina web integrata del prodotto.

### **Aggiungere un nuovo profilo di archiviazione**

Attenersi alla procedura che segue per creare un profilo di archiviazione:

**1.** Nella schermata principale del touchpanel LCD, toccare in successione **[Settings (Impostazioni)]** > **[Filing Profiles (Profilo di archiviazione)]**. Sarà visualizzata la schermata Filing Profiles (Cartella di archiviazione).

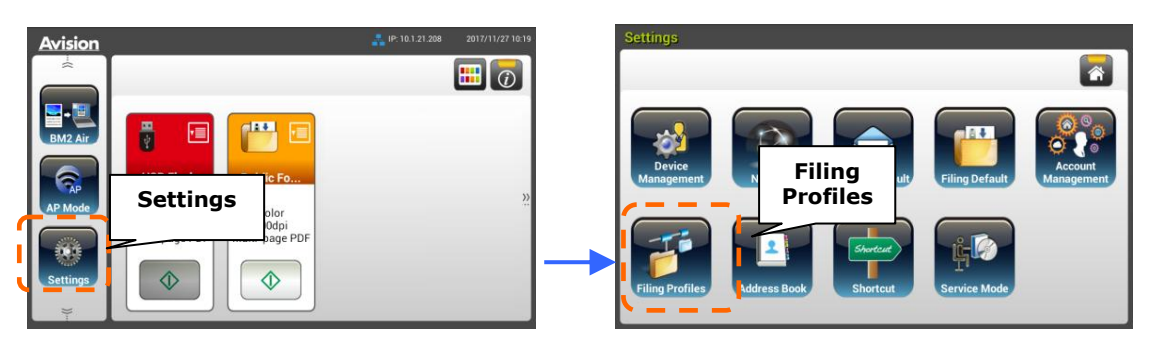

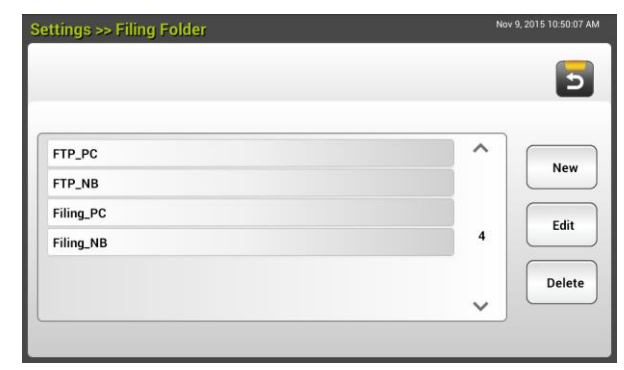

- **2.** Toccare **[New (Nuovo)]** per visualizzare la pagina **[New Filing Profiles (Nuovo profilo di archiviazione)]**.
- **3.** Inserire le informazioni della cartella di archiviazione. Fare riferimento alla sezione precedente, *Creazione di un profilo di archiviazione (p.20)*, per spiegazioni su come inserire le informazioni del profilo.
- **4.** Toccare **[Save (Salva)]** per salvare le impostazioni, oppure su **[Cancel (Annulla)]** per uscire dalla pagina senza salvare alcuna impostazione.

### **Modifica di un profilo di archiviazione corrente**

Per modificare un profilo di archiviazione corrente:

- **1.** Ripetere le istruzioni di cui al punto 1 della sezione precedente *Aggiungere un nuovo profilo di archiviazione*. Sarà visualizzata la pagina **[Filing Profiles (Profilo di archiviazione)]**.
- **2.** Selezionare la cartella di archiviazione che si vuole modificare dall'elenco, quindi toccare **[Edit (Modifica)]** per visualizzare la pagina la pagina **[Edit Filing Profiles (Modifica profilo di archiviazione)]**.
- **3.** Modificare le informazioni del profilo.
- **4.** Toccare **[Save (Salva)]** per salvare le impostazioni e uscire dalla schermata Filing Profiles (Profilo di archiviazione). Oppure toccare **[Cancel (Annulla)]** per uscire dalla pagina senza salvare alcuna impostazione.

### **Eliminazione di un profilo di archiviazione corrente**

Per eliminare un profilo di archiviazione corrente:

- **1.** Ripetere le istruzioni di cui al punto 1 della sezione precedente *Aggiungere un nuovo profilo di archiviazione*. Sarà visualizzata la pagina **[Filing Profiles (Profilo di archiviazione)]**.
- **2.** Selezionare la cartella che si vuole eliminare dall'elenco e poi selezionare **[Delete (Elimina)]** per cancellare la cartella. Appare una finestra di dialogo di conferma per confermare l'eliminazione. Fare clic su [**OK**] per per confermare oppure su **[Cancel (Annulla)]** per uscire.

# **5 Avvio della scansione dal dispositivo mobile**

# **Collegamento a una rete wireless**

## **Collegamento a una rete Wi-Fi network in modalità AP (Access Point)**

In modalità AP (Access Point) i dispositivi mobile e scanner sono connessi in modalità wireless senza la necessità di un altro AP (Access Point) poiché lo scanner stesso funziona come AP.

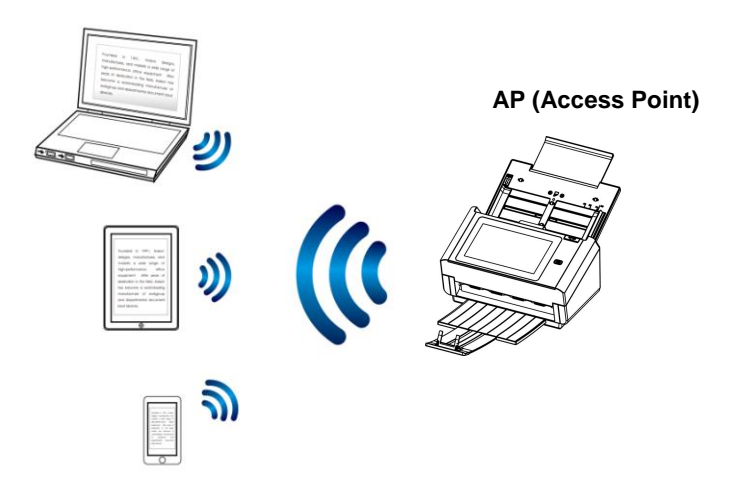

- **1.** Se allo scanner è stato collegato un cavo Ethernet , scollegare il cavo di rete.
- **2.** Nella schermata principale del touchpanel LCD, toccare **[AP Mode (Modalità AP)]**. In un secondo, saranno visualizzati SSID e indirizzo IP.

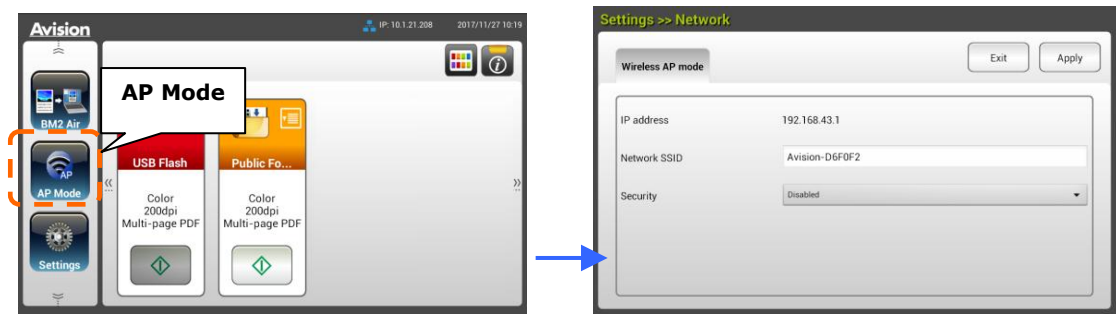

**3.** Sui dispositivi mobili, assicurarsi che Avision–xxxxxx (xxxxxx indica le ultime sei cifre dell'indirizzo MAC) sia stato selezionato come nome della rete (SSID).

## **Collegamento dello scanner a una rete Wi-Fi in modalità client**

In una modalità Client, i dispositivi mobile e lo scanner sono connessi in modalità wireless tramite un ulteriore AP (Access Point). Questa modalità è anche la modalità wireless predefinita.

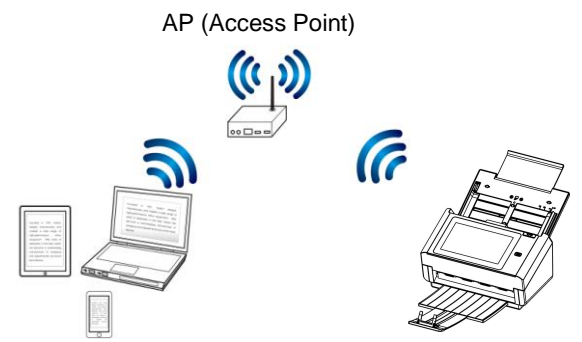

### **Collegamento dello scanner a un punto d'accesso:**

#### **Importante:**

Notare che la modalità wireless e cablata non possono funzionare contemporaneamente. Per collegare lo scanner a una rete wireless, per prima cosa scollegare il cavo Ethernet collegato allo scanner.

- **1.** Se allo scanner è stato collegato un cavo Ethernet , scollegare il cavo di rete.
- **2.** Nella schermata principale del touchpanel LCD, toccare **[Settings (Impostazioni)]** >**[Network (Rete)]**. Assicurarsi che l'opzione **[Wireless Client (Client Wireless)]** sia impostata su ON.

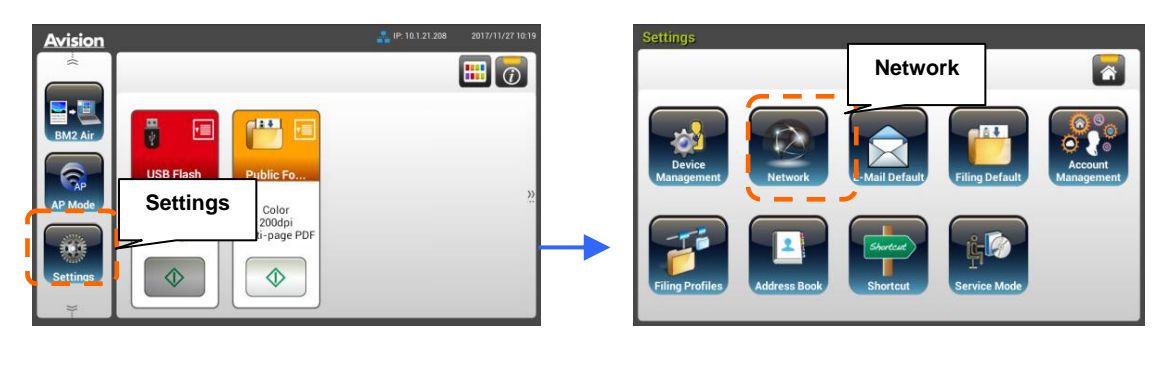

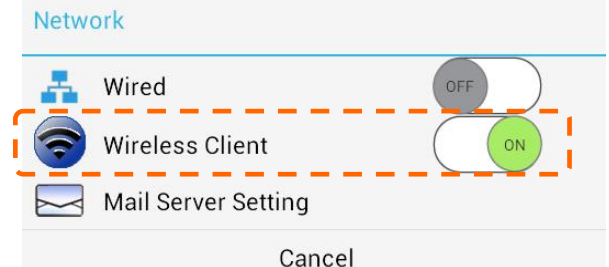

**3.** In un secondo saranno visualizzate le reti wireless correnti nelle vicinanze, come illustrato di seguito.

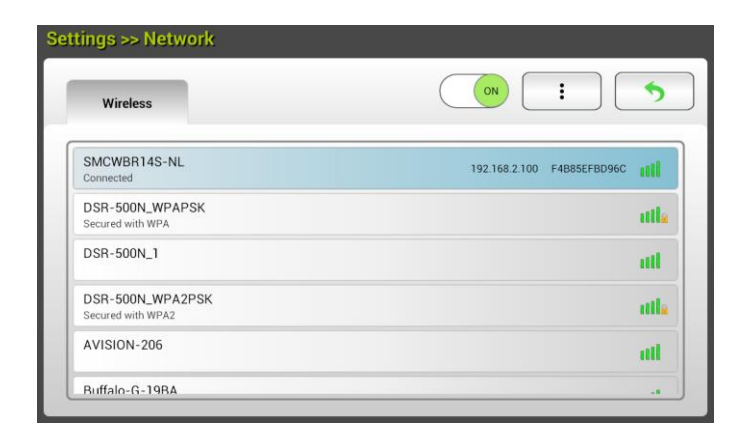

**4.** Selezionare un punto d'accesso e fare clic su **[Connect (Connetti)]** per collegare lo scanner a un punto d'accesso specifico, SMCWBR14S-NL, ad esempio. In pochi secondi, se la connessione è riuscita, saranno visualizzati l'indirizzo IP e l'indirizzo MAC dello scanner, come indicato sopra.

#### **Nota:**

Se il punto d'accesso è impostato per non trasmettere l'SSID, attenersi alla procedura che segue per aggiungere manualmente il nome SSID (nome della rete):

**1.** Nella pagina Wireless, toccare il tasto **[More Settings (Altre impostazioni)]** > e selezionare [**Add network (Aggiungi rete)**]. Sarà visualizzata la pagina [**Add network (Aggiungi rete)**].

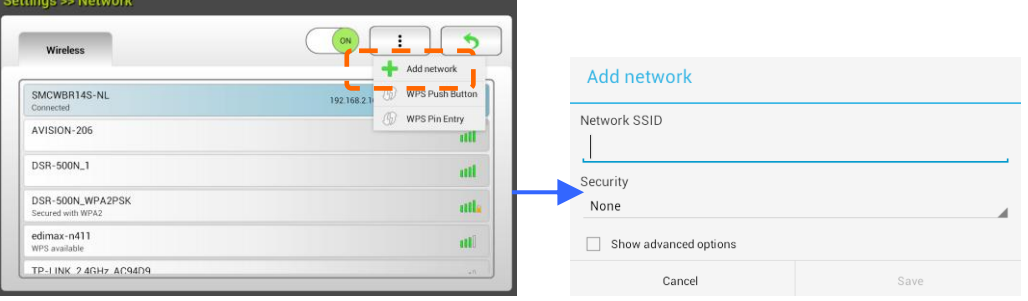

**2.** Inserire il nome SSID rete e selezionare Security Mode (Modalità di protezione), Encryption Type (Tipo di crittografia) e Network Key (Chiave di rete), quindi toccare **[Save (Salva)]** per cercare manualmente la rete wireless.

Lo scanner supporta i seguenti metodi di autenticazione:

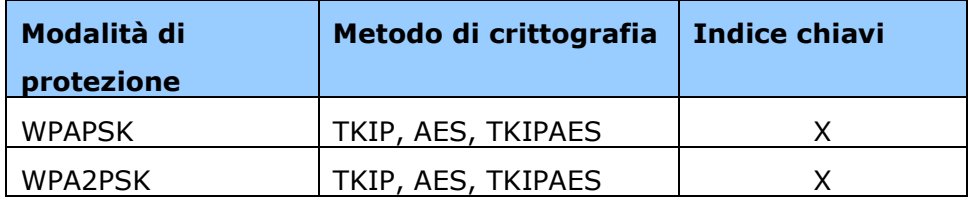

### **Connessione ad un punto di accesso wireless utilizzando il tasto WPS**

È possibile collegare lo scanner ad un punto di accesso wireless compatibile WPS premendo il tasto WPS sul retro dello scanner.

### **Prima di iniziare!**

Per abilitare la connessione WPS del punto di accesso, fare riferimento alla Guida all'uso del punto di accesso.

Attenersi alle istruzioni che seguono per eseguire il collegamento.

1. Confermare che il punto di accesso/router possieda il simbolo WPS o AOSS™ mostrato di seguito.

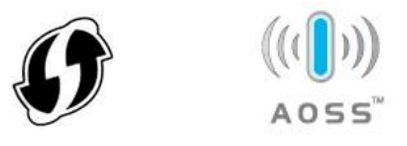

2. Premere il tasto WPS del punto di accesso wireless. (Si può fare riferimento al Manuale d'uso del punto di accesso/router per istruzioni su come utilizzare il tasto WPS.)

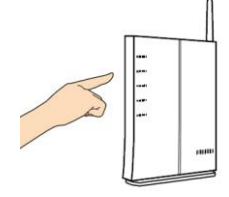

3. Nella schermata principale del touchpanel LCD, toccare **[Settings (Impostazioni)]** >**[Network (Rete)]**. Assicurarsi che l'opzione **[Wireless Client (Client Wireless)]** sia impostata su ON. Premere il tasto WPS del punto di accesso wireless quindi, entro 2 minuti, premere e tenere premuto il tasto WPS sul retro dello scanner per circa 5 secondi .

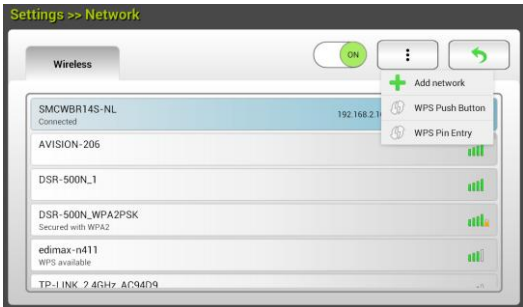

- 4. Se la connessione riesce correttamente, il LED Wi-Fi dello scanner rimarrà acceso.
- 5. Se il nome AP è l'AP selezionato, significa che la connessione wireless tramite il pulsante WPS è riuscita.

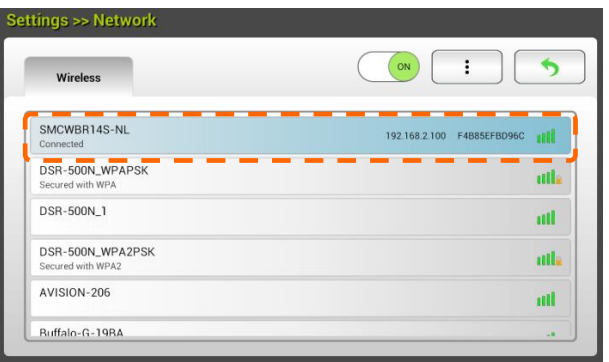

# **Scansione di un documento da un dispositivo mobile**

Assicurarsi che l'**applicazione MB** (app di scansione) sia stata installata sul dispositivo mobile. L'**applicazione MB** può essere acquistata gratuitamente da un app store, ad esempio Google Play.

**1.** Abilitare [**Wi-Fi**] da [**Settings**] (Impostazioni) di computer wireless, smartphone o tablet, quindi selezionare lo stesso nome di rete (SSID) dello scanner. Ad esempio, SMCWBR14S-NL.

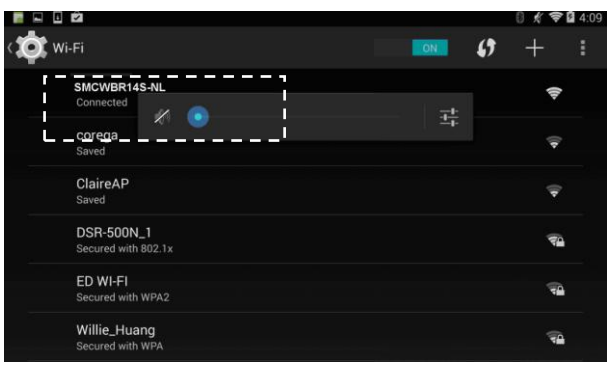

**2.** Toccare l'app MB ( $\Box$ ) sullo schermo per avviare l'app di scansione. Viene visualizzata la finestra principale e l'applicazione avvia la ricerca automatica di uno scanner nella stessa LAN wireless. Se corretto, viene visualizzato [**Start scan**] (Avvia scansione) nella parte inferiore, come mostrato di seguito.

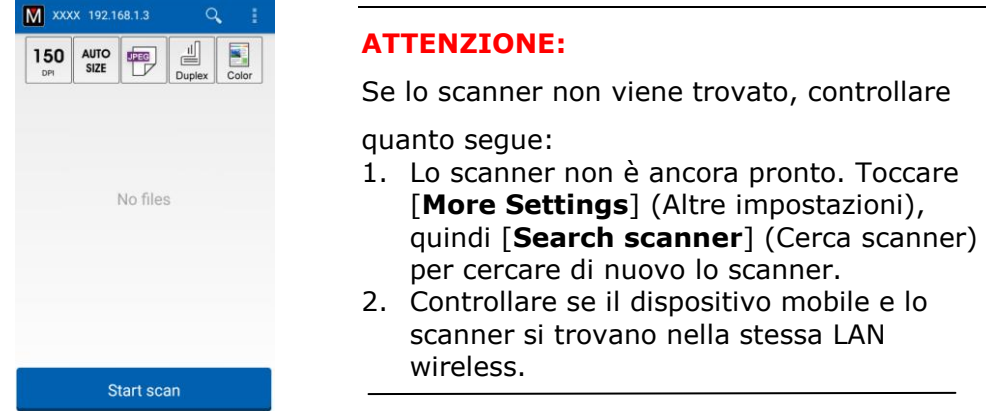

**3.** Controllare se le impostazioni predefinite soddisfano i requisiti. In caso contrario, modificare le impostazioni di scansione in base a diverse attività di scansione.

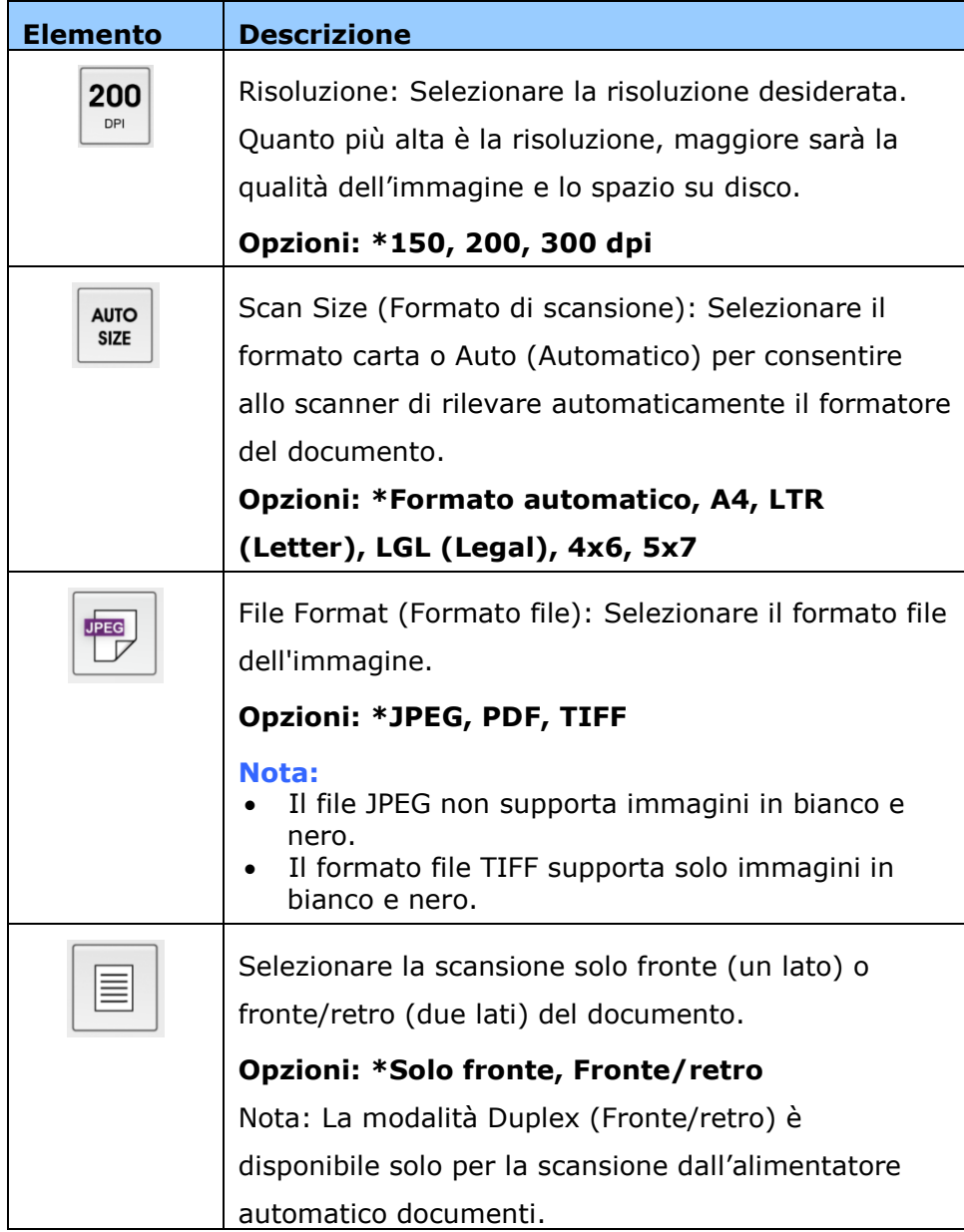

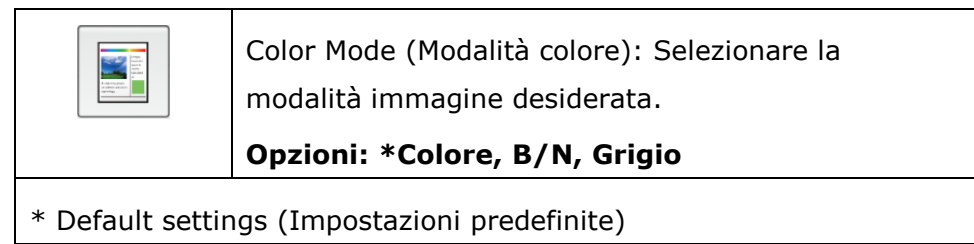

- **4.** Caricare una pagina sull'alimentatore automatico documenti o collocare una pagina sul piano orizzontale.
- **5.** Toccare il pulsante [**Start scan**] (Avvia scansione). (Selezionare lo scanner se sono presenti più scanner connessi alla rete.) In un secondo, lo scanner avvia la scansione del documento e viene visualizzata la miniatura dell'immagine acquisita.

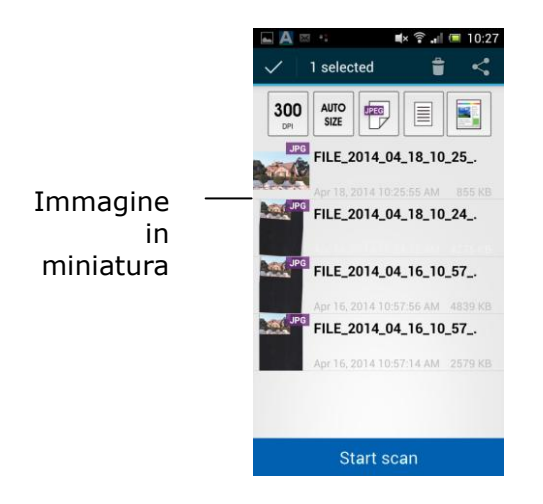

**6.** Toccare la miniatura per visualizzare l'intera immagine.

# **6 Personalizzare le configurazioni del prodotto**

Questo capitolo è mirato specificamente alle persone che sono responsabili della gestione del prodotto. Si raccomanda che l'amministratore legga questo capitolo prima di installare la macchina.

Le configurazioni del prodotto possono essere personalizzate utilizzando il touchpanel LCD. Oltre a utilizzare il touchpanel, il prodotto permette all'amministratore di configurare in remoto la macchina avviando la pagina web integrata del prodotto. Le sezioni seguenti spiegano come personalizzare le configurazioni del prodotto con questi due metodi.

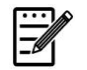

### **Nota:**

Quando si installa il prodotto per la prima volta, si raccomanda che l'amministratore mantenga le impostazioni predefinite del sistema. Le impostazioni possono essere personalizzate in un secondo momento, quando è stata acquista familiarità con il funzionamento e le funzionalità .

## **Personalizzazione delle configurazioni del prodotto utilizzando il touchpanel**

Premere il tasto **[Settings (Impostazioni)]** sul touchpanel. Eseguire l'accesso con il nome utente e la Password – [admin]. La Password può essere modificata in un secondo tempo nella pagina web. Sarà visualizzata la schermata **[Settings (Impostazioni)]**, come mostrato.

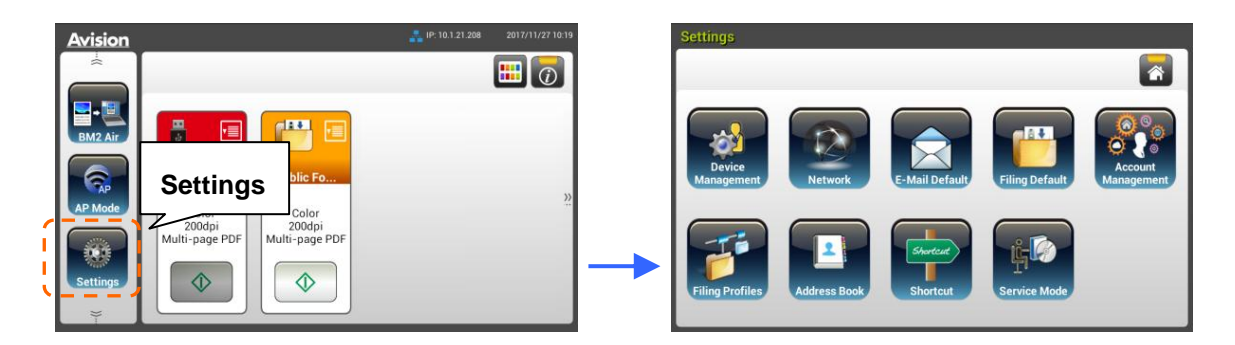

Questi 8 tasti visualizzati in alto sono: General (Generale), Network (Rete), E-mail Default (E-mail predefinita), Filing Default (Archiviazione predefinita), Filing Profiles (Cartella di archiviazione), Address Book (Rubrica), ShortCut (Collegamento) e Service Mode (Modalità assistenza). Per i dettagli su ciascuna impostazione, fare riferimento alla sezione successiva, Riepilogo delle configurazioni del prodotto.

# **Personalizzazione delle configurazioni del prodotto utilizzando la pagina web**

- **1.** Aprire il browser web.
- **2.** Scrivere l'indirizzo IP del prodotto nel campo URL dell'indirizzo e poi premere il tasto Enter (Invio). È visualizzata la pagina web integrata del prodotto.

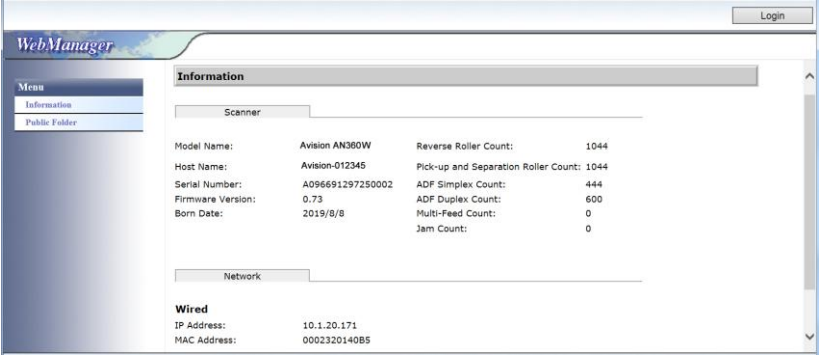

**3.** Per accedere alle informazioni complete della pagina web, eseguire l'accesso con il nome utente e la Password – [admin]. La Password può essere

modificata in un secondo tempo nella pagina web.

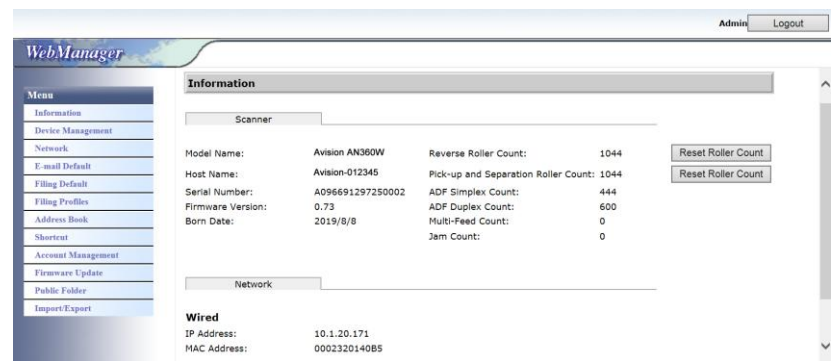

Fare clic su ciascuna voce di queste schede per impostare i relativi valori. Per i dettagli su ciascuna impostazione, fare riferimento alla sezione successiva, Riepilogo delle configurazioni del prodotto.

# **Riepilogo delle configurazioni del prodotto**

**Informazioni:** Visualizza le informazioni di base del prodotto.

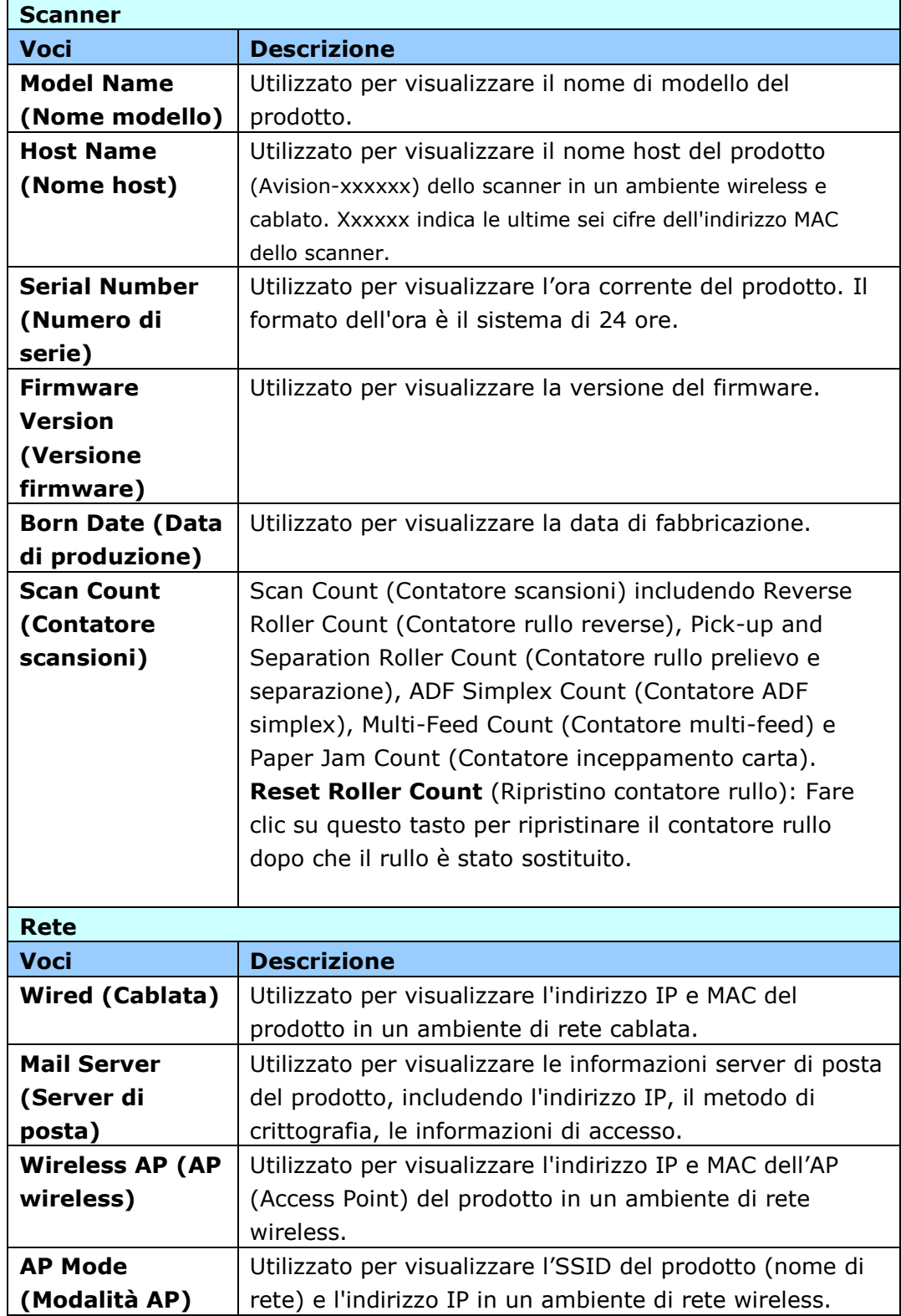

### **Gestione dispositivi**

**Generale:** Utilizzato per specificare le informazioni di carattere generale del prodotto.

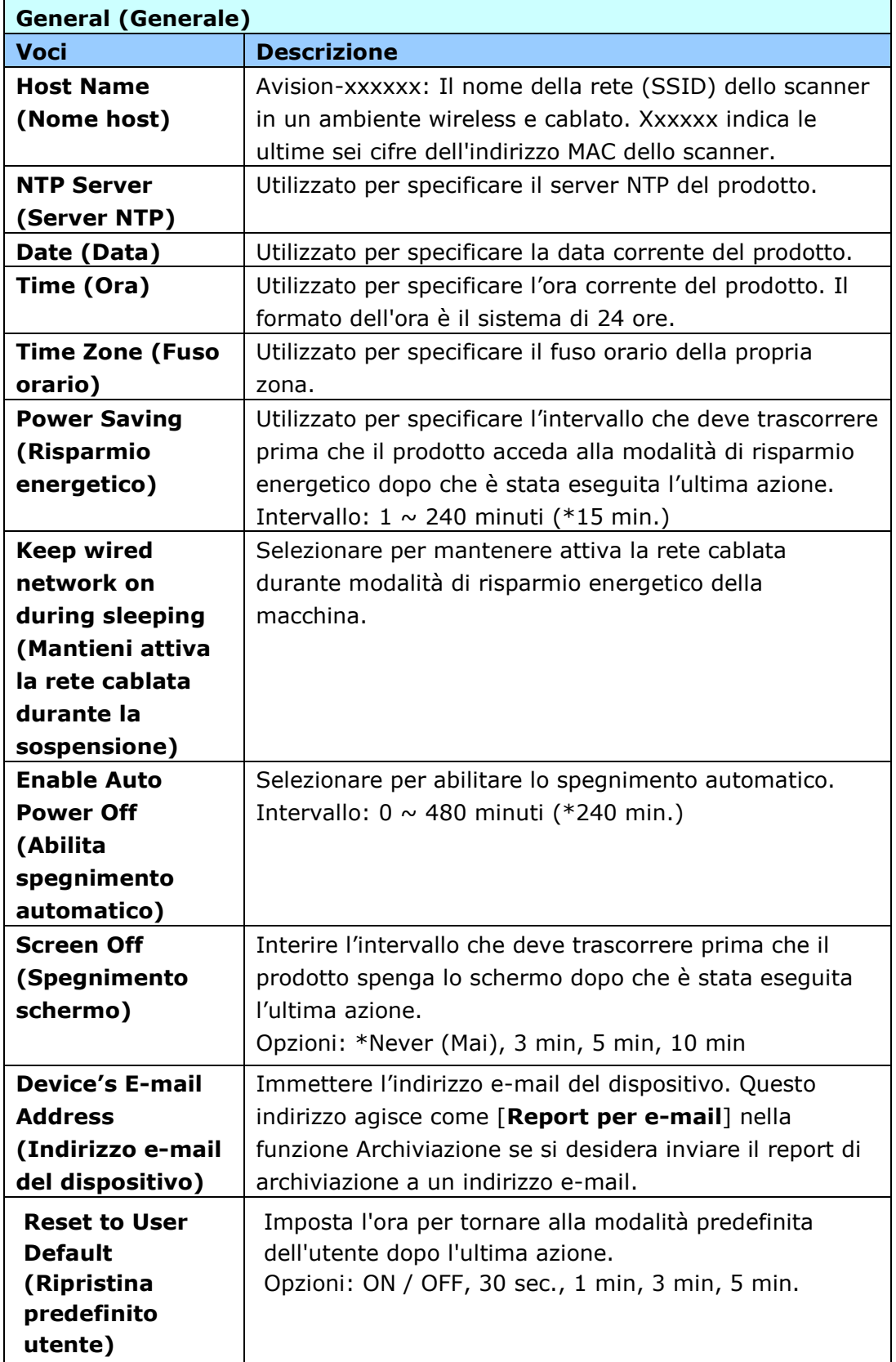

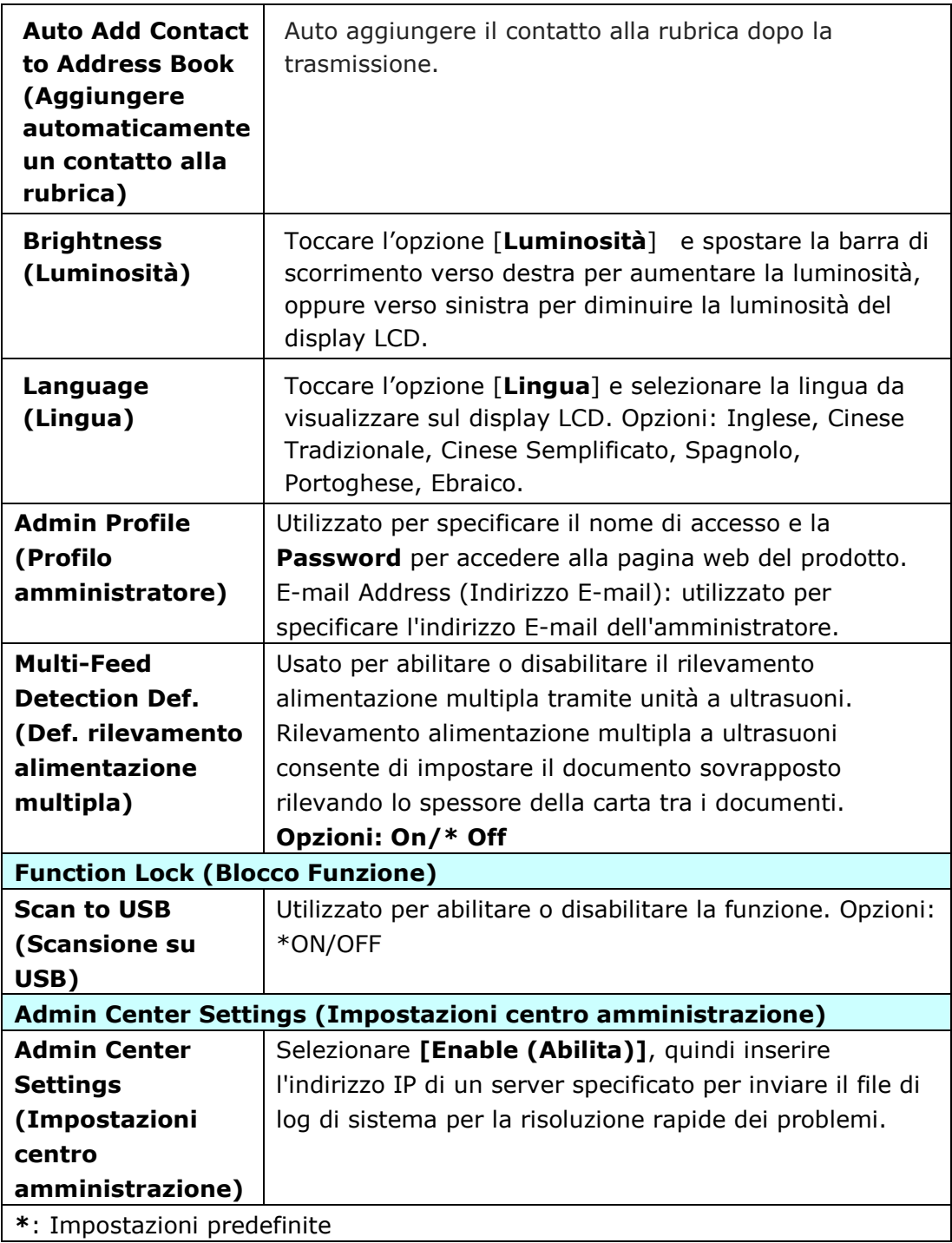

**Rete:** Utilizzato per specificare le impostazioni di rete del prodotto.

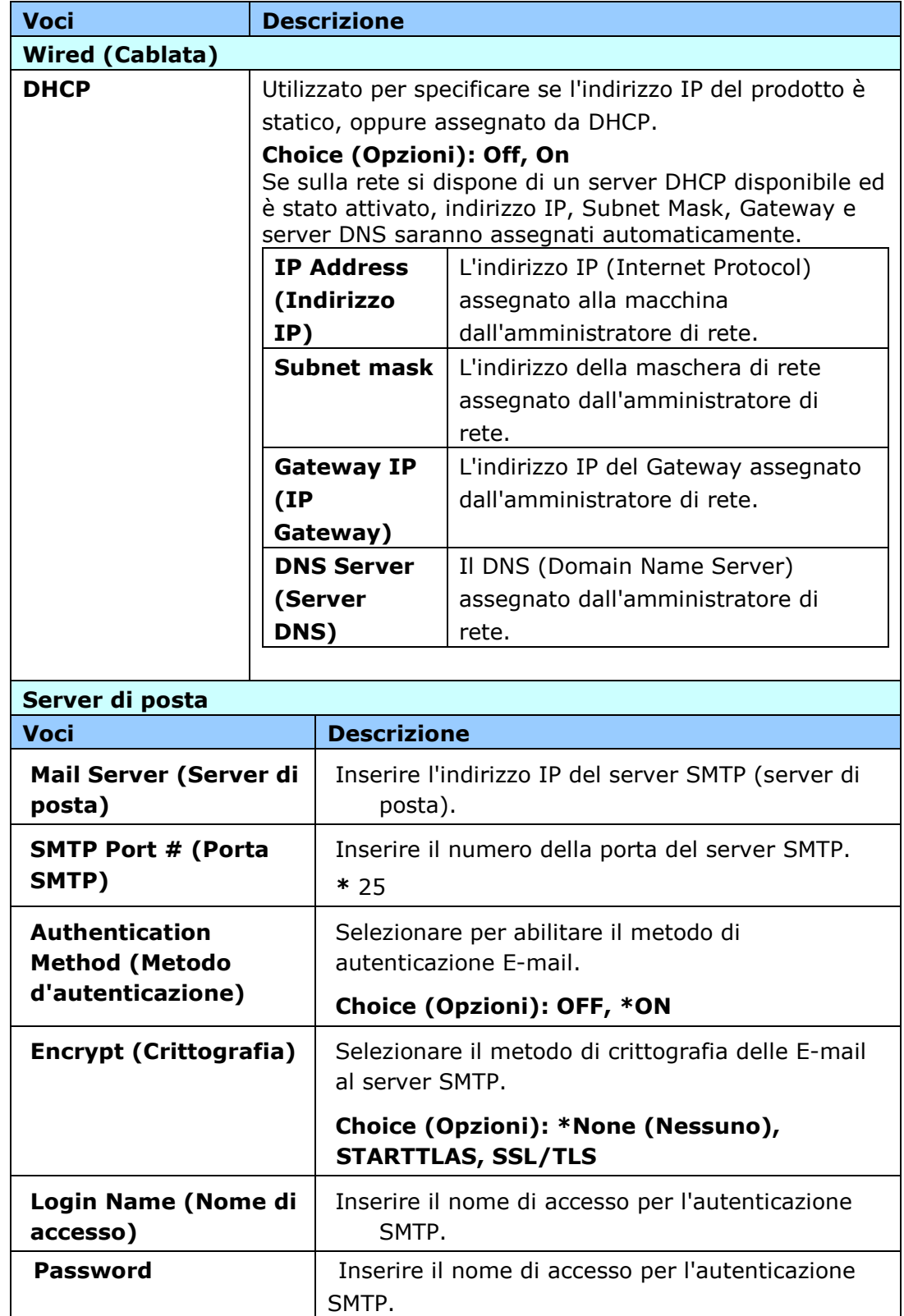

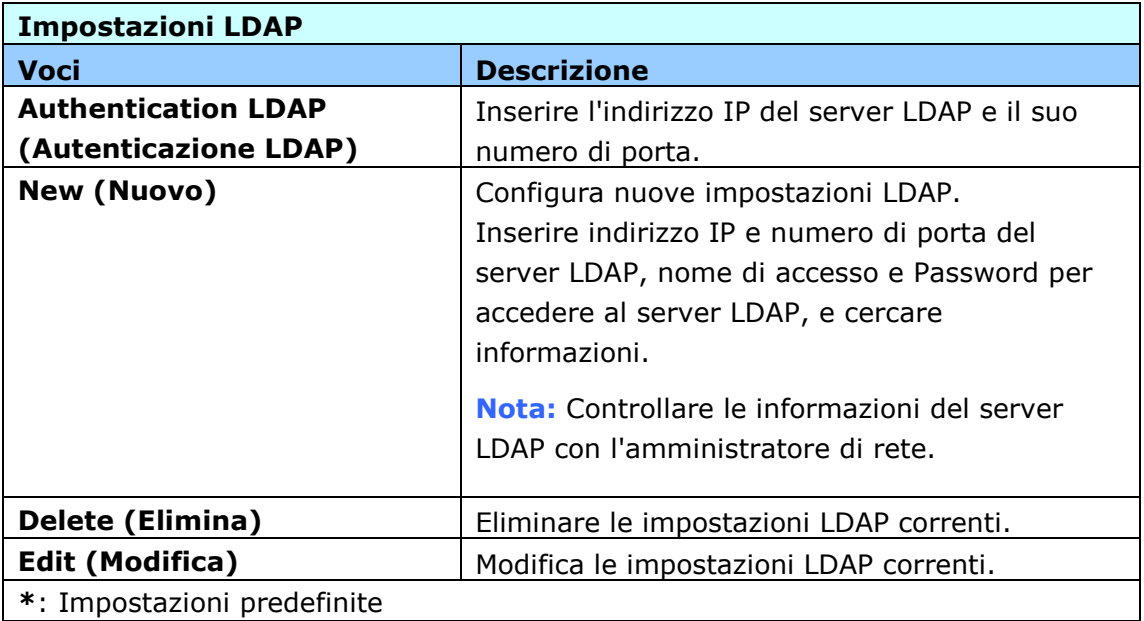

**E-mail predefinita:** Utilizzato per specificare le impostazioni di scansione predefinite del prodotto per E-mail.

Le impostazioni di scansione predefinite includono 5 schede che sono **Basic (Impostazioni di base)**, E-mail Option (Opzioni E-mail), **Advanced Settings (Impostazioni avanzate)**, Layout Adjustment (Regolazione layout). Per maggiori dettagli sulle opzioni di ciascuna scheda, fare riferimento alla descrizione delle impostazioni nella sezione precedente, Scansione e invio dei documenti a indirizzi E-mail a pagina 30.

**Archiviazione predefinita:** Utilizzato per specificare le impostazioni di scansione predefinite del prodotto per **Filing (Archiviazione)**. Le impostazioni di scansione predefinite includono 5 schede che sono **Basic (Impostazioni di base)**, E-mail Option (Opzioni E-mail), **Advanced Settings (Impostazioni avanzate)**, Layout Adjustment (Regolazione layout). Per maggiori dettagli sulle opzioni di ciascuna scheda, fare riferimento alla descrizione delle impostazioni nella sezione precedente, Scansione e invio dei documenti ad una cartella di rete, chiavetta USB o cartella pubblica a pagina 35.

**Profilo d'archiviazione:** Utilizzato per configurare e gestire le destinazioni dei file, includendo FTP, SMB, USB (una chiavetta USB inserita ) e cartella pubblica (la memoria della macchina).

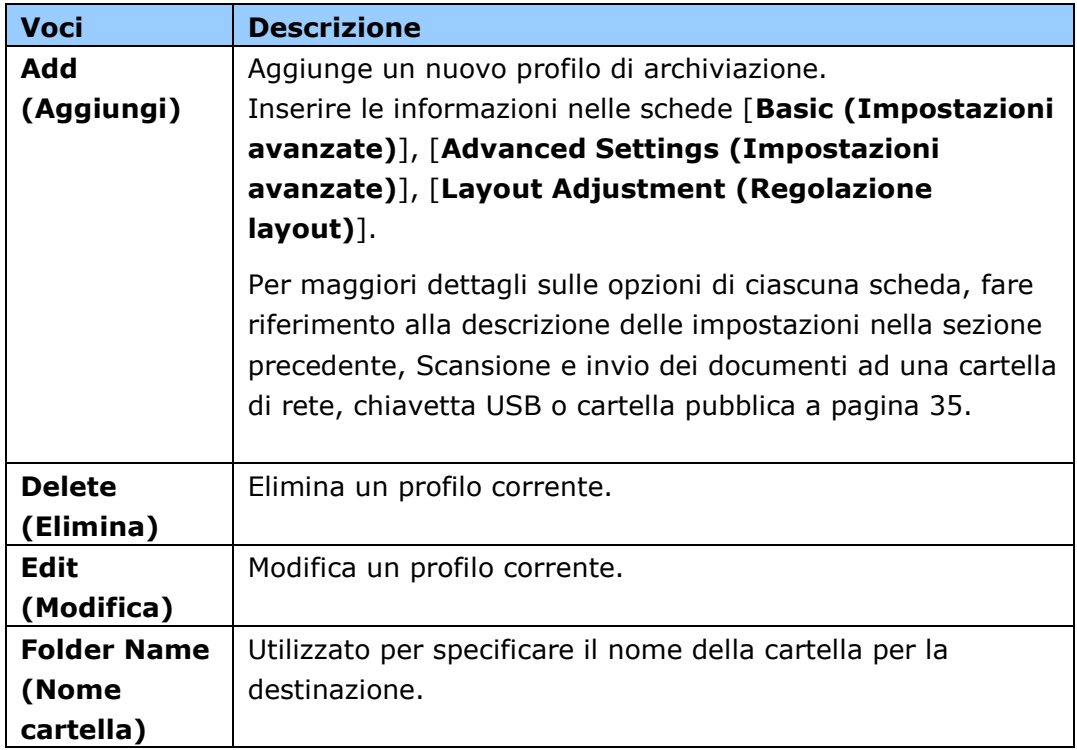

**Rubrica:** Utilizzato per creare o modificare la rubrica. Le opzioni includono Add (Aggiungi), Edit (Modifica), Delete (Elimina) e Group (Gruppo).

**Collegamento:** Utilizzato per impostare il collegamento del prodotto visualizzato sul touchpanel LCD.

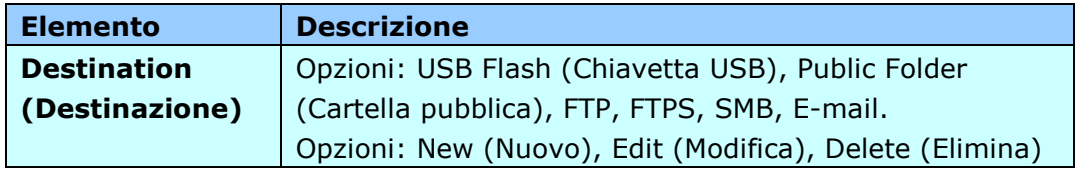

**Gestione account:** Utilizzato per definire gli utenti e impostare i privilegi degli utenti, includendo l'utilizzo delle funzioni di copia, E-mail, cloud, o archiviazione del prodotto assegnando un metodo di autenticazione account.

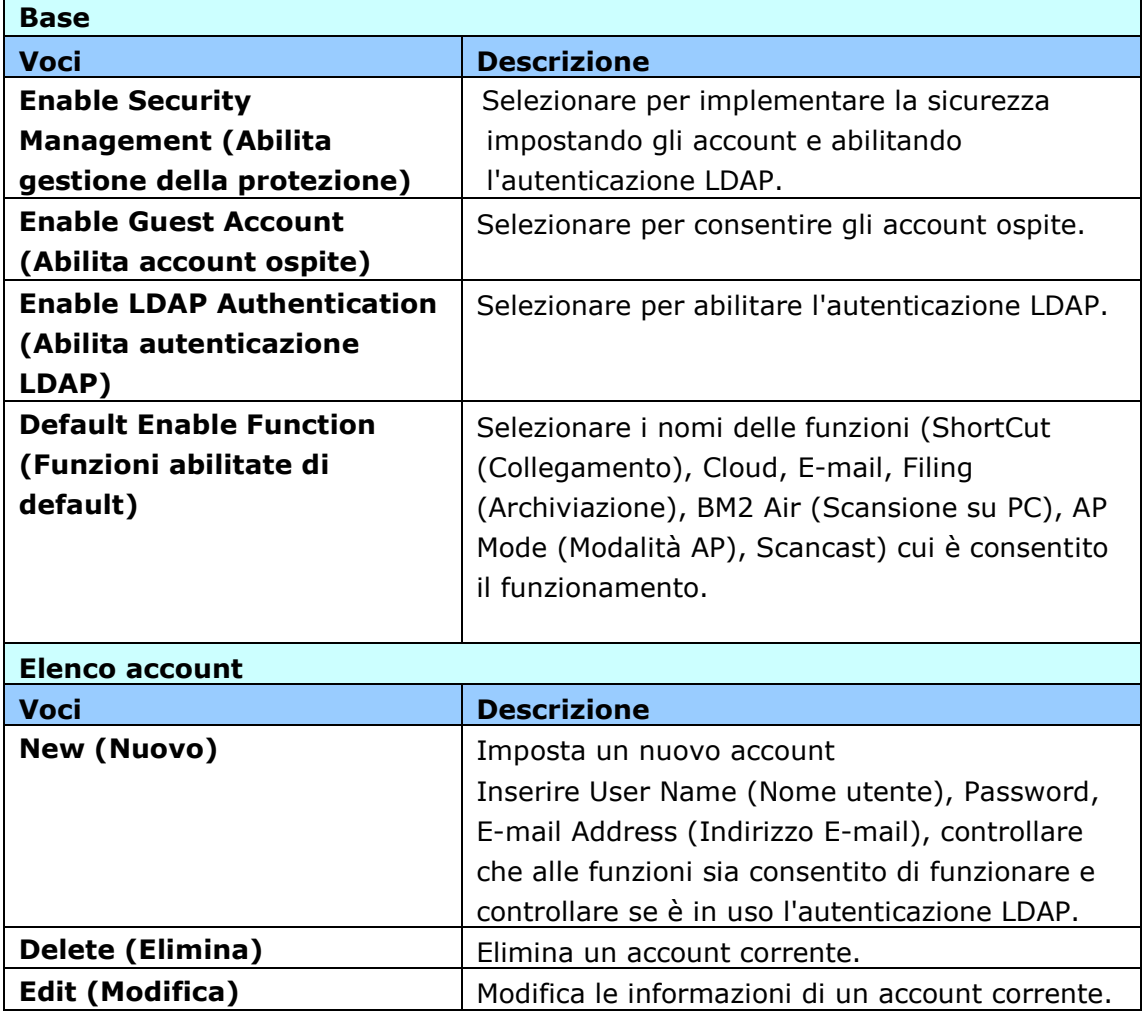

**Aggiornamento firmware:** Permette di ottenere per primi il file del firmware più recente dal sito web (www.avision.com). Quindi fare clic su [**Browse (Sfoglia)**] per trovare il file sul computer. Infine fare clic su [**Update (Aggiorna**)] per aggiornare il prodotto con il firmware più recente.

# **Configurazioni personalizzate solamente utilizzando il touchpanel LCD**

Ci sono alcune attività che possono essere impostate solo utilizzando il touchpanel LCD, la modalità di assistenza, ad esempio. La modalità di assistenza è impostata per fornire file di log di sistema e l'aggiornamento del firmware per una rapida risoluzione dei problemi.

## **Accesso alla modalità di assistenza**

Per accedere alla modalità di assistenza.

- 1. Sullo schermo LCD del prodotto, selezionare **[Settings (Impostazioni)]** e poi [**Service Mode (Modalità di assistenza)**] .
- 2. Sarà visualizzato la schermata Service Mode (Modalità di assistenza) con le seguenti opzioni: [**FW Updated (Aggiornamento FW)**], [**Reset to Default (Ripristino predefiniti)**], [**Run-in Test (Esegui test interno)**] e [**Save Log (Salva log)**].

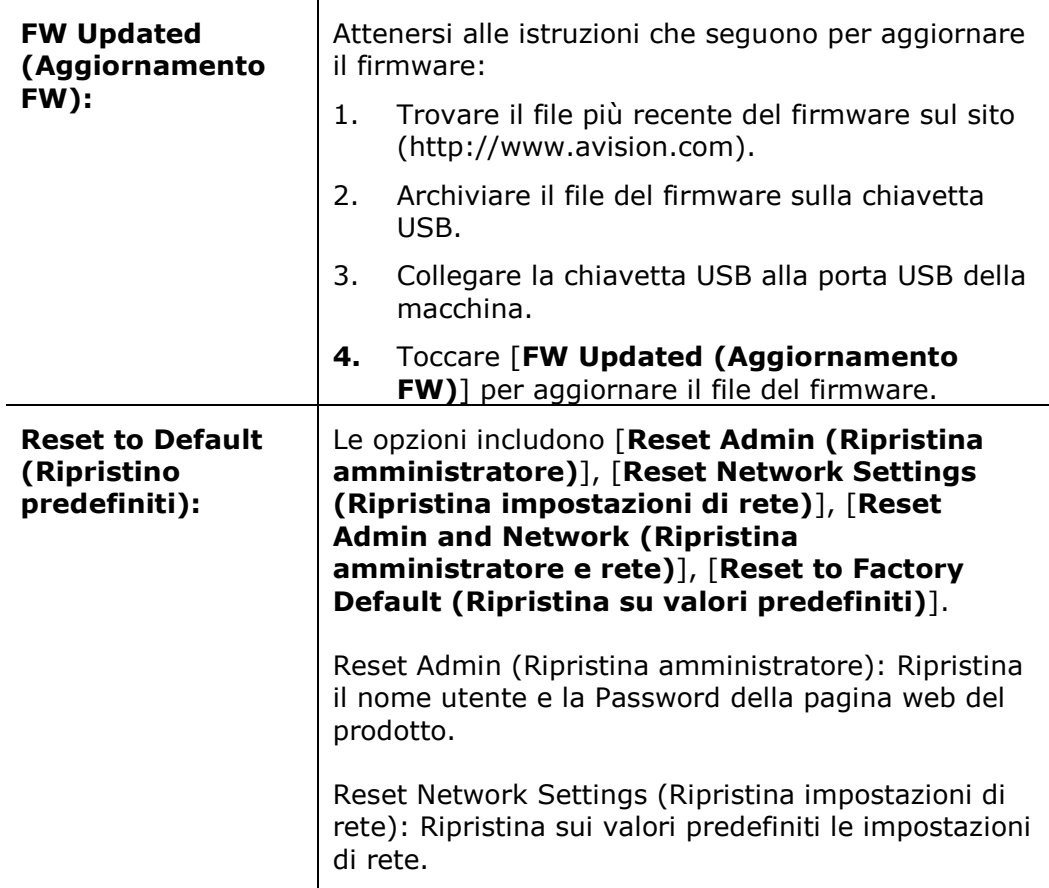

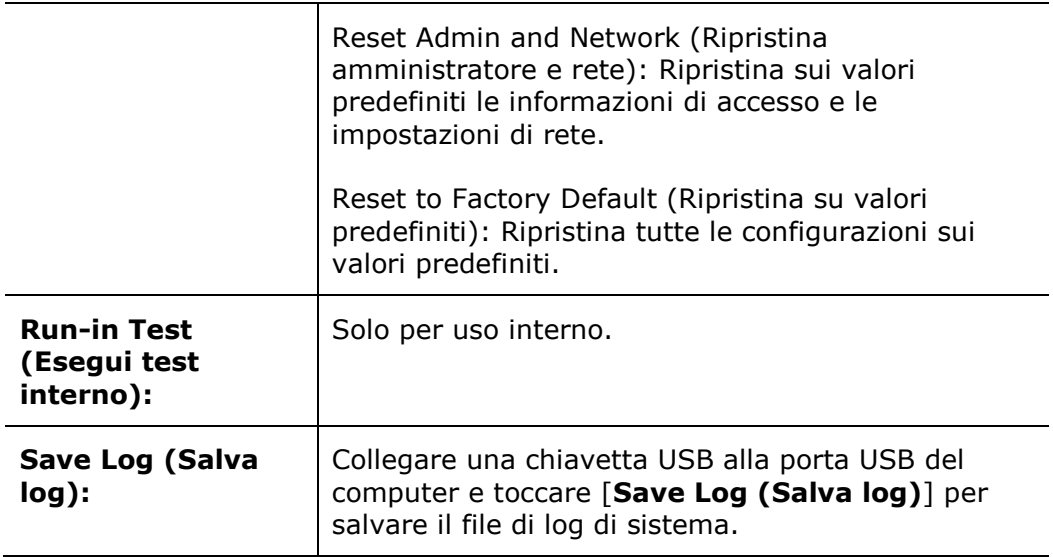

## **Regolazione della luminosità**

Per regolare la luminosità del display LCD:

- 1. Sul display LCD del prodotto, selezionare [**Impostazioni**] e quindi [**Gestione Dispositivi**].
- 2. Toccare l'opzione [**Luminosità** ] e spostare la barra di scorrimento verso destra per aumentare la luminosità, oppure verso sinistra per diminuire la luminosità del display LCD.

## **Selezione della lingua**

Per selezionare la lingua:

- **4.** Sul display LCD del prodotto, selezionare [**Impostazioni**] e quindi [**Gestione Dispositivi**].
- **5.** Toccare l'opzione [**Lingua**] e selezionare la lingua da visualizzare sul display LCD. Opzioni: Inglese, Cinese Tradizionale, Cinese Semplificato, Spagnolo, Portoghese, Ebraico.
- **6.** Toccare [**Salva**] per salvare le impostazioni.

## **Configurazioni personalizzate solamente utilizzando la pagina web del prodotto**

Ci sono alcune attività che possono essere impostate solo utilizzando la pagina web del prodotto. Ad esempio, alcune opzioni di **[Device Management (Gestione dispositivo)]**, [**Import/Export (Importa/Esporta)**] e [**Public Folder (Cartella pubblica)**]. Nelle sezioni che seguono è descritto come utilizzare queste opzioni.

### **Esportazione e importazione dei dati di sistema**

Per gestire facilmente diversi AN360W sulla rete, la macchina dispone di una funzione utile che permettere all'amministratore di sistema di esportare in un file i dati di sistema di un AN360W e quindi di importare questi dati ad altri AN360W della rete.

Ad esempio, rubrica, profilo di archiviazione e impostazioni predefinite del sistema di un AN360W possono essere prima esportati in un file come backup e poi è possibile importare questo file ad altri AN360W.

Attenersi alla procedura che segue per esportare e quindi importare i dati di sistema.

Per esportare i dati di sistema:

### 1. Nella pagina web del prodotto, selezionare **[Import/Export (Importa/Esporta)]**.

- 2. Selezionare i dati del sistema che si vogliono esportare. Opzioni: Address Book (Rubrica), Filing Profiles (Profilo di archiviazione), Settings (Impostazioni) (Device Management (Gestione dispositivo), Account Management (Gestione account), Mail Server/LDAP Server (Server di posta elettronica/Server LDAP), E-mail Default (E-mail predefinita), Filing Default (Archiviazione predefinita)).
- 3. Selezionare **[Export Now (Esporta adesso)]**. I dati di sistema selezionati saranno esportati in un file. Se si seleziona **[Address Book (Rubrica)]**, sarà generato un file AN360W\_addressbook.csv. Se si seleziona **[Filing Profiles (Profilo di archiviazione)]** o **[Settings (Impostazioni)]**, sarà generato un file AN360W\_profile.json o AN360W\_Settings...
- 4. Salvare il file esportato sul computer come backup.

### **Accesso alla cartella pubblica**

La macchina permette di salvare temporaneamente l'immagine acquisita la memoria interna del prodotto, quindi di accedere l'immagine acquisita utilizzando la pagina web del prodotto. Attenersi alle istruzioni che seguono per accedere l'immagine acquisita:

Per accedere l'immagine acquisita:

- 1. Sulla pagina web del prodotto, selezionare [**Public Folder (Cartella pubblica)**].
- 2. È visualizzata la finestra di dialogo PIN. Se voluto, inserire il PIN per accedere alla cartella pubblica.
- 3. In [**Public Folder (Cartella pubblica)**] selezionare il file acquisito, quindi fare clic su [**Download**] per scaricare il file sul computer.

Nota: Le immagini acquisite possono essere salvate sulla memoria interna del prodotto solo per 24 ore. Dopo 24 ore, tutte le immagini saranno eliminate automaticamente.

# **7 Utilizzo del prodotto come normale scanner**

## **Installazione del Driver**

### **NOTA**

**1).** Per garantire la corretta identificazione dello scanner USB da parte del computer, procedere con l'installazione dei driver dello scanner prima di connettere lo scanner al computer.

**2).** Il driver dello scanner contiene i seguenti driver: TWAIN, ISIS e WIA. Una volta completata l'installazione del driver dello scanner è possibile eseguire scansioni utilizzando l'interfaccia TWAIN, ISIS, o WIA. Avviare l'applicazione software per l'editing delle immagini conforme TWAI per selezionare l'interfaccia utente TWAIN o WIA o il software ISIS per selezionare l'interfaccia utente ISIS. È anche possibile avviare l'acquisizione guidata immagini Microsoft per eseguire scansioni utilizzando l'interfaccia utente WIA.

- **1.** Inserire il CD-ROM in dotazione nell'unità CD-ROM.
- **2.** Viene visualizzata la grafica dell'installazione del software. In caso contrario, eseguire **"setup.exe"**.

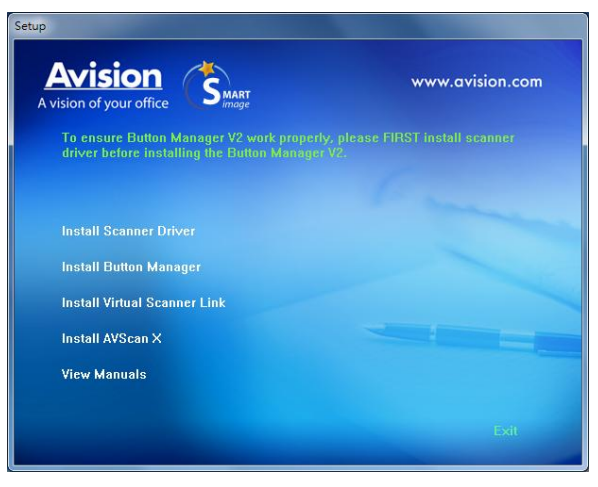

**Elementi grafici dell'installazione:**

- **Installa driver dello scanner:** per comunicare con lo scanner è necessario installare il relativo driver.
- **Installa Button Manager V2**: Per utilizzare la [BM2 Air] la funzione è necessario installare il programma Button Manager V2.
- **Installazione di Virtual Scanner Link**: per connettere computer e scanner in rete, occorre installare Network Setup Tool.
- **Installa AVScan X:** Per eseguire la scansione e organizzare il vostro documento di più pagine, è possibile installare l'applicazione software per gestire facilmente e in modo efficace.
- **Visualizza manuale:** scegliere **"Visualizza manuale"** per visualizzare o stampare i manuali utente dettagliati dello scanner e del software Button Manager V2.
- **3.** Fare clic su **Installa driver scanner** per installare il driver dello scanner,

quindi fare clic su **Installa Button Manager V2** per installare Button Manager V2 sul computer.

## **Connessione del computer**

### **Tramite cavo USB**

**1.** Collegare **l'estremità quadrata** del cavo USB alla porta USB dello scanner. Collegare l'**estremità rettangolare** alla porta USB presente nella parte posteriore del computer.

**Nota:** lo scanner è stato realizzato con un'interfaccia USB 3.2 GEN 1X1 per garantire velocità ottimali. Se il computer è dotato di porta USB 3.2 GEN 1X1, verificare di collegare lo scanner al computer e alla porta USB 3.2 GEN 1X1 che è indicata dal colore blu sulla parte posteriore del computer. La porta USB 3.2 GEN 1X1 ottimizza la velocità di scansione ed è anche compatibile con USB 2.0 e USB 1.1.

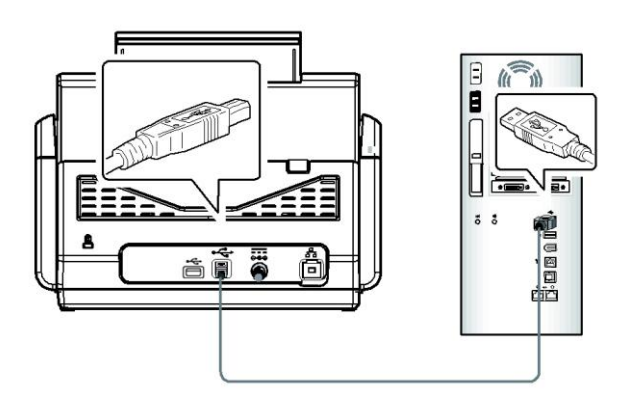

- **2.** Seguire le istruzioni presentate a schermo, gare clic sul tasto **Avanti** per proseguire. Quando viene visualizzata la schermata di certificazione, fare clic su **Continua** per completare l'installazione.
- **3.** Alla visualizzazione della finestra di dialogo **"Fine",** fare clic sul pulsante **"Fine"**.

### **Tramite rete cablata**

- **1.** Collegare una estremità del cavo LAN Ethernet ad una porta disponibile dell'hub Ethernet.
- **2.** Collegare l'altra estremità alla porta **LAN** sul retro del prodotto.

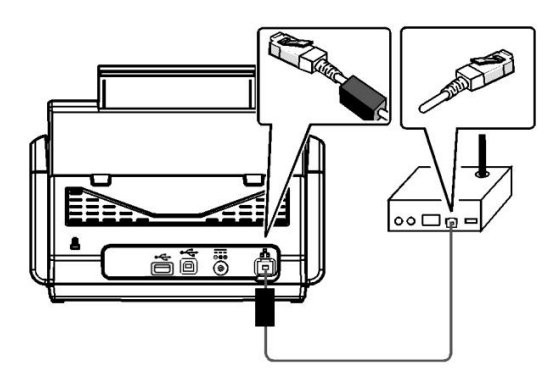

## **Connessione allo scanner di rete**

Prima di connettersi allo scanner di rete, accertarsi che Virtual Scanner Link (Network Setup Tool) sia stato precedentemente installato sul computer. Network Setup Tool è incluso nel CD software in dotazione.

**1.** Avviare [**Virtual Scanner Link**] selezionando **Start > Tutti i programmi > Avision Virtual Scanner > Virtual Scanner Link.** Verrà visualizzata la finestra principale e quindi eseguita la ricerca automatica degli scanner presenti in rete. Dopo qualche secondo, verranno visualizzati i risultati comprendenti il modello dello scanner e il relativo indirizzo IP, come visualizzato di seguito.

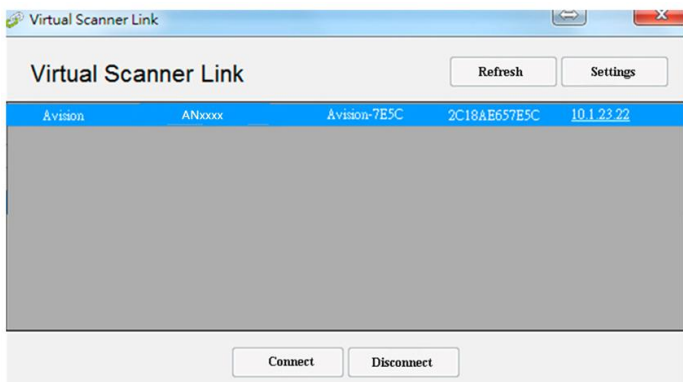

**2.** Selezionare lo scanner da connettere e quindi premere [**Connetti**]. Se la connessione viene eseguita correttamente, verrà visualizzato il simbolo della connessione come indicato.

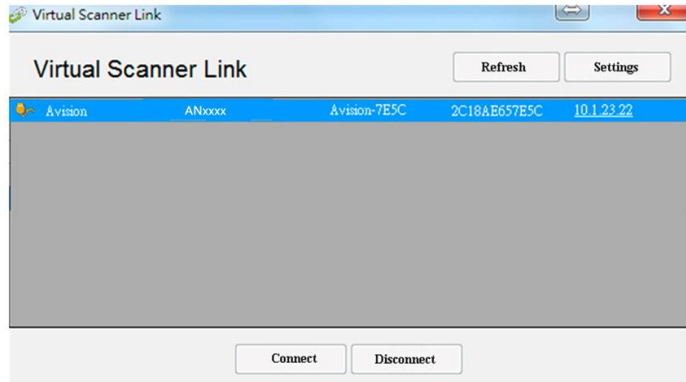

**3.** Dopo aver connesso correttamente lo scanner, avviare il software di editing delle immagini conforme TWAIN per avviare una scansione.

#### **Nota:**

- Lo scanner di rete è utilizzabile da un utente alla volta. Se lo scanner di rete viene utilizzato da un altro utente, verrà visualizzato un messaggio per connettere lo scanner successivamente. Quando lo scanner è disponibile, verrà visualizzato inoltre un messaggio per connettere lo scanner e avviare la scansione del documento.
- Se lo scanner di rete non viene rilevato, probabilmente lo scanner e il computer non si trovano sulla stessa LAN. In tal caso, è possibile assegnare un indirizzo IP specifico allo scanner per consentire a [Virtual Scanner Link] di eseguire la ricerca automatica dello scanner. Fare clic sul pulsante [Opzioni], digitare il proprio indirizzo IP nel campo [Ricerca indirizzo] **(1)**, quindi fare clic sul pulsante [+] **(2)** e infine su [OK] **(3)** per completare.

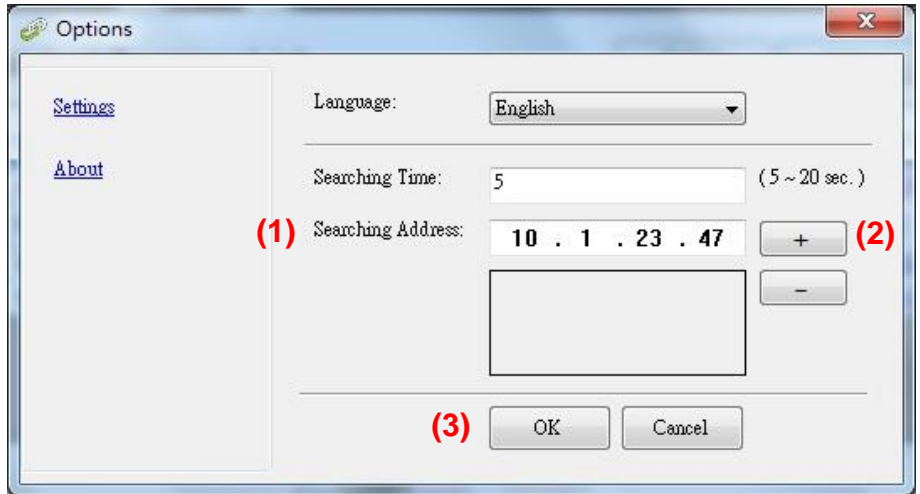

- Durata della ricerca: quando viene avviato il programma, viene eseguita la ricerca automatica dello scanner in rete per 5 secondi (valore predefinito). La durata della ricerca è modificabile in un intervallo che va da 5 a 20 secondi.
- Se il programma [**Virtual Scanner Link**] viene chiuso e riavviato, [**Virtual Scanner Link**] eseguirà automaticamente la ricerca e si connetterà allo scanner di rete a cui si era precedentemente connesso.
# **Verifica dell'installazione dello scanner**

Per verificare la correttezza dell'installazione dello scanner, Avision fornisce un utile programma di test chiamato Avision Capture Tool. Grazie a questo strumento è possibile eseguire semplici acquisizioni e visualizzare le immagini così catturate. Esso inoltre aiuta l'utente a completare l'acquisizione a una velocità nominale.

Nella procedura seguente viene descritto come verificare l'installazione dello scanner. Se l'installazione non è corretta, rivedere la sezione precedente per controllare se il collegamento del cavo è giusto e se il driver dello scanner è stato installato correttamente.

Prima di iniziare, verificare che lo scanner sia acceso.

1. Selezionare Start>Programmi>Avision xxx Scanner>Avision Capture Tool (xxx: modello di scanner)

Viene visualizzata la finestra di dialogo Seleziona modello di scanner.

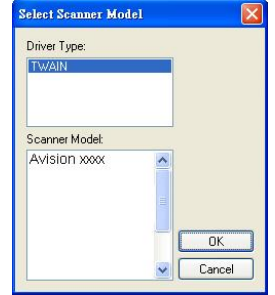

2. Selezionare il tipo di driver e il modello di scanner, quindi fare clic su OK. Viene visualizzata la finestra di dialogo di Avision Capture Tool seguente.

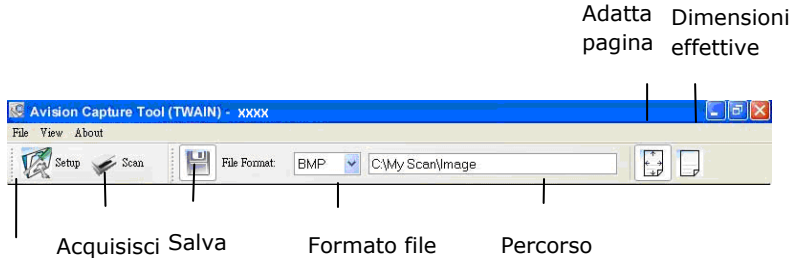

Configurazione

- 3. Scegliere il formato di file desiderato dall'elenco a discesa Formato file (l'impostazione predefinita è JPEG, le altre opzioni sono TIFF, MTIFF, PDF, MPDF, GIF e BMP).
- 4. Immettere il nome della cartella e il nome del file desiderato nella casella Percorso (il percorso predefinito è C:\Documents and Settings\User Name\My Documents\My Scan\Image).

**Note:** se non si vuole salvare l'immagine acquisita, deselezionare il pulsante Salva poiché l'opzione predefinita prevede il salvataggio attivato. In questo caso, la visualizzazione di miniature sarà disabilitata. Pertanto, dopo aver visualizzato tutte le immagini acquisite, sullo schermo resterà solo l'ultima.

5. Fare clic sul pulsante Configurazione ( $\mathbb{Z}^{\text{Setup}}$ ) oppure scegliere Configurazione dal menu File per visualizzare la finestra di dialogo Proprietà scanner.

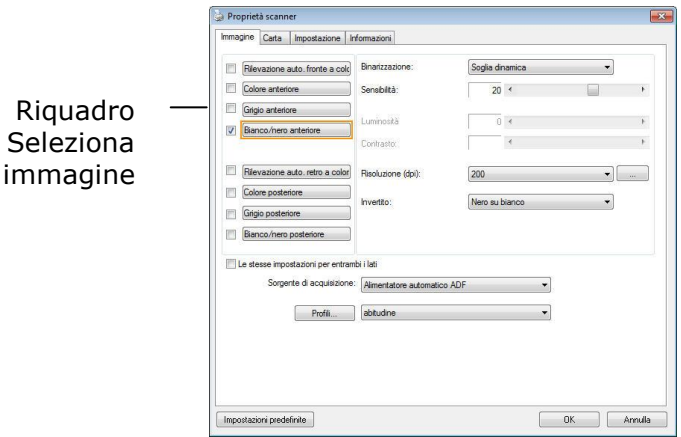

- 6. Dal riquadro Seleziona immagine, scegliere il tipo di immagine da utilizzare per l'immagine acquisita (l'impostazione predefinita è Bianco/nero anteriore). Se si ha uno scanner fronte retro, scegliere Anteriore e Posteriore per acquisire entrambi i lati del documento.
- 7. Fare clic su OK per chiudere la finestra Proprietà dello scanner (per ulteriori dettagli sulla finestra Proprietà scanner, vedere il capitolo seguente *Utilizzo della finestra Proprietà dello scanner*).
- 8. Posizionare il documento rivolgendolo verso il basso sul piano in vetro oppure verso l'alto nell'alimentatore automatico.
- 9. Nella finestra di convalida dell'acquisizione, fare clic sul pulsante Acquisisci

( <sup>Scan</sup>) oppure scegliere Acquisisci dal menu File.

10. Il documento verrà acquisito e visualizzato nella schermata di convalida dell'acquisizione. Dopo che le immagini acquisite sono state visualizzate, la verifica dell'installazione dello scanner è completa.

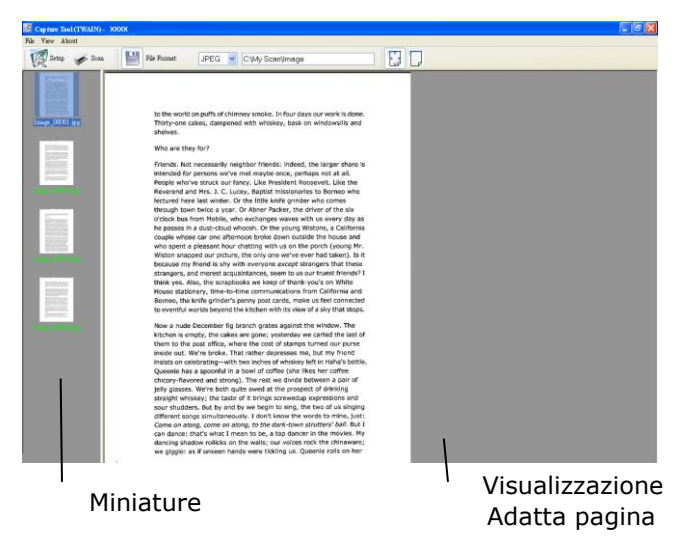

- 11. È possibile visualizzare l'immagine acquisita con i pulsanti Adatta pagina o Dimensioni effettive (100%) ( dalle barre degli strumenti di visualizzazione, sul lato destro.
- 12. Fare clic sul pulsante di chiusura o sulla voce Chiudi del menu File per uscire da Avision Capture Tool.

# **Un'occhiata all'interfaccia utente**

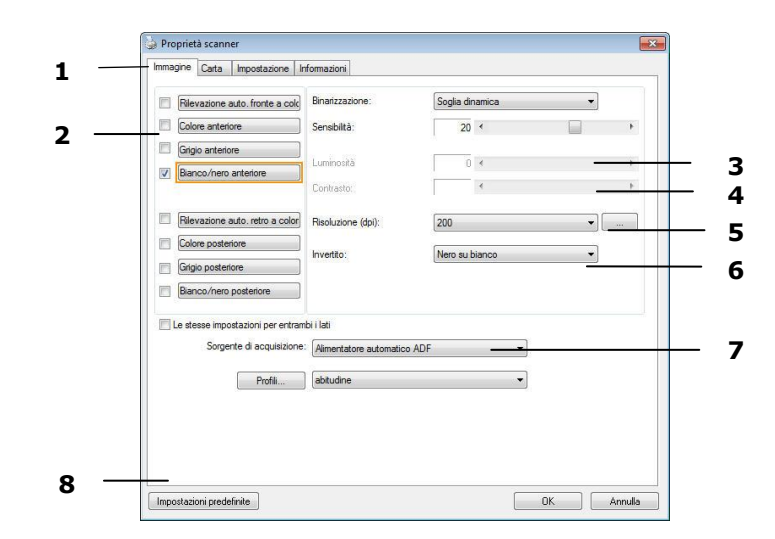

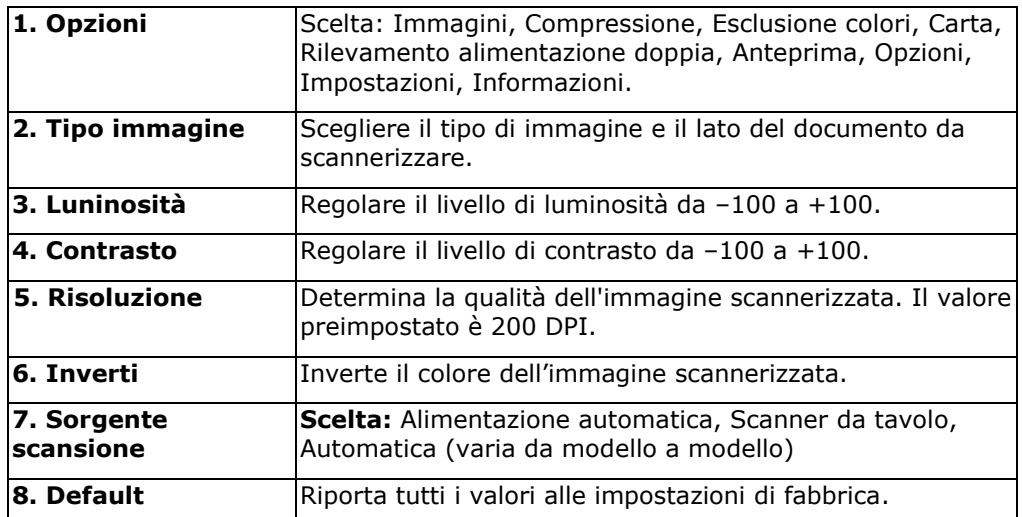

# **8 Utilizzo della finestra Proprietà dello scanner**

La finestra Proprietà dello scanner consente di configurare le impostazioni dello scanner. Essa è composta da varie schede, ognuna delle quali è descritta in questo capitolo.

**Nota:** Tutte le opzioni descritte in questo capitolo sono disponibili solo per gli scanner fronte-retro (duplex). Se è stato acquistato uno scanner normale (simplex), saranno disponibili solo le opzioni per scanner normale.

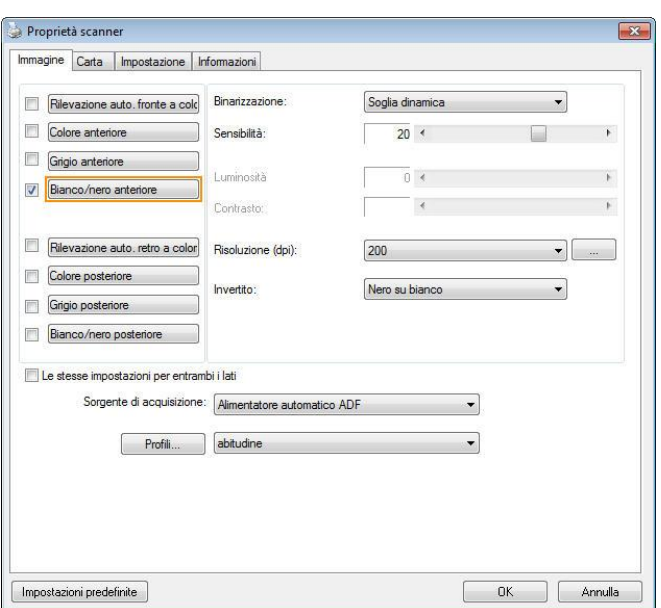

**Finestra Proprietà dello scanner**

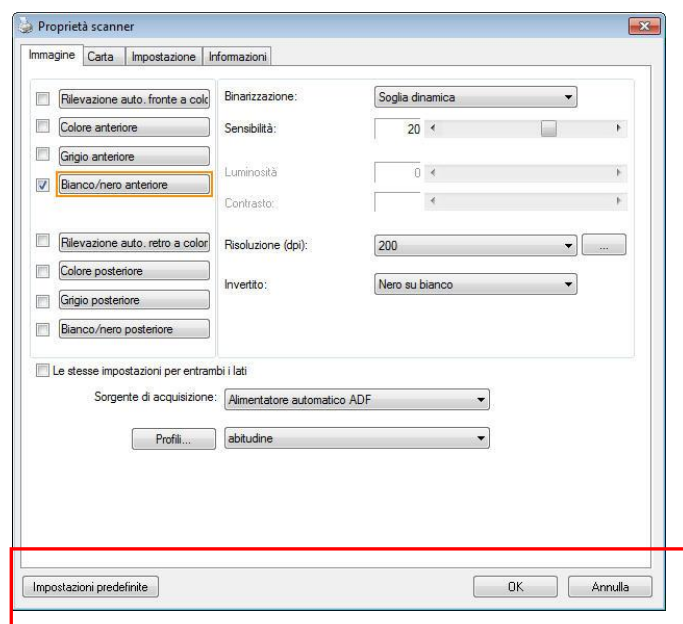

# **Pulsanti della finestra Proprietà dello scanner**

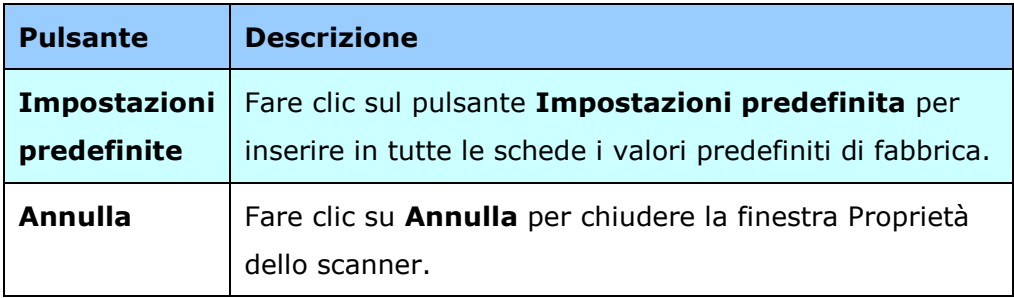

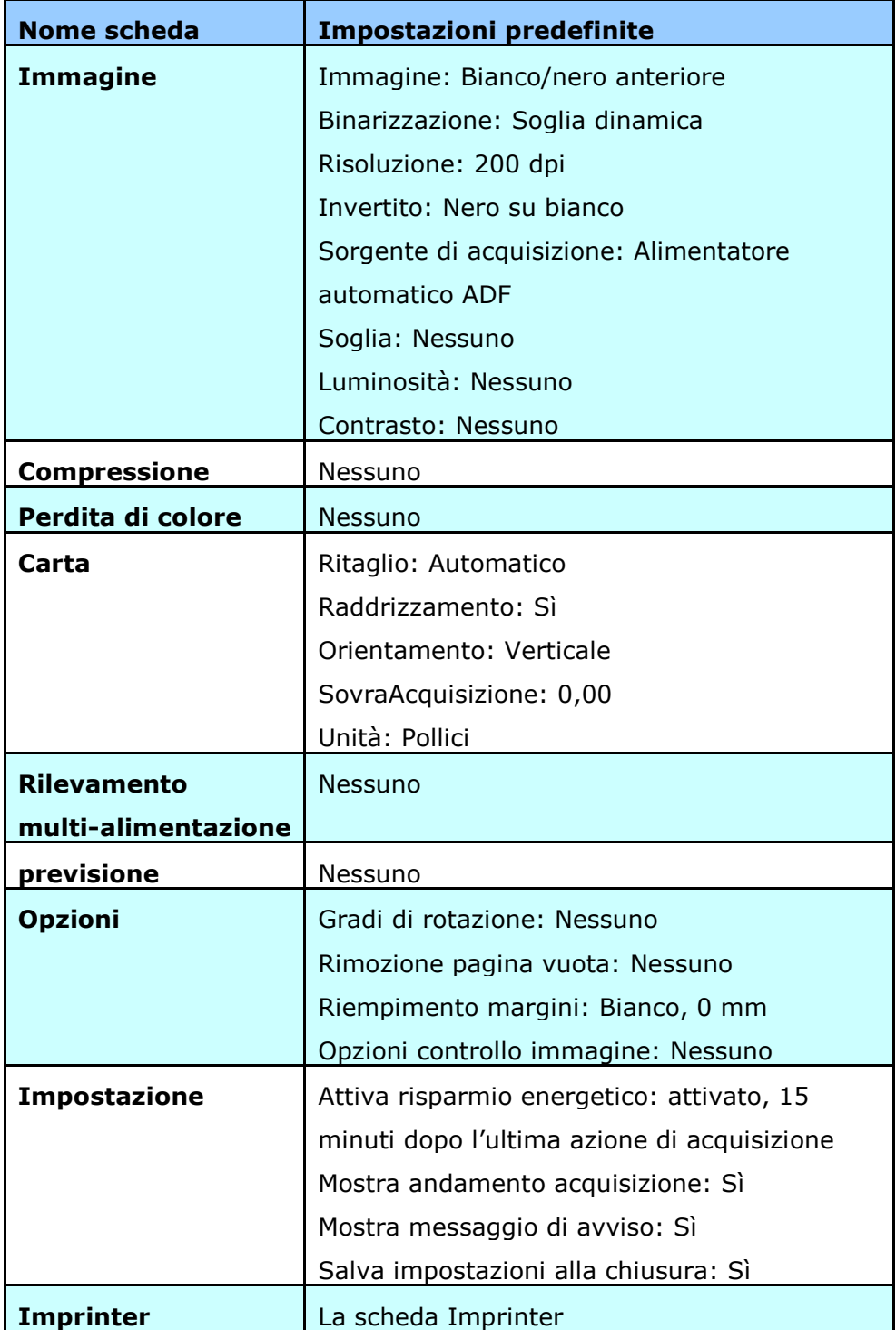

Nella tabella seguente sono riportate le impostazioni predefinite:

La finestra di dialogo [**Proprietà scanner**] è visualizzata per impostazione predefinita con tre schede di base: Image (Immagine), Paper (Carta) e Information (Informazioni). Per mostrare più schede, fare clic sull'icona [**Proprietà scanner**] per accedere a più impostazioni.

Per mostrare più schede,

- 1. Fare clic sull'icona [**Proprietà scanner**] icon ( ), nell'angolo in alto a sinistra e scegliere [**Scheda**] per mostrare i nomi di scheda disponibili. Le schede disponibili includono Compression (Compressione), Color Drop out (Filtraggio colore), Preview (Anteprima), Rotation (Rotazione), Separation (Separazione), Multi-Feed (Alimentazione multipla), Options (Opzioni), Settings (Impostazioni) e Imprinter (Stampante). (Nota: le opzioni variano in base al modello di scanner.)
- 2. Selezionare la scheda che si vuole visualizzare. La scheda selezionata sarà visualizzata con un segno di spunta e quindi visualizzata nella finestra di dialogo [**Proprietà scanner**].
- 3. Per accedere alle impostazioni, fare clic sulla scheda selezionata nella parte superiore della finestra di dialogo [**Proprietà scanner**]. Sarà visualizzata la pagina della scheda selezionata.

Per nascondere una finestra della scheda,

- 1. Fare clic sull'icona [**Proprietà scanner**] ( ) , nell'angolo in alto a sinistra e scegliere [**Schede**] per mostrare i nomi di scheda disponibili.
- 2. Selezionare la scheda che si vuole nascondere. Quindi la scheda selezionata sarà nascosta dalla finestra di dialogo [**Proprietà scanner**].

Nota: Le schede [**Immagine**], [**Carta**] e [**Informazioni**] non possono essere nascoste perché sono pre-programmate per essere visualizzate per impostazione predefinita.

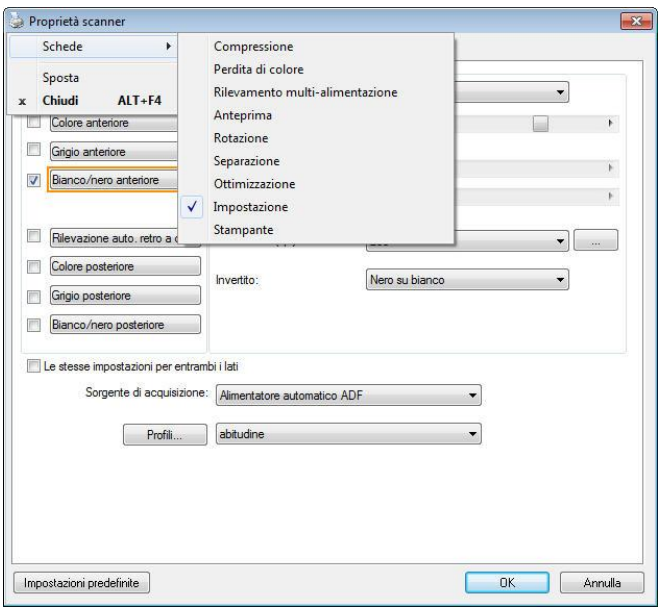

# **Scheda Immagine**

La scheda Immagine consente di scegliere il lato anteriore e (o) il lato posteriore del documento, il tipo di immagine e di impostare diverse opzioni di base per l'acquisizione. È opportuno notare che ad eccezione della risoluzione, è possibile impostare le singole impostazioni di acquisizione per il lato anteriore e quello posteriore. Ad esempio, tutte le impostazione delle schede Immagine, Compressione, Perdita di colore possono essere modificate singolarmente per lato anteriore e posteriore. Tuttavia, le impostazioni delle schede Carta, Opzioni e Impostazione devono essere impostate allo stesso modo per anteriore e posteriore.

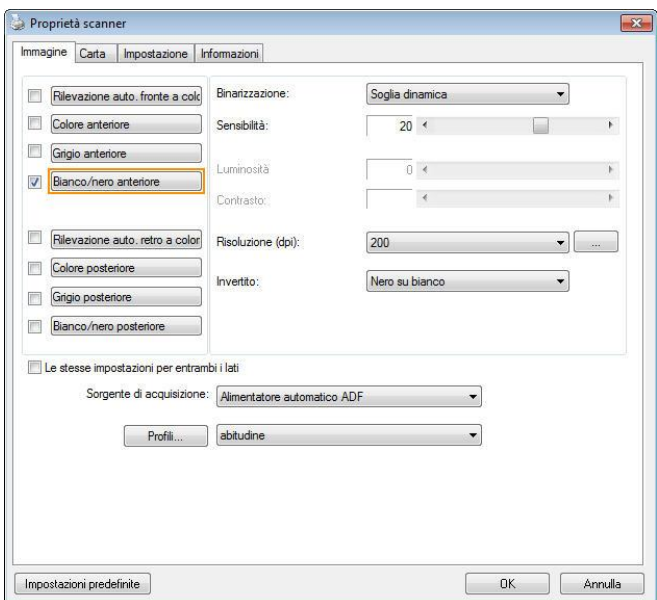

**Scheda Immagine**

# **Riquadro di selezione dell'immagine**

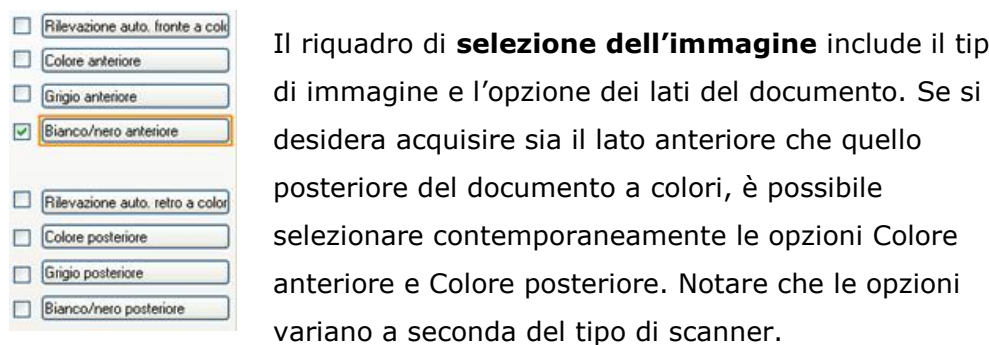

**Esempio 1: Acquisizione fronte/retro di un documento, a colori su entrambi i lati**

 $d$ **ell'immagine** include il tipo

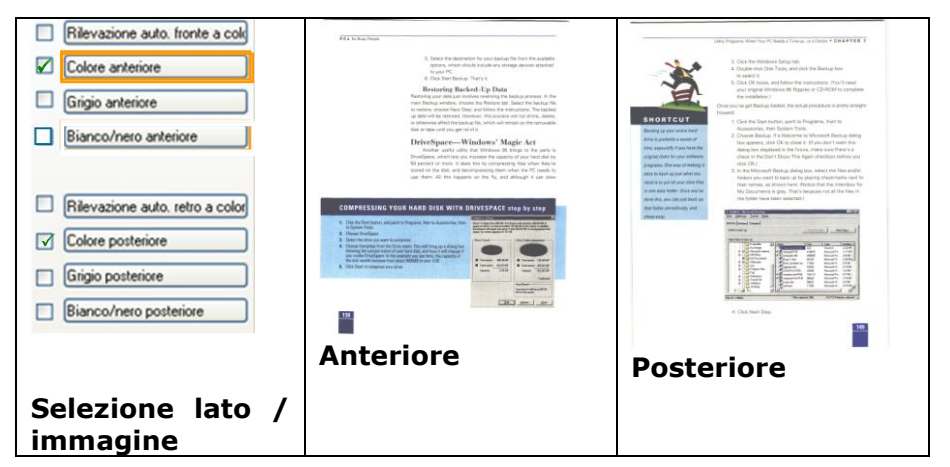

**Esempio 2: Acquisizione di un documento a colori fronte/retro, un lato in Bianco e nero, l'altro a colori**

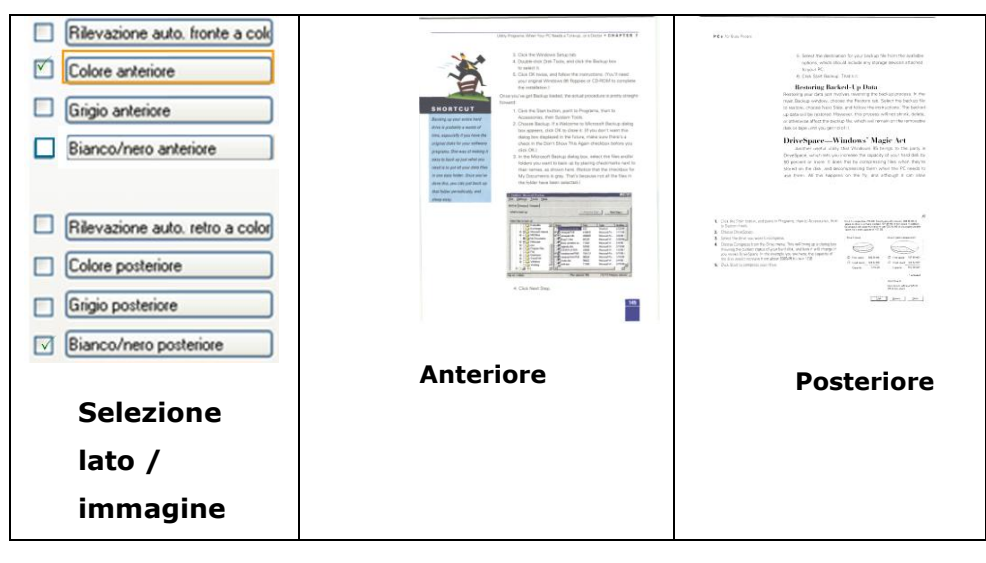

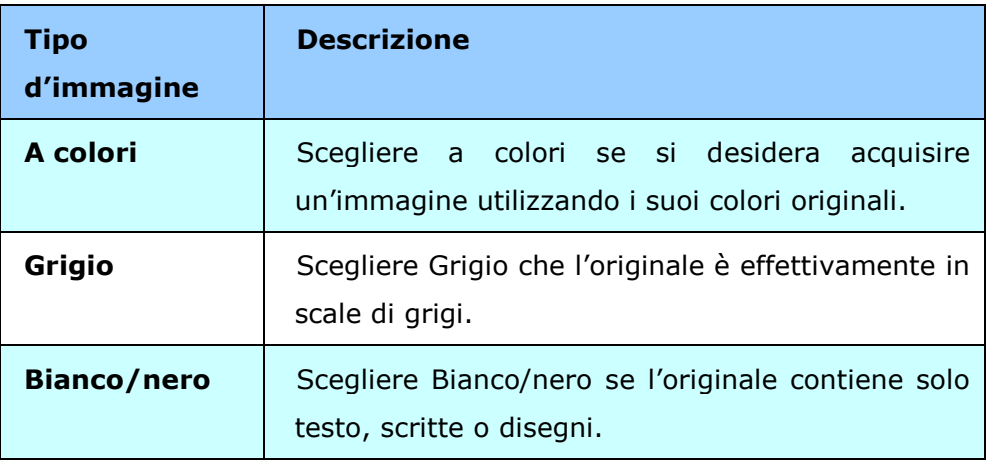

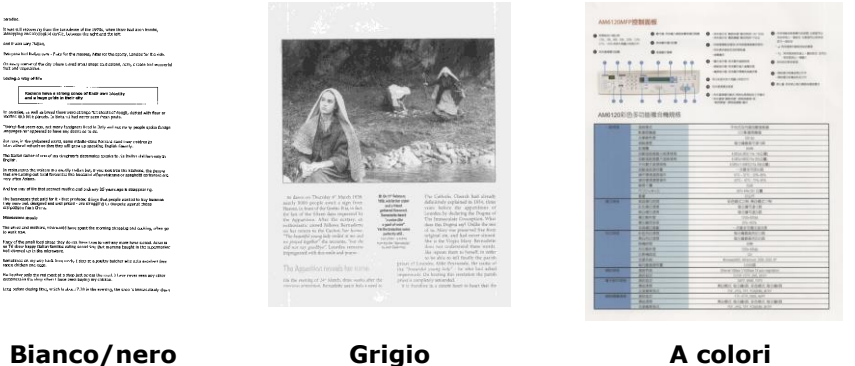

#### **Rilevazione auto. Fronte/retro a colori:**

Fare clic per rilevare automaticamente e scannerizzare il fronte e il retro del documento a colori in modalità immagine a colori. Se il documento è a colori, lo scanner esegue automaticamente la scansione del documento a colori. Se il documento non è a colori, è possibile scegliere l'output tra B/N o Grigio dall'opzione Selezione senza colore. Questa opzione è utile quando si ha un documento sia a colori che non a colori.

Nota: Se si sceglie Rilevazione auto. Fronte/retro a colori, non è necessario specificare la modalità immagine del retro della pagina e viceversa.

#### **Modalità per il rilevamento automatico dei colori:**

Se è [**Rilevamento automatico colore fronte**] selezionata, saranno visualizzate le sue modalità . **Le scelte includono Normale, Ignora colore carta.** Per la carta colorata, come le ricevute, scegliendo la voce [**Ignora colore carta**] il colore di fondo sarà ignorato automaticamente aumentado la precisione del rilevamento.

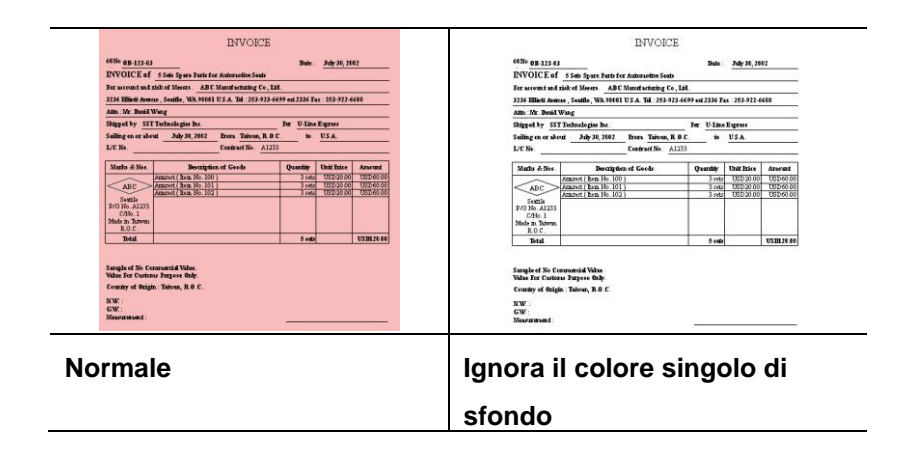

# **Sensibilità della funzione Auto Color Detection (Rilevamento automatico del colore)**

Se i documenti contengono principalmente testo in bianco e nero ed una piccola quantità di colori tenui, che non si vuole che siano riconosciuti come immagini a colori per contenere le dimensioni del file, si può ridurre il valore della sensibilità spostando la barra di scorrimento verso sinistra per permettere che queste immagini siano riconosciute come monocromatiche. I valori vanno da 1 a 100. Il valore predefinito è 37.

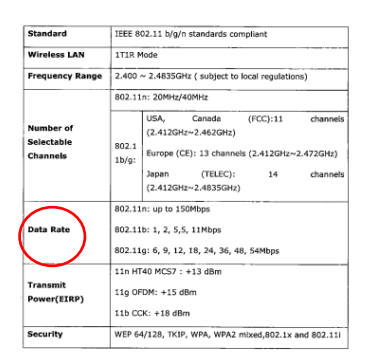

# Originale

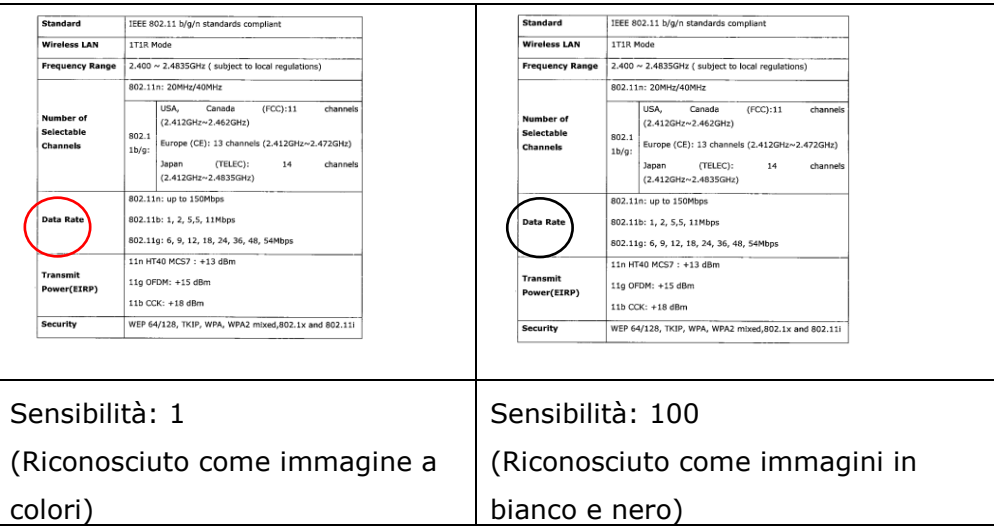

#### **Stesse impostazioni per entrambi i lati:**

Fare clic per applicare le stesse impostazioni su entrambi i lati dei documenti. Dopo avere selezionato questa opzione, eventuali impostazioni modificate dall'utente saranno automaticamente applicati su entrambi i lati. Ad esempio se si decide, la migliore risoluzione deve essere di 300dpi. Questa risoluzione sarà applicata a entrambi i lati (fronte e retro) del documento.

# **Altre opzioni delle immagini**

**Binarizzazione** È il processo di conversione di una scala di grigi o di un documento a colori in un'immagine bitonale. Esistono diversi metodi per eseguire questa conversione. **Opzioni: sognia dinamica, elaborazione fissa, mezzotono1~5, Diffusione errore**.

> **Soglia dinamica:** questa opzione consente allo scanner di valutare dinamicamente ogni documento al fine di determinare il valore di soglia ottimale per produrre l'immagine della massima qualità possibile. Essa è utilizzata per acquisire documenti misti che contengono testo, sfondo ombreggiato o sfondo a colori con una singola impostazione. Selezionando Soglia dinamica, Soglia, Luminosità e Contrasto non sono attivi.

**Soglia dinamica (AD):** Selezionare **Soglia dinamica (AD)** per seguire le modalità potenziata della caratteristica **Soglia dinamica**. Tuttavia, eseguendo queste modalità si prova ha rallentare la fila discussione.

# **Sensibilità della funzione Dynamic Threshold (Soglia dinamica)**

Occasionalmente le immagini digitalizzate possono contenere piccoli punti o macchie. Per rimuoverli, aumentare il valore di sensibilità spostando la barra di scorrimento verso destra. I valori vanno da 1 a 30. Il valore predefinito è 20.

**Elaborazione fissa:** opzione utilizzata per documenti in bianco e nero o ad alto contrasto. Viene impostato un livello singolo per determinare la transizione bianco e nero. La soglia è programmabile per tutta la gamma di densità . **Elaborazione fissa** imposta il contrasto a 0. Se si seleziona **Elaborazione fissa**, Contrasto non è attivo.

**Mezzotono:** Oltre alla visualizzazione in bianco e nero, Mezzotono è in grado di presentare immagini in livelli di grigio usando punti di dimensioni differenti. Le immagini Mezzotono hanno l'aspetto delle immagini che si trovano nei quotidiani. **Le opzioni comprendono Mezzotono 1, Mezzotono 2, Mezzotono 3, Mezzotono 4, Mezzotono 5.** 

**Diffusione errore:** La diffusione errore è un tipo di mezzotono.La diffusione errore offer un'ottima consistenza delle imagine e rende il testo delle immagini più leggibile rispetto al Mezzotono.

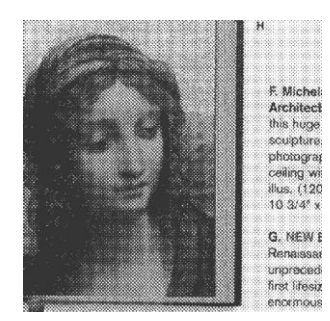

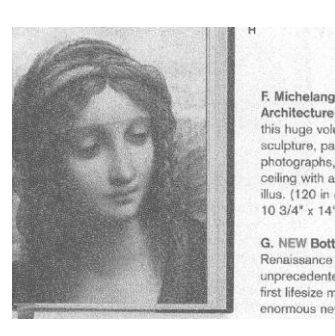

**Immagine Mezzotono Immagine con diffusione errore**

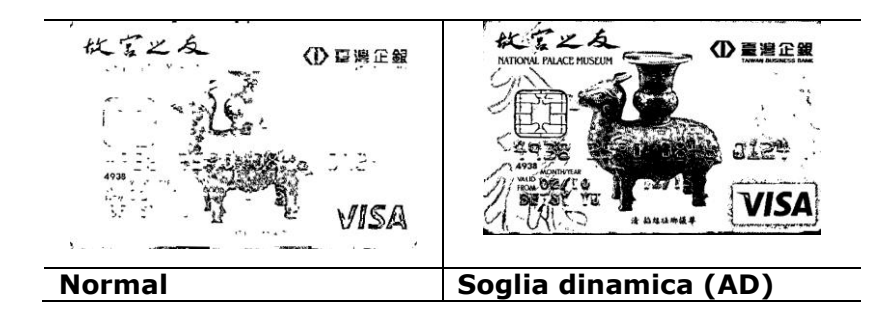

**Soglia** Consente la conversione di un'immagine in scala di grigi a un'immagine bitonale. I valori variano tra 0 e 255. Un valore di soglia basso produce un'immagine più luminosa e può essere utilizzato per annullare sfondi e eventuali informazioni sottili e non necessarie. Un valore di soglia alto produce un'immagine più scura e può essere utilizzato per acquisire immagini sfocate. Regolare la soglia trascinando il cursore a sinistra o a destra per ottenere l'impostazione desiderata.

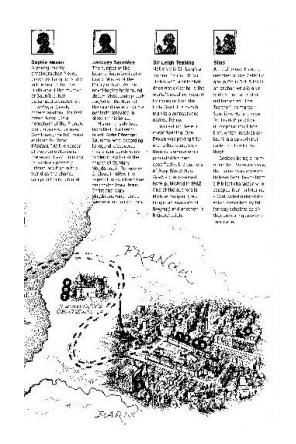

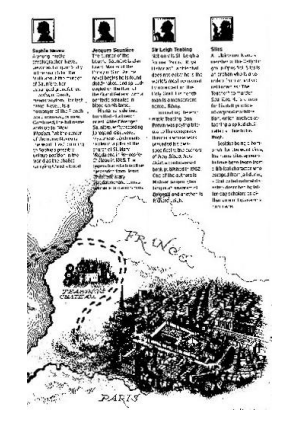

**200 dpi, Soglia: 50,**  Luminosità: 0

**200 dpi, Soglia: 100,** Luminosità: 0

# **Grigio**

# **Tipo di documento: Scelta: Normale, Foto, Documento**

Quando si sceglie Grigio come tipo d'immagine del documento digitalizzato, sono messe a disposizione tre opzioni per il tipo di documento. Scelta: Normale, Foto, Documento

- **Documento:** Se l'originale contiene solo testo oppure testo e grafica, scegliere Documento perché è un'impostazione ottimale per i documenti regolari. Quando si usa l'impostazione Documento, può essere regolata solo la voce Soglia.
- **Foto:** Se l'originale contiene foto, scegliere Foto per riprodurre la foto in un'immagine con una vivace scala di grigi. Quando si usa l'impostazione Foto, le voci Soglia e Contrasto non possono essere regolate.
- **Normale:** Quando si usa l'impostazione Normale, le voci Soglia, Luminosità e Contrasto possono essere regolate.

**Soglia:** I valori vanno da 0 a 255. L'impostazione predefinita è 230. Un valore basso della soglia produce immagini più chiare e può essere usato per annullare gli sfondi ed informazioni indistinte e non necessarie. Un valore basso della soglia produce immagini più scure e può essere usato per far risaltare immagini tenui. Regolare l'impostazione della soglia trascinando il dispositivo di scorrimento **Soglia** verso sinistra o verso destra per ottenere il valore voluto per la soglia.

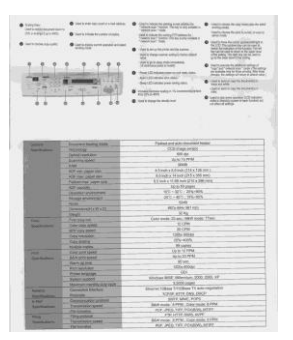

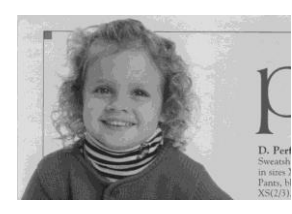

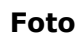

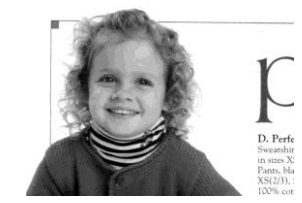

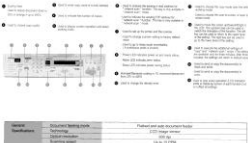

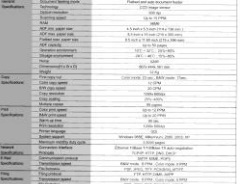

**Normale Foto Documento Property (Soglia: 230)**

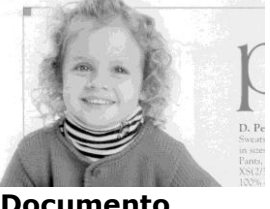

**Normale Foto Documento Property CO (Soglia: 230)**

- **Luminosità** Consente di regolare la luminosità o la scurezza di un'immagine. Maggiore è il valore, più chiara è l'immagine. Spostare il cursore a destra o a sinistra per aumentare o ridurre la luminosità . L'intervallo è da –100 a +100.
- **Contrasto** Consente di regolare la gamma tra le aree più chiare e quelle più scure dell'immagine. Maggiore è il contrasto, maggiore è la scala di grigi differente. Spostare il cursore a destra o a sinistra per aumentare o ridurre il contrasto. L'intervallo è da –100 a +100.

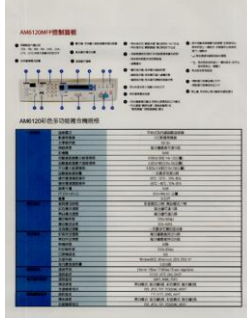

**Luminosità : -50 Luminosità : 0** 

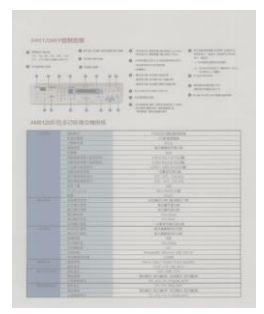

**Contrasto: -50 Contrasto: 0** 

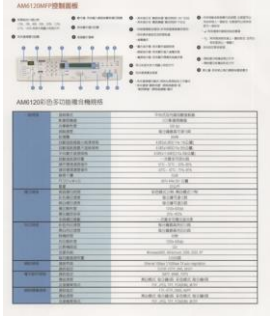

**(Normale)**

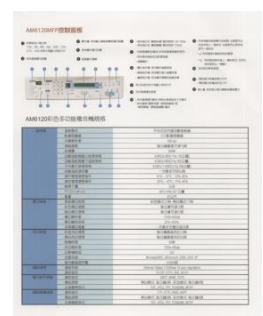

**(Normale)**

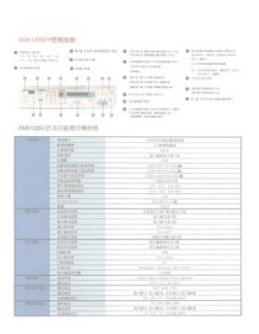

**Luminosità : -50**

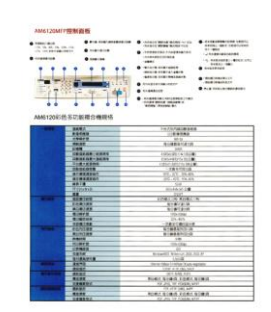

**Contrasto: +50**

# **Risoluzione** Un buon controllo della risoluzione consente di ottenere maggiore dettaglio nell'immagine acquisita. La risoluzione è misurata in punti per pollice(dpi, dots per inch). Generalmente, maggiore è il numero di dpi, maggiore sarà la risoluzione e le dimensioni del file dell'immagine. Notare che per una risoluzione maggiore viene impiegato più tempo per l'acquisizione, e più spazio su disco per l'immagine acquisita. A titolo informativo, un'immagine a colori in formato A4 acquisita a 300 nella modalità di colore reale occupa approssimativamente 25 MB di spazio su disco. Una risoluzione più alta (ovvero oltre i 600 dpi) è consigliata solo se occorre acquisire una piccola area in modalità di colore reale.

Scegliere un valore di risoluzione dall'elenco a discesa. Il valore predefinito è 200 dpi. Le risoluzioni disponibili sono 75, 100, 150, 200,300, 400 e 600. Il valore può essere selezionato facendo clic nel riquadro a destra dell'elenco a discesa e premendo il tasto freccia per selezionare il valore desiderato, quindi scegliendo il pulsante Aggiungi per includerlo nell'elenco a discesa. Nota: la risoluzione massima è pari a 300 dpi se si collega un dispositivo di stampa o un lettore MICR allo scanner.

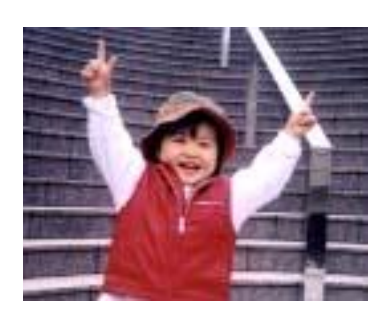

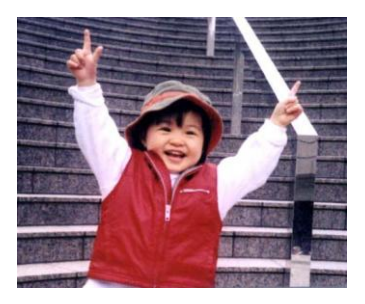

**Risoluzione: 75 dpi Risoluzione: 150 dpi**

**Invertito** Inverte luminosità e colori dell'immagine. L'impostazione predefinita è nero su sfondo bianco. La modalità invertita è bianco su sfondo nero. Per le immagini a colori, ciascun pixel viene cambiato nel colore complementare alla selezione del comando Invertito.

#### "I am not worthy to have you enter my

: that is God, I beg all my brothers - those w e who work manually, clerics and lay brothers ards being humble in all things; not to glorify r to become interiorly proud because of good w sometimes says or does in them or through that: "Do not rejoice ... in the fact that the de ord: : 10:20) Let us be firmly convinced of the fact

#### **Nero su bianco**

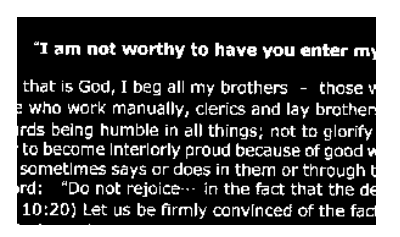

#### **Bianco su nero**

#### **Sorgente di Selezionare:**

#### **acquisizione**

- **Alimentatore automatico ADF:** per acquisire più pagine.
	- **Piano di acquisizione:** per acquisire una singola pagina. Ad esempio, pagine da una rivista, fogli con piegature o grinze.
	- **Piano di acquisizione (libro):** per acquisire più pagine dentro un libro.
	- **Automatico:** la sorgente di acquisizione viene impostata automaticamente dallo scanner. Quando è selezionata l'opzione **Automatico** e c'è un documento sia nell'alimentatore manuale (ADF) sia sul piano, la sorgente di acquisizione viene impostata automaticamente su ADF. Quando è selezionata l'opzione **Automatico** e c'è un documento solo sul piano, la sorgente di acquisizione viene impostata su Piano di acquisizione.
	- **Unisci due lati in una sola immagine:**

Nota: questa funzione deve essere usata con un foglio di trascinamento. Per informazioni su come caricare un documento con un Foglio di trascinamento, fare riferimento alla Sezione 4.6.2, Selezione altra carta.

Notare che le opzioni variano a seconda del tipo di scanner.

Adesso la funzione è disponibile l'ADF (Auto Document Feeder). Tuttavia, è consentita una sola pagina alla volta.

Se è selezionata la voce "Unisci i due lati in una immagine" saranno disponibili lòe sue opzioni, che includono "Unisci orizzontalmente" "Unisci verticalmente" e "Unisci verticalmente (capovolgi retro)". Se il ertro dei documenti è capovolto, scegliere "Unisci verticalmente (capovolgi retro)" così che il retro sia ruotato automaticamente di 180 gradi e unito.

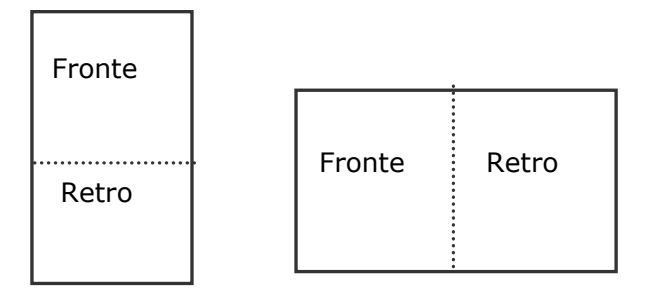

Unione erticalmente Unione orizzontale

Notare che le opzioni variano a seconda del tipo di scanner.

**Corrisponde nza colore** Lo scopo della Corrispondenza colore è quello di ottenere il colore preciso. Questa opzione utilizza i parametri predefiniti (Profilo ICC) per regolare i colori dell'immagine.

#### **Scelta: Nessuna, documento, foto**

- **Nessuno:** Scegliere "Nessuno" per disabilitare la funzione.
- **Documento:** Scegliere "Documento" se l'originale contiene un testo puro o un mix di testo e grafica, dato che si tratta di un'impostazione ottimale per i regolari documenti di lavoro.
- **Foto:** Scegliere "Foto" se l'originale contiene delle foto da riprodurre con colori vividi.

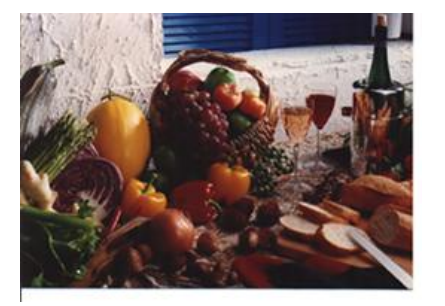

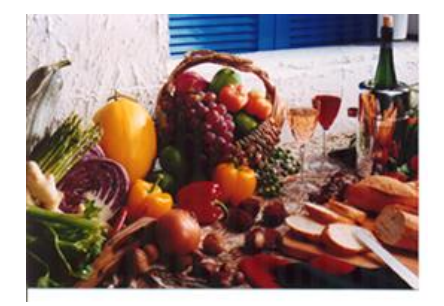

**Normale Dopo corrispondenzacolore**

# **Acquisizione di immagini a colori**

Per l'acquisizione di immagini a colori sono disponibili le seguenti opzioni.

- Luminosità
- Contrasto
- Risoluzione
- Invertito

# **Acquisizione di immagini in scala di grigi**

Per l'acquisizione di immagini in scale di grigi sono disponibili le seguenti opzioni.

- Luminosità
- Contrasto
- Risoluzione
- Invertito

# **Acquisizione di immagini in bianco e nero**

Per l'acquisizione di immagini in bianco e nero sono disponibili le seguenti opzioni. Binarization (Dynamic Threshold)

- Binarizzazione (Soglia dinamica)
- Risoluzione
- Invertito

# Oppure

- **•** Binarizzazione (Elaborazione fissa)
- Soglia
- Luminosità
- Risoluzione
- Invertito

# **Pubblicazione dei profili**

La finestra di dialogo delle proprietà del dispositivo d'esplorazione permette di cambiare e risparmiare le vostre regolazioni frequentemente usate nella esplorazione del profilo. Potete pubblicare questi profili cambiandogli titolo o cancellandoli .

# **Per aggiungere un nuovo profilo ,**

- **1.** Adattare le vostre regolazioni per il cliente. (Per esempio, cambiare la vostra risoluzione, tipo di immagine, metodo per ritagliare, il formato di esplorazione, o altro nelle regolazioni di esplorazione.)
- **2.** Cliccare la linguetta dell'immagine quindi scegliere "profili" per richiamare "pubblicare la finestra diel dialogo del vostro profilo".

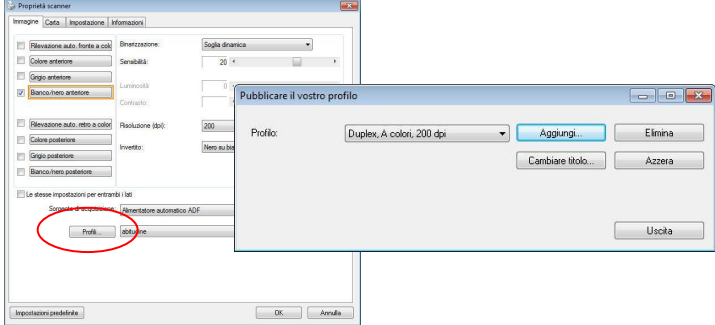

**3.** Cliccare "aggiungere" per introdurre il nome del profilo quindi per scegliere "salva".

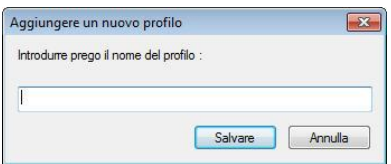

**4.** Il nuovo profilo sarà conservato ed indicato in "profili" elenco di dropdown.

#### **To load a profile,**

**1.** Dalla finestra di dialogo della tasto dell'immagine, scegliere il vostro profilo favorevole da "profili" dalla lista del dropdown.

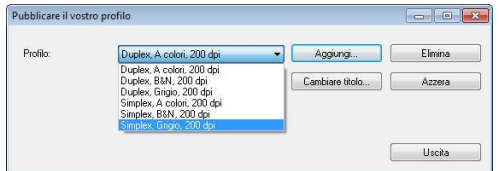

**2.** Il vostro profilo favorevole immediatamente sarà caricato e visualizzato sull'immaggine del dialogo delle proprietà del dispositivo d'esplorazione.

# **To delete a profile,**

**1.** Dalla finestra di dialogo del tasto

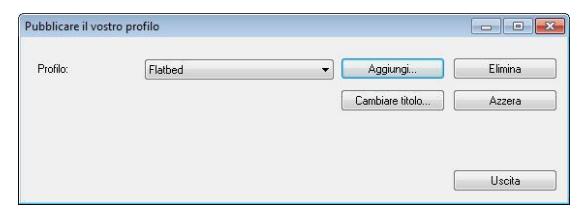

- **2.** dell'immagine, cliccare "profili" per richiamare la pubblicazione della vostra finestra di dialogo del profilo.
- **3.** Scegliere il profilo che desiderate cancellare dalla lista del dorpdown.
- **4.** Cliccare "cancellare". Un messaggio di conferma "siete sicuri di voler cancellare questo profilo?" è richiamato.
- **5.** Scegliere "si" cancellare o "annullare" per rinunciare.

#### **Per cambiare titolo a un profilo,**

**1.** Dalla finestra di dialogo del tasto di immagine, cliccare "profili" per richiamare la pubblicazione della vostra finestra di dialogo del profilo .

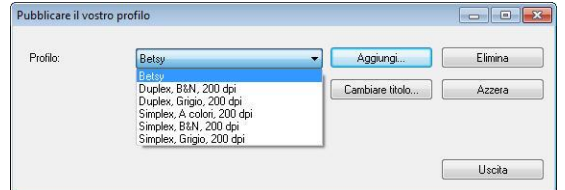

- **2.** Scegliere il profilo che desiderate cambiare titolo al dropdown quindi cliccare il tasto di cambio titolo .
- **3.** Introdurre il nuovo nome del profilo .

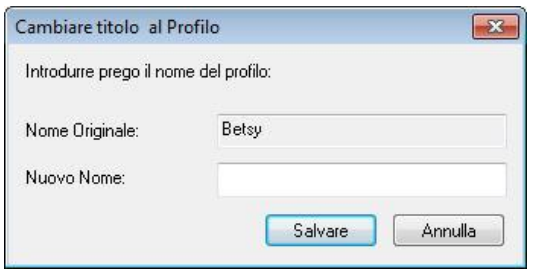

**4.** Scegliere "sì" cancellare o "annullare" per rinunciare .

#### **Nota:**

Prestabilire i profili del difetto includono a base piatta, Su un lato-B&N, 200 dpi, Su un lato-Grigio, 200 il dpi, il Su diun lato-Colore, 200 il dpi, Duplex-B&N, 200 il dpi, Duplex-Grigio, 200 il dpi, il Duplex-Colore, il dpi 200. Se avete un simplex o un sheetfed dispositivo d'esplorazione, l'opzione duplex ed a base piatta non sarà disponibile.

In caso di modifiche al profilo corrente, il nome del profilo corrente sarà contrassegnato dal simbolo [\*], ad esempio [\* Duplex, Colore, 200 dpi]. Facendo clic sul tasto [OK] o [Scansione] viene visualizzata una finestra di dialogo che consente di salvare il nuovo profilo.

La scheda Compressione consente di comprimere l'immagine acquisita e di scegliere il livello di compressione. Le immagini bitonali vengono compresse generalmente utilizzando lo standard CCITT chiamato Group 4 (G4). Le immagini a colori e in scale di grigi sono compresse spesso utilizzando la tecnologia JPEG. Spostare il cursore **Qualità JPEG** a destra o a sinistra per aumentare o ridurre il livello di compressione. Notare che maggiore è il livello di compressione, minore sarà la qualità dell'immagine. L'impostazione predefinita è 50%.

Tenere presente che la compressione dipende dall'applicazione di modifica dell'immagine. Se l'applicazione di modifica dell'immagine non supporta il tipo di formato di compressione, verrà visualizzato un messaggio di errore oppure la qualità dell'immagine del file compresso non sarà accettabile.

JPEG (Joint Photographic Editor Group). Questo gruppo ha sviluppato e ha dato il suo nome a uno standard di compressione dei file per immagini a colori e in scala di grigi che è ampiamente utilizzata da scanner e da applicazioni software. Su sistemi Microsoft Windows, un file con estensione .jpg è stato normalmente compresso utilizzando questo standard.

Per l'acquisizione di immagini a colori o in scala di grigi, sono disponibili le seguenti compressioni:

- Nessuno
- JPEG

Per l'acquisizione di immagini in bianco e nero, sono disponibili le seguenti compressioni:

- Nessuno
- $G<sub>4</sub>$

### **Compressione:**

Per completare la scansione alla velocità nominale, l'immagine scansionata viene compressa per opzioni predefinita durante la trasmissione. Tuttavia, se si desidera ottenere la miglior qualità possibile dell'immagine, è possibile selezionare di non comprimere i dati dell'immagine prima che sia emessa.

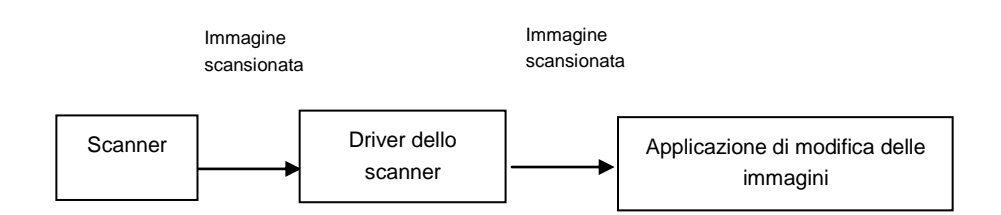

#### **All'applicazione:**

Selezionare se si desidera comprimere i dati dell'immagine e trasferirla dal driver TWAIN all'applicazione. Le immagini bitonale sono normalmente compresse tramite lo standard CCITT chiamato Gruppo 4 (G4). Le immagini a colori e in scala di grigi sono spesso compresse tramite la tecnologia JPEG. Spostare il dispositivo di scorrimento [**Image Quality**] (**Qualità immagine**) a destra o a sinistra per

aumentare o diminuire la qualità dell'immagine. Maggiore è la qualità dell'immagine, minore sarà il livello di compressione. Il valore predefinito è 50%.

La compressione dipende dall'applicazione di modifica delle immagini. Se l'applicazione di modifica delle immagini non supporta il tipo di formato di compressione, allora l'immagine del file compresso presenterà delle anomalie.

**Dallo scanner: (**Nota: la disponibilità della funzione varia a seconda del tipo di scanner.**)**

Selezionare se si desidera comprimere l'immagine scansionata e trasferirla dallo scanner al driver TWAIN.

Scelta: Non compressa, \*Qualità di immagine ottima (Livello di compressione ridotto), Qualità di immagine migliore (livello di compressione normale), Qualità di immagine normale (livello di compressione elevato). (\*: Impostazione predefinita di fabbrica)

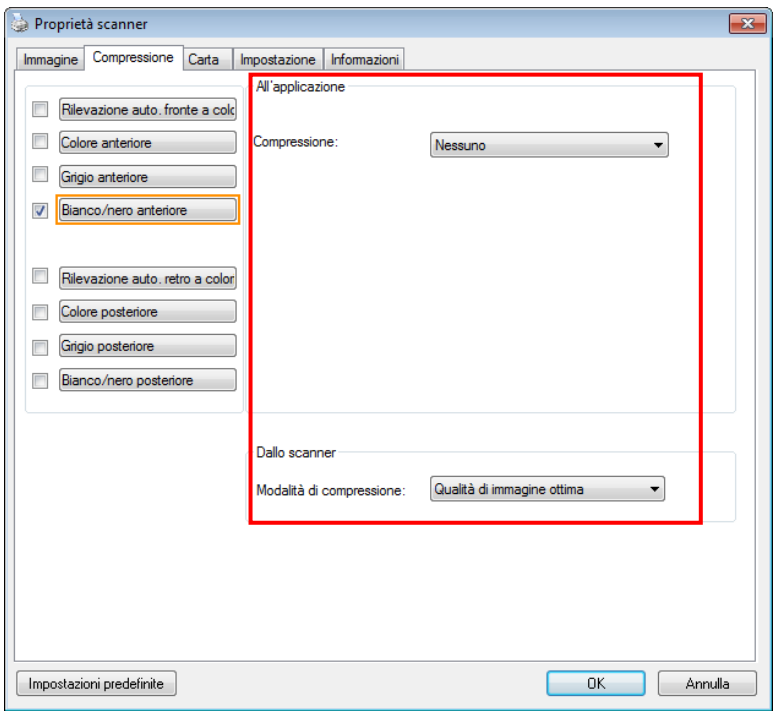

**Scheda Compressione**

# **Scheda Perdita di colore**

# **Selezione della perdita di colore**

La scheda [Esclusione colore] permette di selezionare il verde, il rosso, il blu o un colore a scelta, per rimuovere i dettagli del colore selezionato da un'immagine acquisita. Questa funzione è utilizzata per rendere più nitido il testo quando si utilizzano software OCR (Optical Character Recognition). Notare che questa funzione è valida solo per immagini in grigio o bianco e nero.

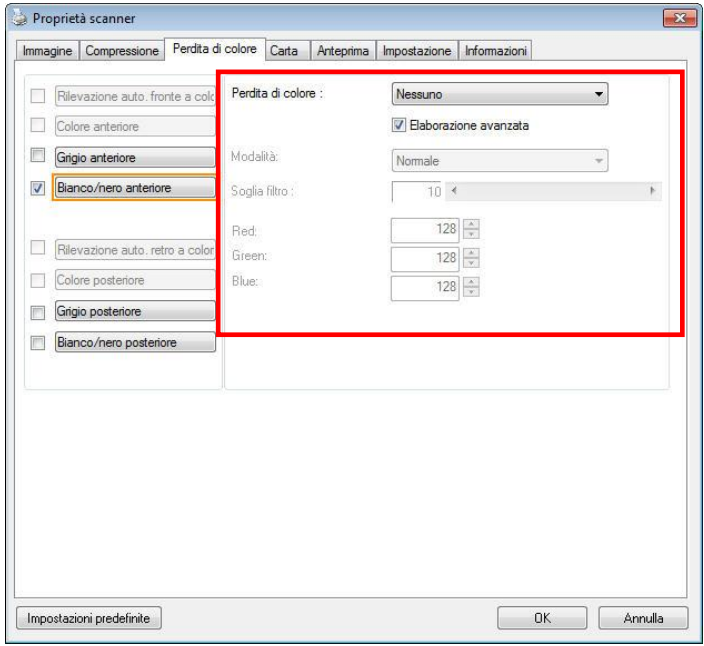

**Finestra Perdita di colore**

### **Scelte: Nessuno, Auto, Rimuovi rosso, Rimuovi verde, Rimuovi blu,**

#### **Personalizzato**

- **Nessuno**: Non rimuovere alcun colore.
- **Auto**: Produce automaticamente l'immagine con i dettagli del colore primario rimossi.
- **Rimuovi Rosso/Rimuovi Verde/Rimuovi Blu**: Produce l'immagine con i dettagli del colore specificato rimossi.
- **Personalizzato**: Specificare il colore che si vuole rimuovere inserendo il suo valore RGB (rosso, verde e blu).

#### **Opzioni avanzate:**

- **Modalità qualità** : Intervallo: 0~20. Predefinito: 10 Quando è selezionata l'opzione [Modalità qualità], è possibile determinare il colore da eliminare utilizzando il dispositivo di scorrimento [Soglia filtro]. Valori bassi rimuoveranno una maggiore quantità del colore selezionato, mentre valori più alti lasceranno una maggiore quantità del colore selezionato.
- **Modalità normale**: Utilizzare una impostazione ottimizzata per determinare il colore.

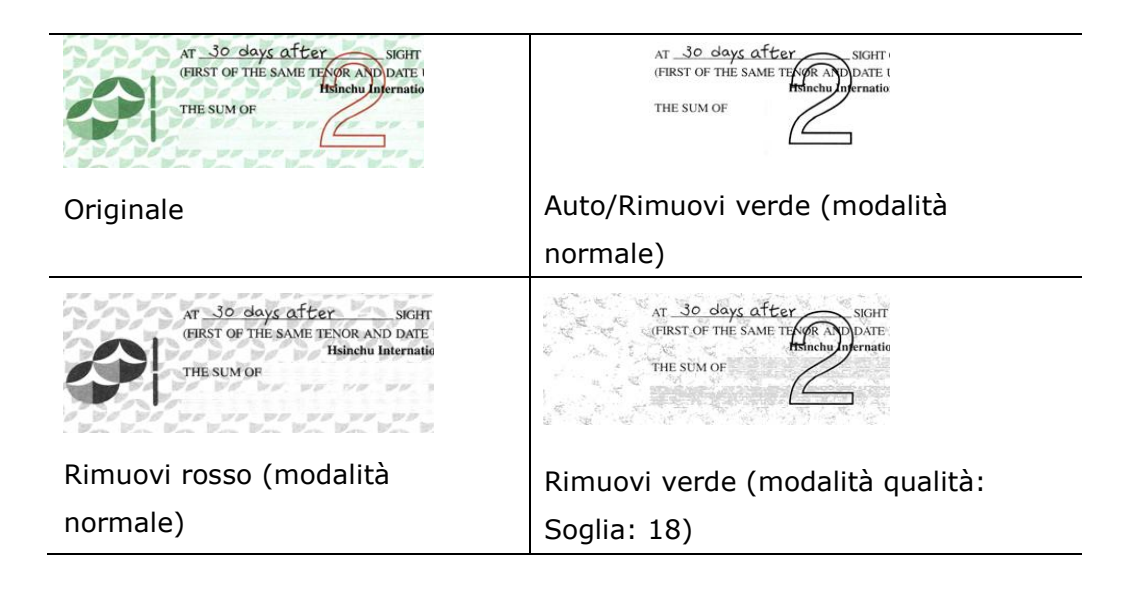

Anteprima del risultato esclusione colore:

Attenersi alla procedura che segue per visualizzare in anteprima il risultato dell'esclusione colore:

- **1.** Fare clic sull'icona [**Proprietà scanner**]( $\binom{2}{3}$ , nell'angolo in alto a sinistra, e scegliere [**Scheda**] per mostrare i nomi di scheda disponibili.
- **2.** Scegliere [**Anteprima**] per visualizzare la scheda Anteprima.
- **3.** Fare clic sulla scheda [**Anteprima**] per visualizzare la pagina Anteprima.
- **4.** Caricare il documento nello scanner e fare clic sul tasto [**Anteprima**] per ottenere un'immagine di anteprima.
- **5.** Nella scheda [Immagine], fare clic sulla modalità immagine [Grigio] o [Bianco e Nero], quindi scegliere [Personalizzato] nella scheda [Esclusione colore]. Sarà visualizzato il tasto [Finestra di anteprima].
- **6.** Fare clic sul tasto [**Finestra di anteprima**] per far apparire la finestra [**Anteprima**] con l'immagine in anteprima.
- **7.** Spostare il cursore sull'immagine in anteprima. Il cursore del mouse si trasforma in un contagocce.
- **8.** Fare clic per selezionare il colore che si vuole rimuovere.
- **9.** Fare clic e tenere premuto il tasto del mouse per visualizzare il risultato dopo avere rimosso il colore specificato. Se il risultato è soddisfacente, fare clic su [OK] per chiudere la finestra Anteprima.

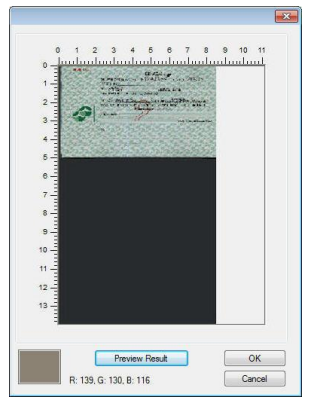

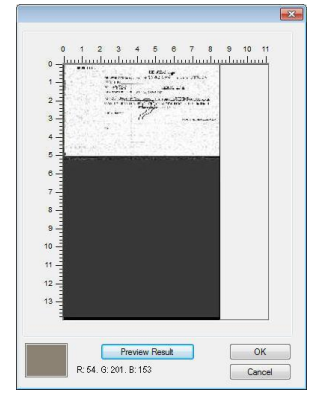

La finestra d'anteprima Il risultato dell'esclusione colore

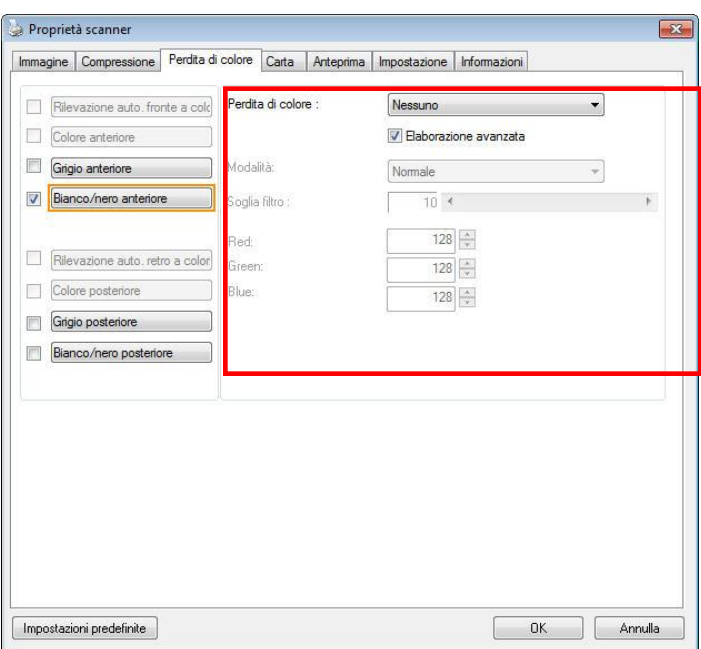

### **Finestra Perdita di colore**

Selezione del colore nella paletta colori,

**1.** Fare clic sulla scheda Color Dropout (Esclusione colore) nella finestra Scanner Properties (Proprietà dello scanner).

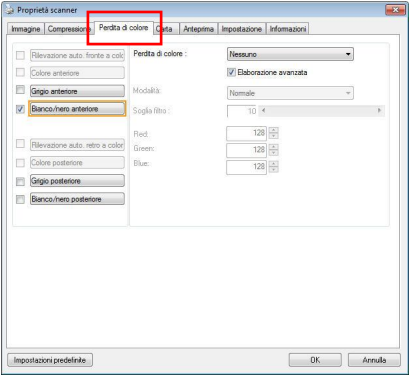

**2.** Scegliere Gray (Grigio) o B&W (B/N) nella casella Image Selection (Selezione immagine) e fare clic su "Custom" (Personalizzato) nel menu a discesa Color Dropout (Esclusione colore). Appare paletta colori.

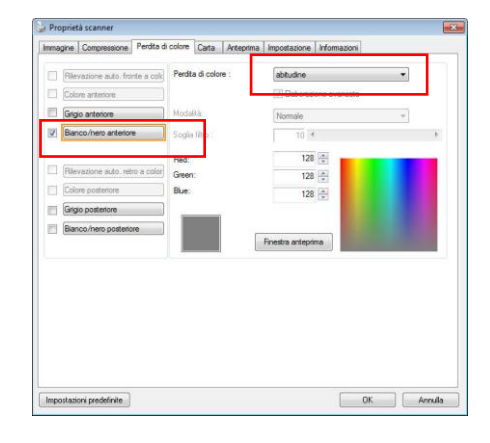

**3.** Move your cursor over the palette. The cursor becomes a cross sign.

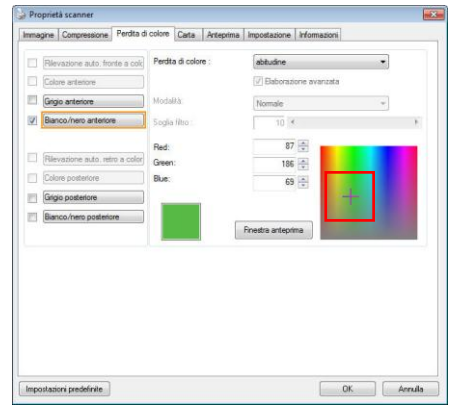

**4.** Click to choose a color. The RGB values are changed simultaneously.

# **Scheda Carta**

La scheda Carta consente di definire i valori correlati all'output dell'immagine (ovvero Ritaglio automatico sì/no, Area di acquisizione, SovraAcquisizione, Rilevamento multi-alimentazione).

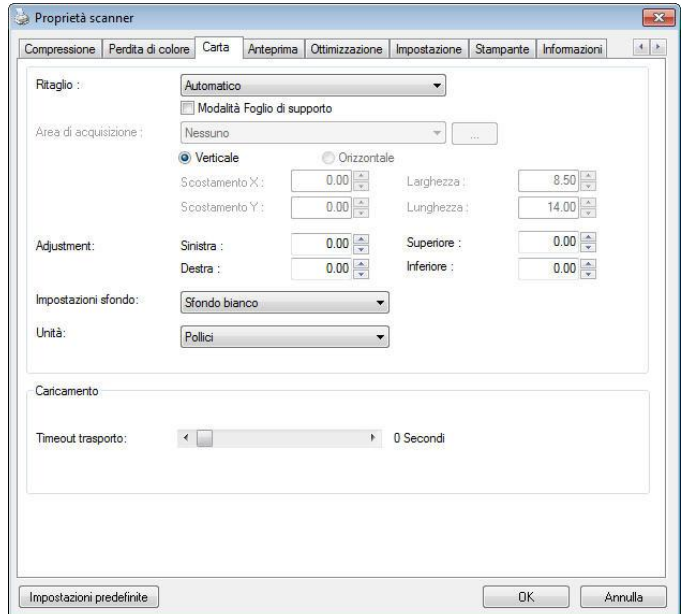

## **Scheda Carta**

# **Ritaglio**

Cropping allows you to capture a portion of the document being scanned. **Choice: Automatic, Automatic (36"), Fixed to Transport, EOP (End of Page) Detection, Automatic Multiple, Relative to Documents.**

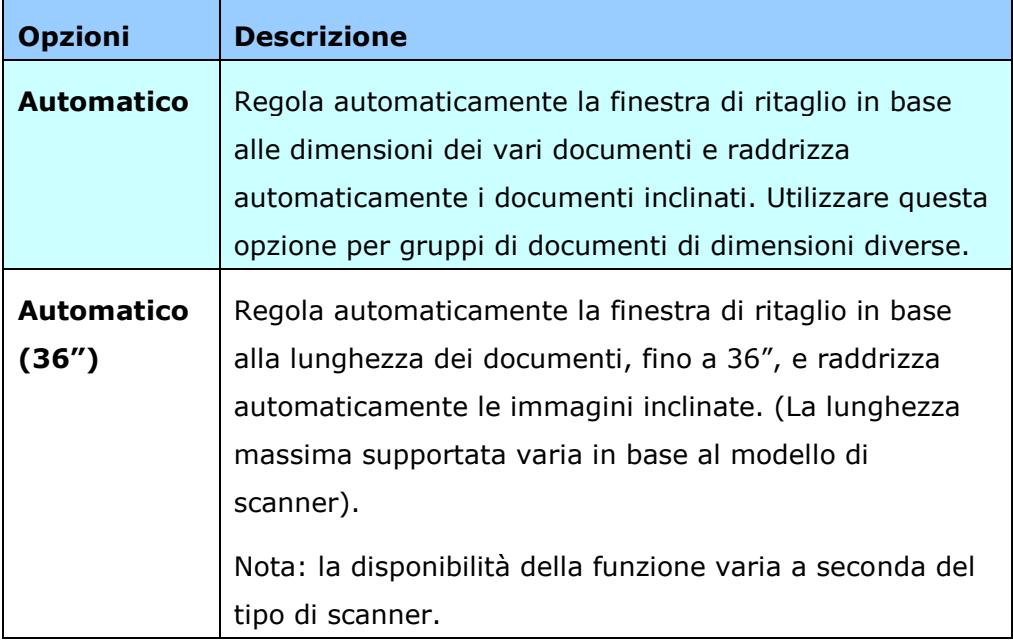

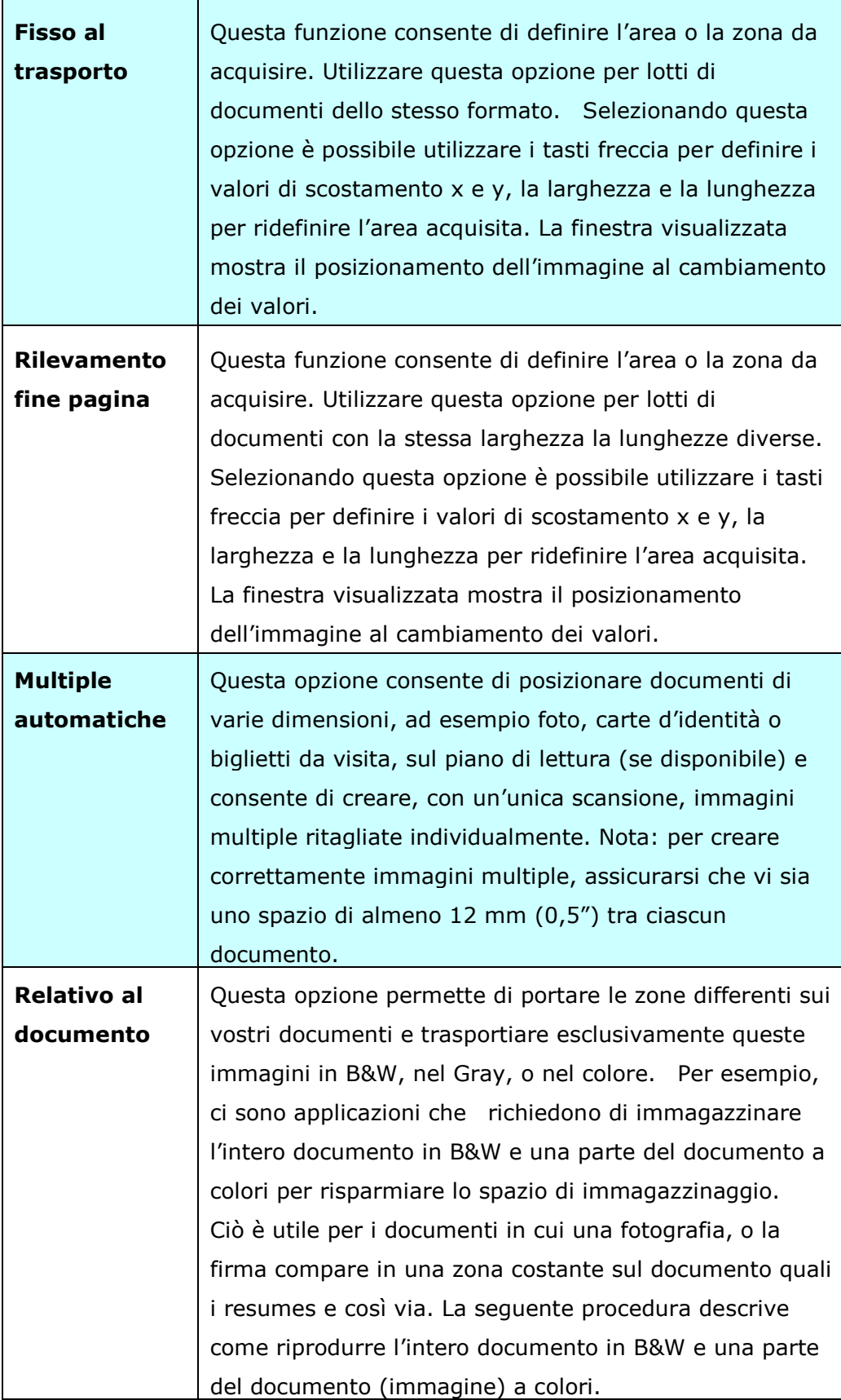

Le opzioni seguenti sono disponibili solo quando è selezionata l'opzione **Fisso al trasporto**.

- **Scostamento X**  distanza esistente dall'estremità sinistra dello scanner fino al margine sinistro dell'area di acquisizione.
- **Scostamento Y —** posizione esistente dall'estremità superiore del documento fino all'estremità superiore dell'area di acquisizione.
- **Larghezza —** larghezza dell'area di acquisizione.
- **Lunghezza —** lunghezza dell'area di acquisizione.
- **Centro:** calcola automaticamente lo scostamento x per l'alimentazione centrata sulla base delle dimensioni del documento selezionate.
- $\frac{1}{\sqrt{2}}$  consente di riposizionare l'area di acquisizione utilizzando i pulsanti freccia a forma di più , mantenendo al tempo stesso la dimensione di acquisizione. Il risultato è visibile nella finestra di visualizzazione.

L'opzione Regolazione è disponibile quando viene selezionato

# **Automatico**..

 **Regolazione** —aggiunge un margine di valore positivo/negativo prima/dopo o verso destra/sinistra dell'immagine. La Regolazione viene utilizzata quando si usa l'alimentatore automatico dei documenti. La regolazione reduce la possibilità di ritagliare gli angoli sulle immagini deformate. Per impostare i valori della Regolazione, usare i pulsanti Su/Giù per selezionare dove applicare i valori della Regolazione: Alto/Basso o Destra/Sinistra, e quindi selezionare la quantità di pollici/mm/pixel applicata. Selezionare un valore compreso nell'intervallo  $1.00 \sim -1.00$ .

**Relative to Document:** (used for batches of same-sized documents)

Questa opzione permette di portare le zone differenti sui vostri documenti e trasportiare esclusivamente queste immagini in B&W, nel Gray, o nel colore. Per esempio, ci sono applicazioni che richiedono di immagazzinare l'intero documento in B&W e una parte del documento a colori per risparmiare lo spazio di immagazzinaggio. Ciò è utile per i documenti in cui una fotografia, o la firma compare in una zona costante sul documento quali i resumes e così via. La seguente procedura descrive come riprodurre l'intero documento in B&W e una parte del documento (immagine) a colori.

1.On la linguetta di carta, scegliere "riguardante il documento, o "riparato per trasportare" dall'opzione di coltivazione.

2.Scegliere il vostro formato di esplorazione dall'opzione della zona di esplorazione. Il formato selezionato d'esplorazione sarà visualizzato in una scatola rettangolare rossa. Ciò è inoltre il formato d'esplorazione del vostro intero documento. (Per esempio, iso B5. Se non avete scelto una zona di esplorazione e lasciate la selezione nel nulla, quindi la zona di difetto sarà il massimo del dispositivo d'esplorazione.)

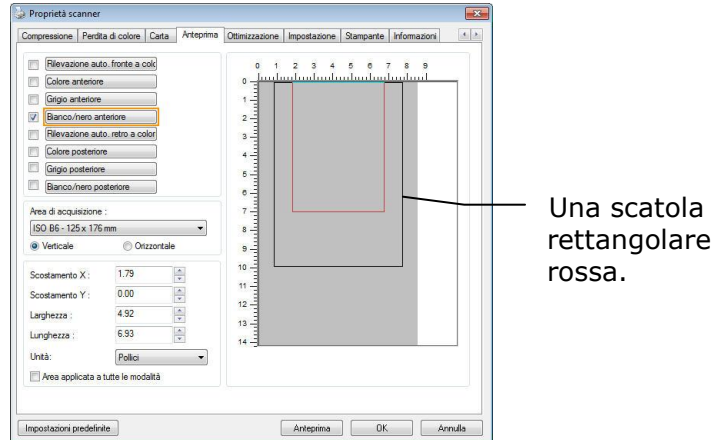

1. Cliccare la linguetta di previsione per visualizzare la finestra di previsione. Una scatola rettangolare nera sembra indicare che il vostro formato massimo di esplorazione sia stato appena selezionato .

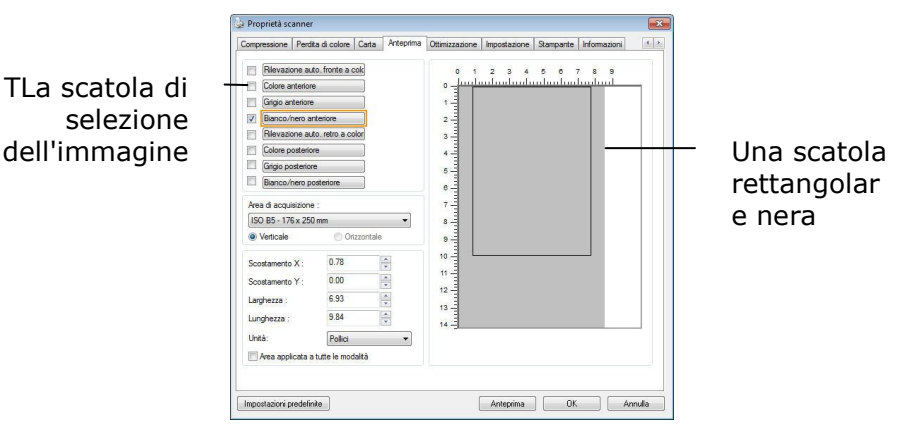

2. Cliccare il tasto di previsione per osservare l'intera immagine nella risoluzione bassa potare correttamente la vostra zona relativa di esplorazione

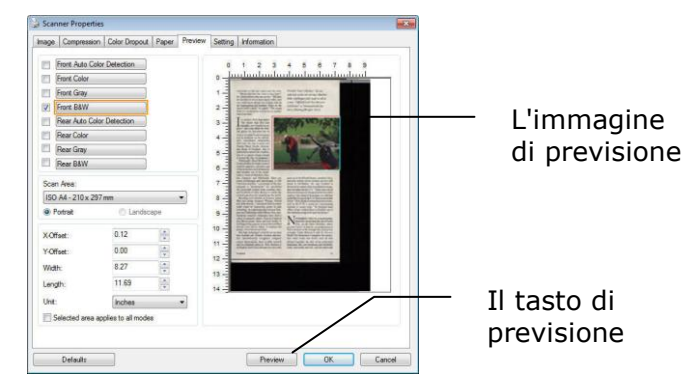

- 3. tipo di immagine 1.Selezionare dalla scatola di selezione di immagine. L'immagine selezionata comparirà nel colore evidenziato. (Per esempio, colore anteriore)
- 4. Posto il vostro cursore sulla finestra di previsione muovere il vostro tasto del mouse di sinistra. Un segno trasversale comparirà come illustrato. Generare il vostro formato relativo di esplorazione diagonalmente trascinando il tasto del mouse di sinistra al vostro formato preferibile. La zona selezionata comparirà in una scatola rossa come illustrata.

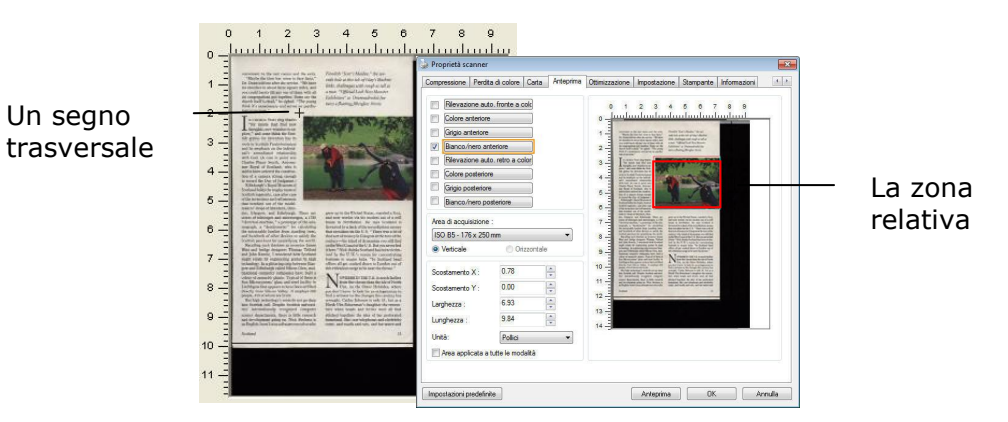

- 5. Check l'immagine di B&W dalla scatola della selezione di immagine per esplorare l'intero documento.
- 6. Cliccare il tasto d'esplorazione all'esame di inizio documento in due tipi e formati di immagine. (Vedere il risultato dentro di sotto) .)

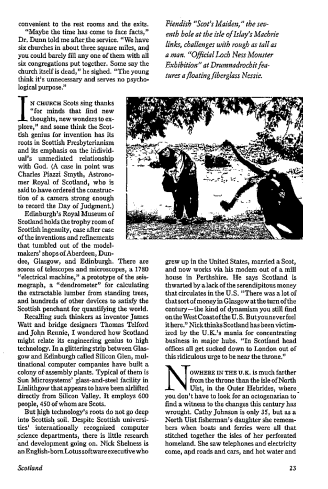

L'intero documento in B&W La zona relativa a colori
# **Altre selezioni della scheda Carta**

#### **Modalità Foglio di supporto:**

Selezionare questa opzione per ritagliare automaticamente la finestra di scansione in base alle dimensioni del documento durante la scansione di documenti non standard (documenti irregolari, fragili) utilizzando un foglio di supporto (opzionale).

#### **Caricamento dei documenti utilizzando un foglio di supporto**

Un foglio di supporto è un foglio di plastica appositamente utilizzato per caricare documenti non standard sullo scanner. Permette di eseguire la scansione di documenti che non possono essere sottoposti a scansione in modo regolare. Inoltre è possibile eseguire la scansione di documenti più grandi di un foglio A4, come A3 e B4, piegandoli a metà inserendoli nel foglio di supporto ed eseguendo la scansione in modalità duplex. È anche possibile eseguire la scansione di documenti che possono essere danneggiati facilmente come le fotografie, o di documenti di dimensioni irregolari che sono difficili da caricare direttamente, come i ritagli.

# **Per eseguire la scansione di un documento utilizzando il foglio di supporto,**

#### **Per documenti di formato più grande dell'A4/Lettera, come l'A3**

- a. Piegare a metà il foglio di cui si vuole eseguire la scansione.
- b.Piegare bene il foglio e appianare la piega. Diversamente il foglio può inclinarsi durante la scansione.

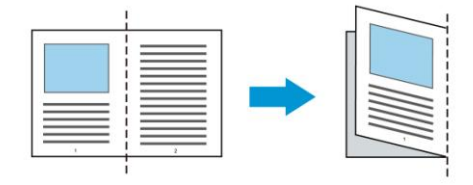

**1.** Aprire il foglio di supporto ed inserire il documento.

Allineare la parte superiore del documento con la parte superiore del foglio di supporto (l'area stampata).

#### **Per documenti di formato più grande dell'A4/Lettera, come l'A3**

Allineare la parte superiore del documento alla parte superiore del foglio di supporto (sezione stampata) e la parte piegata verso il bordo destro del foglio di supporto, in modo che il documento si adatti al foglio di trasporto nell'angolo superiore.

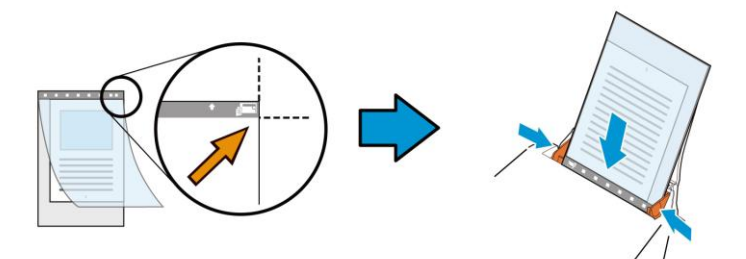

#### **Per documenti non standard**

**1.** Centrare il documento nel foglio di supporto.

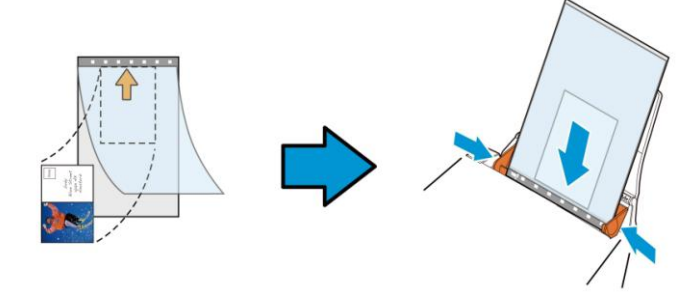

- **2.** Caricare il foglio di supporto con la sezione grigia (sezione stampata) rivolta verso il basso.
- **3.** Regolare le guide sulla larghezza del foglio di supporto. Regolare le guide in modo che non ci sia spazio tra le guide e il foglio di supporto. Lo spazio tra le guide e il foglio di supporto può causare movimenti del foglio di supporto e conseguente inclinazione dell'immagine acquisita.
- **4.** Avviare la scansione.

#### **Avviso:**

- L'opzione [Carrier Sheet (Foglio di supporto)] è disponibile per i modelli che supportano il foglio di supporto.
- Quando è selezionata l'opzione [Carrier Sheet (Foglio di supporto)] alcune funzioni sono disabilitate.
- Questa opzione potrebbe non funzionare correttamente su alcune applicazioni.

#### **Area di acquisizione**

Scegliere il formato di foglio desiderato dall'elenco a discesa. È in alternativa possibile inserire un formato personalizzato facendo clic sul riquadro **Area di acquisizione** e scegliendo Aggiungi per includere il formato nelle scelte.

#### **Choices are listed below:**

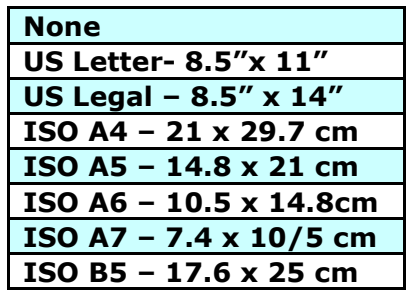

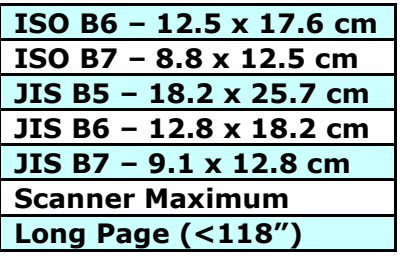

#### **Pagina Lunga (<118"):**

Quando dovete esplorare i documenti di cui la lunghezza eccede al massimo del dispositivo d'esplorazione, scegliere per favore la pagina lunga. Notare se la pagina lunga è selezionata, la rilevazione dell'alimentazione dei fogli multipli non sarà disponibile. Opzioni: Lunghezza sconosciuta, entrare nella lunghezza (\*Le opzioni variano a seconda del tipo di scanner.)

Quando è selezionata l'opzione **Long Page (<118")**, assicurarsi di

specificare le dimensioni del documento nei campi **Length (Lunghezza)** e

#### **Width (Larghezza)**.

#### **Nota per quando si esegue la scansione di documenti lunghi:**

- **1.** Estrarre la prolunga del cassetto ADF.
- **2.** Accertarsi che ci sia spazio sufficiente attorno al cassetto di uscita per impedire che il documento caschi dal cassetto.
- **3.** Per garantire le prestazioni, impostare la risoluzione su 300 dpi o inferiore durante la scansione di documenti lunghi in modalità colore; impostare la risoluzione su 600 dpi o inferiore durante la scansione di documenti lunghi in modalità bianco e nero.
- **4.** In base all'ambiente del sistema, alle applicazioni o al formato di carta specificato, la memoria potrebbe non essere sufficiente per eseguire la scansione di pagine lunghe.

#### **SovraAcquisizione**

SovraAcquisizione consente di aggiungere un margine specifico sopra e sotto o a destra e sinistra (le opzioni variano sulla base del tipo di scanner) al margine dell'immagine. Questa funzione è utilizzata per ridurre l'eventuale taglio degli angoli di immagini storte e viene spesso applicata a un lotto di documento storti da acquisire con alimentazione automatica. Selezionare un valore compreso tra 0 e +5 mm. Si noti che il risultato della sovraacquisizione non viene mostrato nella finestra di visualizzazione e che la disponibilità della funzione varia a seconda del tipo di scanner.

#### **Pre-caricamento**

Opzioni: Abilita, Disabilita. Se si seleziona l'opzione Abilita, si può impostare l'intervallo d'atteso dello scanner per avviare il pre-caricamento del foglio dopo che i documenti sono stati caricati. L'impostazione predefinita è Disabilita. Nota: la disponibilità di questa funzione è in relazione al modello dello scanner.

#### **Transport Timeout**

Imposta l'intervallo d'attesa dello scanner prima di avviare la scansione automatica dopo che è stato completato il primo lavoro di digitalizzazione. Questa funzione è particolarmente utile quando ci sono molti documenti separati che devono essere digitalizzati con le stesse impostazioni. Il valore predefinito è 0. I valori vanno da 0 a 30 secondi.

#### **Nota:**

- **1.** Entro il timeout specificato, lo scanner avvia automaticamente la scansione se è caricato un documento.
- **2.** Se lo scanner è dotato di opzione flatbed, e si mette un documento sul flatbed dopo il timeout, è necessario fare clic sul tasto Scan nell'interfaccia TWAIN per avviare la scansione.

**Impostazione sfondo**  Questa opzione consente di impostare lo sfondo.

**Scelta: Sfondo bianco, sfondo nero.**

Nota: Per uno scanner alimentato a fogli con un alimentatore di documenti automatico, questa opzione è attualmente disponibile solo in modalità "Auto Crop" (Ritaglio automatico). Per uno scanner piano, questa opzione è attualmente disponibile solo in modalità "Auto Crop" (Ritaglio automatico) oppure "Fixed to Transport" (Fissato per trasporto).

Per i dettagli sulla scelta della modalità "Auto crop" (Ritaglio automatico) o "Fixed to Transport" (Fisso per trasporto), fare riferimento alla sezione 4.5.1, Cropping (Ritaglio).

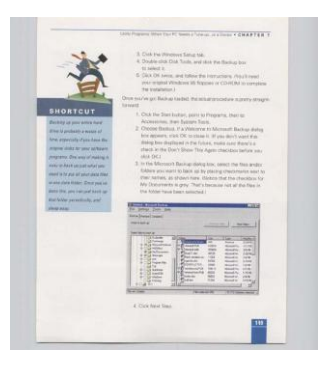

Sfondo bianco

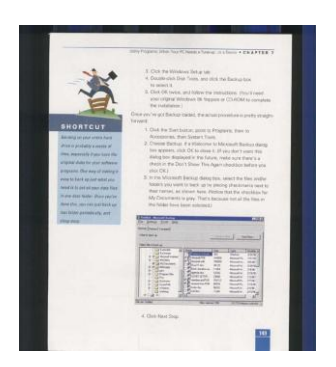

Sfondo nero

# **Rilevamento multi-alimentazione**

Il rilevamento della multi-alimentazione consente di rilevare la sovrapposizione di documento attraverso l'alimentatore automatico del documento. La multi-alimentazione si verifica solitamente a causa di documenti graffettati, con nastro adesivo o carichi elettrostaticamente. Nota: la disponibilità della funzione varia a seconda del tipo di scanner.

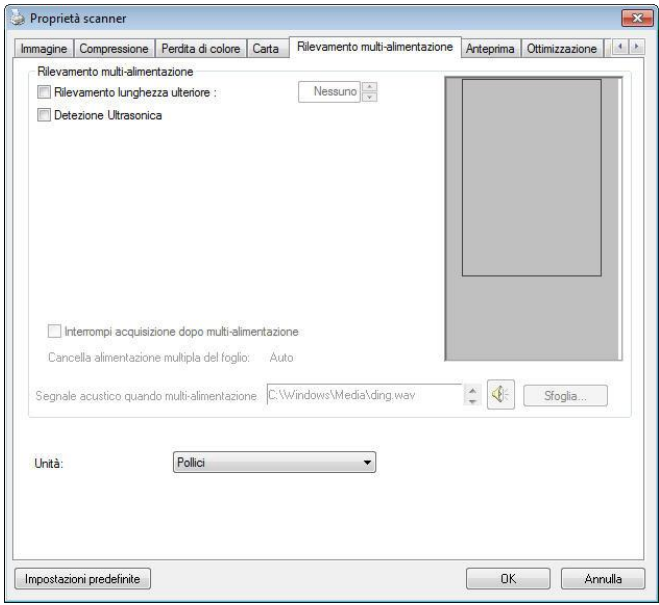

#### **Rilevamento lunghezza ulteriore**

Il rilevamento della lunghezza ulteriore consente di definire la lunghezza del documento in multi-alimentazione. Il valore indica la lunghezza aggiuntiva che eccede dall'area di acquisizione. La finestra di visualizzazione mostra le dimensioni del documento al cambiamento del valore. Il valore 0 indica nessun rilevamento di lunghezza ulteriore. Il rilevamento della lunghezza ulteriore è ottimale quando si acquisiscono documenti delle stesse dimensioni nell'alimentatore automatico.

#### **Detezione Ultrasonica**

Detezione Ultrasonica consente di impostare documento sovrapposto attraverso della detezione dello spessore di carta tra documenti.

Se viene rilevata multi-alimentazione vi sono tre opzioni disponibili.

#### **Interruzione scansione in caso di alimentazione con più fogli**

Se selezionata, lo scanner arresta l'alimentatore e presenta un messaggio che informa che più fogli sono stati presi contemporaneamente. Inoltre, i fogli che sono stati presi contemporaneamente verranno espulsi automaticamente dallo scanner.

Nota: La disponibilità della funzione [**Elimina automaticamente più fogli presi contemporaneamente**] varia in base al tipo di scanner. Se lo scanner non supporta questa funzione, rimuovere manualmente i fogli che sono stati presi contemporaneamente.

Se non è selezionata, lo scanner prosegue con la scansione dell'intero documento, anche se sono stati presi più fogli contemporaneamente. Dopo avere eseguito la scansione dell'intero documento, viene presentata una finestra di dialogo che informa che più fogli sono stati presi contemporaneamente e per indicare il numero di pagina in cui si è verificato il problema e di cui si deve eseguire nuovamente la scansione.

#### **Segnale acustico quando multi-alimentazione**

Se si aggiunge un file Wave, lo scanner riproduce il suono come allarme se rileva la multi-alimentazione anche se non viene visualizzata la finestra di avviso.

#### **Come aggiungere un segnale acustico:**

- **1.** Fare clic sul pulsante Sfoglia sul lato destro dell'icona dell'altoparlante. Viene visualizzata la finestra Apri.
- **2.** Selezionare il file Wave.
- **3.** Fare clic sul pulsante Apri. Viene aggiunto il file Wave.

### **Unità**

Definisce il sistema di misurazione principale. Sono disponibili le opzioni **Pollici, Millimetri** e **Pixel**.

# **Scheda Anteprima**

La scheda Anteprima consente di visualizzare l'anteprima dell'immagine (costituita da una lettura a bassa risoluzione) prima dell'acquisizione finale. Tale immagine di anteprima permette all'utente di determinare l'area che desidera acquisire. L'area da acquisire può essere scelta nell'elenco a discesa "Area di acquisizione" oppure utilizzando il puntatore del mouse per trascinare diagonalmente l'area nella finestra di visualizzazione. L'area selezionata appare quindi con un riquadro rettangolare rosso.

Nota: se si sceglie "Ritaglio automatico" nella scheda "Carta" non sarà possibile selezionare l'area di acquisizione nella scheda Anteprima.

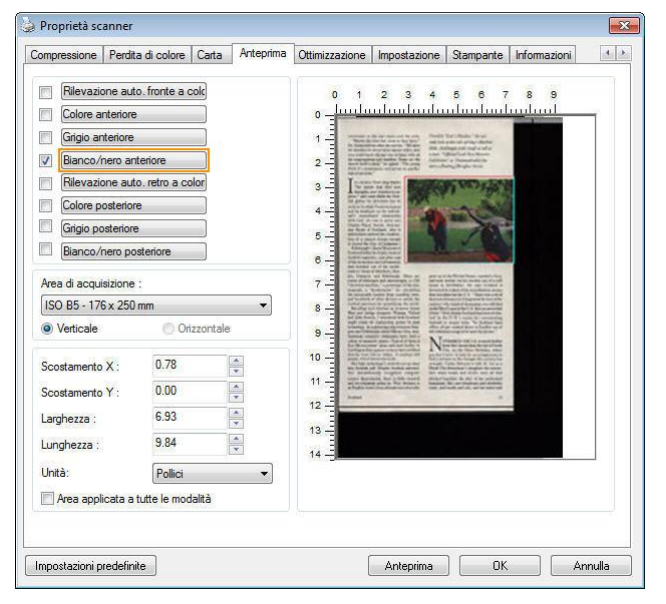

**Scheda Anteprima**

La scheda Enhancement (Ottimizzazione) permette di configurare le seguenti impostazioni di elaborazione dell'immagine.

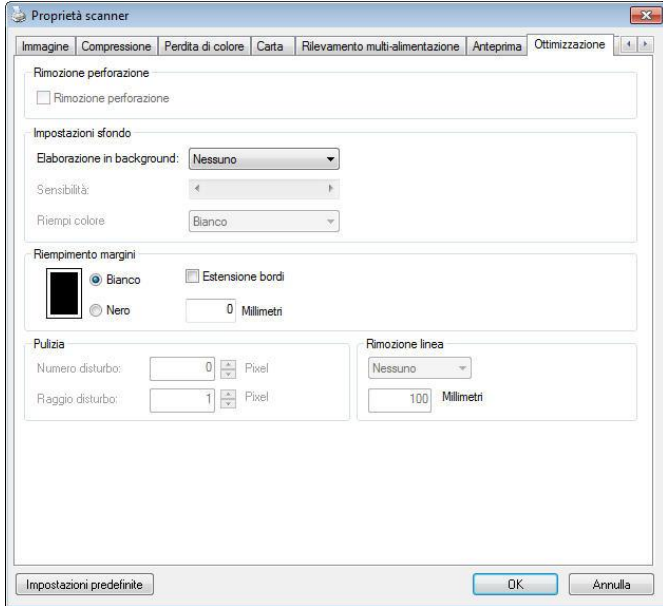

#### **Scheda Opzioni**

**Rimozione**  È possibile rimuovere i fori dall'immagine acquisita durante la **foratura**  scansione del documento forato. Si noti che la disponibilità di questa funzione varia in base al modello di scanner.

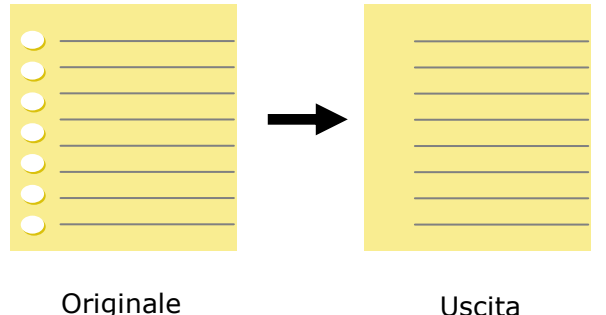

### **I fori non possono essere rimossi quando:**

- La risoluzione impostata è inferiore a 150 dpi
- Il foro è vicino al bordo del documento
- I fori non sono allineati lungo il bordo del documento
- L'opzione Punch Hole Removal (Rimozione foratura) è disponibile solo quando è abilitata l'opzione "Auto Crop" (Ritaglio automatico). Se nella scheda Paper (Carta), opzione Cropping (Ritaglio) è selezionata una qualsiasi delle voci "Fixed to Transport" (Fisso su trasporto), "EOP (End of Page) Detection" (Rilevamento fine pagina), "Automatic Multiple" (Multiplo automatico), "Relative to Documents" (relativo a documenti), l'opzione Punch Hole Removal (Rimozione foratura) sarà disabilitata.

**Rimozione ombre** Quando si seleziona l'opzione "**Piano"**  in "**Fonte scansione**" nella scheda "**Immagine**", viene abilitata l'opzione "**Rimozione ombre**". Fare clic per rimuovere l'ombra sulla rilegatura durante la scansione di un libro.

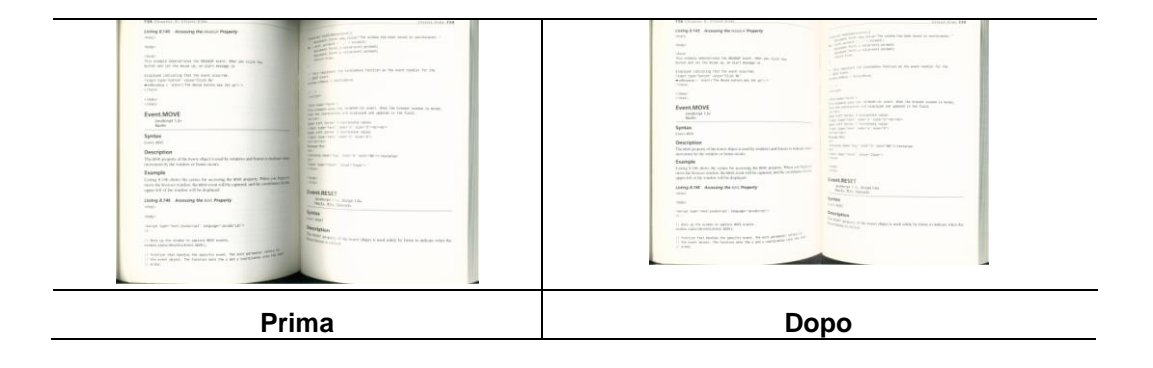

#### **Elaborazione in background**: L'opzione [**Elaborazione in background**]

permette di rendere omogeneo il colore dello sfondo o rimuoverlo per rendere l'immagine più chiara. L'opzione è particolarmente utile per documenti con forme di colore come le fatture.

#### **Scelte: Nessuno (impostazione predefinita), Regolare, Rimozione**

- **Nessuno –** non sarà eseguita alcuna elaborazione in background (impostazione predefinita)

- **Regolare –** produce immagini con un colore dello sfondo più omogeneo. Questa opzione migliora la qualità dell'immagine.

- **Rimozione –** Identifica il colore dello sfondo e poi lo rimuove.

#### **Sensibilità : Scelta: 0, 1, 2, 3, 4. Predefinito: 0**

- Maggiore è il valore, più colore di sfondo è mantenuto.

#### **Modalità : Auto, Moiré**

Se è selezionata la voce [**Regolare**] nell'opzione [**Elaborazione in background**], le scelte per l'opzione [**Modalità**] includono Auto e Text (Testo).

- **Auto** – Utilizza la modalità pre-programmata per elaborare la normalizzazione dello sfondo.

- **Moiré –** Rimuove i motivi moiré che appaiono sullo sfondo dell'immagine durante la scansione di materiale stampato.

Se è selezionata la voce [**Rimozione**] nell'opzione [**Elaborazione in background**], l'opzione [**Modalità** ] sarà sostituita da [**Riempi colore**]. Scelte : Bianco, Auto.

- **Bianco** – Identifica il colore dello sfondo e lo sostituisce con il bianco.

- **Auto** – Identifica il colore dello sfondo e lo sostituisce con il colore della zona più ampia dello sfondo.

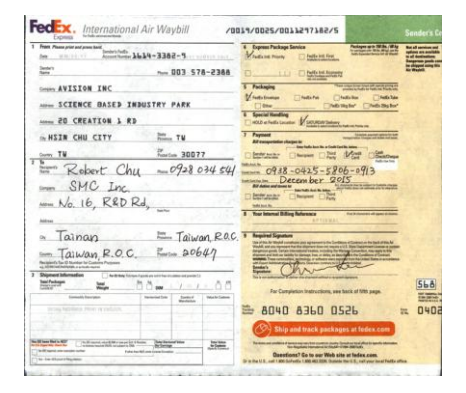

**Elaborazione in background: Nessuno**

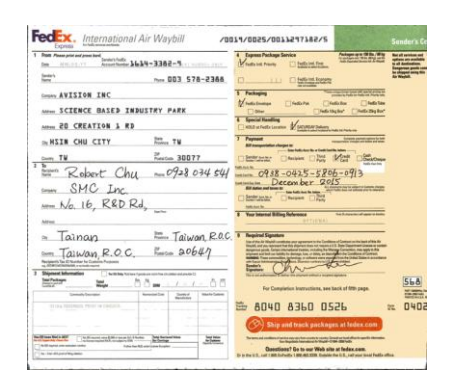

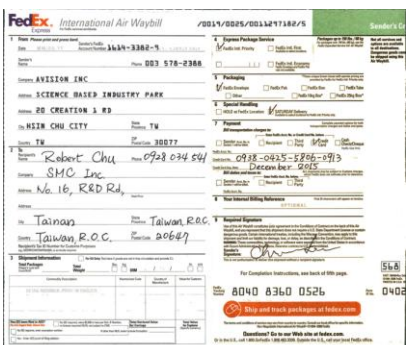

**Elaborazione in background: Regolare** 

# **Background Processing: Rimozione** Riempi colore: Bianco

**Nota:** Il colore dello sfondo di piccole aree non sarà elaborato o rimosso.

**Riempimento**  Selezionare Bianco o Nero se si desidera aggiungere **margini**  un margine bianco o nero al bordo dell'immagine acquisita. Immettere il valore compreso tra 0 e 5 mm. Il valore predefinito è 0.

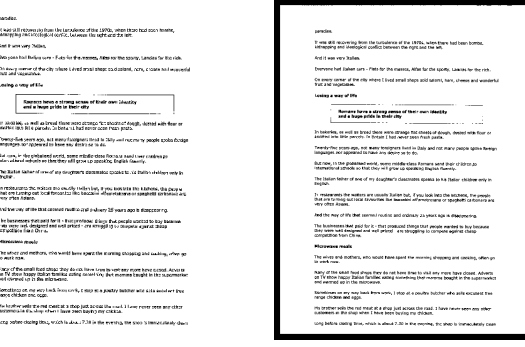

# **Originale Riempimento margini: 5mm (nero)**

Se si desidera aggiungere una cornice bianca o nera ai bordi dell'immagine acquisita, selezionare "Estensione bordi".

Il valore predefinito è 0. Il valore massimo è metà del lato corto dell'area di scansione selezionata. Ad esempio, se si sceglie un formato A4 (8.26 "X11.69"), il valore massimo della casella bianca o nera è 4,14 "(metà di" 8.26 ").

#### **Eliminazione della granulosità**

Occasionalmente appaiono piccoli puntini o granelli sullo sfondo delle immagini scansionate. La rimozione dei granelli indesiderati assicura immagini più nitide per l'elaborazione OCR (Optical Character Recognition) e aiuta anche a ridurre le dimensioni dei file compressi.

Definire i granelli (noti anche come rumore delle immagini) che si desidera rimuovere specificandone il numero (dimensioni) e il raggio (intervallo). L'unità di misura sono i pixel. Più elevato è il numero, maggiore sarà il numero di granelli rimossi.

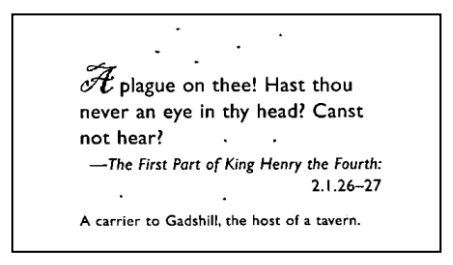

Prima dell'attenuazione del disturbo di fondo (numero disturbo: 0, raggio disturbo:1)

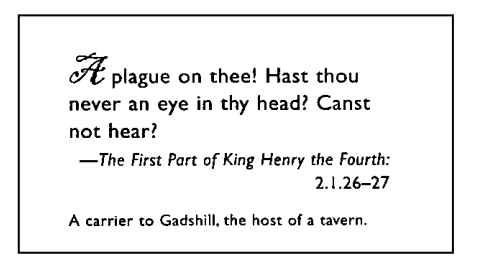

Dopo dell'attenuazione del disturbo di fondo (numero disturbo:22, raggio disturbo:10)

#### **Nota:**

- questa funzione è disponibile solo per le immagini in bianco e nero.
- Per effettuare una scansione alla giusta velocità, si raccomanda di impostare il raggio di disturbo fino a 10 pixel.

**Rimozione righe:** Quando si seleziona la modalità immagine **Bianco e Nero**, viene abilitata l'opzione "**Rimozione righe**". La Rimozione righe cancella le righe presenti sull'immagine e ricostruisce i caratteri in modo da migliorare la precisione dell'OCR (Riconoscimento ottico dei caratteri).

#### **Scelte: Nessuna, Modulo, Orizzontale, Verticale**

**Nessuna** – modalità predefinita che non rimuove nessuna riga.

**Modulo** – selezionare "**Modulo**" per rimuovere eventuali moduli presenti nel documento. **Orizzontale** – selezionare "**Orizzontale**" e quindi immettere la lunghezza orizzontale per rimuovere solo le righe orizzontali che superano la lunghezza specificata. Intervallo delle lunghezze: 10 mm – illimitato

**Verticale** – selezionare "**Verticale**" e quindi immettere la lunghezza verticale per rimuovere solo le righe verticali che superano la lunghezza specificata. Intervallo delle lunghezze: 10 mm – illimitato

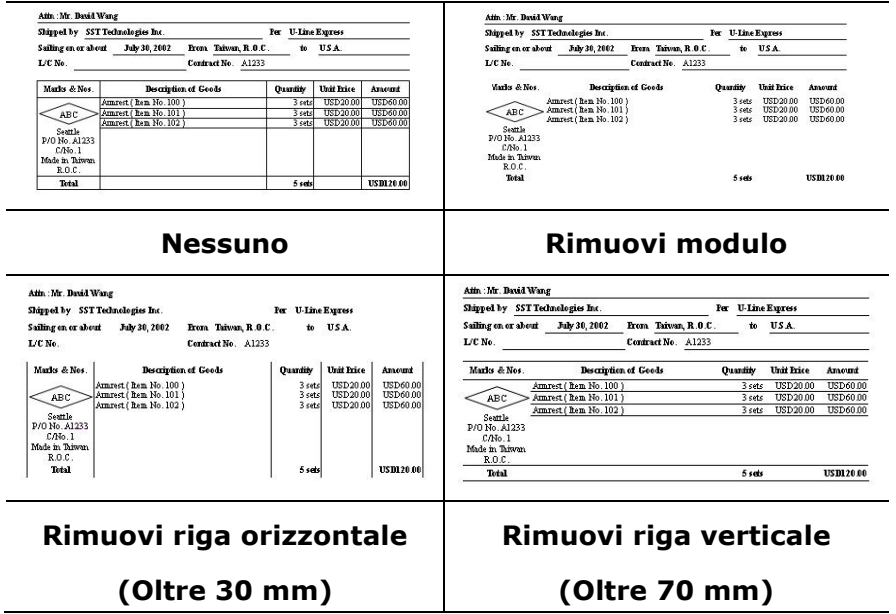

La scheda Rotation (Rotazione) permette di configurare le seguenti impostazioni di rotazione dell'immagine:

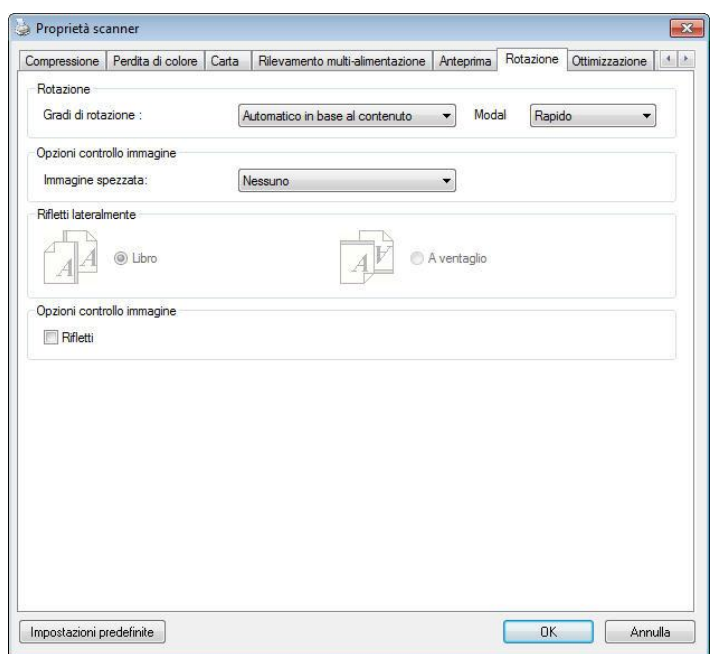

**Ruota immagine**  Scegliere l'angolo di rotazione dall'elenco a discesa se si desidera ruotare l'immagine acquisita.

> **Selezionare: Nessuno, 90 gradi in senso orario, 90 gradi in senso antiorario, 180 gradi, Basato automaticamente sui contenuti.**

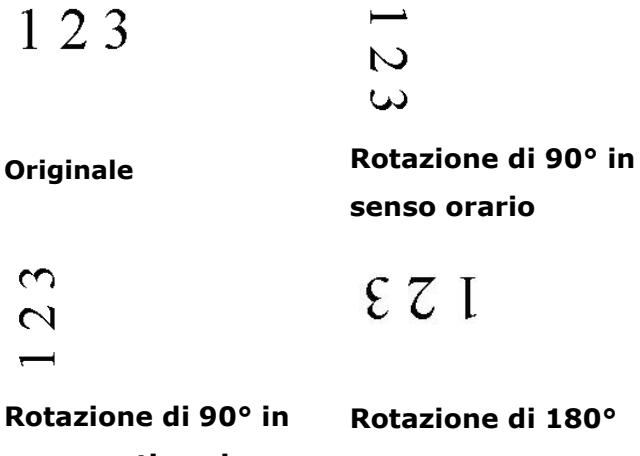

**senso antiorario**

*154*

**Contenuti in automatico**: Quando si seleziona **Contenuti in automatico**, è possibile ruotare le immagini secondo l'orientamento originale sulla base dei contenuti.

Quando si seleziona "**Basato automaticamente sui contenuti**" , le modalità vengono abilitate per consentire di selezionare altre opzioni.

#### **Modalità : Rapida, Testo intero, Complessa**

**Rapida** – la modalità predefinita che consente di ruotare le immagini nel modo più rapido.

**Testo intero** – la modalità potenziata per i documento con orientamento misto del testo.

**Complessa** – la modalità potenziata, tuttavia a velocità molto bassa rispetto alle modalità

**Rapida**/**Testo intero** per documenti con immagini o orientamento del testo complessi.

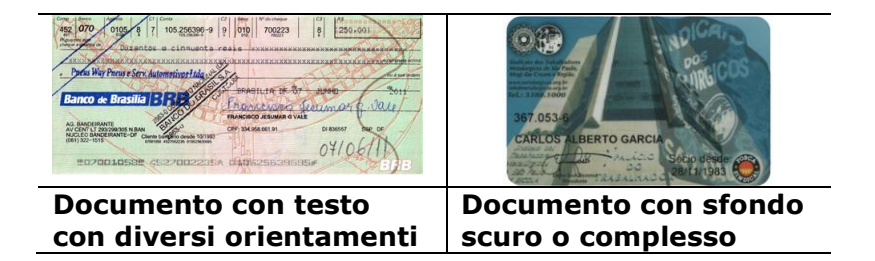

**Divisione immagine**  Dividendo un'immagine sono create due immagini separate orizzontali o verticali. Questa funzione è utile per i documenti che contengono due pagine per immagine e si vogliono salvare come due immagini (una pagina per immagine). **Opzioni: No, Orizzontale, Verticale**. L'impostazione predefinita è None (No).

> **Orizzontale:** Divide un'immagine nella metà superiore ed inferiore.

**Verticale:** Divide un'immagine nella metà destra e sinistra.

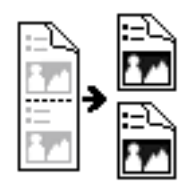

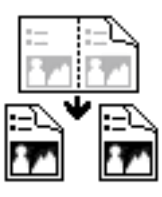

**Divisione orizzontale Divisione** 

**erticale**

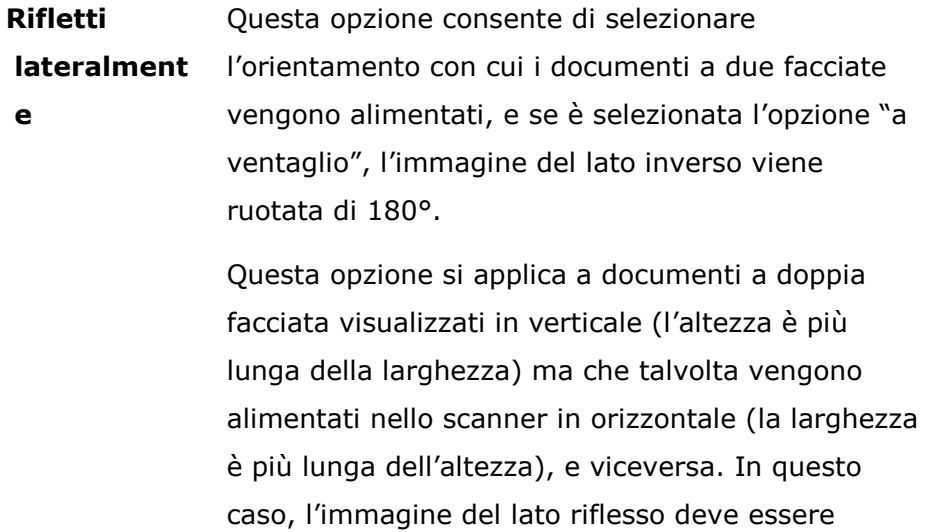

# **Selezionare: Libro, A ventaglio.**

ruotato ancora di 180°.

Se è selezionata l'opzione "Libro", l'immagine del lato riflesso non viene ruotata.

La figura seguente mostra l'orientamento del documento che dovrebbe essere visto in verticale, ma che viene alimentato in orizzontale nello scanner.

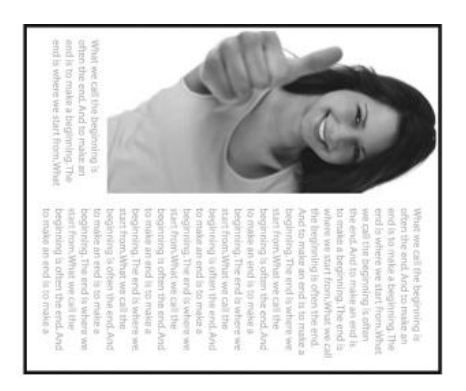

**Opzioni controllo immagine** Selezionare la casella Rifletti se si desidera riflettere come in uno specchio l'immagine acquisita.

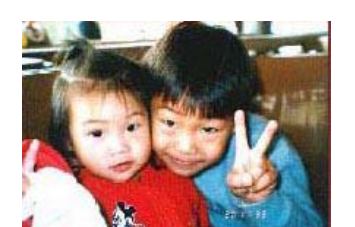

**Originale**

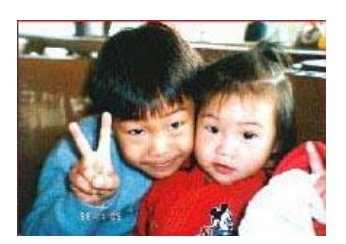

**Effetto di Rifletti** 

# **La scheda Separazione**

La scheda Separation (Separazione) permette di attivare il motore di rilevamento per rilevare pagine vuote, codici a barre e codici patch e quindi notificare l'applicazione software che supporta la separazione dei documenti per separare i documenti composti di più pagine. Scelte: Blank Page Removal (Rimozione pagina vuota), Barcode Detection (Rilevamento codice a barre), Patch Code Detection (Rilevamento codice patch).

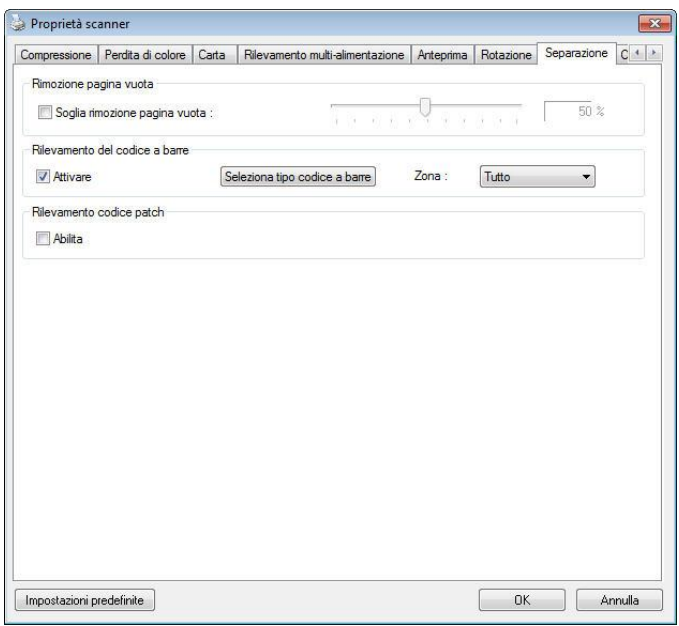

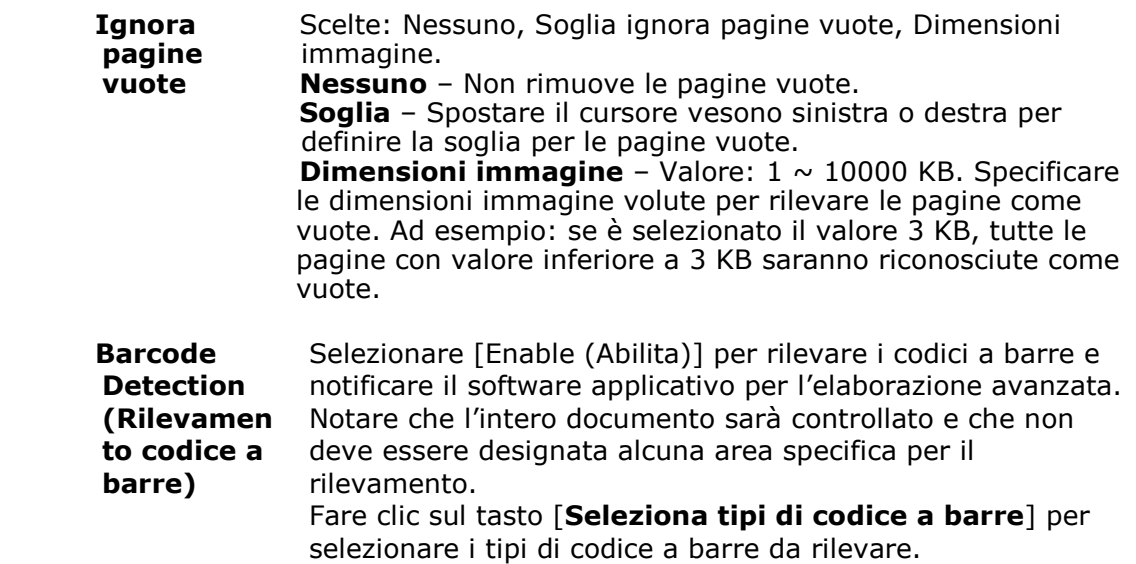

Quando il codice a barre è stato rilevato correttamente, un file [avbarcode.ini] sarà creato e memorizzato nel percorso che segue: Windows XP: C:\Documents and Settings\All Users\Application Data\%PRODUCTNAME%

#### Windows Vista, Windows 7, Windows 8, Windows 10:

C:\ProgramData\%PRODUCTNAME% (C: unità di sistema)

#### **Tipi di codici a barre:**

Possono essere rilevati i seguenti tipi di codici a barre.

#### **Codici bidimensionali**

- [Aztec](ms-its:D:/f/Document%20New%20UI/AutoSoft%20barcode/Accusoft.BarcodeXpress10.ActiveX.chm::/Aztec.html)
- [DataMatrix](ms-its:D:/f/Document%20New%20UI/AutoSoft%20barcode/Accusoft.BarcodeXpress10.ActiveX.chm::/DataMatrix.html)
- $\bullet$  PDF417
- QR Code

#### **Codici a barre monodimensionali:**

- $\bullet$  Add-2
- $A$ dd-5
- [Australian Post 4-State](ms-its:D:/f/Document%20New%20UI/AutoSoft%20barcode/Accusoft.BarcodeXpress10.ActiveX.chm::/Australian%20Post%204-State%20Barcode.html)
- **•** [BCD Matrix](ms-its:D:/f/Document%20New%20UI/AutoSoft%20barcode/Accusoft.BarcodeXpress10.ActiveX.chm::/BCD%20Matrix.html)
- [Codabar](ms-its:D:/f/Document%20New%20UI/AutoSoft%20barcode/Accusoft.BarcodeXpress10.ActiveX.chm::/Codabar.html)
- Code 128
- $\bullet$  [Code 32](ms-its:D:/f/Document%20New%20UI/AutoSoft%20barcode/Accusoft.BarcodeXpress10.ActiveX.chm::/Code%2032.html)
- [Code 39](ms-its:D:/f/Document%20New%20UI/AutoSoft%20barcode/Accusoft.BarcodeXpress10.ActiveX.chm::/Code%2039.html)
- [Code 93](ms-its:D:/f/Document%20New%20UI/AutoSoft%20barcode/Accusoft.BarcodeXpress10.ActiveX.chm::/Code%2093.html)
- [DataLogic 2 of 5](ms-its:D:/f/Document%20New%20UI/AutoSoft%20barcode/Accusoft.BarcodeXpress10.ActiveX.chm::/DataLogic%202%20of%205.html)
- EAN 128
- $\bullet$  [EAN-13](ms-its:D:/f/Document%20New%20UI/AutoSoft%20barcode/Accusoft.BarcodeXpress10.ActiveX.chm::/EAN-8.html)
- [EAN-8](ms-its:D:/f/Document%20New%20UI/AutoSoft%20barcode/Accusoft.BarcodeXpress10.ActiveX.chm::/EAN-8.html)
- [GS1 DataBar](ms-its:D:/f/Document%20New%20UI/AutoSoft%20barcode/Accusoft.BarcodeXpress10.ActiveX.chm::/GS1%20DataBar.html)
- [Industrial 2 of 5](ms-its:D:/f/Document%20New%20UI/AutoSoft%20barcode/Accusoft.BarcodeXpress10.ActiveX.chm::/Industry%202%20of%205%20(Industrial%202%20of%205).html)
- **•** [Intelligent Mail](ms-its:D:/f/Document%20New%20UI/AutoSoft%20barcode/Accusoft.BarcodeXpress10.ActiveX.chm::/Intelligent%20Mail.html)
- [Interleaved 2 of 5](ms-its:D:/f/Document%20New%20UI/AutoSoft%20barcode/Accusoft.BarcodeXpress10.ActiveX.chm::/Interleaved%202%20of%205.html)
- [Inverted 2 of 5](ms-its:D:/f/Document%20New%20UI/AutoSoft%20barcode/Accusoft.BarcodeXpress10.ActiveX.chm::/Inverted%202%20of%205.html)
- IATA 2 of 5
- [Matrix 2 of 5](ms-its:D:/f/Document%20New%20UI/AutoSoft%20barcode/Accusoft.BarcodeXpress10.ActiveX.chm::/Matrix%202%20of%205.html)
- [PostNet](ms-its:D:/f/Document%20New%20UI/AutoSoft%20barcode/Accusoft.BarcodeXpress10.ActiveX.chm::/PostNet.html)
- [Royal Post](ms-its:D:/f/Document%20New%20UI/AutoSoft%20barcode/Accusoft.BarcodeXpress10.ActiveX.chm::/Royal%20Post%204-State%20Barcode.html) 4-State
- [UPC-A](ms-its:D:/f/Document%20New%20UI/AutoSoft%20barcode/Accusoft.BarcodeXpress10.ActiveX.chm::/UPC-A.html)
- [UPC-E](ms-its:D:/f/Document%20New%20UI/AutoSoft%20barcode/Accusoft.BarcodeXpress10.ActiveX.chm::/UPC-E.html)

#### **Nota:**

- Risoluzione raccomandata: 200~600 dpi per codici a barre normali, 300~600 dpi per codici QR.
- I codici a barre inclinati non possono essere riconosciuti correttamente.
- Utilizzando ripetutamente lo stesso foglio la precisione del riconoscimento può diminuire a causa della sporcizia che si accumula sui fogli. Se il foglio non è riconosciuto correttamente, oppure se si sporca, sostituirlo con un foglio nuovo.

#### **Barcode Zone:**

Specificare la zona in cui rilevare il codice a barre.

Selezionare "Tutto" per controllare l'intero documento e rilevare i codici a barre. Oppure, è possibile velocizzare il processo specificando un'area in cui eseguire il rilevamento, in questo modo solo l'area indicata viene rilevata.

**Scelta: Tutto, Alto, Basso, Sinistra, Destra, Basso destra, Basso sinistra, Alto destra, Alto sinistra**

#### **Scelta per zona codice a barre in una pagina:**

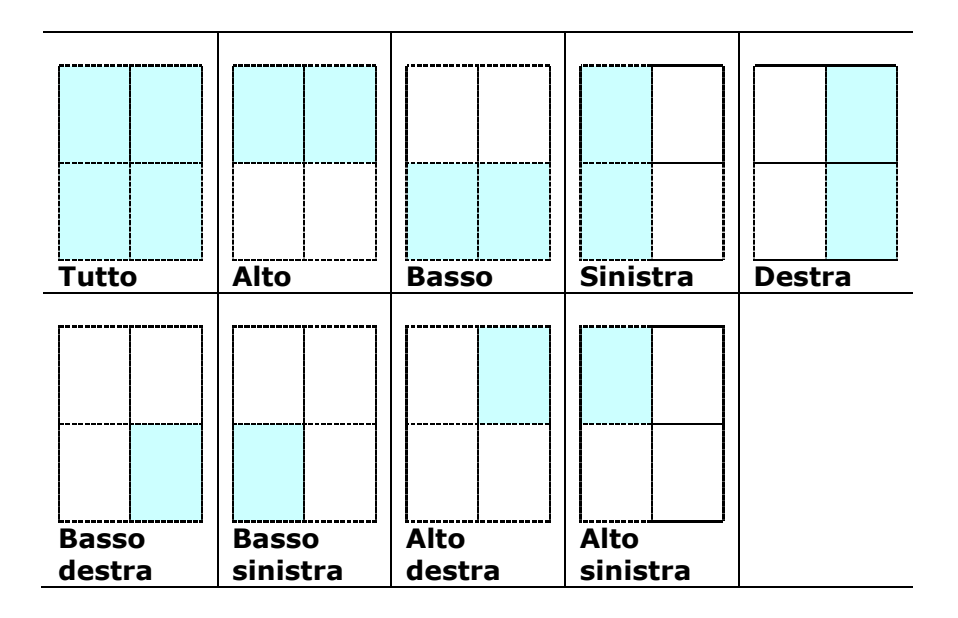

#### **Rilevamento codice patch:**

Selezionare [**Enable (Abilita)**] per rilevare i codici patch e notificare il software applicativo per l'elaborazione avanzata.

Un codice patch è un modello di barre nere e spazi paralleli e alternati (cioè un codice a barre) che è stampato su un documento. I fogli codice patch sono più comunemente usati come separatori documento in una risma di documenti.

Si possono trovare vari formati di codici di patch (PDF) scegliendo in successione Menu [**Start**] > [**All Programs (Tutti i programmi)**] > [**Avision Scanner Series**] > [**Patch code (Codice patch)**].

È sufficiente stampare il file PDF per produrre il foglio codice patch. Inserire i fogli codice patch là dove si vuole che il file sia separato.

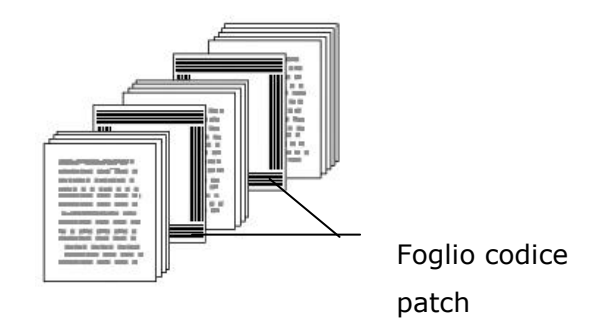

#### **Note per stampare i codici patch:**

- Utilizzare carta bianca.
- Impostare le proporzioni su 100%. Il foglio non è riconosciuto correttamente quando è stampato in dimensioni inferiori a quelle originali.
- Non utilizzare la modalità di risparmio del toner. Il foglio non è riconosciuto correttamente quando la stampa è troppo chiara.
- Non utilizzare carta sottile per evitare l'assorbimento.
- Quando si copia un foglio codice patch stampato, assicurarsi di copiare utilizzando le stesse dimensioni e luminosità come quelle dell'originale.
- Utilizzando ripetutamente lo stesso foglio la precisione del riconoscimento può diminuire a causa della sporcizia che si accumula sui fogli. Se il foglio non è riconosciuto correttamente, oppure se si sporca, sostituirlo con un foglio nuovo.

Proprietà scanner  $\boxed{\mathbf{x}}$ Anteprima Rotazione Separazione Ottimizzazione Impostazione Stampante Informazioni  $\vert \cdot \vert$  . Cache<br>Modalità: Cache<br>Modaltà: (Dimensioni memoria value del prostazioni predefinite del prostazioni predefinite del prostazioni predefinite del prostazioni predefinite del prostazioni predefinite del prostazioni predefinite del prostazio Controllo rispamio energetico<br>Attiva rispamio energetico  $\leftarrow$  15 minuti Abilita spegnimento  $\leftarrow$  240 minuti V Mostra andamento acquisizione Schede: Schede:<br> **V** Compressione<br> **V** Perdta di colore<br> **V** Pietvamento multi-alimentazione<br> **V** Rotazione<br> **V** Separadone<br> **V** Stampante<br> **V** Stampante Mostra messaggio di avviso  $\begin{tabular}{|c|c|c|c|} \hline & OK & & \multicolumn{3}{|c|}{\multicolumn{3}{c|}{\multicolumn{3}{c|}{\multicolumn{3}{c|}{\multicolumn{3}{c|}{\multicolumn{3}{c|}{\multicolumn{3}{c|}{\multicolumn{3}{c|}{\multicolumn{3}{c|}{\multicolumn{3}{c|}{\multicolumn{3}{c|}{\multicolumn{3}{c|}{\multicolumn{3}{c|}{\multicolumn{3}{c|}{\multicolumn{3}{c|}{\multicolumn{3}{c|}{\multicolumn{3}{c|}{\multicolumn{3}{c|}{\multicolumn{3}{c|}{\multicolumn{$  $\fbox{\hskip 1mm} [mpostazioni~predefinite~~]$ 

La scheda Impostazione consente di configurare le seguenti impostazioni:

#### **Scheda Impostazione**

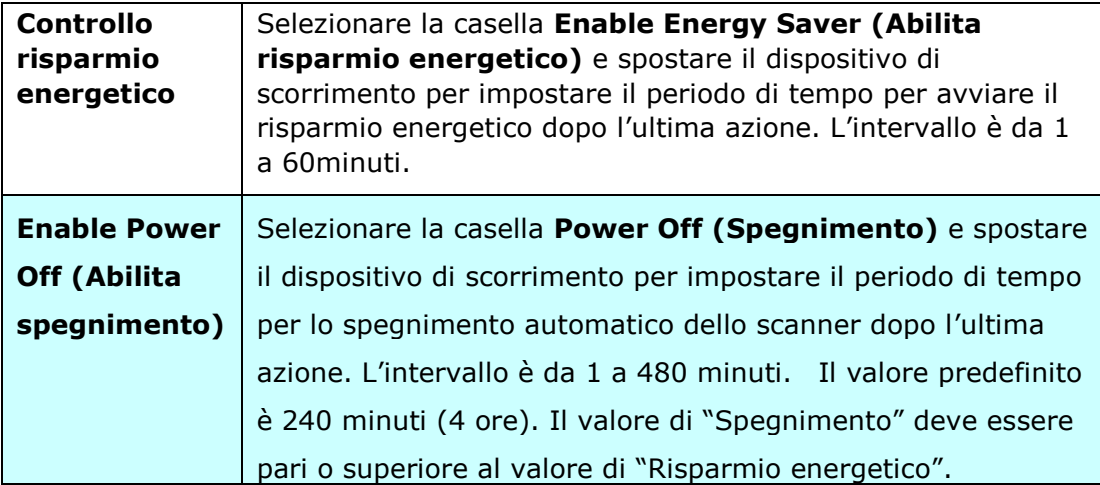

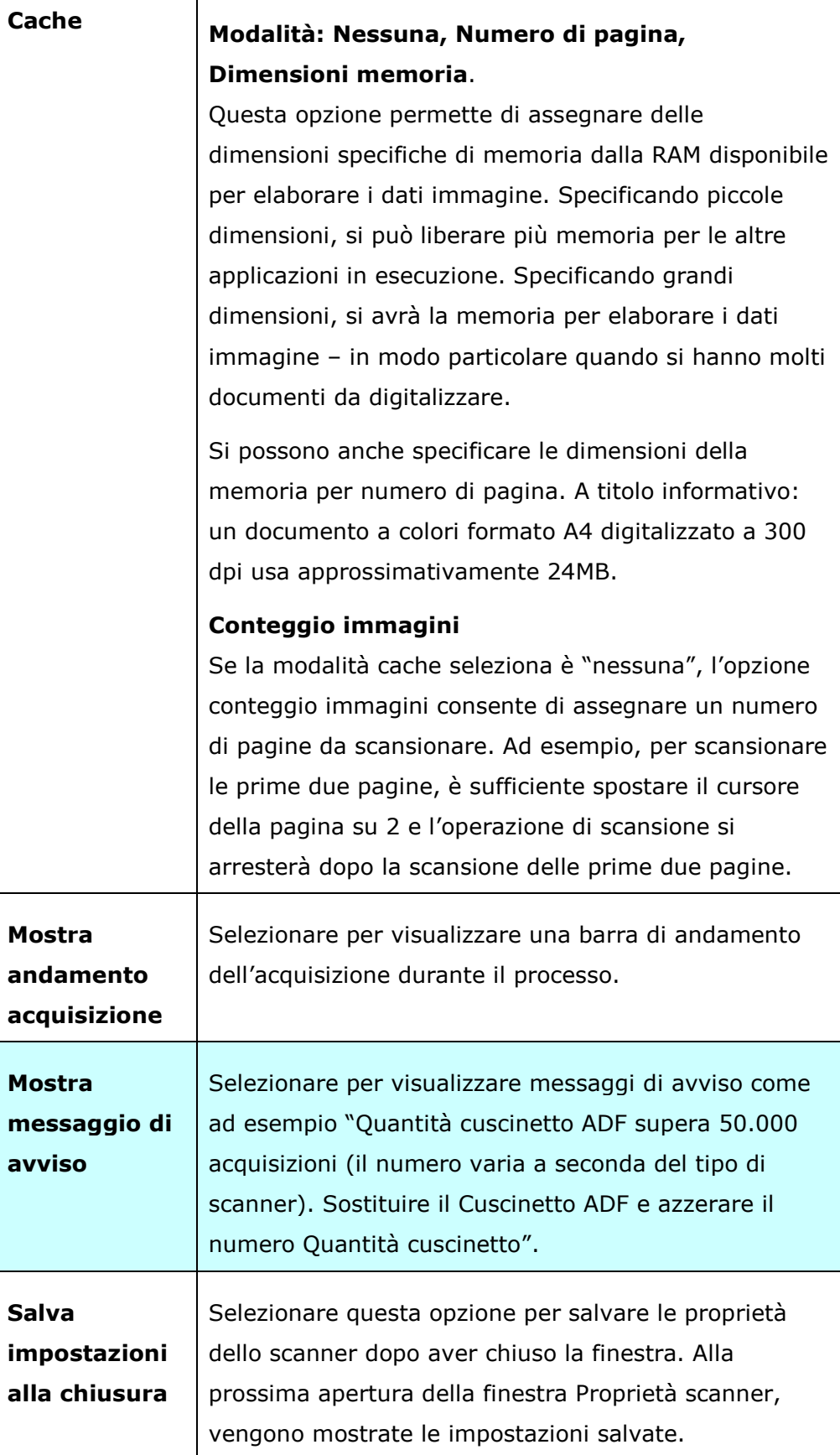

# **La scheda Stampante**

La scheda Imprinter (Stampante) permette di stampare caratteri alfanumerici, data, ora, conteggio dei documenti e messaggi personali sulle immagini digitalizzate quando è selezionata la funzione Stampante digitale e sul retro del documento se è selezionata la funzione Stampante esterna.

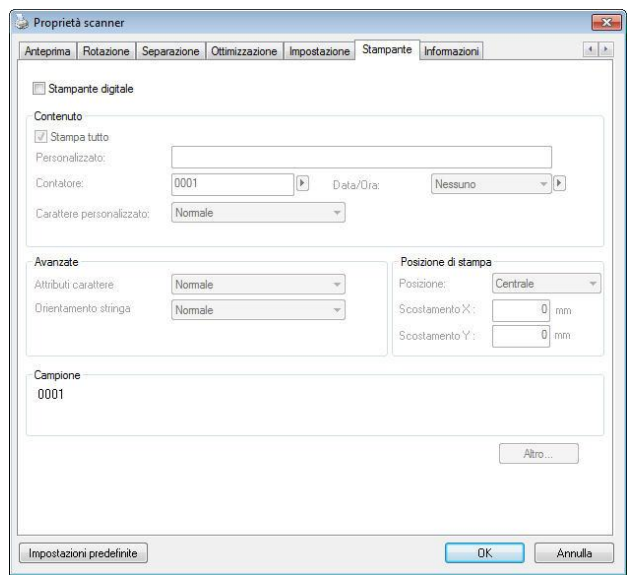

**Opzioni: Stampante esterna, Stampante digitale.** Se è installata una stampante esterna, scegliere Stampante esterna. Se non si possiede una stampante, scegliere Stampante digitale. Notare che l'opzione Stampante esterna fornisce capacità di stampa verticale e parte posteriore, mentre l'opzione Stampante digitale fornisce capacità di stampa orizzontali e parte frontale.

#### **Contenuti**

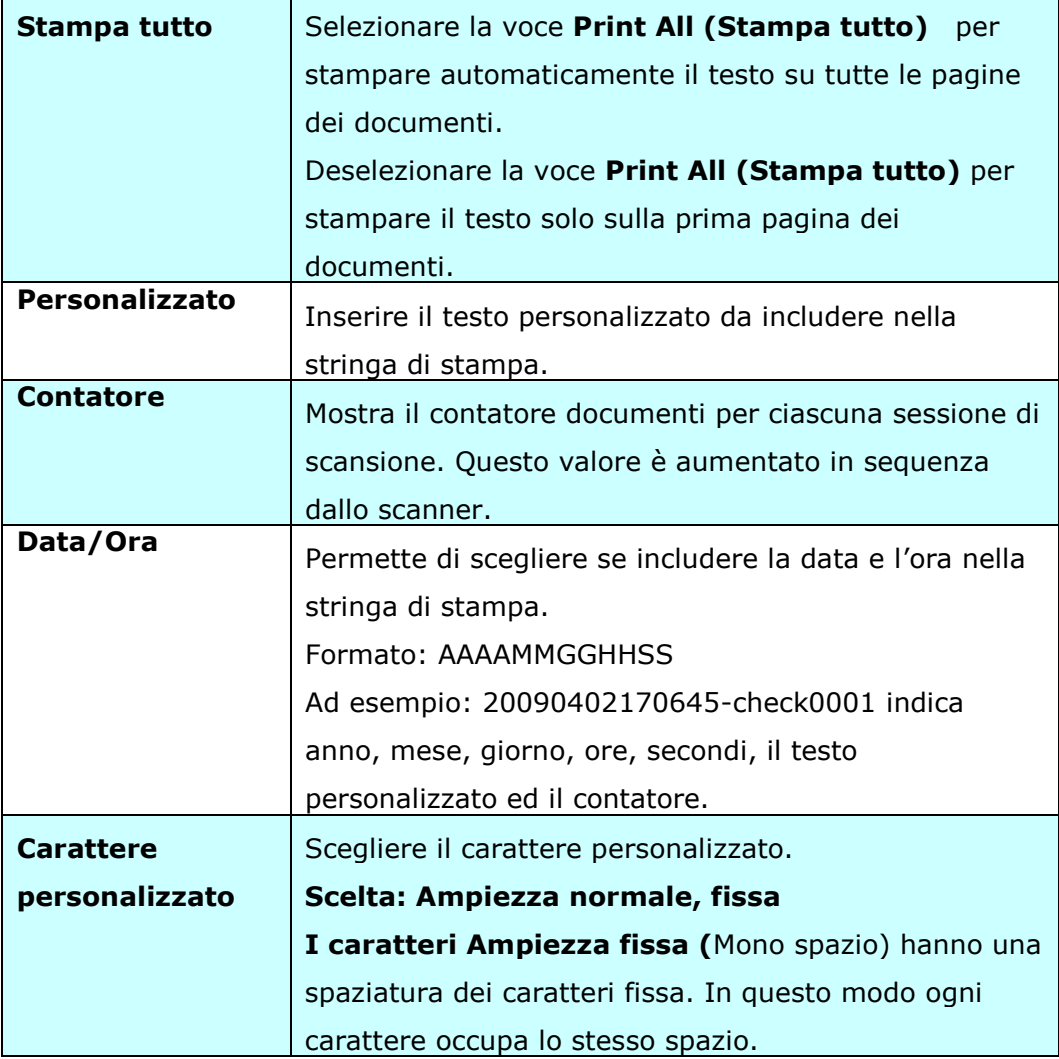

#### **Avanzate**

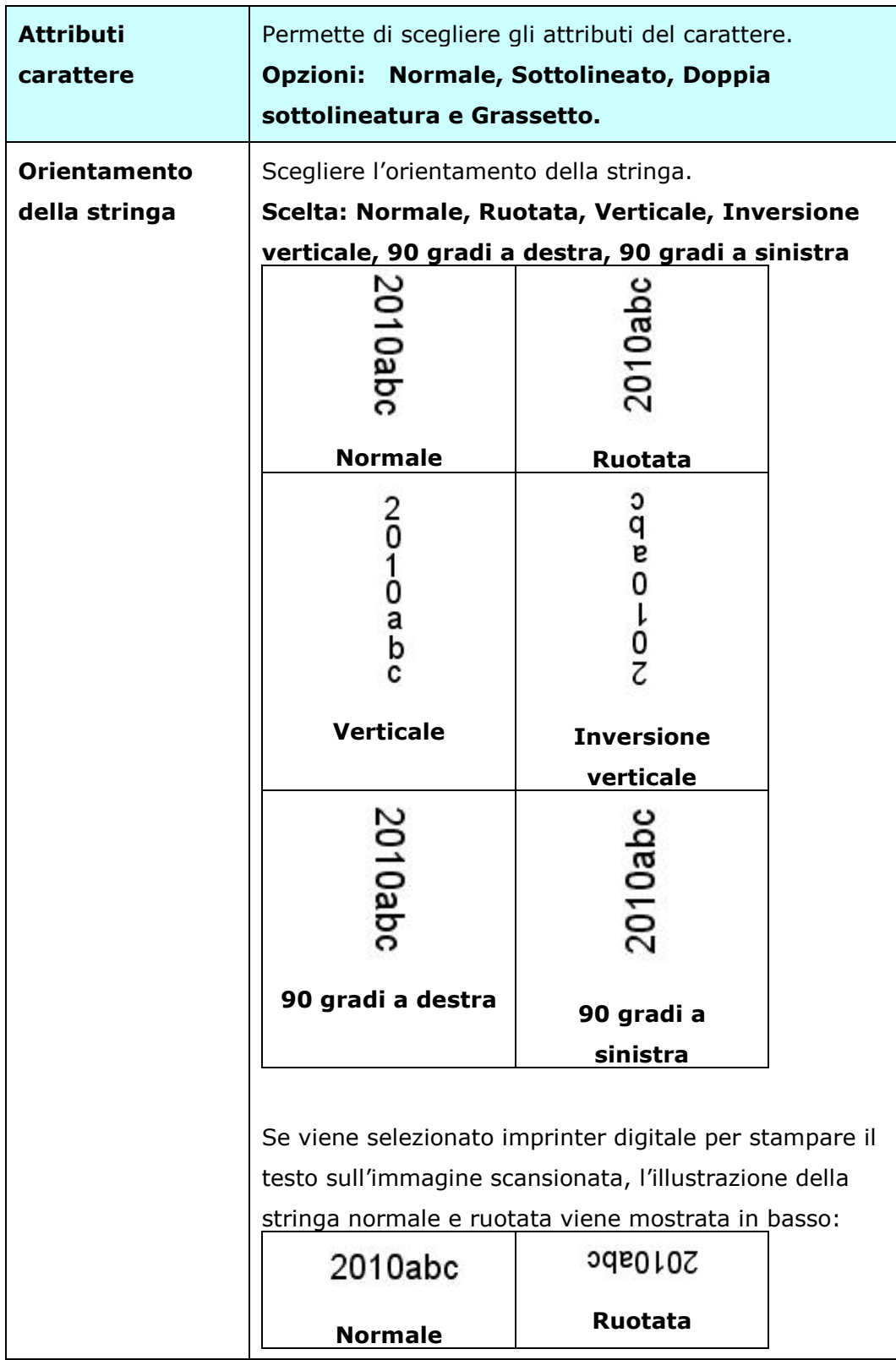

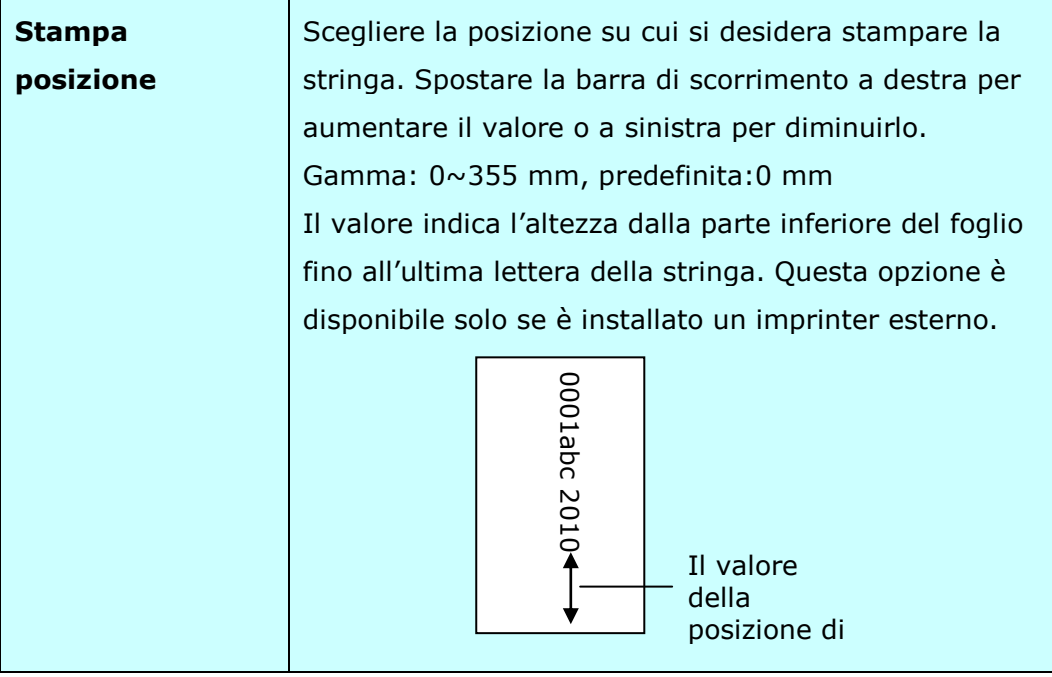

#### **Posizione di stampa (Stampante digitale)**

Permette di scegliere la posizione della stringa di stampa. **Opzioni: Superiore, Centrale, Inferiore, Personalizzato.** Se è selezionata l'opzione Personalizzato, inserire i valori X e Y per specificare la posizione.

**Altro:** fare clic sul pulsante [Altro] per visualizzare più opzioni di carattere. Questa opzione è disponibile solo per la stampante digitale (testo del timbro sull'immagine acquisita). Questa funzione non è disponibile su alcuni modelli.

**Dimensione carattere:** sposta il dispositivo di scorrimento per modificare la dimensione del carattere da 1 a 10. Densità: sposta il dispositivo di scorrimento per modificare la densità della sorgente da 0 a 255. La densità selezionata verrà visualizzata contemporaneamente.

**Trasparenza:** sposta il dispositivo di scorrimento per scegliere un valore di trasparenza appropriato dallo 0% (non trasparente) al 100% (completamente trasparente) in modo che il testo possa essere parzialmente trasparente e puoi vedere l'immagine di sfondo.

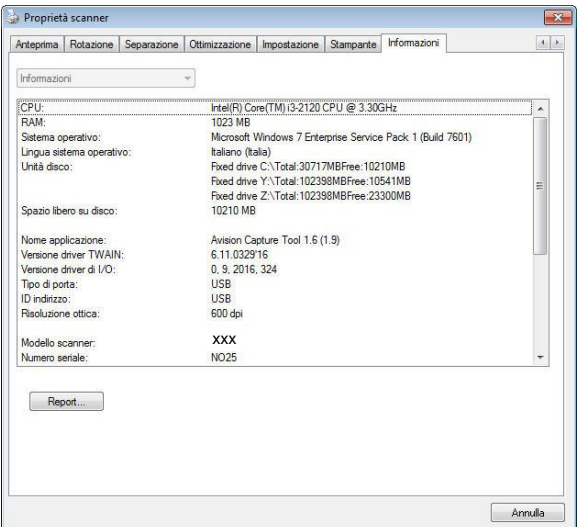

La scheda Informazioni visualizza le seguenti informazioni di sistema e scanner.

#### **Scheda Informazioni**

#### **Pulsante "Report":**

Se si incontra un messaggio di errore qualsiasi mentre si utilizza lo scanner, fare clic sul pulsante Report. Viene generato un file report.txt [Windows XP: C:\Documents and Settings\All Users\Application Data\%PRODUCTNAME%; Windows 7, Windows 8, Windows 10: C:\ProgramData\%PRODUCTNAME% (C: unità di sistema)]. Inviare questo file al centro assistenza più vicino per la risoluzione del problema.

#### **Pulsante "Azzera quantità rullo" :**

Dopo avere eseguito la scansione di un certo numero di pagine utilizzando l'ADF (fare riferimento alla sezione che segue 7.4 Sostituzione del rullo ADF), il rullo ADF si consuma e si possono notare problemi di caricamento dei documenti. In questo caso, è vivamente consigliato sostituire il rullo con uno nuovo (è opportuno tenere presente che la sostituzione del rullo può essere eseguita solo da un centro assistenza autorizzato). Dopo aver sostituito il rullo ADF, fare clic sul pulsante "**Azzera quantità rullo**" per azzerare il conteggio delle acquisizioni.

#### **Nota:**

La durata e la procedura di sostituzione variano a seconda del tipo di scanner. Rivolgersi al rivenditore più vicino per ulteriori dettagli.

# **9. Funzionamento Interfaccia ISIS**

\*Fare riferimento al capitolo precedente, Installazione dello scanner, per installare il driver dello scanner ISIS. È necessario aprire l'applicazione compatibile ISIS per avviare la scansione tramite l'interfaccia ISIS.

Il funzionamento dell'interfaccia driver ISIS somiglia a quello del TWAIN. Le funzioni dell'interfaccia ISIS sono descritte brevemente di seguito:

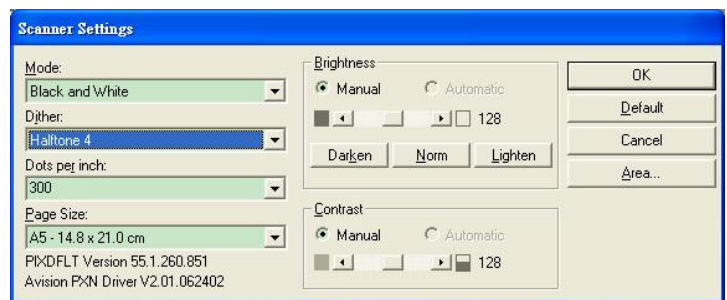

Modalità: Selezionare la modalità di scansione, come b/w, grigio, opzioni colori.

**Retinatura:** 5 livelli di mezzitoni disponibili, è possibile disattivare.

**Punti per Pollice:** Selezionare la risoluzione desiderata.

**Dimensione Carta:** Selezionare la dimensione della carta.

Luminosità: Regolare il valore di luminosità a dell'imagine.

**Contrasto:** Regolare la relazione tra le parti più scure e più chiare dell'immagine.

**Predefinite:** Cliccare per impostare i valori predefinitis.

**Area:** Selezionare l'area scansione desiderata.

# **10 Scansione e invio di immagini acquisite al computer (BM2 Air)**

#### **Prima di iniziare:**

Prima di iniziare ad utilizzare la funzione [**BM2 Air**] (Scansione su PC), assicurarsi di aver già installato il driver dello scanner, Button Manager V2, e di aver connesso lo scanner al computer tramite un cavo USB/o un cavo ethernet come descritto nella precedente sezione, capitolo 8 Uso del prodotto come scanner regolare.

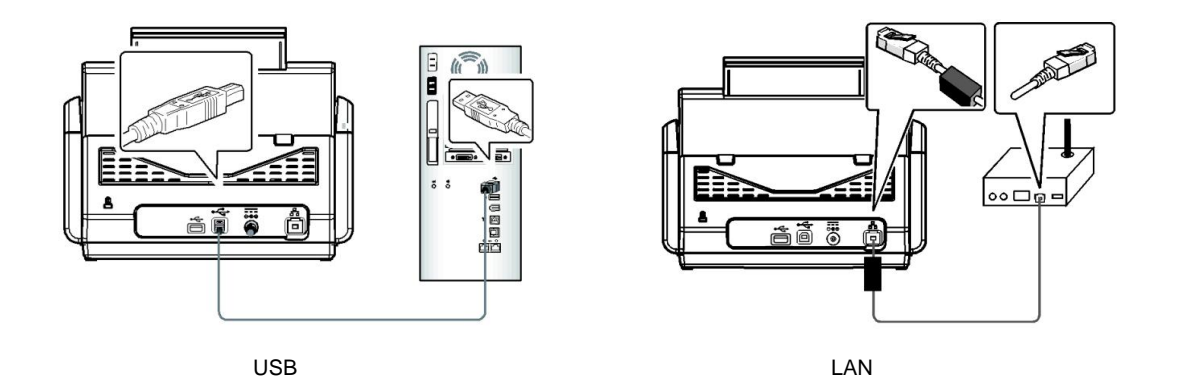

# **Installazione di Button Manager V2**

Button Manager V2 fornisce un modo semplice per scansionare i documenti e quindi collegare l'immagine digitalizzata all'applicazione software designata. Tutto questo può essere effettuato con un semplice tocco del pulsante dello scanner. Tuttavia, prima di eseguire la scansione, si consiglia di controllare le configurazioni dei pulsanti per garantire un formato file corretto e un'applicazione di destinazione.

# **Controllo delle configurazioni dei pulsanti prima della scansione**

1. Button Manager V2 viene eseguito dalla barra di sistema. Una volta installati correttamente Button Manager V2 e il driver dello scanner, Button Manager V2 viene avviato e viene visualizzata l'icona di un pulsante sulla barra di sistema nell'angolo in basso a destra dello schermo.

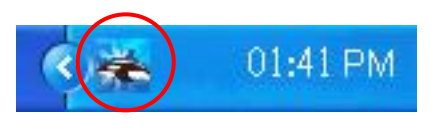

2. Fare clic con il tasto sinistro del mouse sull'icona di Button Manager V2 per far apparire il seguente pannello di pulsanti.

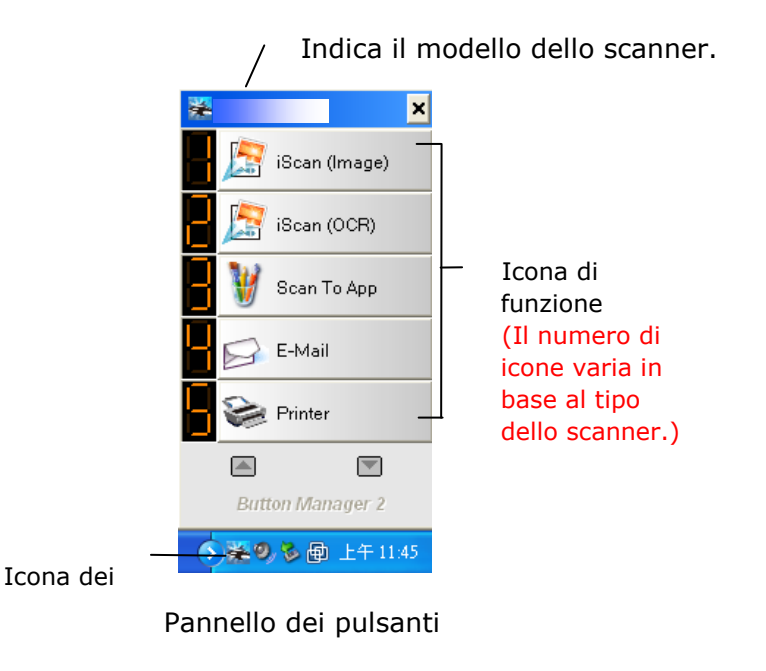

*173*

3. Il pannello dei pulsanti mostra i primi cinque pulsanti di scansione. Fare clic con il tasto sinistro del mouse sul pulsante (la funzione) da controllare. Viene visualizzata la finestra Button Properties (Proprietà pulsante).

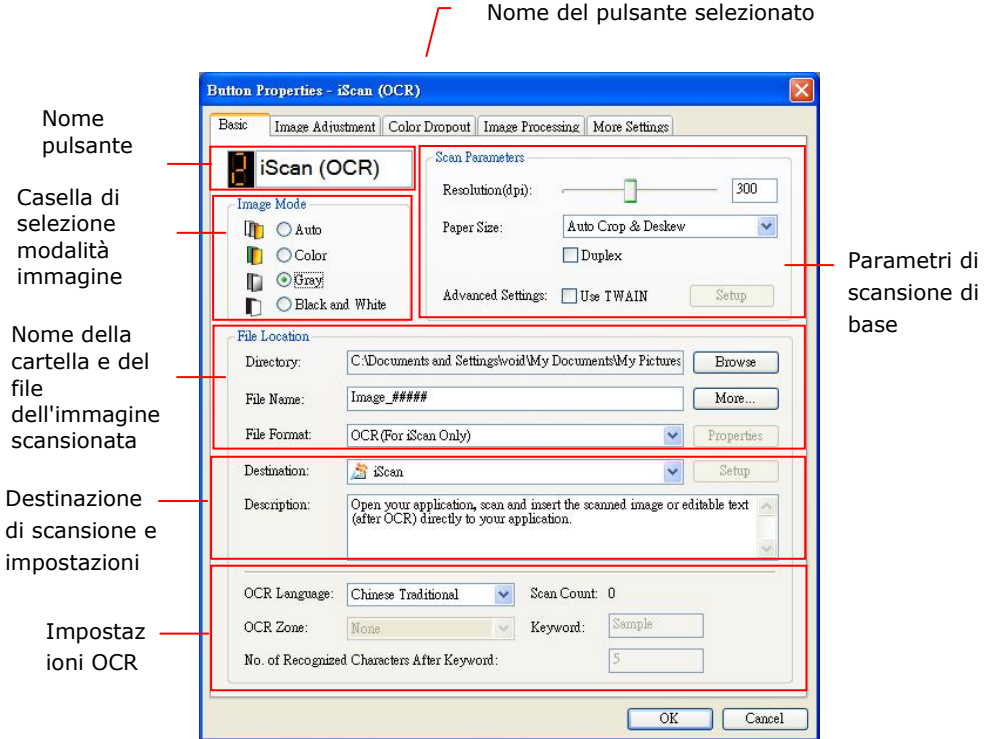

Se si desidera modificare le impostazioni, usare questa finestra per resettare le impostazioni del formato file, dell'applicazione della destinazione o altre impostazioni di scansione.

4. Fare clic sul pulsante OK per chiudere la finestra.

# **Scansione con un tocco dei pulsanti**

- 1. Regolare la guida carta in base alla larghezza della carta e caricare il documento con le parti superiori nell'alimentatore automatico di documenti.
- 2. Utilizzare ▼ per scorrere a [**BM2 Air**] (Scansione su PC) sul display LCD.
- 3. Controllare il numero di pulsante (funzione) sullo schermo LCD per assicurarsi di aver selezionato le corrette impostazioni di scansione e l'applicazione di destinazione. (Ad esempio, se si desidera scansionare con il pulsante (la funzione) 3 "Scan to App (Scansione su app)" che apre Microsoft Paint e visualizza l'immagine scansionata nella finestra di Microsoft Paint, lo schermo LCD deve mostrare "Function 3" (Funzione 3)).
- 4. Premere il pulsante **Scansione** sullo scanner.
- 5. Una volta terminata la scansione, il software Microsoft Paint verrà lanciato e l'immagine scansionata apparirà nella finestra principale di Microsoft Paint come in basso.

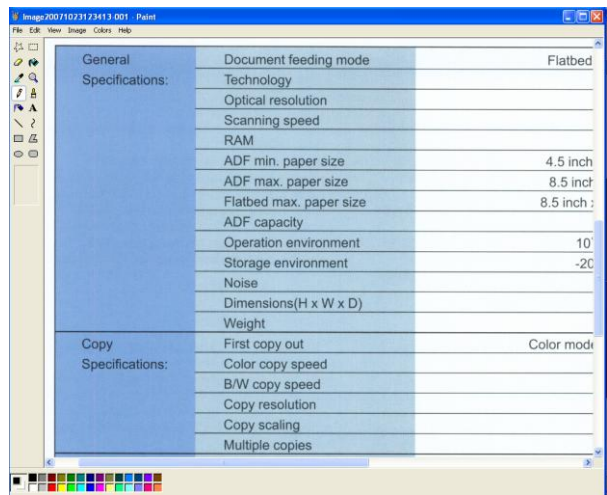

#### **Nota:**

1. Per informazioni dettagliate sull'uso di Button Manager V2, fare riferimento al manuale d'uso che si trova nel CD in dotazione.

2. È inoltre possibile utilizzare Button Manager V2 sul desktop avviando Button Manager V2 da All Programs (Tutti i programmi) o facendo doppio clic su Avision Scanner Utility da Control Panel (Pannello di controllo).
# **11 Risoluzione di problemi**

# **Inceppamento della carta nell'AD**

In caso di inceppamento, seguite le procedure illustrate sotto.

- 1. Aprite la copertura completamente, girandola sul cardine.
- 2. Estraete con attenzione la carta dall'ADF.

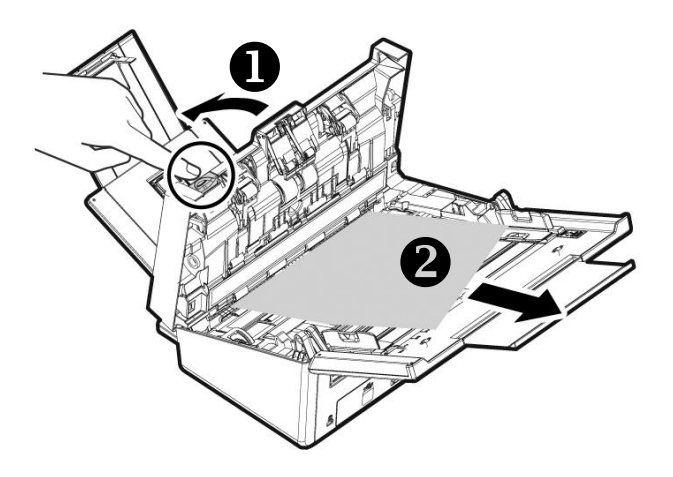

# **Domande e risposte**

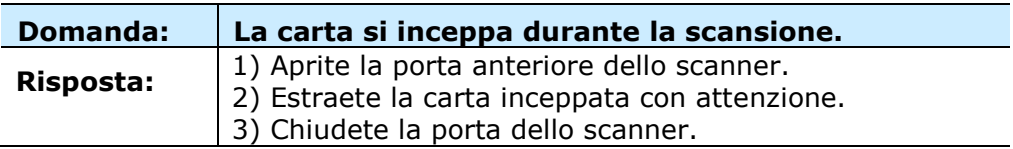

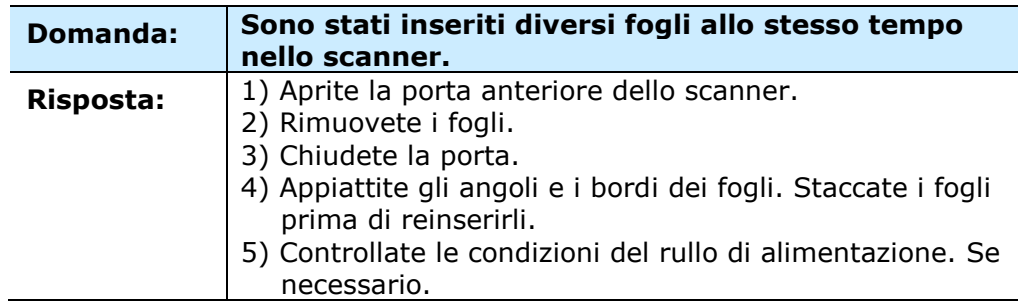

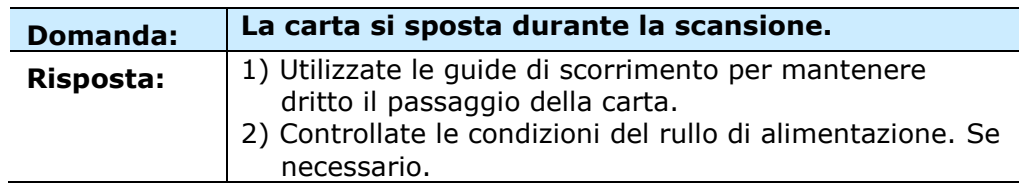

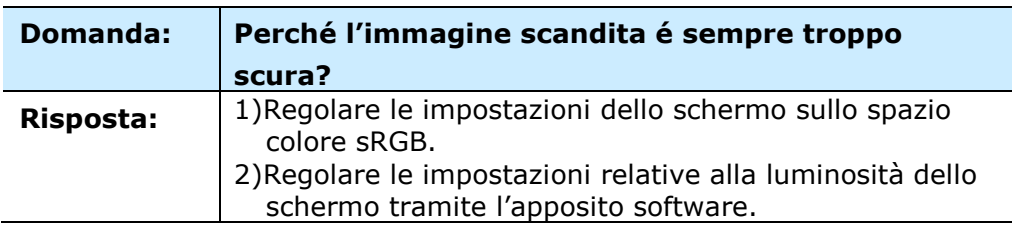

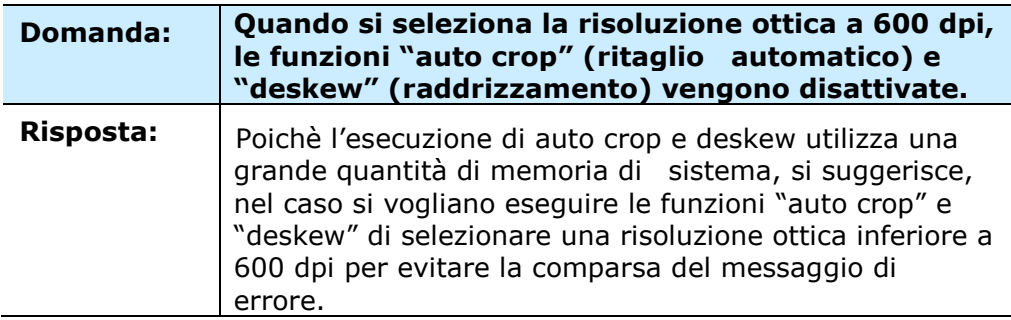

# **Messaggi di errore e possibili soluzioni**

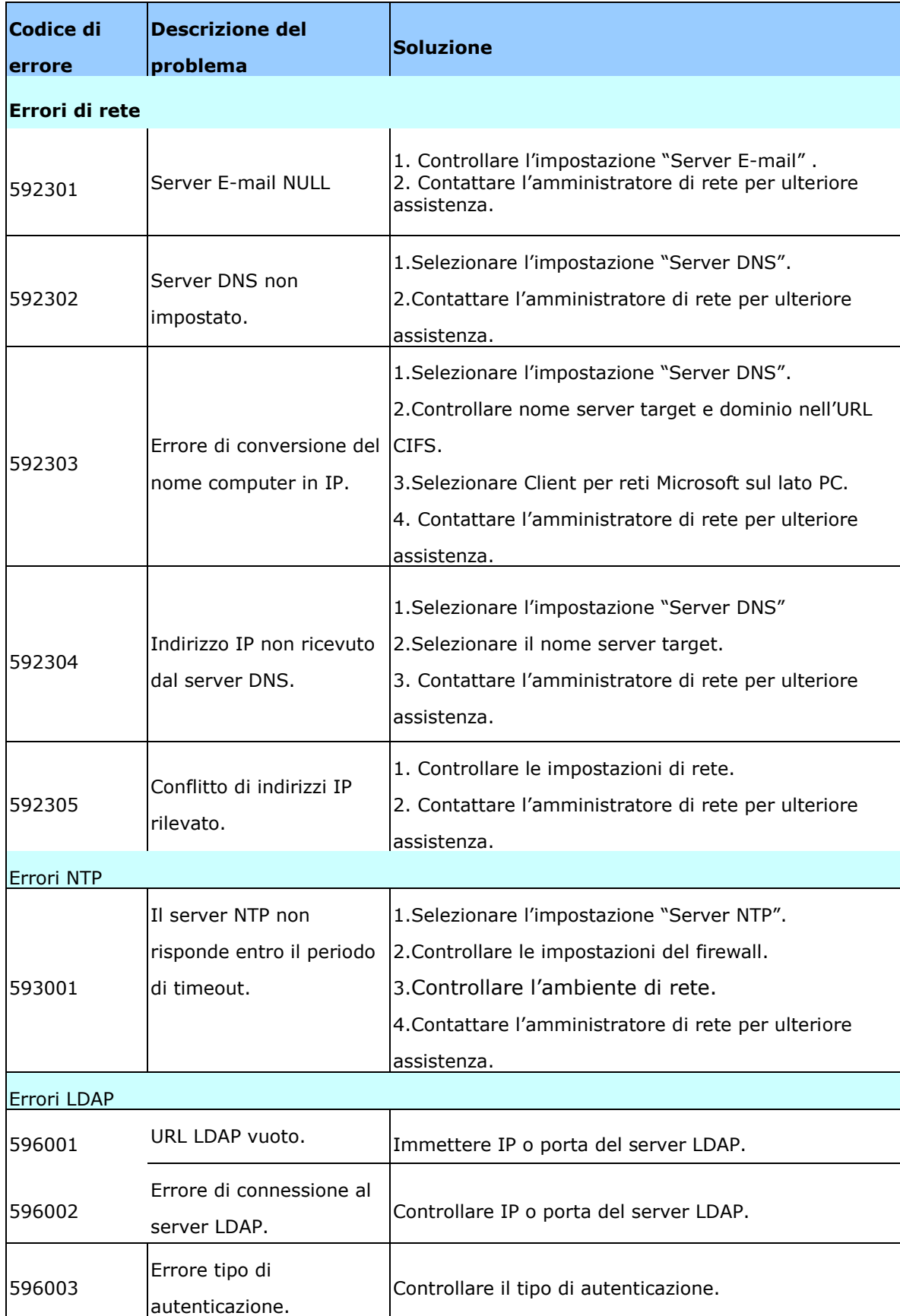

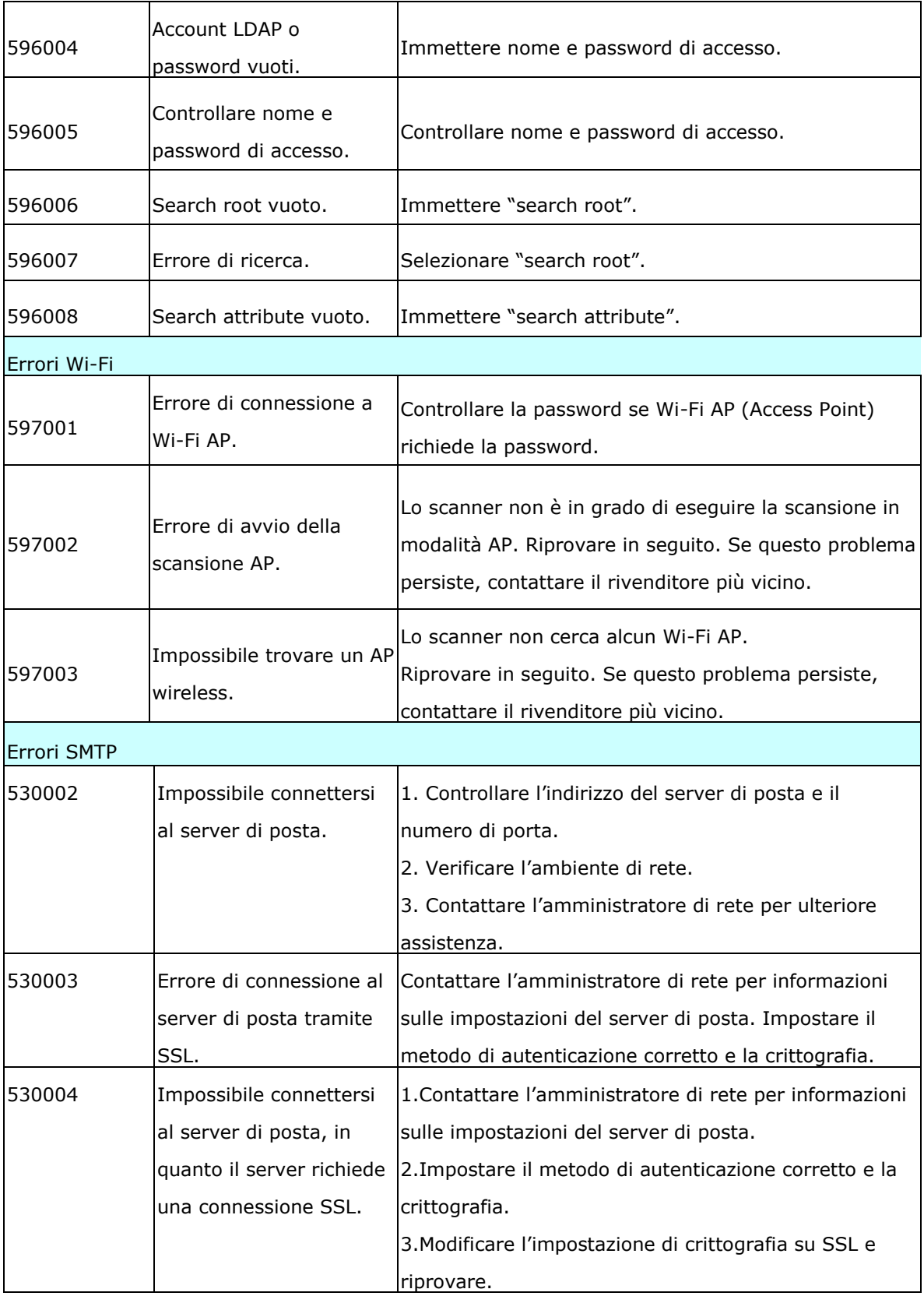

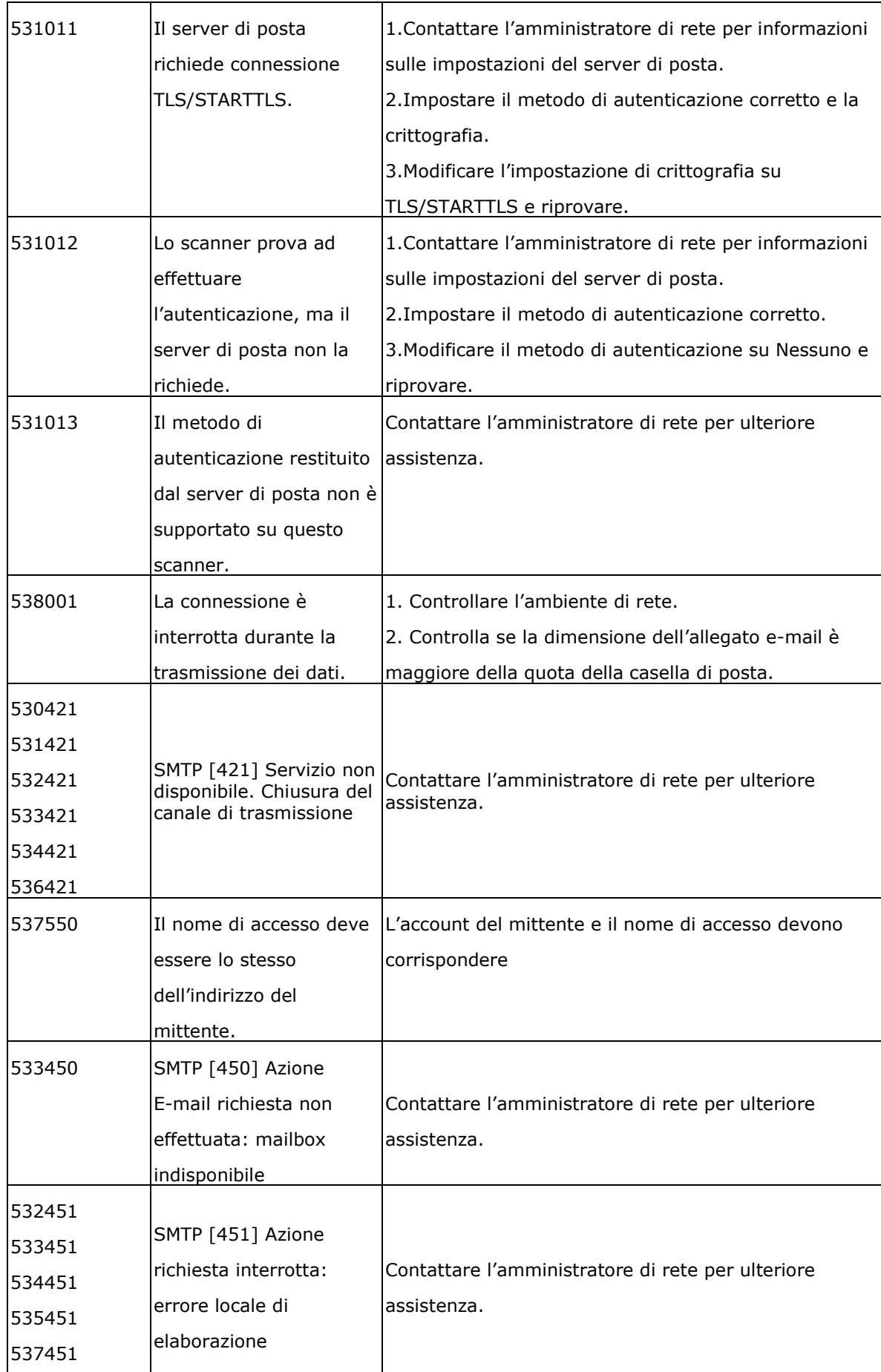

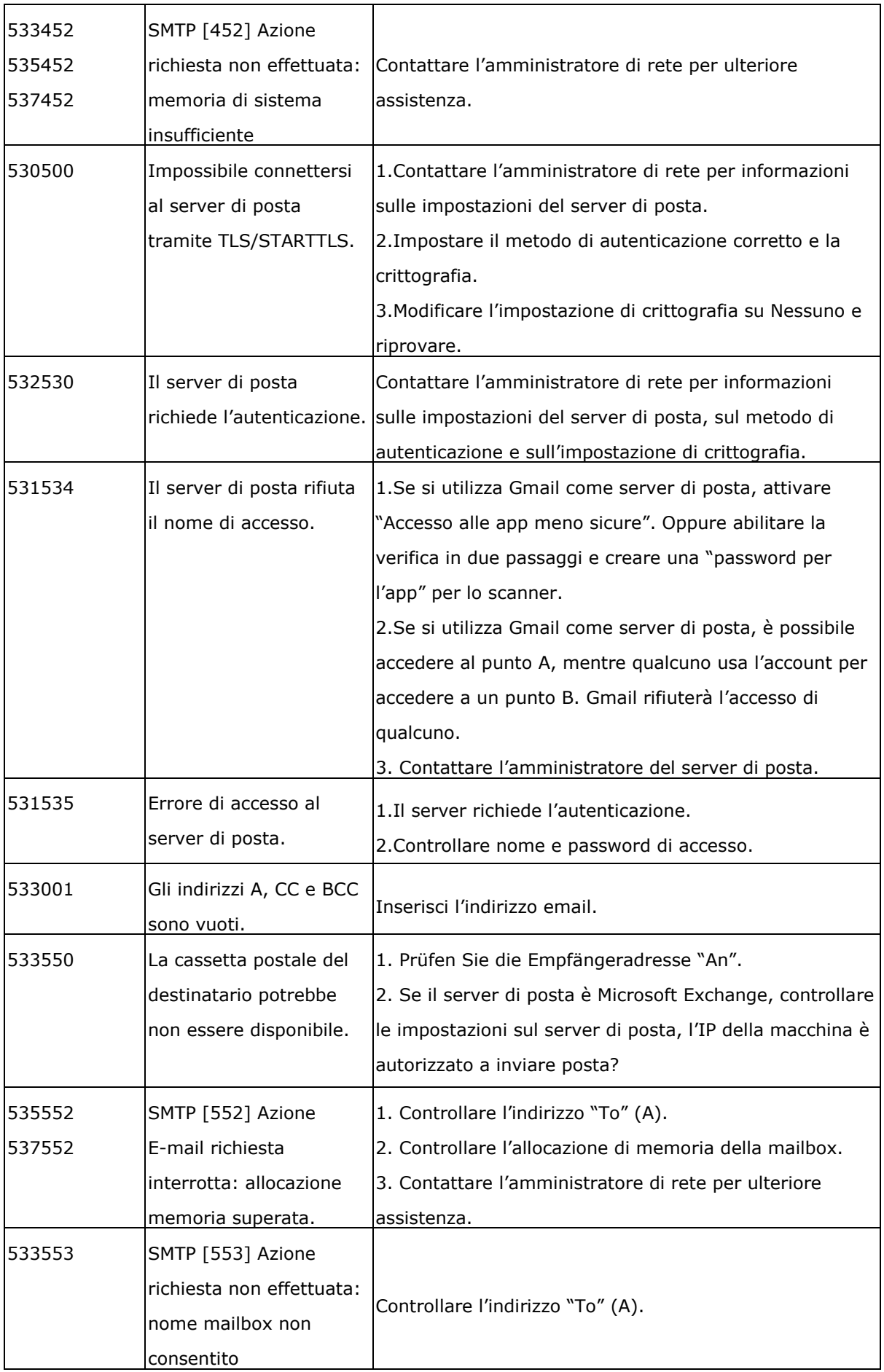

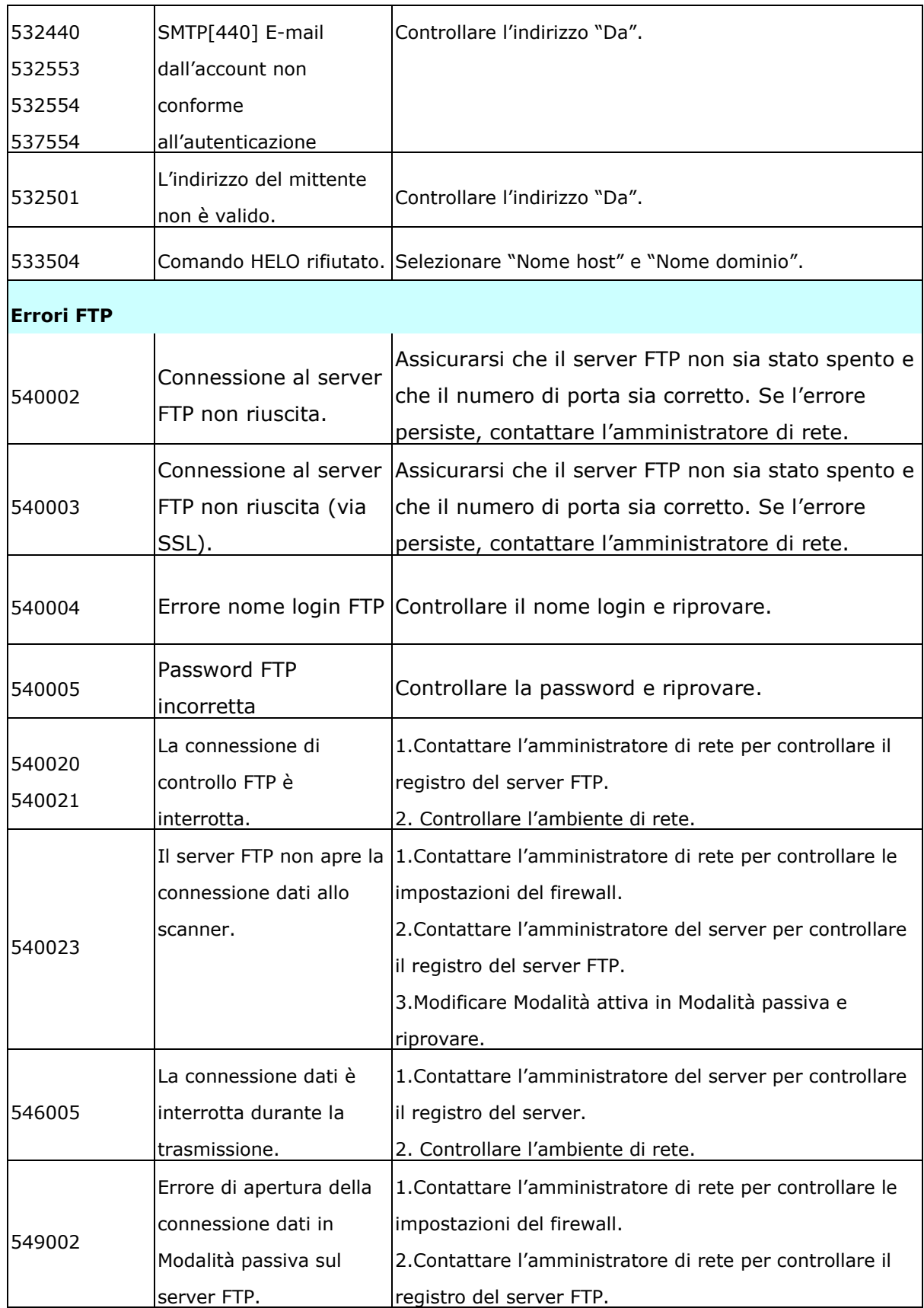

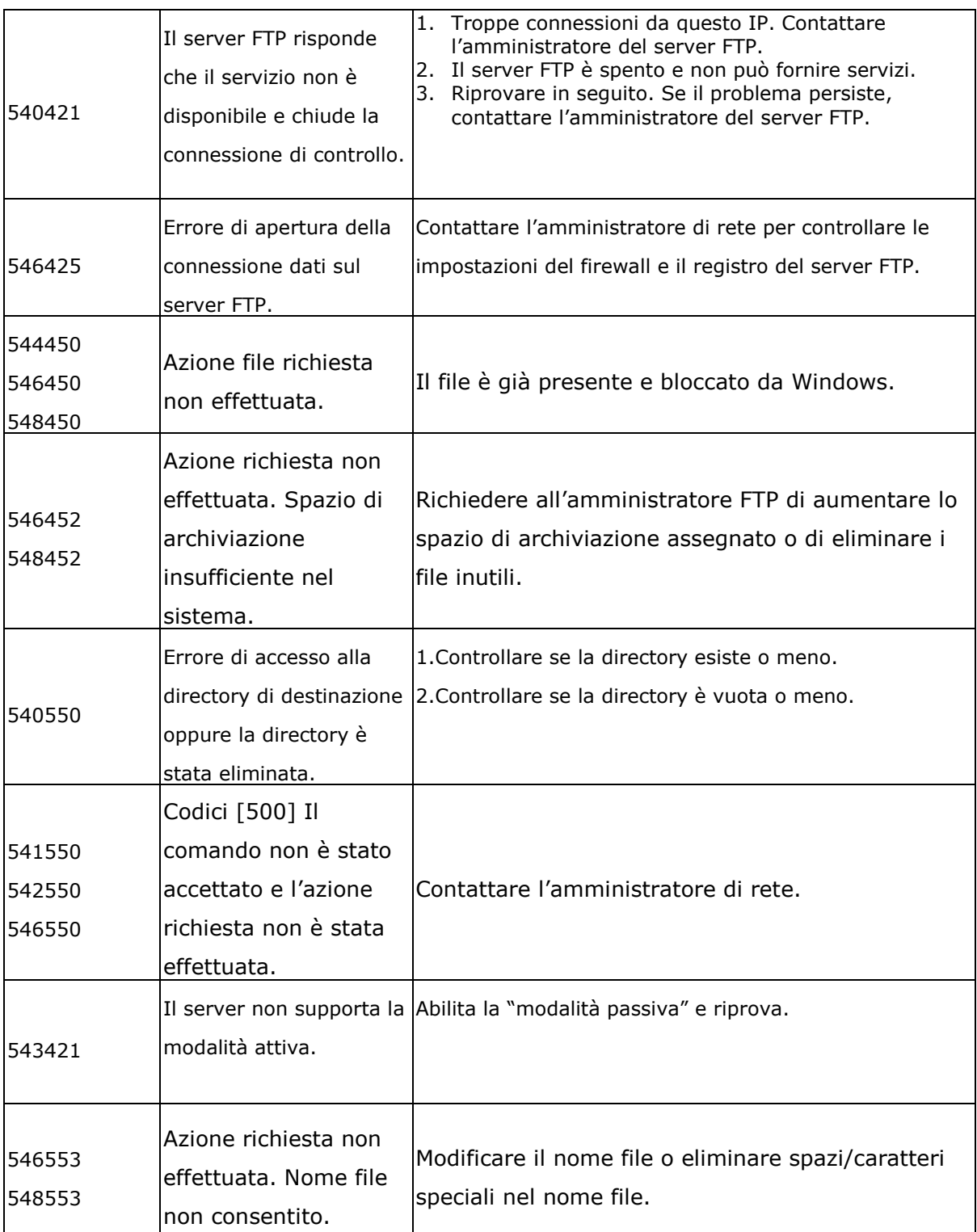

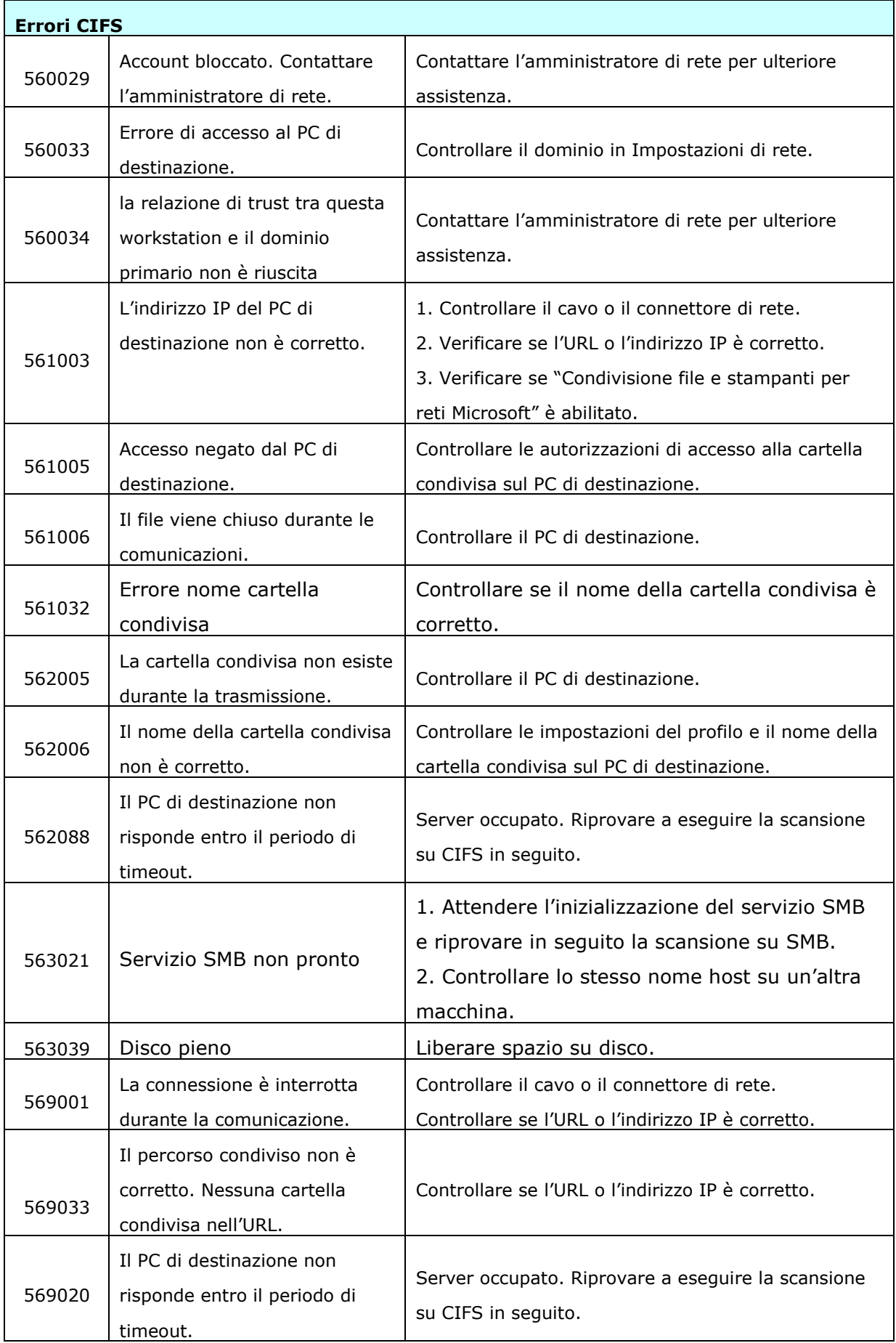

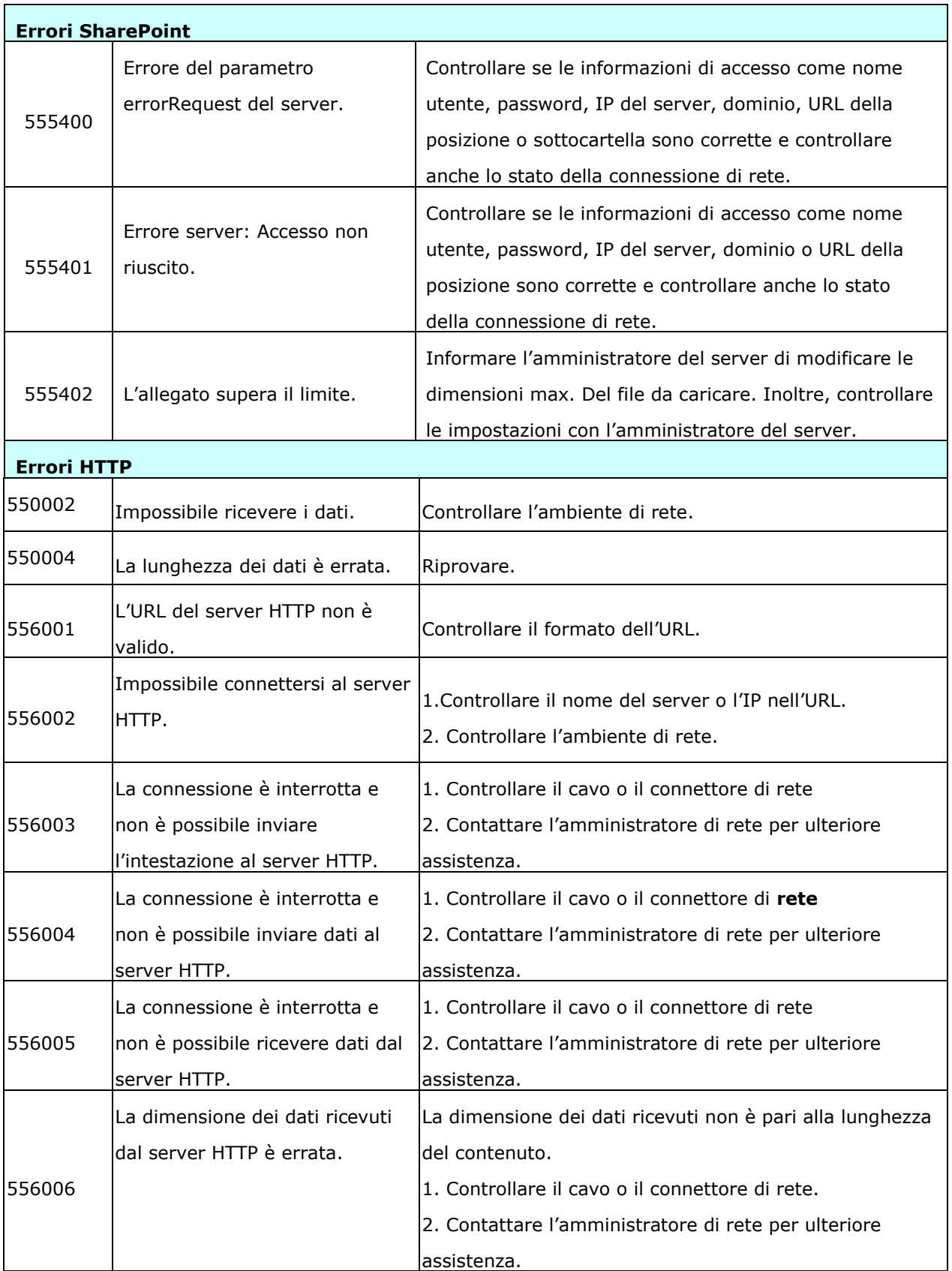

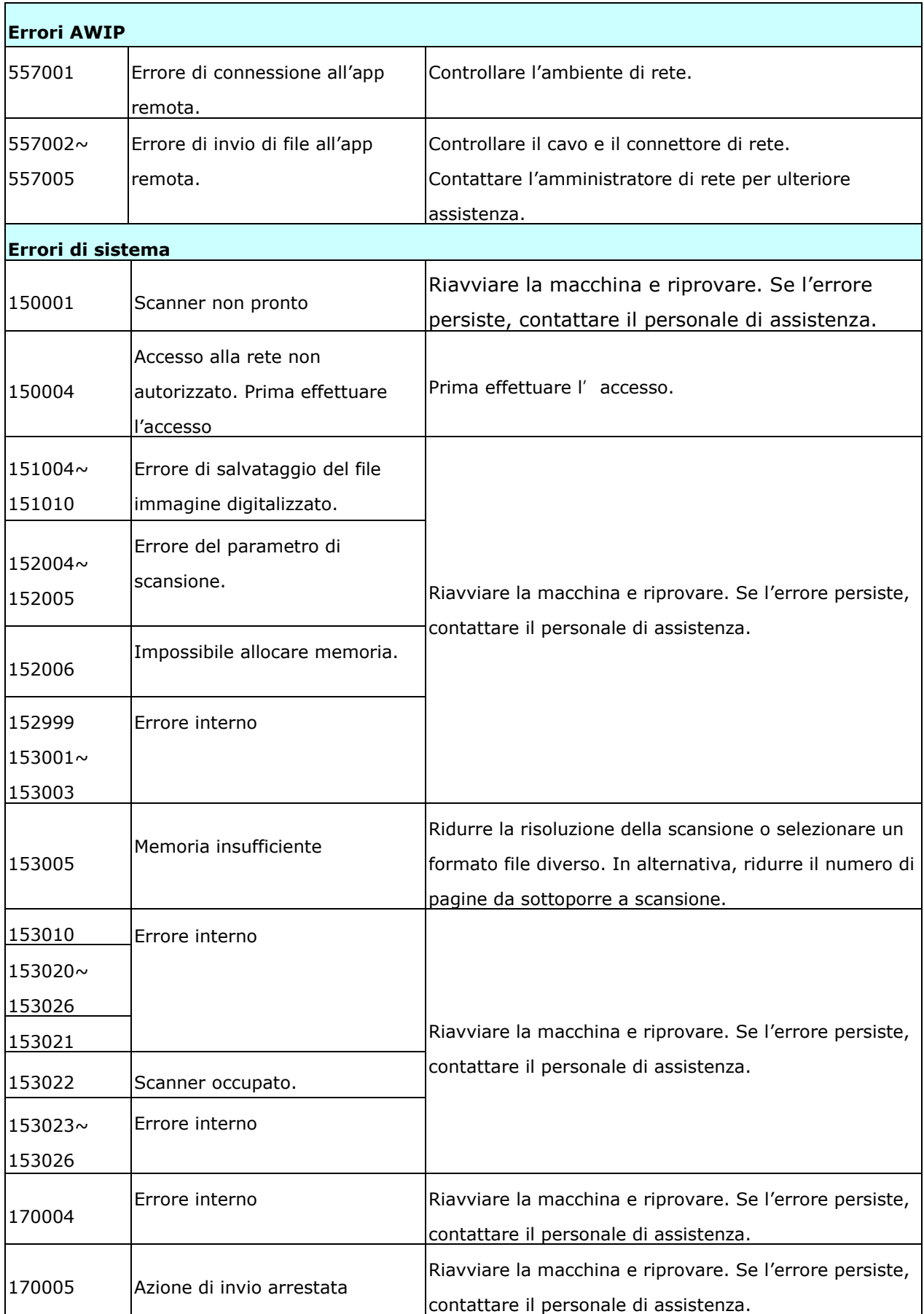

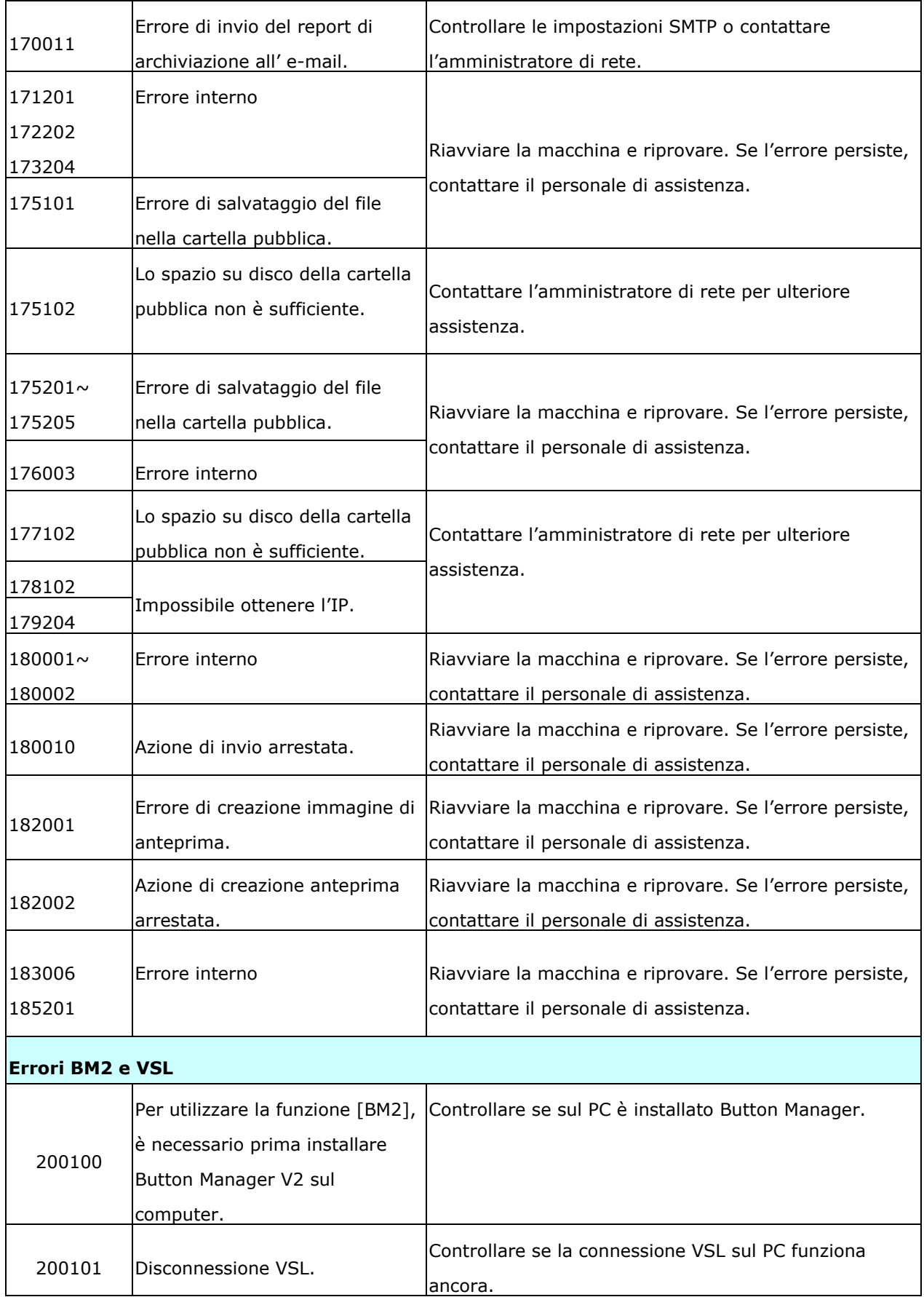

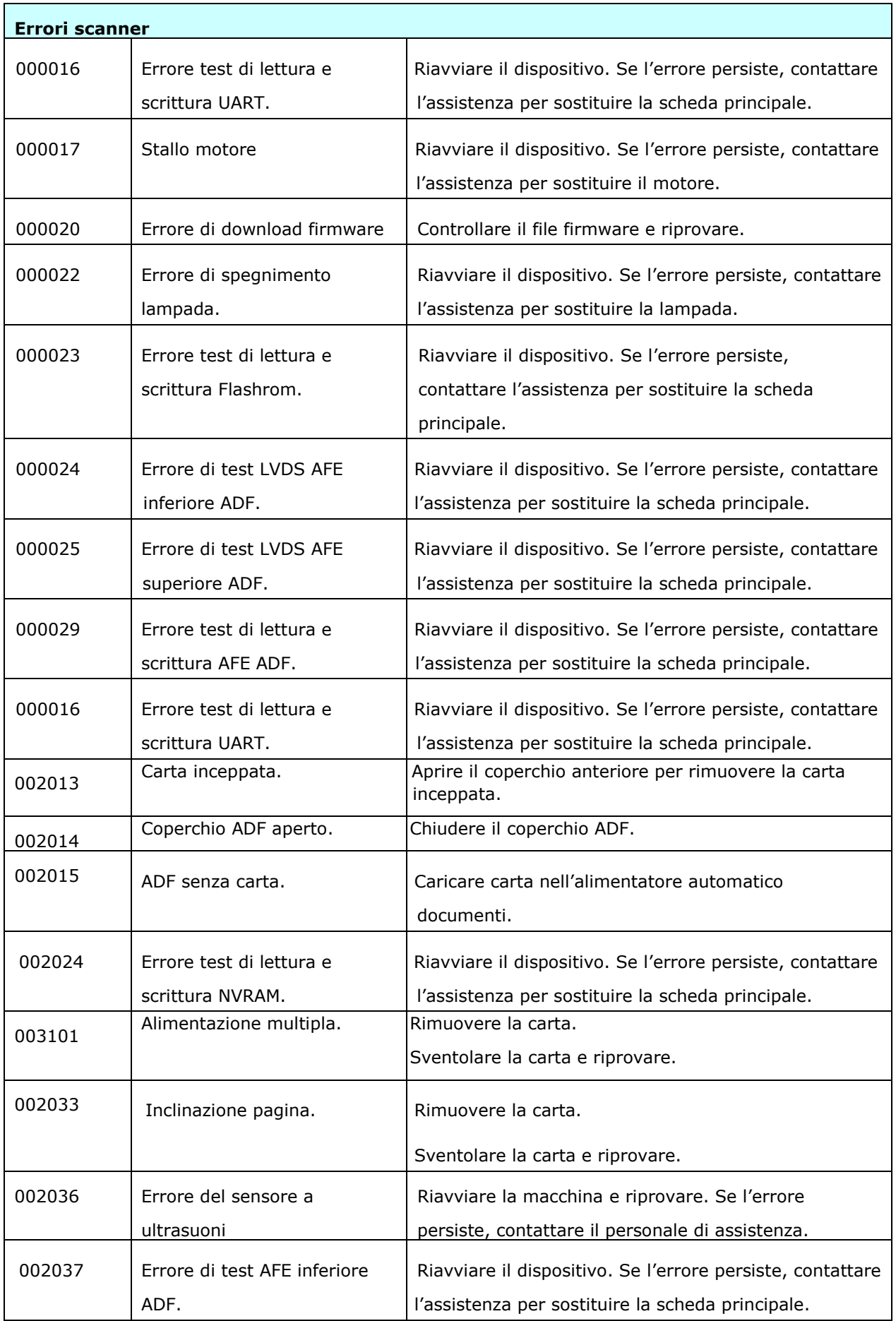

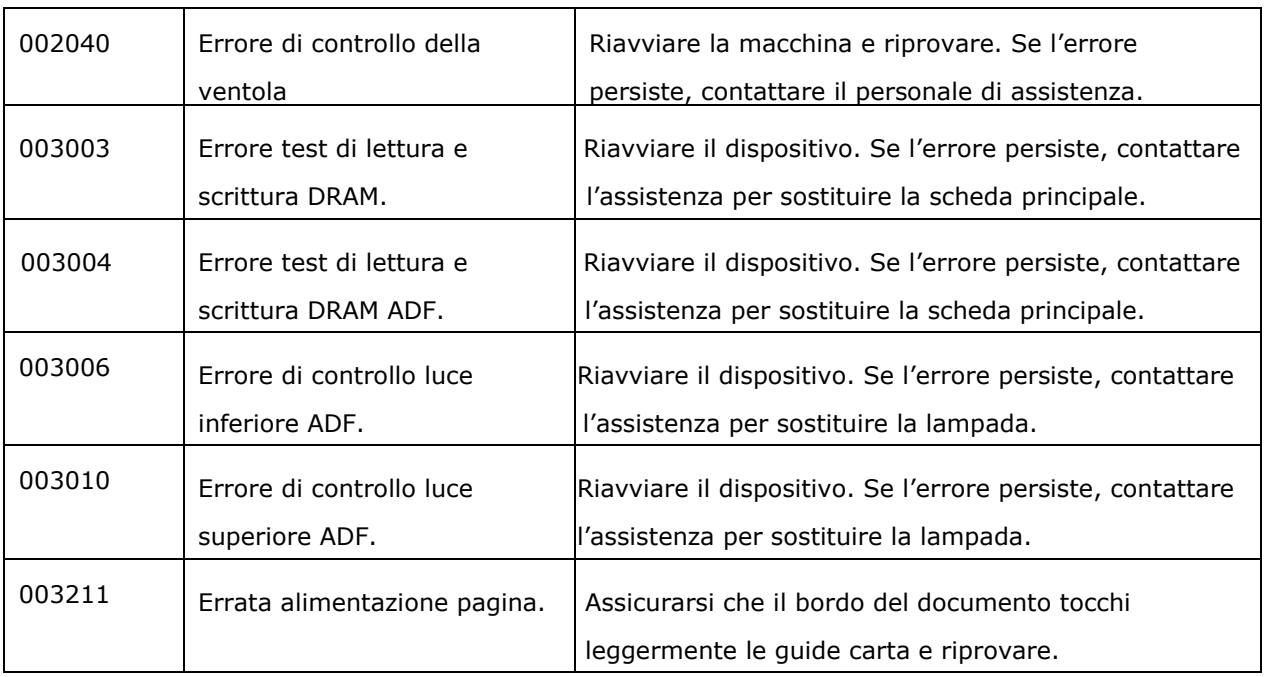

## **Assistenza Tecnica**

Vi preghiamo di contattarci a questi recapiti:

## **Altre aree**

## **Avision Inc.**

No.20, Creation Road I, Science-Based Industrial Park, Hsinchu, Taiwan, R.O.C. Numero di telefono: 886-3-5782388 Numero di fax: 886-3-5777017 Posta elettronica: [service@avision.com.tw](mailto:service@avision.com.tw) Sito internet: [http://www.avision.com](http://www.avision.com/)

## **Stati Uniti e Canada**

#### **Avision Labs, Inc.**

6815 Mowry Ave. Newark,CA 94560 USA Numero di telefono: 510-739-2360 Numero di fax: 510-739-6060 Posta elettronica: [support@avision-labs.com](mailto:support@avision-labs.com) Sito internet: [http://www.avision.com](http://www.avision.com/)

#### **Area Cina**

#### **Technical Support Center in Shanghai**

7A, No.1010, Kaixuan Road,Shanghai 200052 P.R.C. Numero di telefono: +86-21-62816680 Numero di fax: +86-21-62818856 Posta elettronica: sales@avision.net.cn Sito internet: [http://www.avision.com.cn](http://www.avision.com.cn/)

#### **Area Europe**

#### **Avision Europe GmbH**

Bischofstr. 101 D-47.809 Krefeld Germania Numero di telefono: +49-2151-56981-40 Numero di fax: +49-2151-56981-42 Posta elettronica: [info@avision-europe.com](mailto:info@avision-europe.com) Sito internet: [http://www.avision.de](http://www.avision.de/)

## **Espaço Brasil**

## **Avision Brasil Ltda.**

Avenida Jabaquara, 2958 – Cj. 75 – Mirandópolis São Paulo / SP Numero di telefono: +55 – 11 2737-2005 Posta elettronica: [suporte@avision.com.br](mailto:suporte@avision.com.br) Sito internet: [http://www.avision.com.br](http://www.avision.com.br/)

# **12 Manutenzione**

# **Pulizia del touchpanel**

Pulire il monitor touchpanel del monito prima con un panno umido, quindi con un panno asciutto.

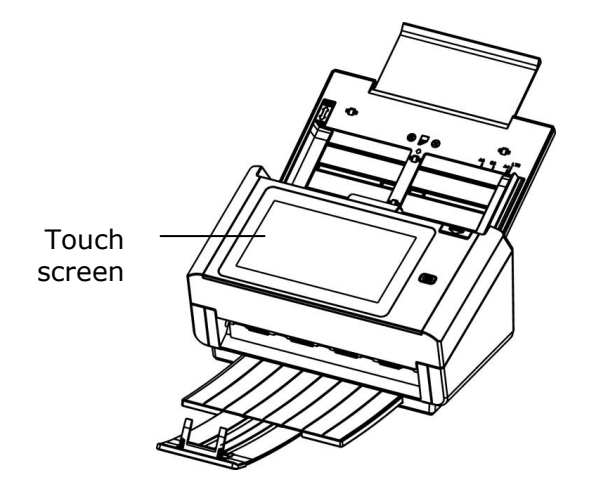

#### **Avviso:**

Non utilizzare liquidi, detergenti per la casa o detergenti neutri, perché potrebbero danneggiare il touchpanel.

## **Pulizia del Vetro**

Il prodotto è progettato in modo da non richiedere manutenzione. Tuttavia, occasionalmente ha bisogno di essere pulito per assicurare un'ottima qualità e resa dell'immagine.

## **Le procedure di**

- **1.** Inumidire un panno che non lascia pelucchi con alcool isopropilo (95%).
- **2.** Premere il tasto di rilascio ADF e aprire la portella frontale a sinistra. Strofinare e ruotare il rullo ADF fino a che la superficie risulterà priva di polvere.
- **3.** Chiudere lo scanner. Adesso è pronto per l'uso.

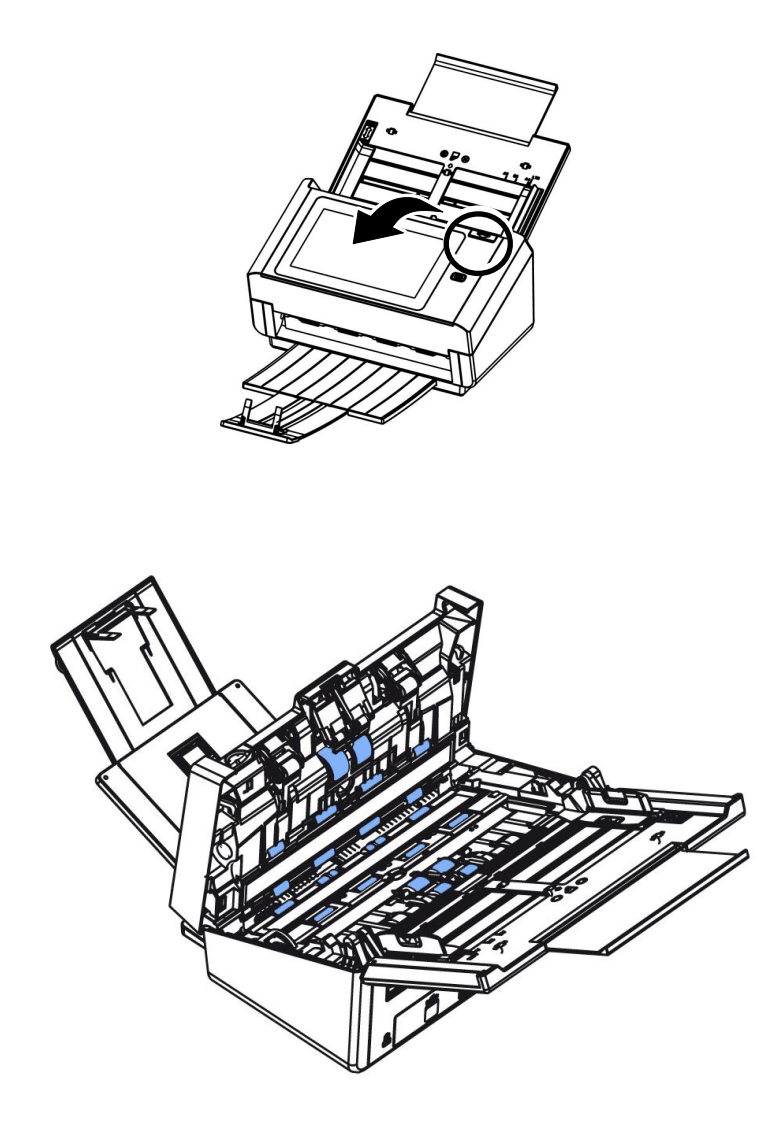

- **1.** Aprire delicatamente il coperchio superiore dell'ADF.
- **2.** Inumidire con alcool isopropilico (al 95%) un panno morbido e pulito.
- **3.** Pulire la zona di vetro e color bianca come illustrata dentro e di sotto spostando il tampone da lato a lato e spazzare via la polvere o la sporcizia.

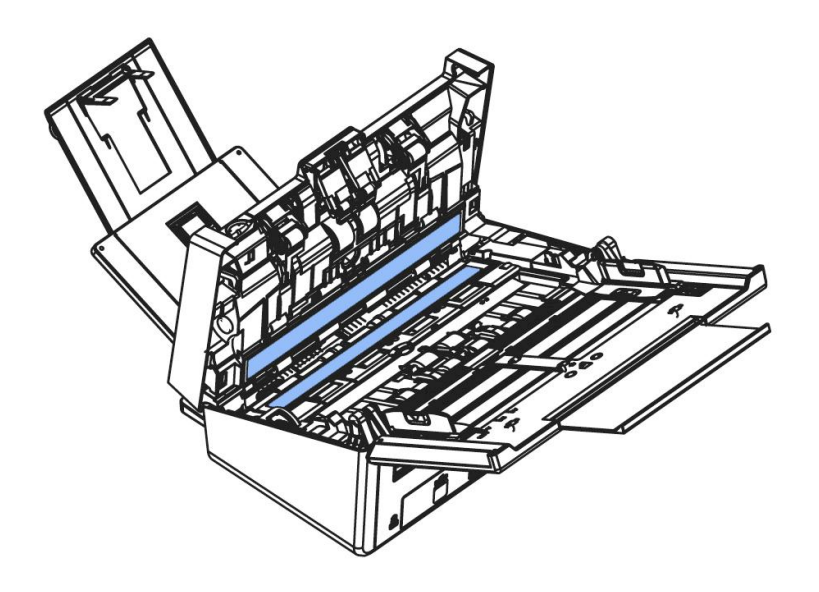

Se a volte lo scanner non riesce a rilevare l'alimentazione multipla tramite sensori a ultrasuoni, è possibile che la polvere o lo sporco della carta si accumulino sulla superficie dei sensori a ultrasuoni. Seguire questi passaggi per pulire i sensori.

- **1.** Aprire delicatamente lo sportello anteriore dello scanner a sinistra.
- **2.** Prendere un panno pulito e imbibirlo con dell'alcol isopropilico (95%). Se si usa accidentalmente troppo alcool, assicurarsi di strizzare il panno umido.
- **3.** Rimuovere delicatamente lo sporco e la polvere dalla superficie dei sensori a ultrasuoni.

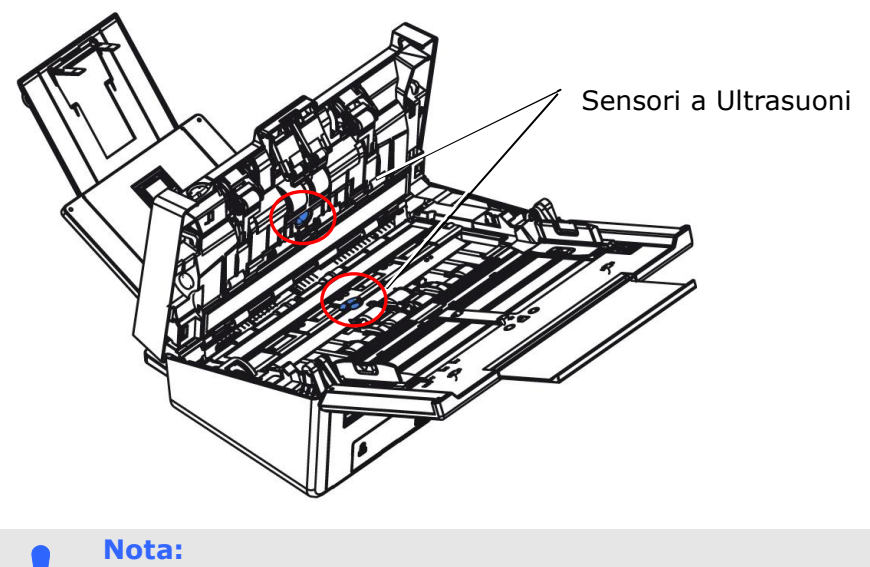

- Se è difficile da pulire, utilizzare un batuffolo di cotone.
- La disponibilità del sensore a ultrasuoni varia a seconda del modello di scanner.

# **Sostituzione del rullo ADF**

Dopo avere eseguito la scansione di circa 100.000 pagine utilizzando l'ADF, il rullo ADF si consuma e si possono notare problemi di caricamento dei documenti. A questo punto è necessario sostituire il rullo. Rivolgersi al rivenditore per ordinare il pezzo di ricambio.

## **Procedura di rimozione**

- **1.** Premere il tasto di sblocco dell'ADF.
- **2.** Aprire delicatamente lo sportello anteriore dell'ADF.
- **3.** Afferrare il coperchio del rullo con le dita, come mostrato, e metterlo giù .

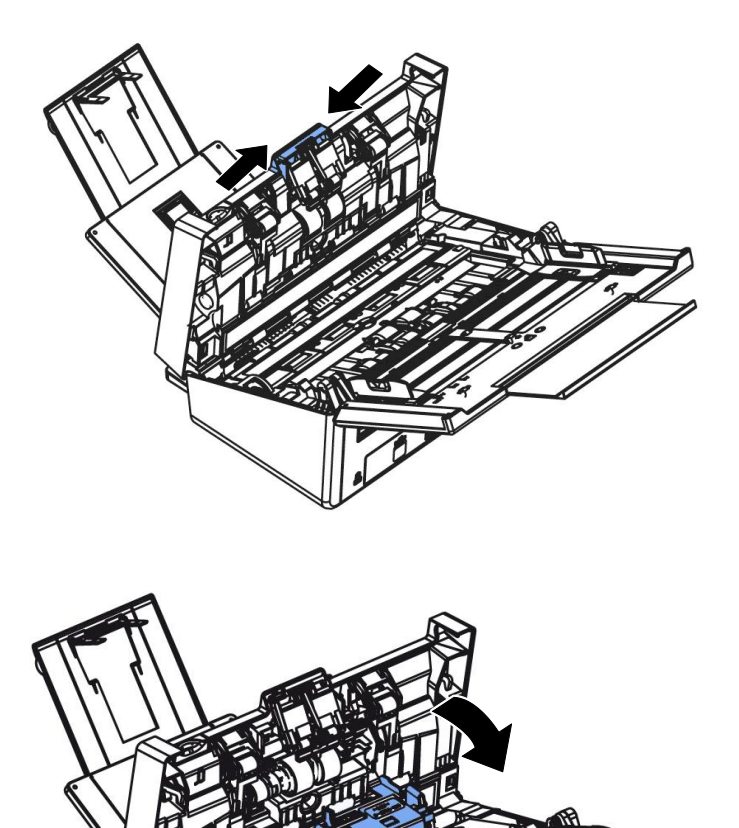

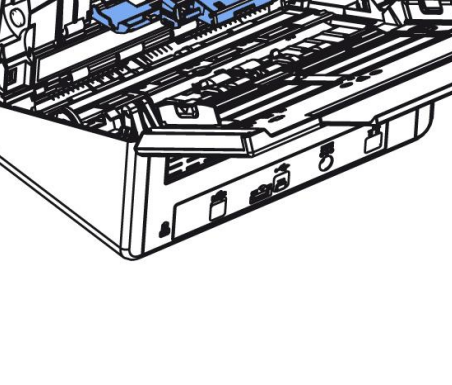

**4.** Premere il lato destro del rullo per staccarlo dall'alloggio, quindi staccare il lato sinistro dal foro.

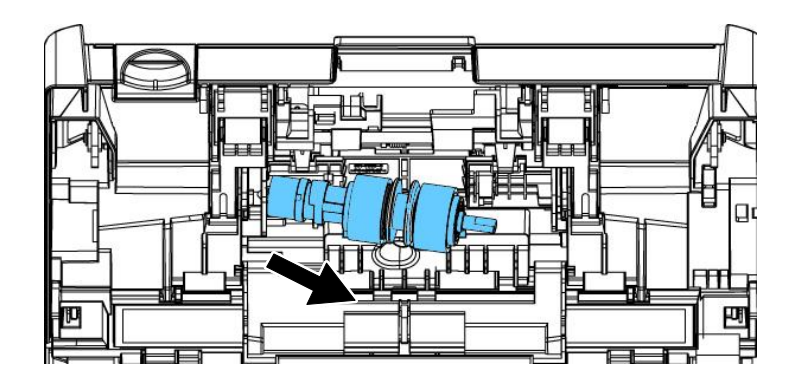

**5.** Rimuovere i rulli dall'albero.

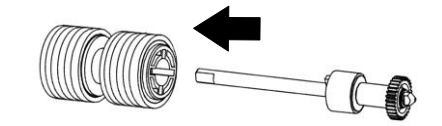

## **Procedura di installazione**

**1.** Inserire i nuovi rulli sull'albero.

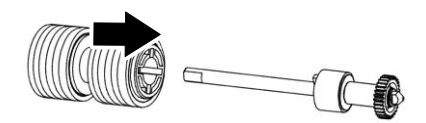

**2.** Afferrare l'estremità destro del rullo di inversione (con il lato piatto rivolto verso l'alto) e inserirlo nella sua posizione originale.

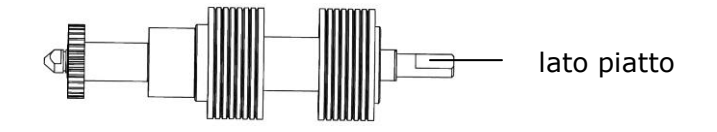

- **3.** Inserire il lato sinistro del rullo nel foro.
- **4.** Inserire il lato destro del rullo nell'alloggio.

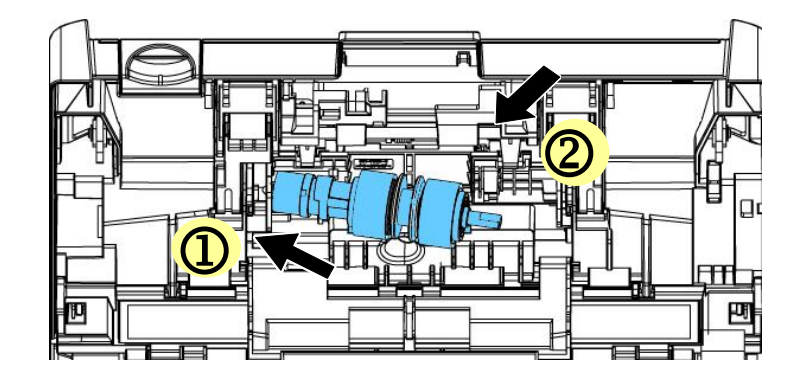

**5.** Chiudere il coperchio del rullo.

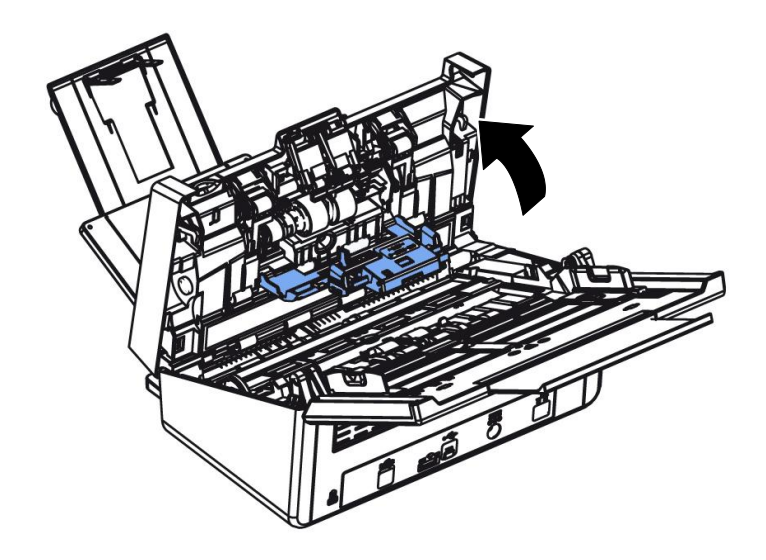

**6.** Chiudere il coperchio dell'ADF.

## **Sostituzione del rullo dell'alimentatore automatico (ADF)**

Dopo aver eseguito la scansione di circa 200.000 pagine con il rullo dell'alimentatore automatico, quest'ultimo potrebbe essere consumato e si potrebbero riscontrare problemi con l'alimentazione dei documenti. In tal caso, potrebbe essere necessario sostituire il rullo con uno nuovo. Per ordinare il rullo dell'alimentatore automatico, consultare il rivenditore più vicino e seguire la procedura indicata di seguito per sostituirlo.

#### **Procedura di smontaggio**

- **1.** Premere il bottone di rilascio ADF per aprire la relativa porta frontale.
- **2.** Premere il centro del coperchio del rullo d'attrito per aprirlo.

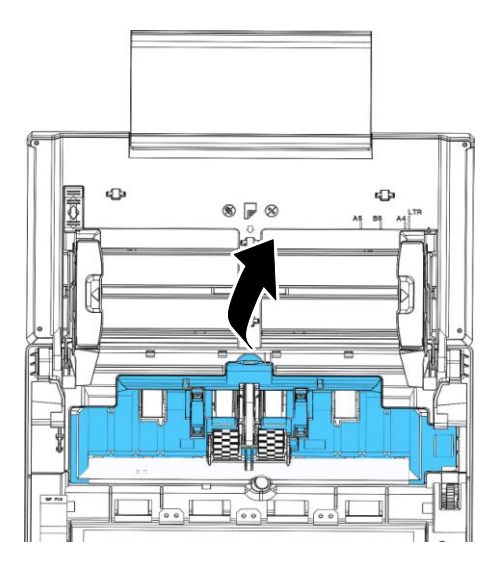

**3.** Spostare la cinghia SU come indicato.

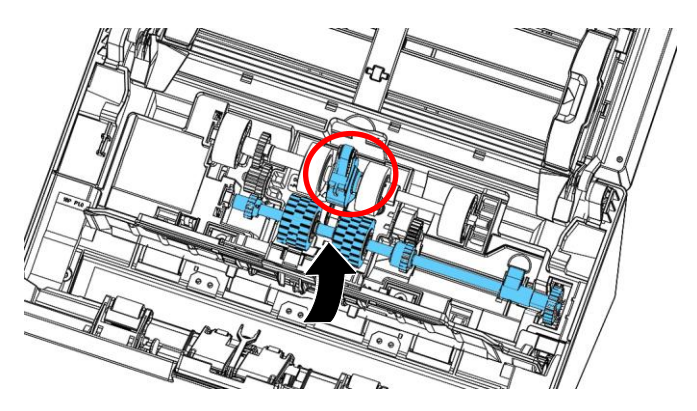

**4.** Spostare la linguetta del rullo inferiore ADF **in BASSO come mostrato**.

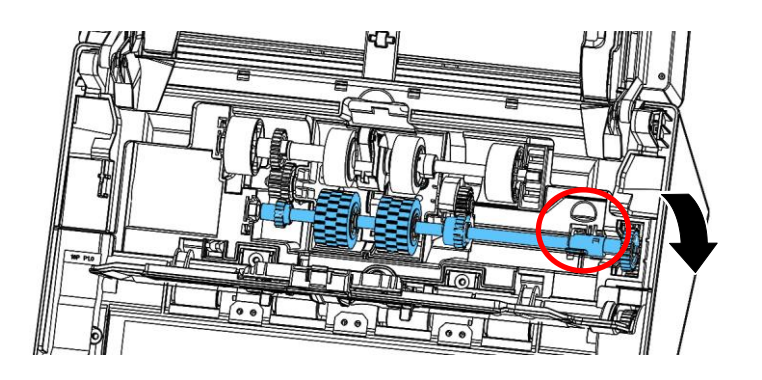

**5.** Staccare l'estremità destra del rullo ADF dalla sua sede e rimuovere il rullo ADF inferiore.

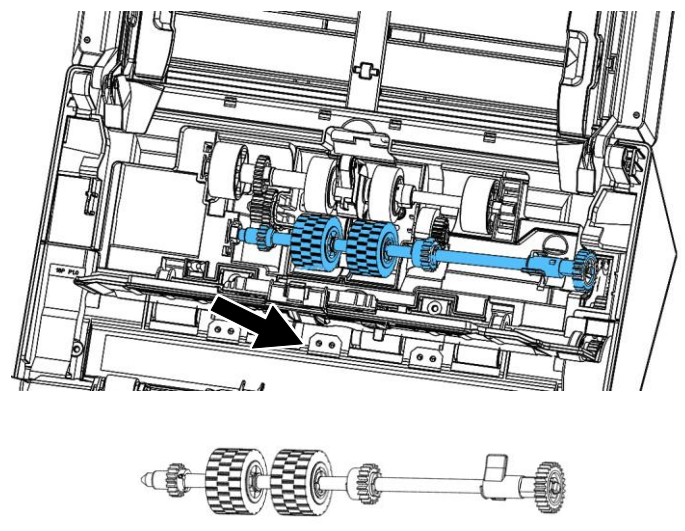

## **Procedura di montaggio**

**1.** Inserire l'estremità sinistra del rullo inferiore ADF prima nella sua sede e poi posizionarlo nella sua posizione appropriata.

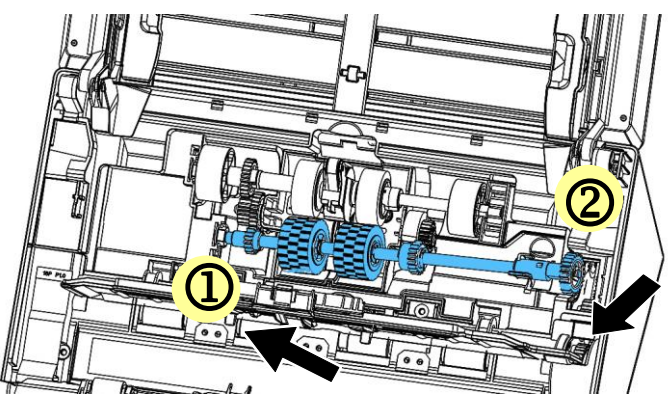

**2.** Muovere la linguetta del rullo ADF verso l'**ALTO** come indicato.

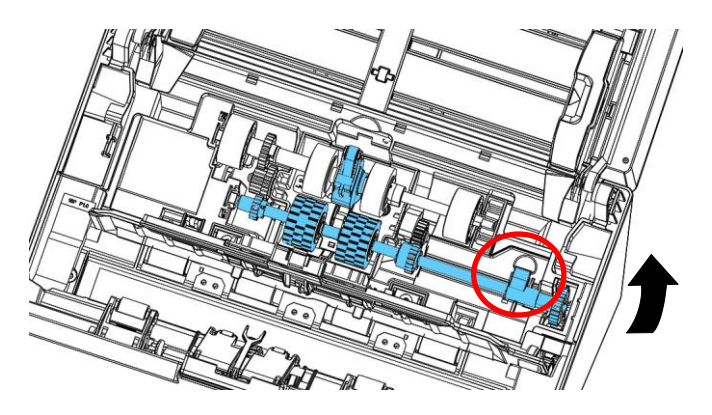

**3.** Tirare la cintura verso il BASSO.

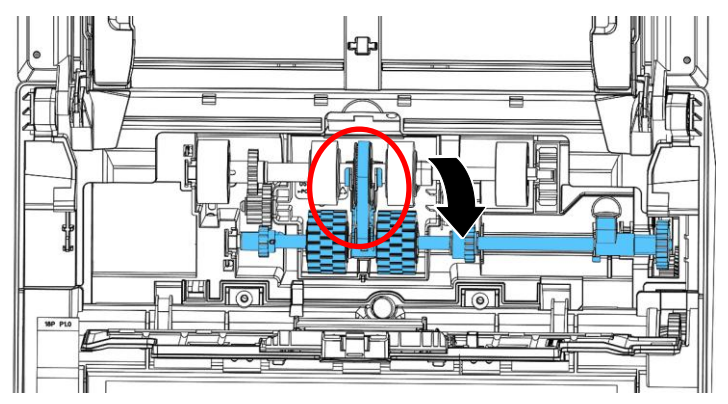

**4.** Chiudere il coperchio del rullo ADF. Un click segnalerà il corretto posizionamento.

## **NOTA:**

- I materiali di consumo devono essere sostituiti regolarmente. Si consiglia di acquistare previamente nuovi materiali di consumo in modo che possano essere sostituiti prima della fine del loro ciclo di vita.
- Il ciclo di sostituzione si basa sull'uso di carta senza legno A4 (80 g/m2 [20 lb]) o carta comune. Il ciclo effettivo varia in base al tipo di carta utilizzata e alla frequenza con cui lo scanner viene utilizzato e pulito.
- Utilizzare solo i materiali di consumo specificati.
- Per acquistare i materiali di consumo, contattare il negozio in cui è stato acquistato lo scanner o un fornitore di servizi per scanner autorizzato.

# **13 Specifiche**

## **Tutte le specifiche sono soggette a modifiche senza preavviso. Per le specifiche più dettagliate consultate il sito all'indirizzo: http://www.avision.com**

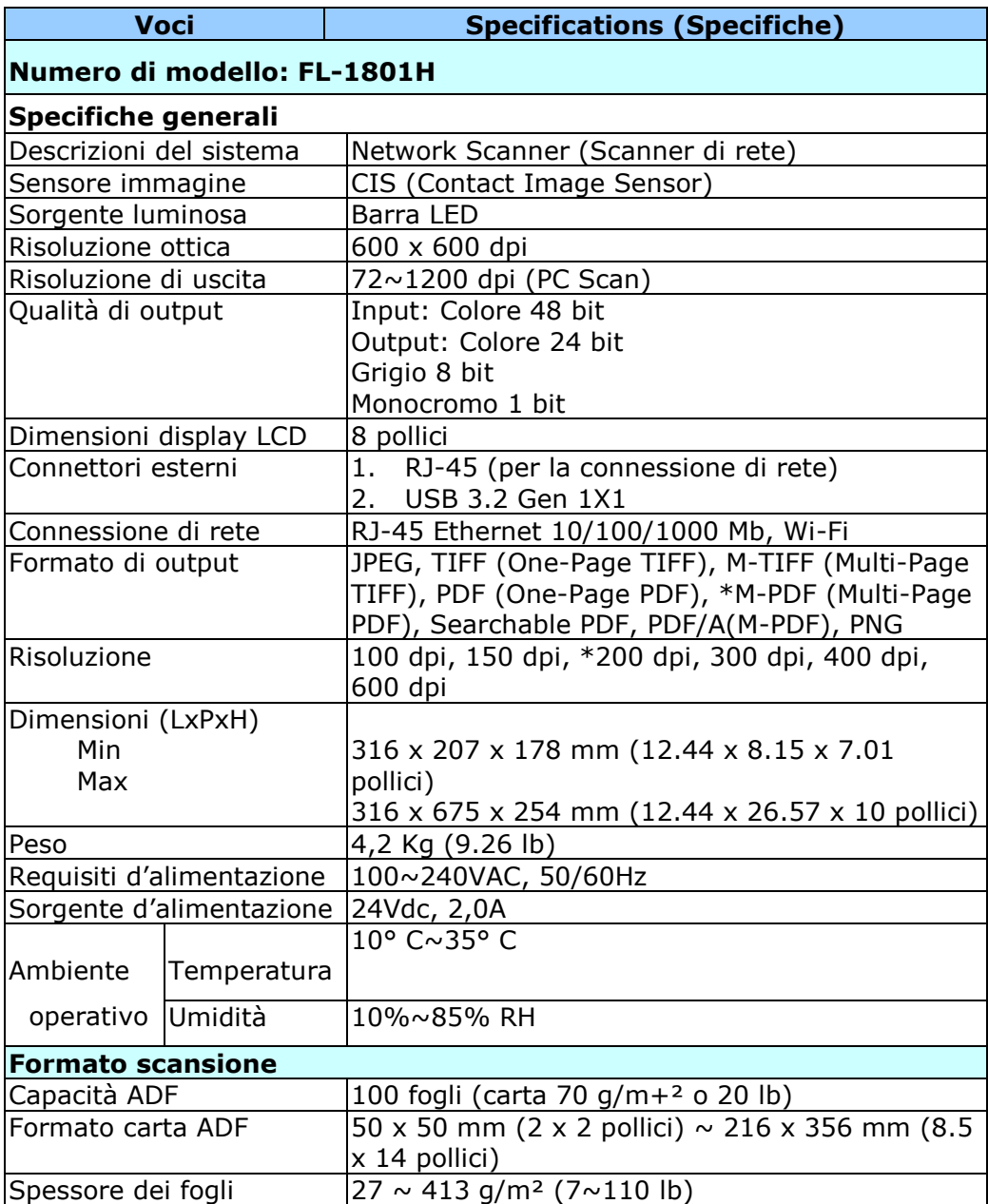

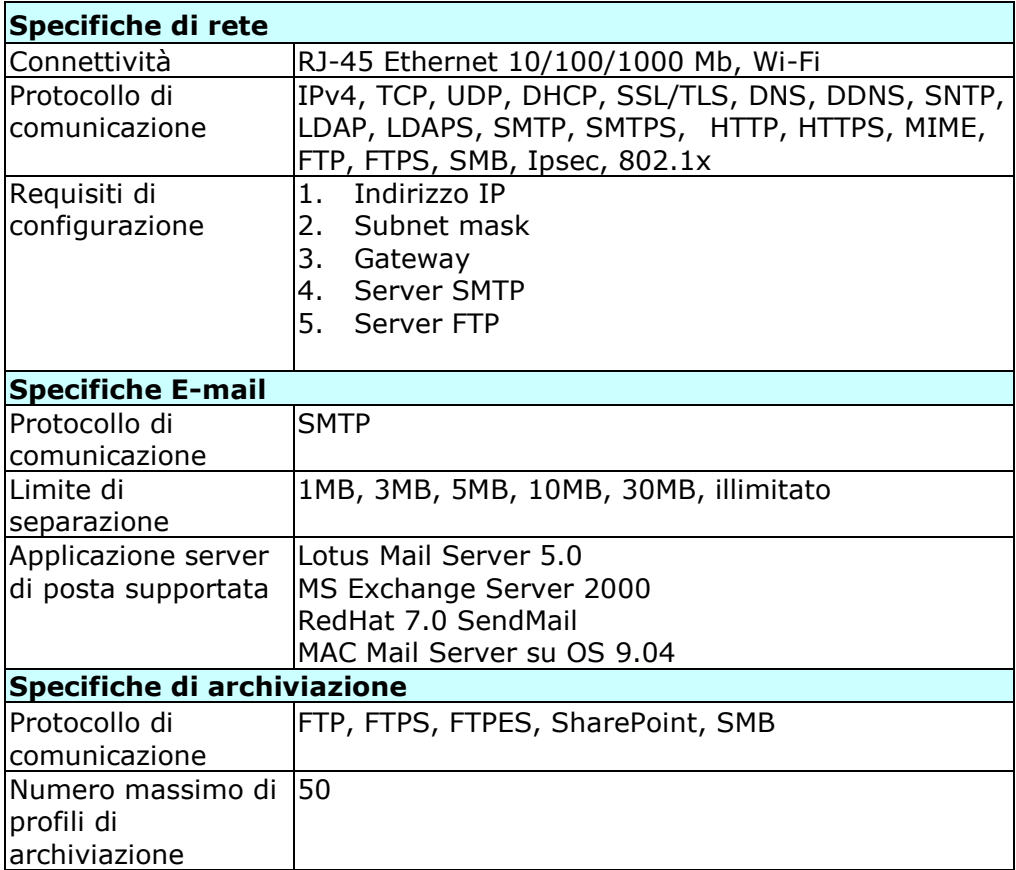

## **Wi-Fi Specifications:**

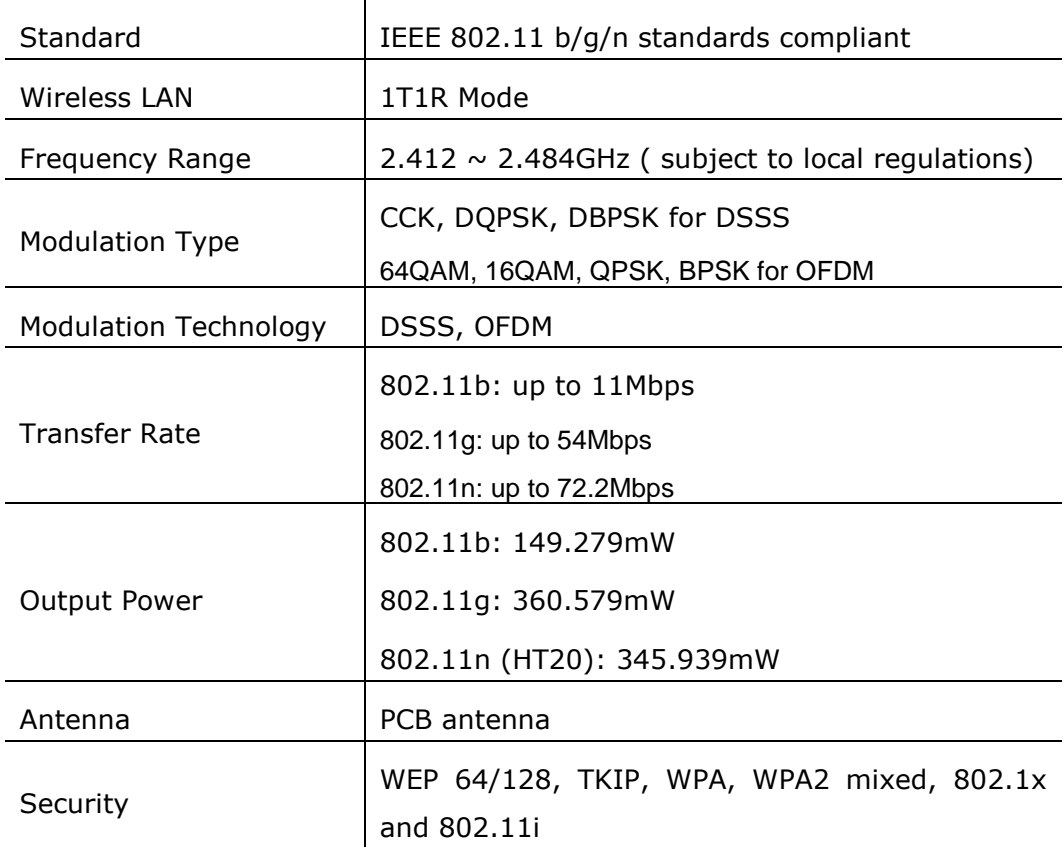